# **Informes**

Manual de Informes **CONTENIDO**

## **1. INTRODUCCIÓN**

## **2. PARTES DE ASISTENCIA (GESTIÓN DE INFORMES PARA FACTURACIÓN)**

### 2.1 Citación

#### 2.2 Historia Clínica

- 2.1.1 Consulta con cita previa asociada y parte de asistencia sanitaria por acreditación sip
- 2.1.2 Consulta con cita previa asociada y parte de asistencia sanitaria por lesión/situación facturable
- 2.1.3 Consulta con informe asociado: No podremos dar la cita por Realizada
- 2.1.4 Consulta sin informe asociado
- 2.1.5 Asociación de lesiones/situaciones facturables a diagnósticos

#### 2.3 Captura de Actividad

#### 2.4 Informes asociados a la Acreditación SIP del paciente

- 2.4.1 Paciente privado (no acreditado)
- 2.4.2 Paciente Titular de Tarjeta Sanitaria Europea
- 2.4.3 Paciente perteneciente a un país con convenio bilateral con España
- 2.4.4 Paciente mutualista de MUFACE, ISFAS o MUGEJU

2.4.5 Titulares de Tarjeta Sanitaria Europea, Certificado Provisional Sustitutorio (CPS), E-106, E-120 y Documento Portable S1

#### 2.5 Informes asociados a Lesión/Situación Facturable

- 2.5.1 Accidente Festivo
- 2.5.2 Accidente de Trabajo
- 2.5.3 Accidente de Caza
- 2.5.4 Accidente por Animal
- 2.5.5 Accidente Escolar
- 2.5.6 Accidente Deportivo
- 2.5.7 Accidente de Viaje
- 2.5.8 Accidente de Tráfico
- 2.5.9 Accidente Transporte Público
- 2.5.10 Otro tipo de Accidente

#### 2.6 Parte de declaración de Mordedura

#### 2.7 Informe del modelo Judicial de Parte de Lesiones

2.7.1 Desde una consulta en el que no se haya seleccionado antes una lesión/situación facturable:

## **3. INFORMES DE PACIENTE**

3.1 Informe reconocimiento de prestaciones sociales y de dependencia

#### 3.1.1 Creación del informe

- 3.1.2 Visualización del informe
- 3.2 Informe de Petición de Transporte Sanitario
- 3.3 Informe de Contactos
- 3.4 Historia Clínica
- 3.5 Informe de Salud del Adulto
- 3.6 Informe de Salud del escolar
- 3.7 Informe de Maternidad
- 3.8 Certificado Médico
- 3.9 Confirmación asistencia facturable.
- 3.10 Conformidad/Disconformidad como el alta emitida por el INSS
- 3.11 Informe médico trimestral de control de la incapacidad temporal.
- 3.12 Justificante de asistencia en consulta
- 3.13 Informe Resumen del embarazo
	- 3.13.1 Generar Informe 3.13.2 Consultar Informe 3.13.3 Eliminar Informe
- 3.14 Riesgo laboral embarazo
- 3.15 Informe Social
	- 3.15.1 Imprimir el informe y registro del informe impreso 3.15.2 Consulta y reimpresión de un informe social
	- 3.15.3 Envío a SIP del informe social
- 3.16 Informe de Seguimiento Judicial de la Adicción
- 3.17 Hoja de Información al paciente y consentimiento Informado
- 3.18 Parte de Lesiones de Violencia de Género/Domestica.
- 3.19 Programa de continuidad de cuidados del TMG
- 3.20 Propuesta de Alta Médica.
	- 3.20.1 Historial de Informes PALM
- 3.21 Reclamaciones ante Alta/Bajas de Incapacidad Temporal

#### 3.22 Propuesta Clínico Laboral

3.22.1 Creación habilitada tras finalizar el proceso IT

#### 3.23 Seguro de Viaje

#### 3.24 Parte de lesiones a pacientes privados de libertad

#### 3.25 Informe de Riesgo Sociosanitario infantil

3.25.1 Creación del informe 3.25.2 Imprimir el informe y registro del informe impreso 3.25.3 Consulta y reimpresión de un informe existente de Riesgo Sociosanitario infantil

#### 3.26 Hoja notificación para la desatención en adultos

3.26.1 Registro de una nueva hoja de notificación 3.26.2 Imprimir el informe y registro del informe impreso 3.26.3 Consulta y reimpresión de un informe existente

#### 3.27 Nota informativa de la consulta

3.27.1 Informe impreso de la nota informativa

#### 3.28 Informe: Compromiso vivir es la salida

#### 3.29 Informe de voluntades anticipadas

3.29.1 Registro de un nuevo informe de planificación anticipada de decisiones en salud mental 3.29.2 Imprimir el informe y registro del informe impreso 3.29.3 Consulta y reimpresión de un informe existente 3.29.4 Modificar un informe existente 3.29.5 Visualización de la alerta de PAD en salud mental

## **4. INFORMES GENERALES**

4.1 Enfermedades de Declaración Obligatoria Individual

## **5. CONSULTA DE PACIENTES**

- 5.1 Licencia apertura de establecimientos
	- 5.1.1 Imprimir Licencia de Apertura de Establecimientos
- 5.2 Consulta Informe Seguimiento Judicial de Adicción.

#### 5.3 Programa Gestión de Crónicos

- 5.3.1 Gestión de crónicos (Cambio de riesgo y de situación) para el médico 5.3.1.1 Cambio de nivel de riesgo para pacientes crónicos.
	- 5.3.1.2 Consulta para médicos de Valoración de un paciente crónico.

#### 5.4 Embarazos pendientes de cierre

5.5 Consulta Morbilidad

#### 5.6 Consulta Mortalidad

#### 5.7 Consulta Discapacidad

#### 5.8 Consulta IT

5.8.1 Modificaciones en el impreso de la Consulta IT

## **1. INTRODUCCIÓN**

La generación de informes puede realizarse por dos vías:

- Generación de informes manual: seleccionando el informe necesario desde la Historia Clínica.
- Generación de informes de forma automática. Por la modalidad SIP del paciente y Lesión/situación Facturable establecida (Partes de asistencia).

Para la generación de informes accederemos mediante el **Menú Acciones** desde la Historia Clínica o desde el Ayudador del apartado de Observaciones, y seleccionamos la opción**Informes.**

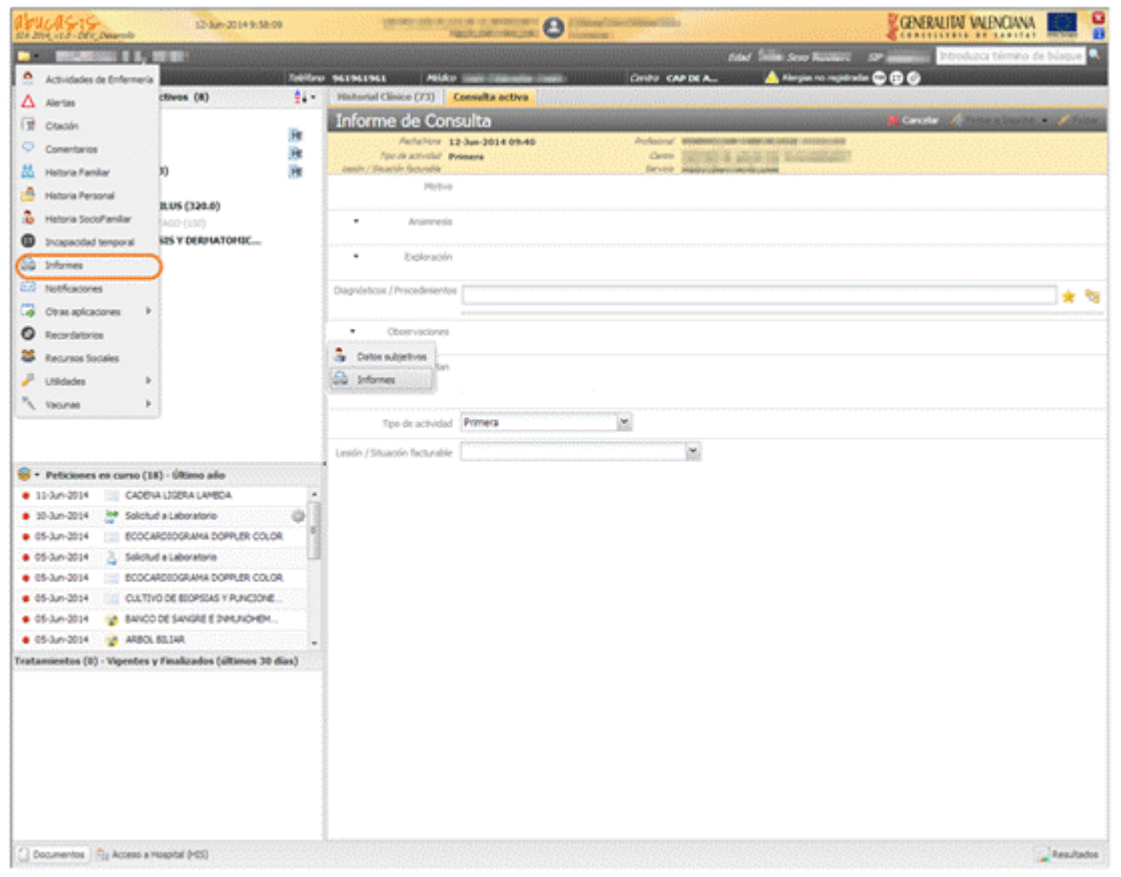

Cuando se pulse sobre la opción Informes, se abrirá en una pestaña la lista de informes que el profesional tiene disponibles, según permiso de lectura e informes accesibles a su categoría.

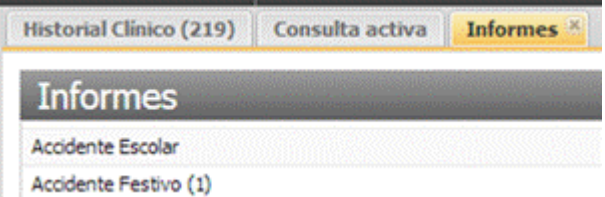

En la pestaña existen dos áreas.

• **Lista de informes, buscador de texto y gestión de favoritos**. Lista de todos los informes, con el número de informes disponibles en la vista y la fecha del último informe. En la parte superior

derecha de esta área está el buscador de texto, en el que al introducir una serie de caracteres localiza los informes coincidentes en nombre. Se podrá marcar una tipología de informes como favorita clicando sobre el icono estrellado amarillo de la derecha de cada registro de la tabla informes. Estos Informes favoritos aparecerán en negrita en la parte superior del listado por orden alfabético.

• **Histórico de informes**, del tipo de informe seleccionado. La sección no se mostrará mientras no haya un informe seleccionado.

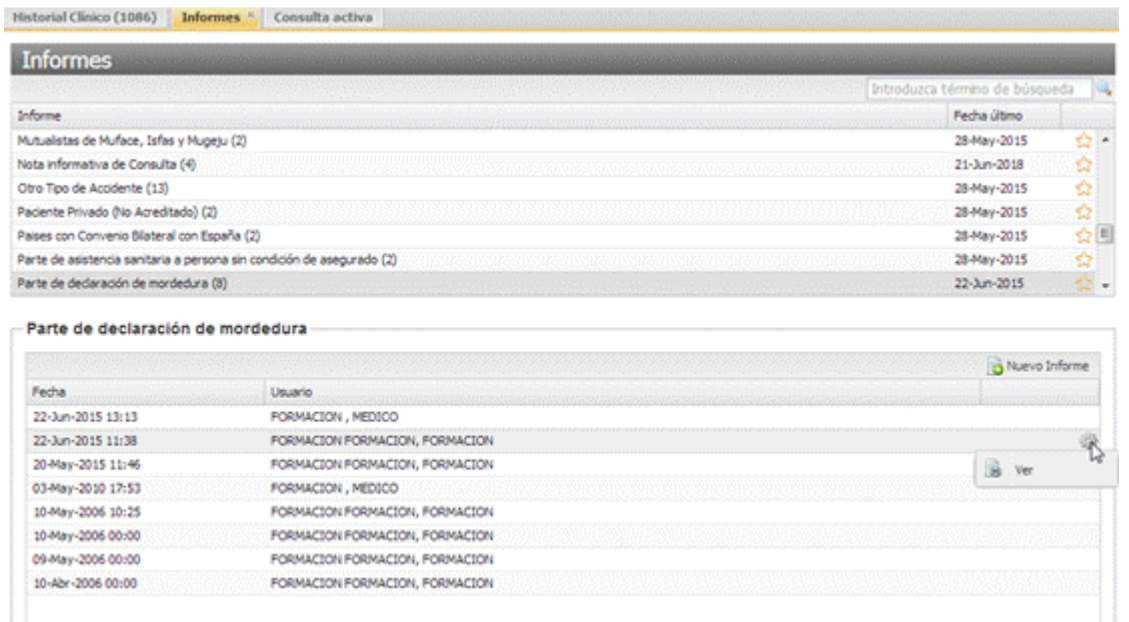

El procedimiento para operar con los informes es idéntico en todos los casos, mediante los botones situados en la parte inferior de la ventana de seleccionar informe.

Si el profesional no dispone de acceso a la consulta de ningún informe, se mostrará un texto en la lista de informes indicando "No dispone de acceso a ningún informe".

El comportamiento de la pestaña será el siguiente:

Cuando se pulse sobre un informe se abrirá en la parte inferior de la pestaña una sección en la que se cargará el histórico de informes generados del informe seleccionado. Si se vuelve a pulsar se ocultará la sección del histórico y se mostrará la lista de informes completa. En la sección se podrán ver los siguientes botones y avisos, de forma general:

- **Nuevo informe**. Opción disponible cuando el profesional tenga abierta la pestaña consulta activa y permiso para la generación de un nuevo informe.
- **Aviso informativo**. Aviso que se mostrará cuando sea necesario informar al usuario de aspectos relacionados con la generación de informes.
- En la cabecera de la sección del informe, está disponible el botón "**Nuevo Informe**" si el profesional se encuentra editando la Historia Clínica (tiene una consulta abierta) y tiene permiso para editar el informe seleccionado.

Cada informe que se muestra en la lista dispone de una rueda de opciones con los siguientes accesos:

- **Consultar**. Siempre disponible
- **Modificar**. Disponible cuando el profesional:
	- o tiene permiso para editar el informe,
	- o es el mismo que lo creó,
	- o acceso dentro del día en el que generó el informe,

## **2. PARTES DE ASISTENCIA (Gestión de Informes para Facturación)**

Se asociarán partes de asistencia, en las citas, avisos a domicilio, atención continuada y consulta sin cita, tanto los debidos a lesiones/situaciones facturables, como los debidos a la modalidad SIP de los pacientes. Estos partes de asistencia se deberán cumplimentar, mínimamente, con los datos obligatorios, sino no se permitirá dar de alta una cita.

Estos informes, aparecerá en función de:

- Acreditación en SIP:
	- Paciente privado (no acreditado)
	- Paciente Titular de Tarjeta Sanitaria Europea
	- Paciente perteneciente a un país con convenio bilateral con España
	- Paciente mutualista de MUFACE, ISFAS o MUGEJU
- Lesiones/situaciones Facturables:
	- Accidente Festivo
	- Accidente de Trabajo
	- Accidente de Caza
	- Accidente por Animal
	- Accidente Escolar
	- Accidente Deportivo
	- Accidente de Viaje
	- Accidente de trafico
	- Accidente Transporte Público
	- Otro Tipo de Accidente

### LA LESIÓN/SITUACIÓN FACTURABLE PREVALECE SOBRE LA **ACREDITACIÓN SIP**

### **2.1 Citación**

Antes de generar una cita se comprobará:

- 1. Si en la Solicitud **se ha introducido una Lesión/Situación Facturable**. Si es así, aparecerá el Parte de Asistencia Sanitaria asociado a la lesión correspondiente.
- 2. Si no se ha incluido en la Solicitud ninguna Lesión/Situación Facturable, se comprobará **la acreditación del paciente en SIP**. Si esta corresponde con una de las cuatro mencionadas en el punto anterior. Aparecerá el Parte de Asistencia Sanitaria asociado a la acreditación correspondiente.

En función del lugar desde el que se vaya a dar de alta la cita, las comprobaciones que se realizarán serán las siguientes:

- 1. Se comprobará primero la Lesión/Situación facturable y si no existe, la Acreditación en SIP, desde:
- **CITA (desde mostrador),** comprobación al encontrar hueco.
- **CITA MULTIPLE**, comprobación al encontrar hueco. Si cumple los requisitos genera un parte por cita.
- **CITA PERIODICA**, cuando marquemos los días de la cita y antes de seleccionar los huecos se nos mostrará el informe pertinente (si lo hubiese) sólo para la primera cita.
- **AVISO A DOMICILIO (desde mostrador),** comprobación al registrar aviso.
- **AVISO A DOMICILIO (desde lista avisos a domicilio),** comprobación al aceptar.
- **ATENCIÓN CONTINUADA,** comprobación al aceptar.
- 2. Se comprobará únicamente la Acreditación del Paciente en SIP:
- **CONSULTA SIN CITA PREVIA**, únicamente se puede comprobar si el paciente tiene alguna modalidad SIP facturable, comprobación al aceptar.
- **CITA POR INTERNET,** en este tipo de citas únicamente se puede comprobar si el paciente tiene alguna modalidad SIP facturable. Además, aquí el informe se genera directamente en la cita asociada.

En el momento en el que aparece uno de estos informes, será necesario completar los datos obligatorios y guardarlo para poder seleccionar el hueco y crear la cita.

En los Partes de Asistencia Sanitaria asociados a la Acreditación SIP del paciente, el administrativo puede marcarlos como Firmado. De este modo no le aparecería al facultativo posteriormente cuando accediese a la consulta relacionada.

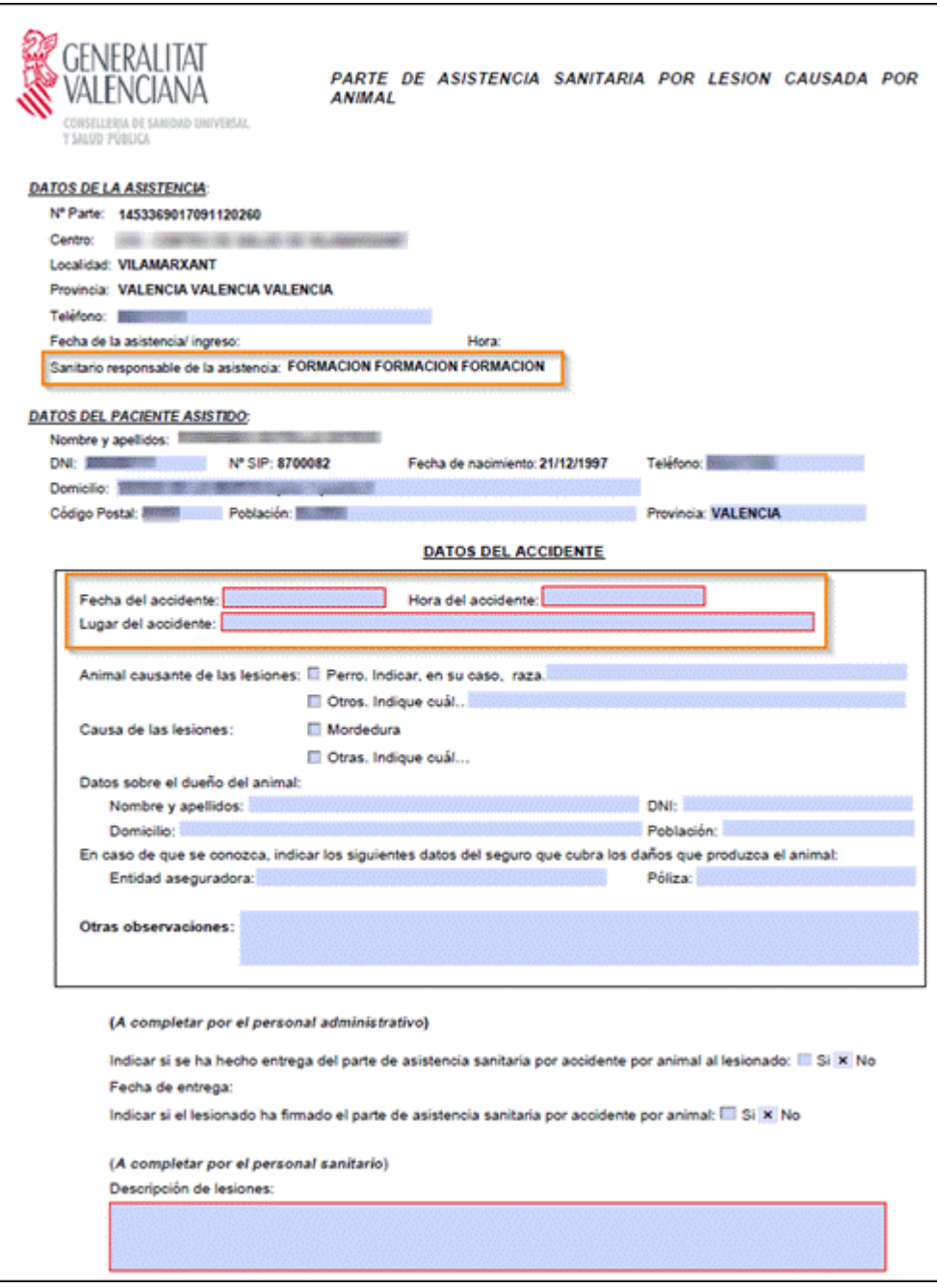

En este caso, y al contrario que ocurre con los Partes de Asistencia Sanitaria asociados a la Acreditación SIP, el administrativo NO puede marcarlo como Firmado. Siempre le aparecerá al Facultativo para que introduzca la DESCRIPCIÓN DE LAS LESIONES.

#### SANITARIO RESPONSABLE DE LA ASISTENCIA:

Si la agenda donde se está citando, TIENE un profesional asociado: Se carga el dato en el Informe. Si no, aparece vacío y es un campo Obligatorio a rellenar por administración o por el facultativo.

Además, aquellas citas que tengan asociado un informe. Aparecerán en el listado de '**Consultas Pendientes en SIA**' y en '**Histórico de Citas**' con un acceso directo al informe correspondiente

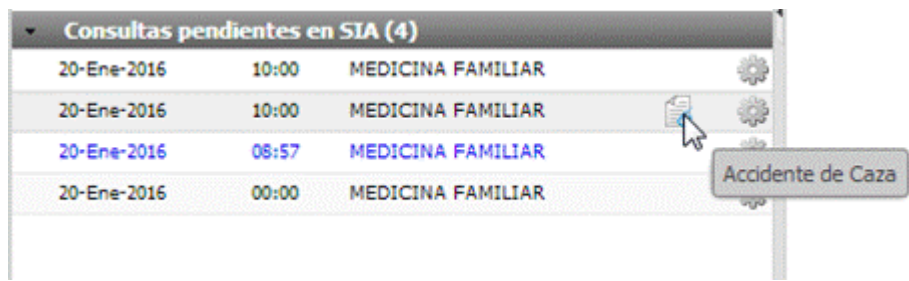

## **2.2 Historia Clínica**

Si la cita tiene asociado un **Parte de Asistencia Sanitaria Facturable**, aparecerá en la Agenda del Profesional con un acceso directo a este.

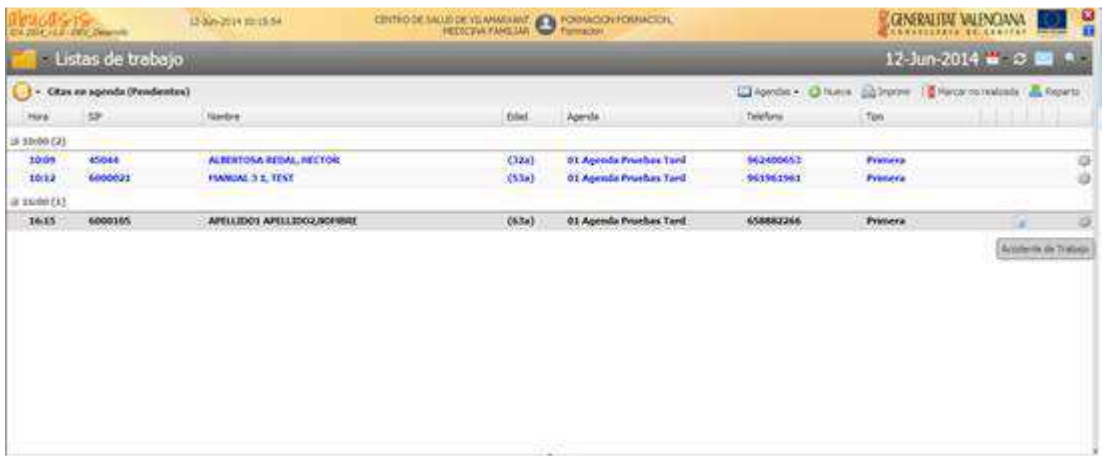

Al acceder a la consulta podemos encontrarnos con algunas de las situaciones que a continuación se detallan:

#### 2.1.1 Consulta con cita previa asociada y parte de asistencia sanitaria por acreditación sip

Si el administrativo, al dar la cita en el mostrador y aparecerle el Parte de Asistencia Sanitaria, lo ha marcado como firmado: Cuando el Facultativo acceda a la consulta y lo acepte **no le aparecerá** para ser completado.

2.1.2 Consulta con cita previa asociada y parte de asistencia sanitaria por lesión/situación facturable

Cuando el Facultativo acceda a la consulta y lo acepte, le **aparecerá SIEMPRE** el informe para que se complete el campo: Descripción de las Lesiones.

#### 2.1.3 Consulta con informe asociado: No podremos dar la cita por Realizada

Cuando accedamos a una consulta con un informe generado (por modalidad SIP o Lesión/Situación Facturable) y pulsemos el botón "Cancelar". No mostrará el aviso "**Desea dar la cita por realizada**".

#### 2.1.4 Consulta sin informe asociado

 $\alpha$ 

Si la consulta no tiene ningún informe asociado, pero generamos uno desde el Menú Acciones, automáticamente se cargará la situación o lesión facturable y el tipo correspondiente en la consulta. Y, además, el informe correspondiente se mostrará para ser cumplimentado al aceptar la consulta, sino se ha completado el campo Descripción de las Lesiones y se ha marcado como firmado.

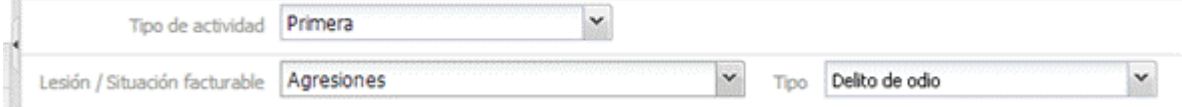

- Si desde una consulta en la que no se ha seleccionado ninguna Lesión/Situación Facturable, se crea una nueva Incapacidad Temporal por Contingencias profesionales y con causa'Accidente de Trabajo'. Automáticamente:
- Se carga la lesión 'Accidente de Trabajo' en la consulta en edición.
- Al aceptar la consulta, nos aparece el "Parte de Asistencia por Accidente de Trabajo" para completar los campos obligatorios.

#### 2.1.5 Asociación de lesiones/situaciones facturables a diagnósticos

Cuando asignamos un diagnóstico a la consulta activa de un paciente, si esta consulta tiene una lesión/situación facturable asociada: **Esta se asociará a dicho Diagnóstico**.

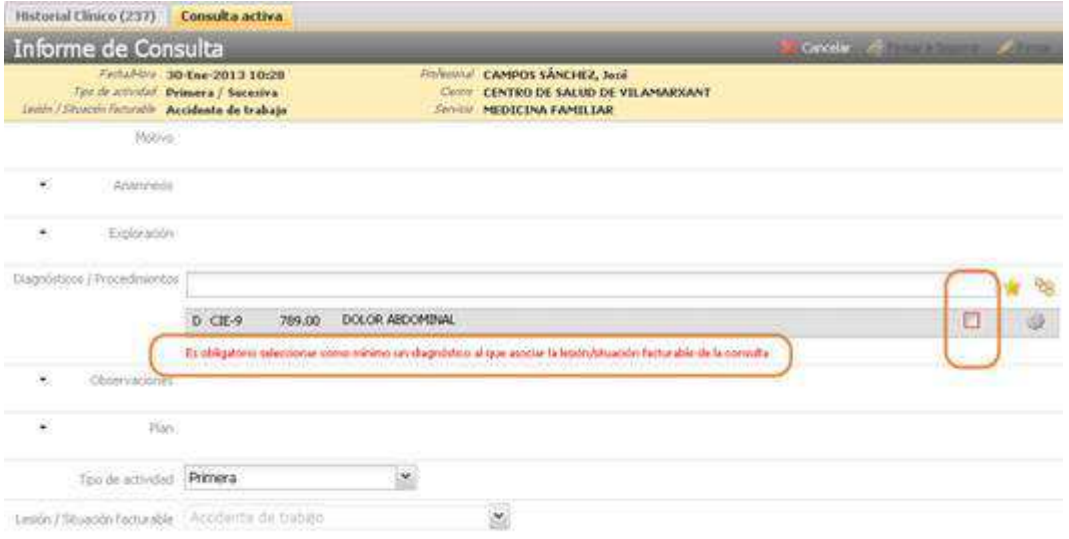

De este modo, cuando realicemos el Seguimiento del diagnóstico con la Lesiones/Situaciones Facturables asociada:

- Se actualizará el estado de Lesión/Situación facturable.
- Y se activara el icono de Crear informe para su cumplimentación.

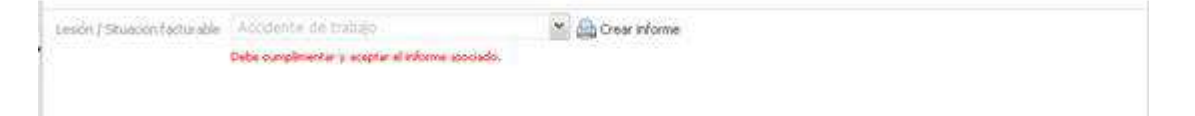

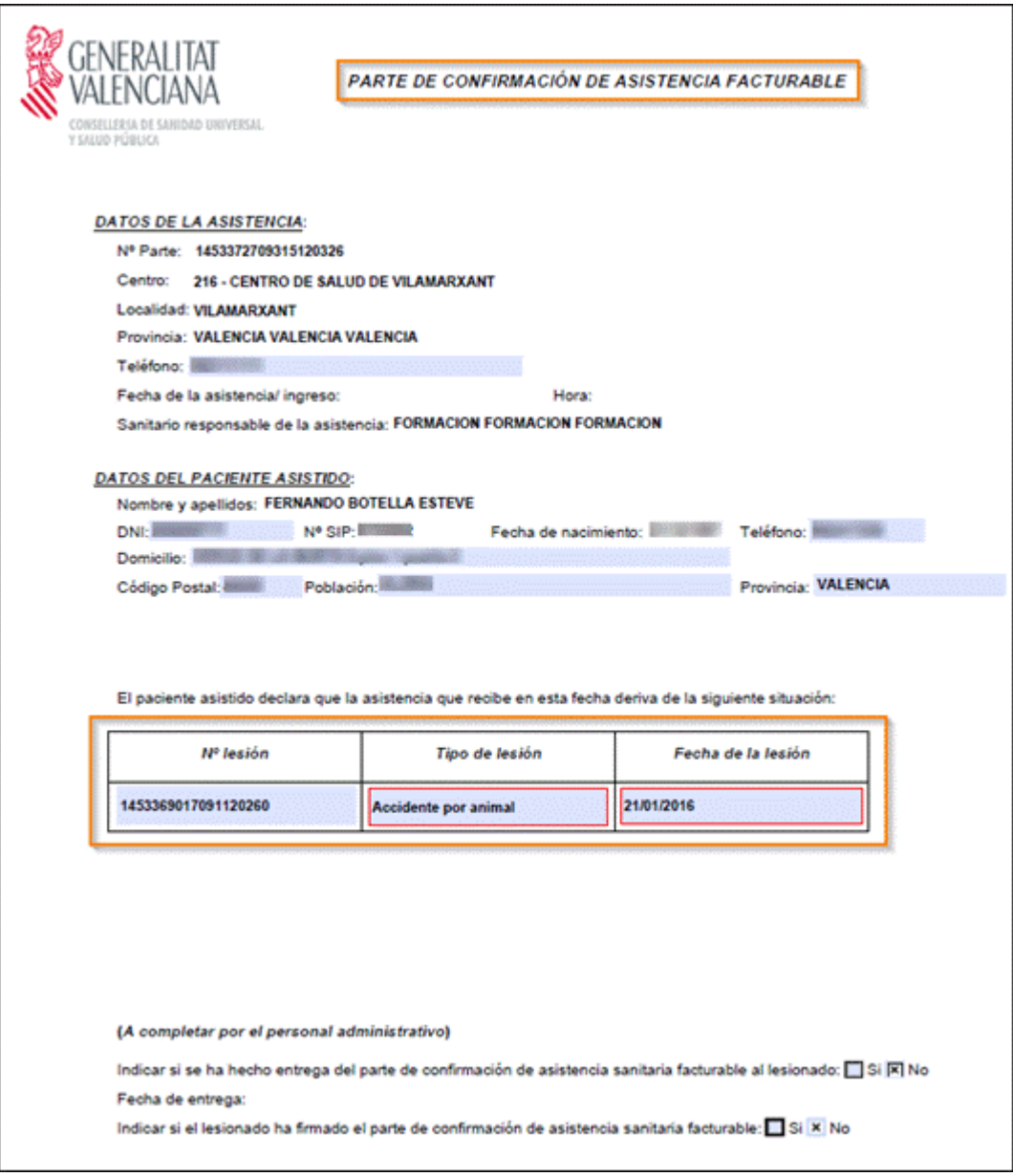

## **2.3 Captura de Actividad**

Al realizar una captura de actividad de una cita con un informe asociado, y al igual que pasa en las consultas, será necesario completar el informe para poder GUARDAR.

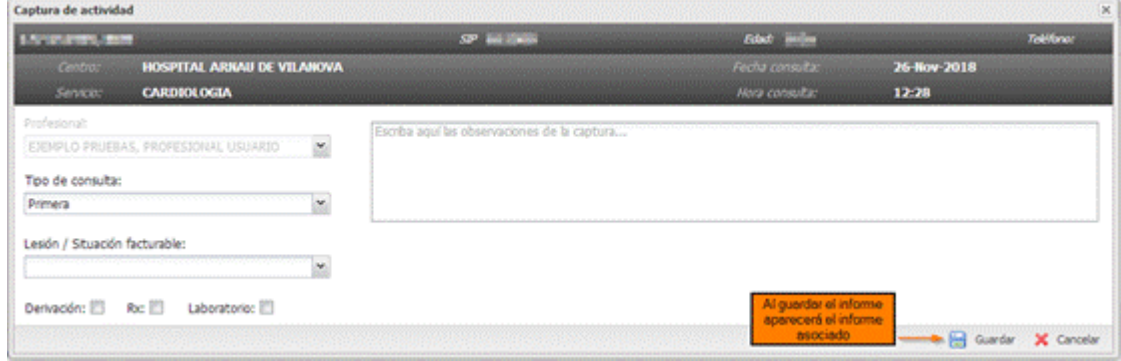

Si **guardamos** la captura de actividad y no hemos completado el informe previamente, este nos aparecerá para ser completado:

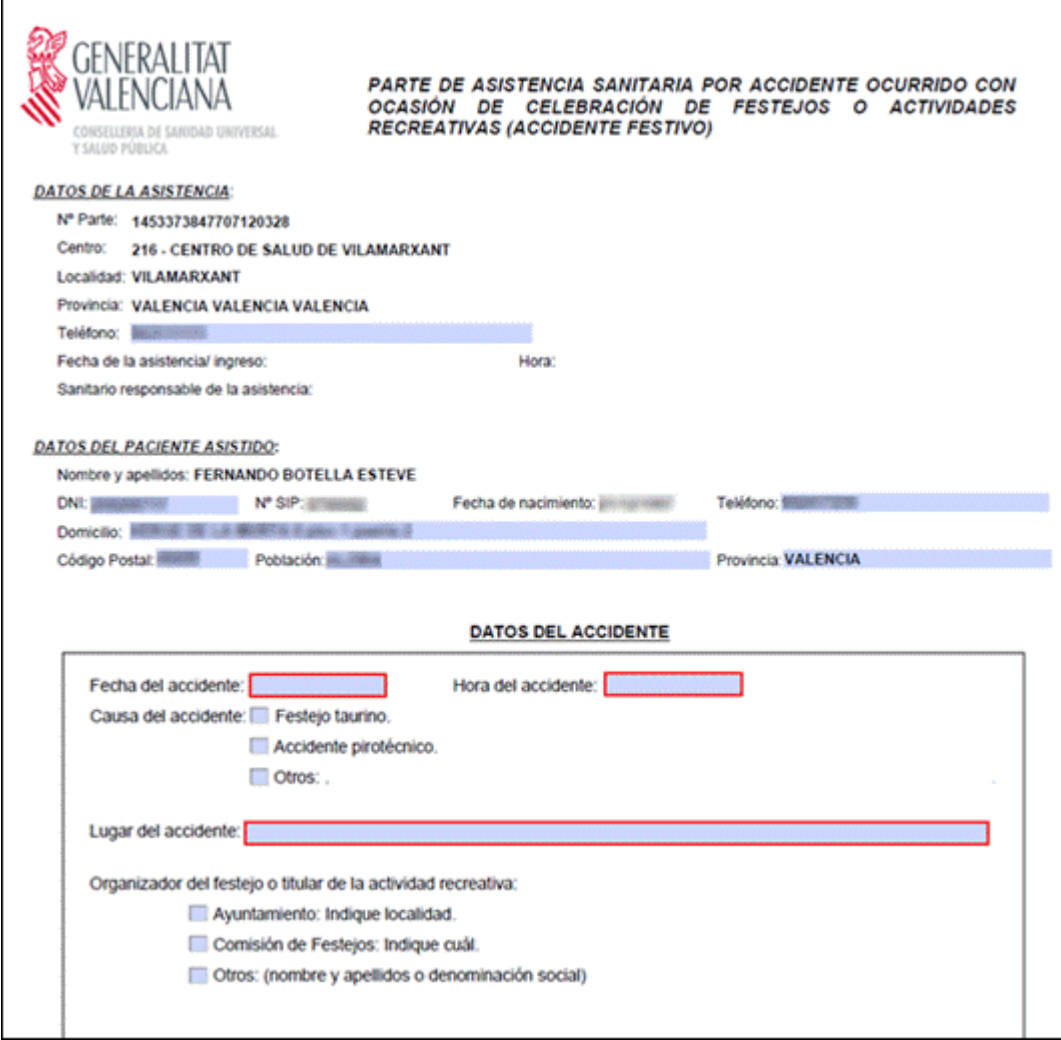

No nos permitirá aceptarla hasta que no completemos todos los campos obligatorios.

#### **VENTANA DE CAPTURA DE ACTIVIDAD PARA ESPECIALIDAD ENFERMERÍA**

Se deberá de añadir desde esta pantalla al menos una "Actividad realizada"

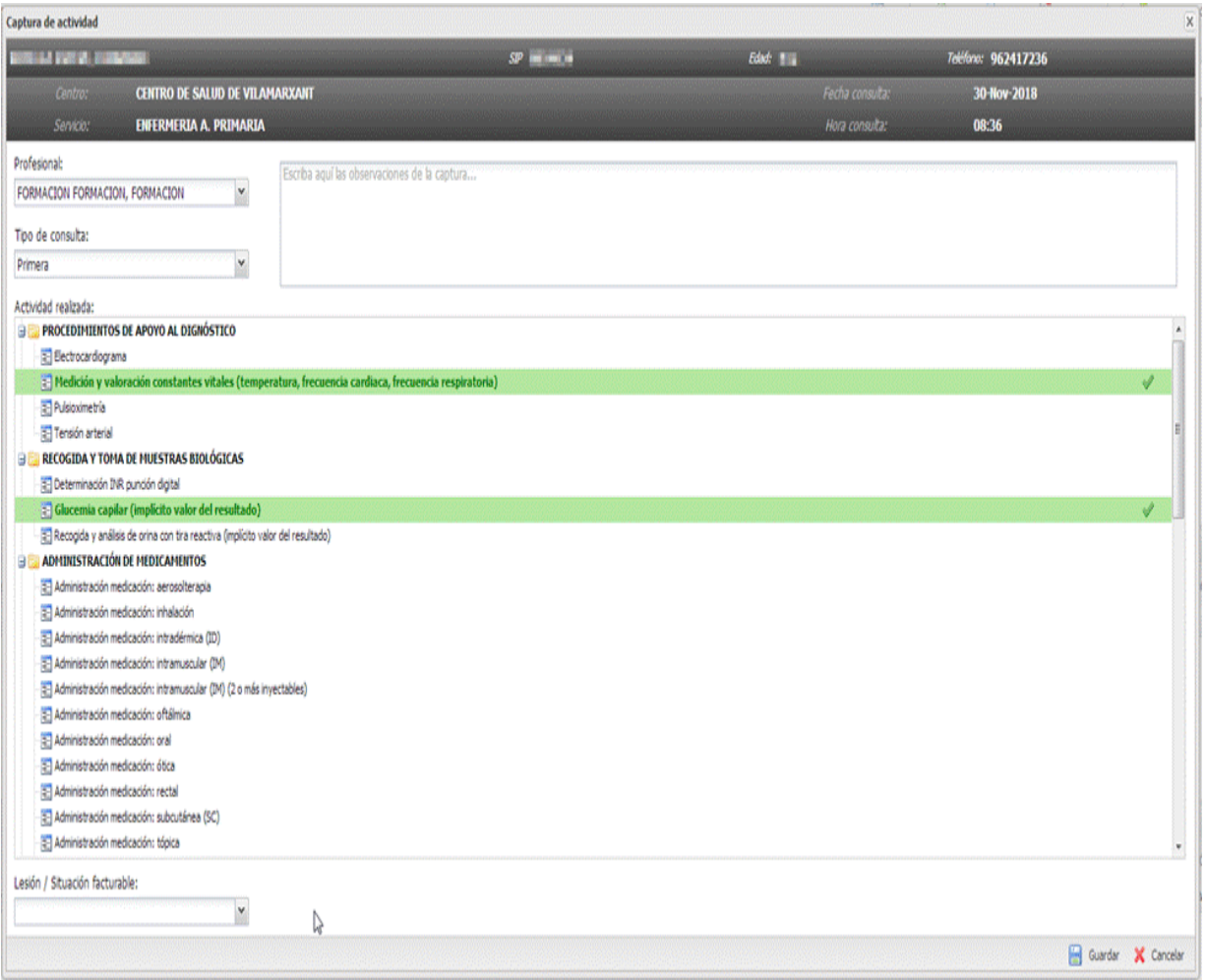

## **2.4 Informes asociados a la Acreditación SIP del paciente**

A continuación, se muestra el diseño de los informes asociados a la acreditación SIP del paciente:

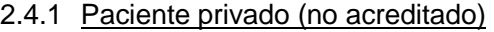

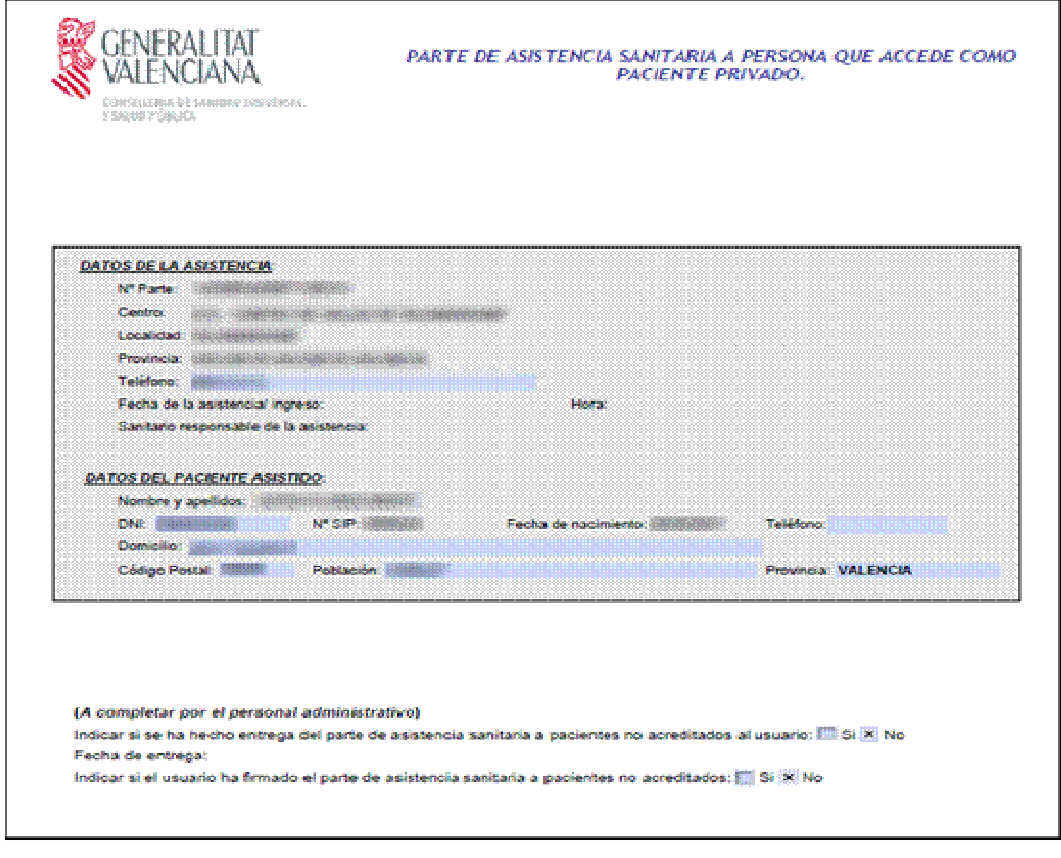

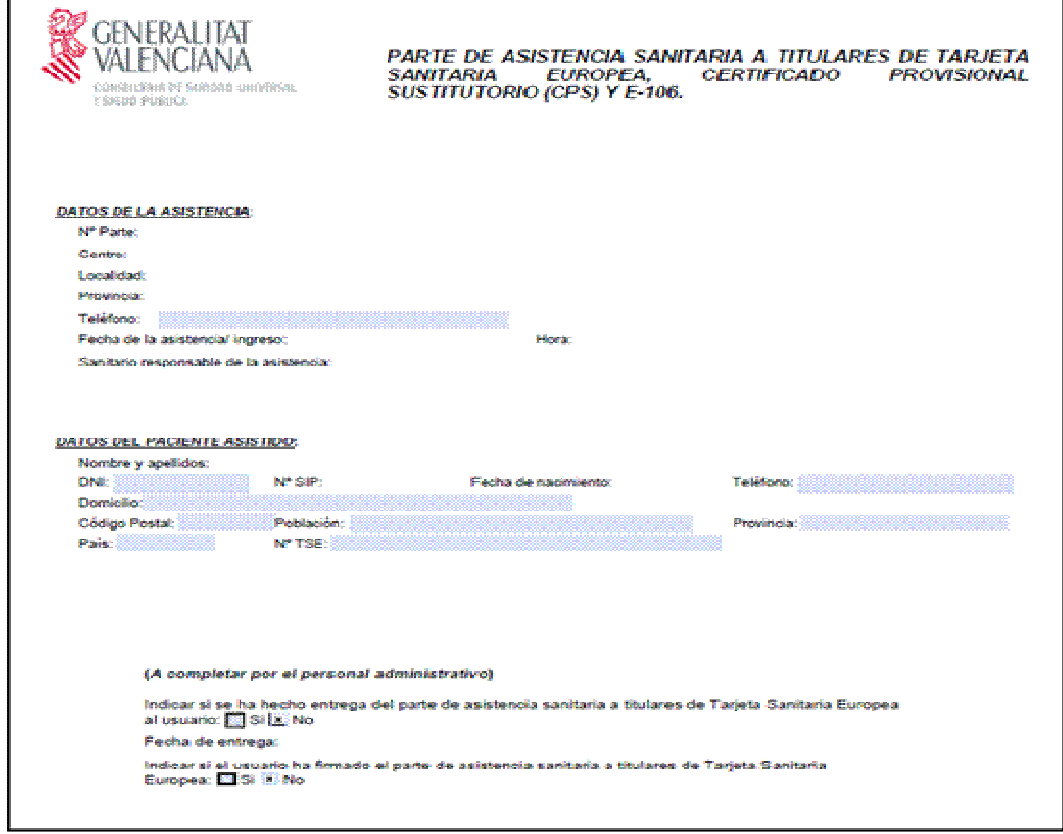

2.4.3 Paciente perteneciente a un país con convenio bilateral con España

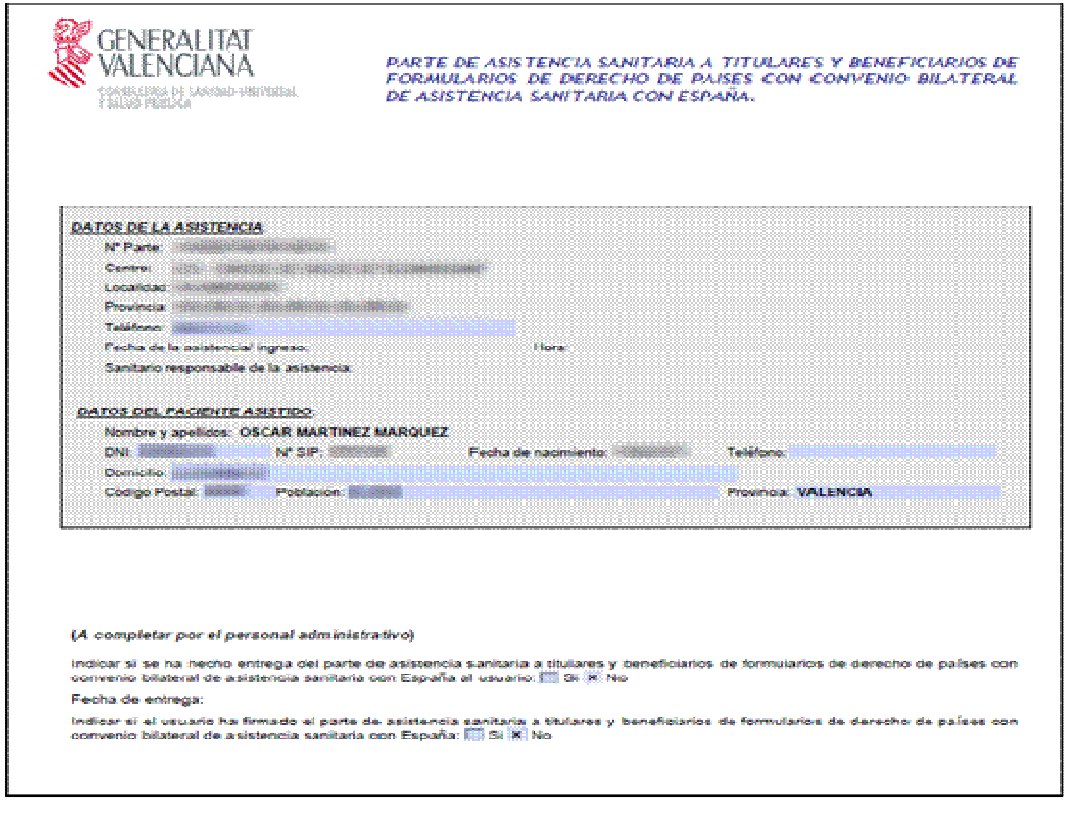

2.4.4 Paciente mutualista de MUFACE, ISFAS o MUGEJU

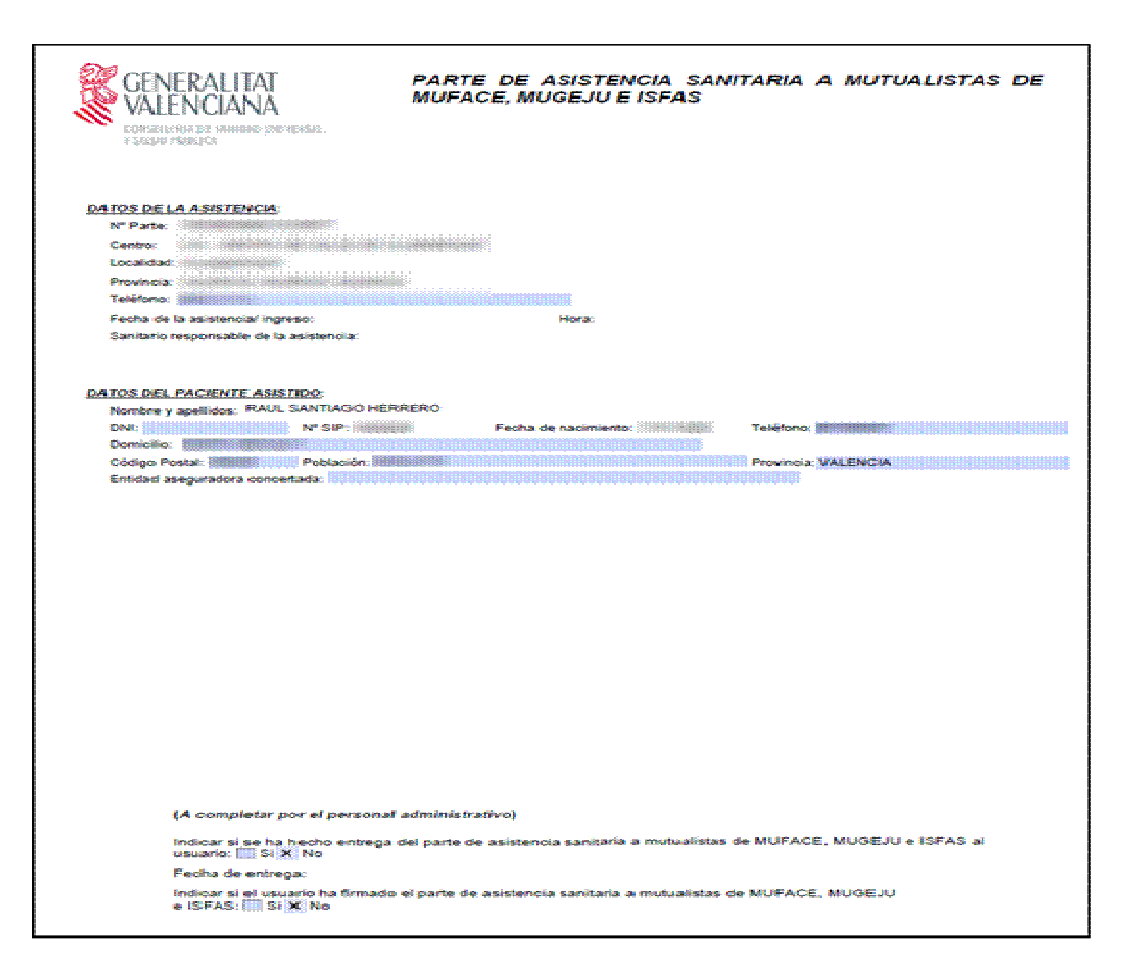

r.

#### 2.4.5 Titulares de Tarjeta Sanitaria Europea, Certificado Provisional Sustitutorio (CPS), E-106, E-120 y Documento Portable S1

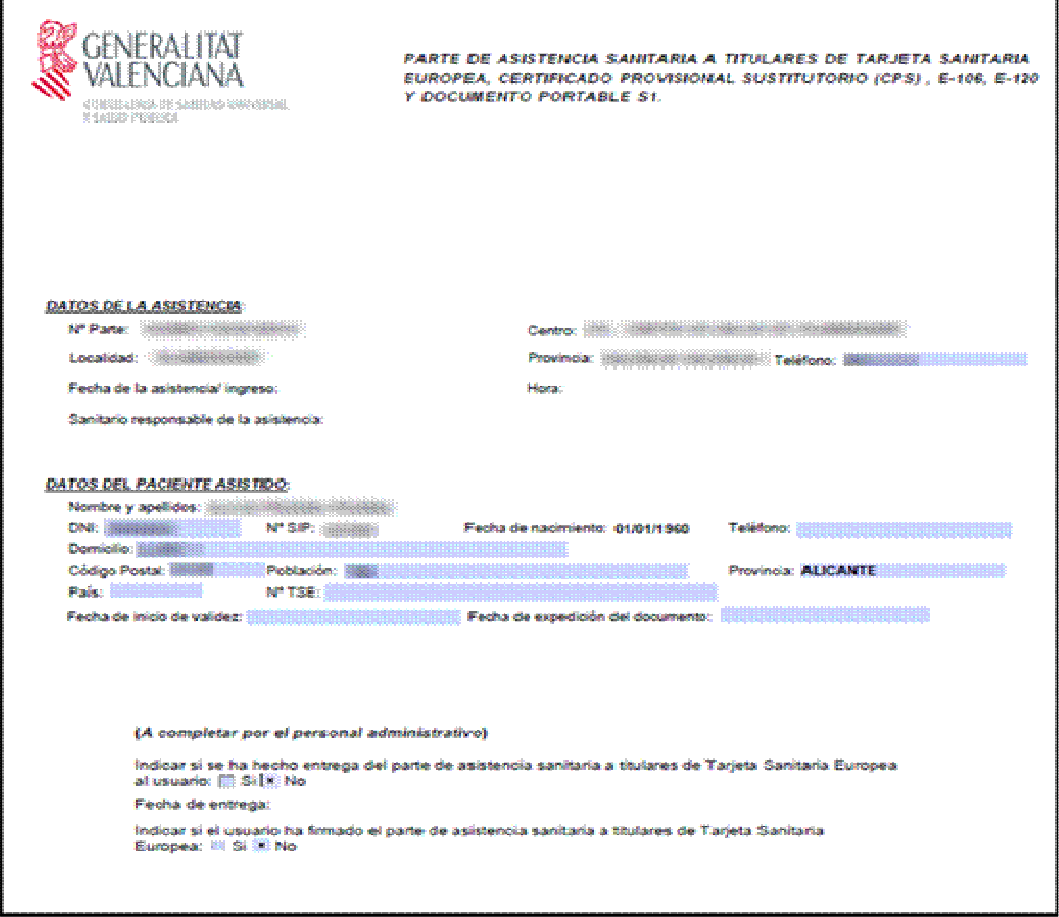

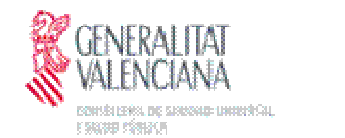

.<br>PARTE DE ASISTENCIA SANITARIA A TITULARES DE TARJETA SANITARIA<br>EUROPEA, CERTIFICADO PROVISIONAL, SUSTITUTORIO (CPS) , E-106, E-12 EUROPEA, CERTIFICADO PROVISIONAL, SUSTITUTORIO (CPS), E-106, E-120 Y DOCUMENTO PORTABLE St.

> Espacio reservado para adherir efigueta adhesiva de SIP (Opclonal)

La AGENCIA VALENCIANA DE SALUD le informa que el importe de la acistencia sanitaria prestada a Titulares de Tarieta Sanitaria Europea (European Health Insurance Card), Certificado Provisional Sustitutorio, así como de E-106, E-120, o del documento portable S1 (sellados por el INSS), durante su estancia en la Comunidad Valenciana será objeto de reclamación a la institución emisora de su documento de derecho en aplicación de la normativa comunitaria de coordinación de sistemas de seguridad social vigente.

Así mismo se le informa que las prestaciones sanitarias a las que se pueden acceder de forma gratuita los titulares de Tarjeta Sanitaria Europea o Certificado Provizional Sustitutorio son aquellas que se consideran necesarias desde un punto de vista médico, atendiendo a la duración de su estancia y al motivo del desplazamiento, no cubriéndole tratamientos y prestaciones cuando el motivo del desplazamiento sea recibir una concreta asistencia sanitaria. Por tanto, no se trata de una cobertura sanitaria completa.

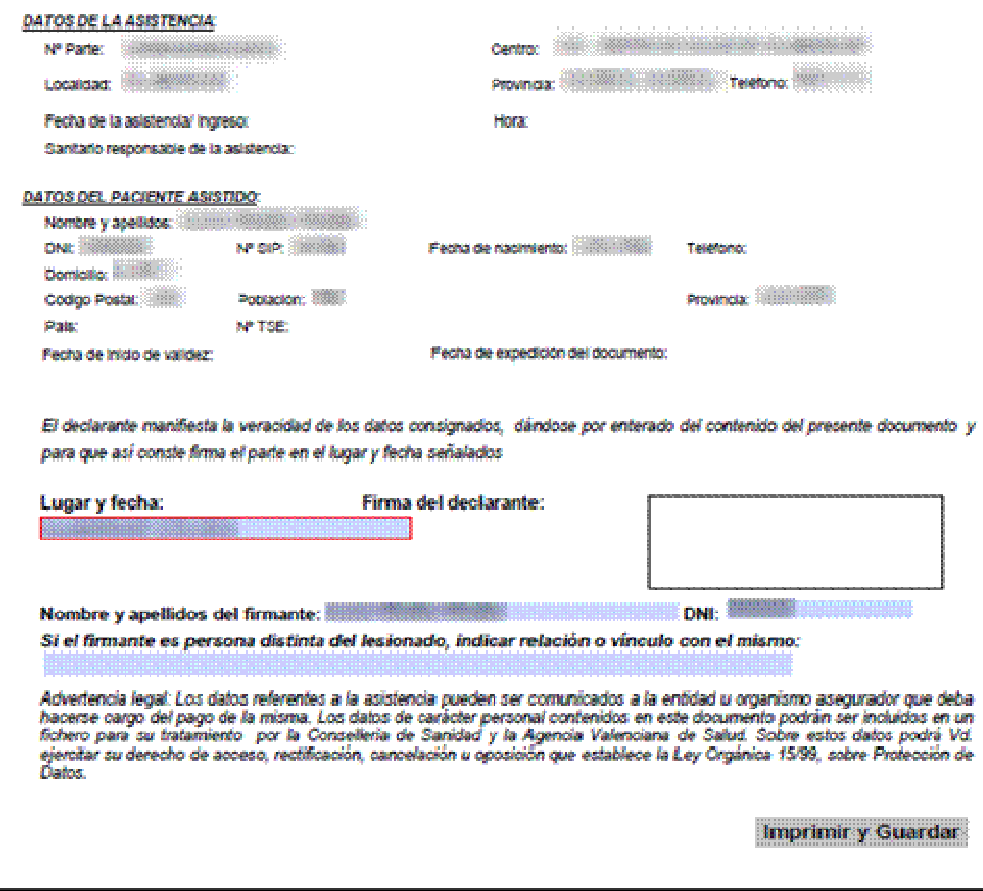

## **2.5 Informes asociados a Lesión/Situación Facturable**

A continuación, veremos el diseño de los informes asociados a las siguientes lesiones/situaciones facturables:

- Accidente Festivo
- Accidente de Trabajo
- Accidente de Caza
- Accidente por Animal
- Accidente Escolar
- Accidente Deportivo
- Accidente de Viaje
- Accidente de trafico
- Accidente Transporte Público
- Otro Tipo de Accidente

Para todos estos informes los **campos obligatorios**, serán los siguientes:

- Para el **Administrativo:** (En citación)
	- Fecha accidente
	- Hora accidente
	- Lugar accidente
	- Medio de transporte público (sólo para el informe de Accidente Transporte Público)
	- Circunstancias del accidente (sólo para el informe de Accidente Transporte Público)
- Para el **Facultativo**: (Desde la consulta al Aceptar)
	- Descripción de las Lesiones.

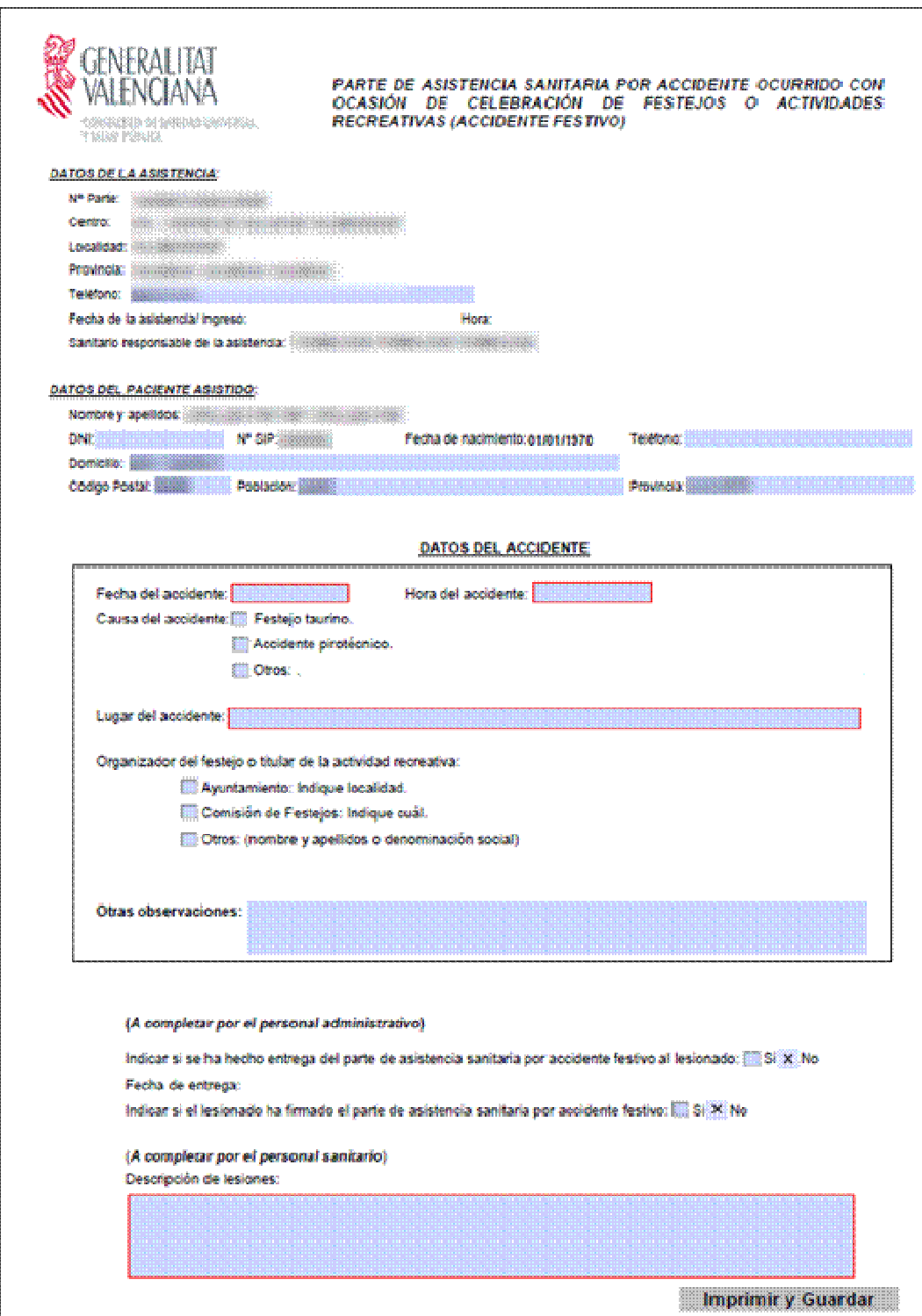

## 2.5.2 Accidente de Trabajo

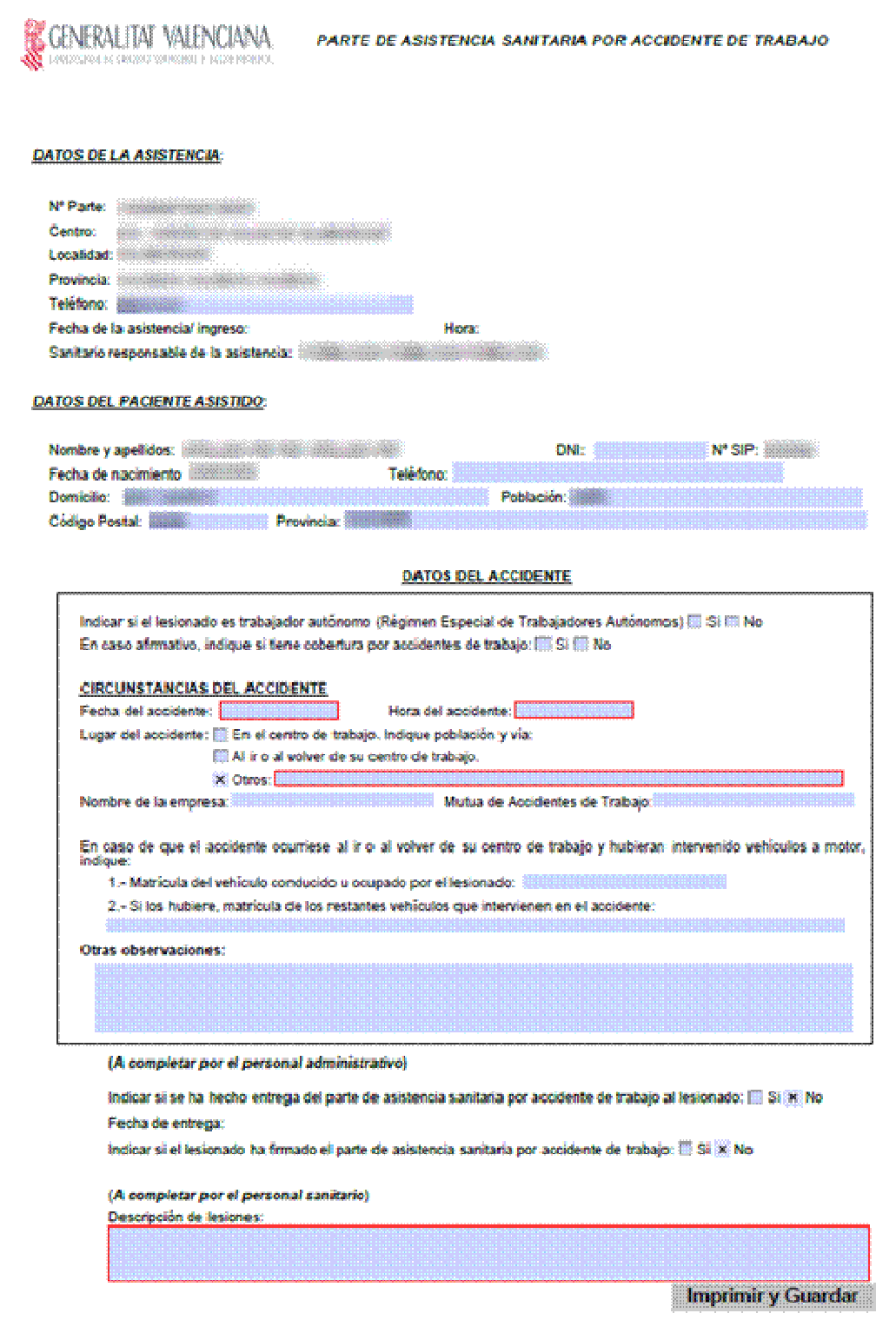

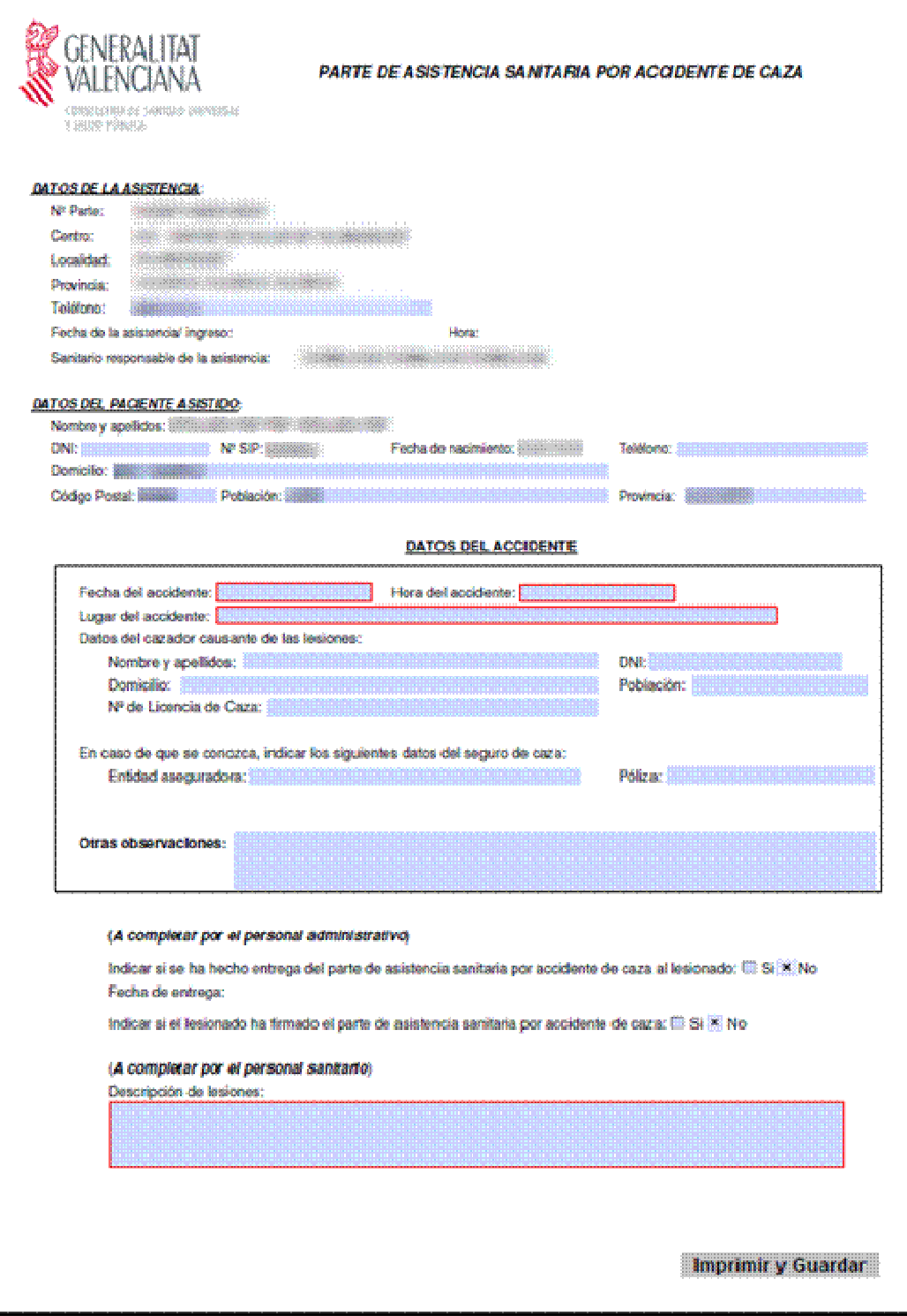

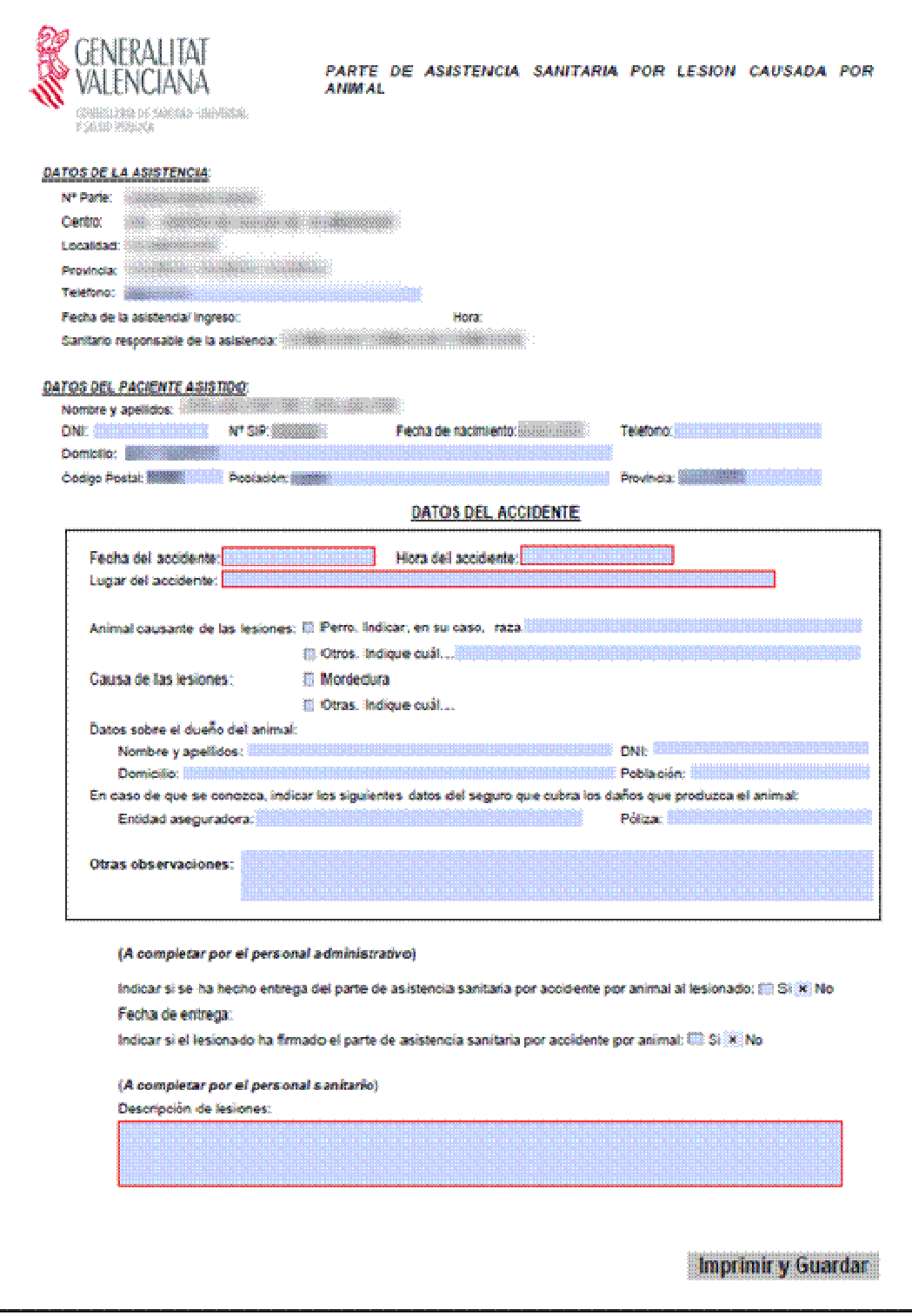

Si marcamos **MORDEDURA** como causa de la lesión, en el **Parte de asistencia Sanitaria Causada por Animal**, al guardar:

 Nos aparecerá también, el parte de '**Mordedura'**, para completar los datos necesarios. Este informe Heredará los datos: fecha, lugar, raza, nombre y apellidos del propietario y domicilio, del parte de asistencia causada por animal.

Si por el contrario tenemos una **consulta SIN LESIÓN** asociada, y desde el **generamos un informe de MORDEDURA** (ver apartado de parte de declaración de mordedura):

 Automáticamente, se nos cargará la consulta en edición la Lesión/Situación facturable 'Accidente por Animal'.

Al aceptar la consulta nos aparecerá el informe 'Lesión Causada por Animal' para completarlo. Este informe Heredará los datos: fecha, lugar, raza, nombre y apellidos del propietario y domicilio, del Informe de Mordedura.

#### 2.5.5 Accidente Escolar

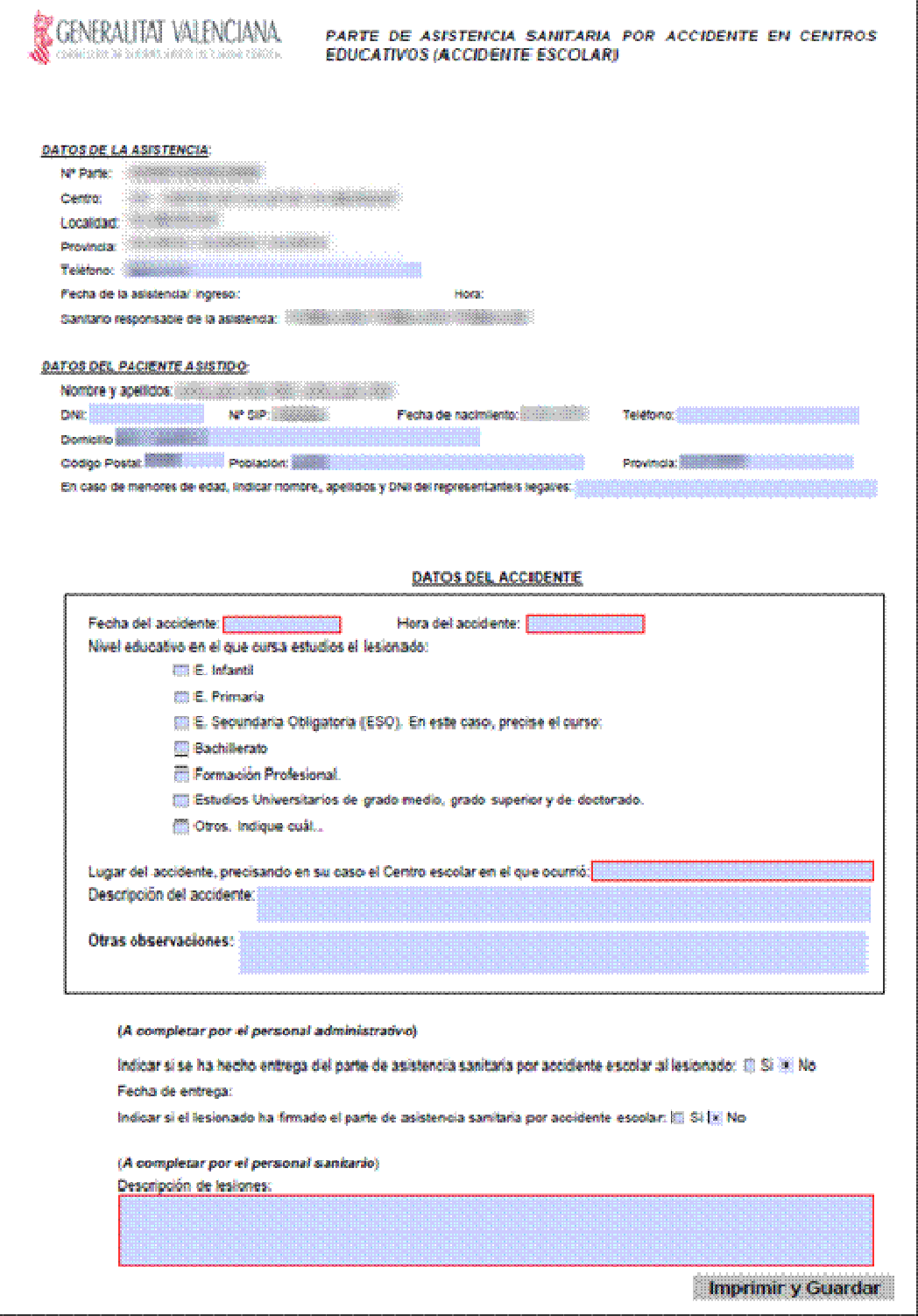

Ī

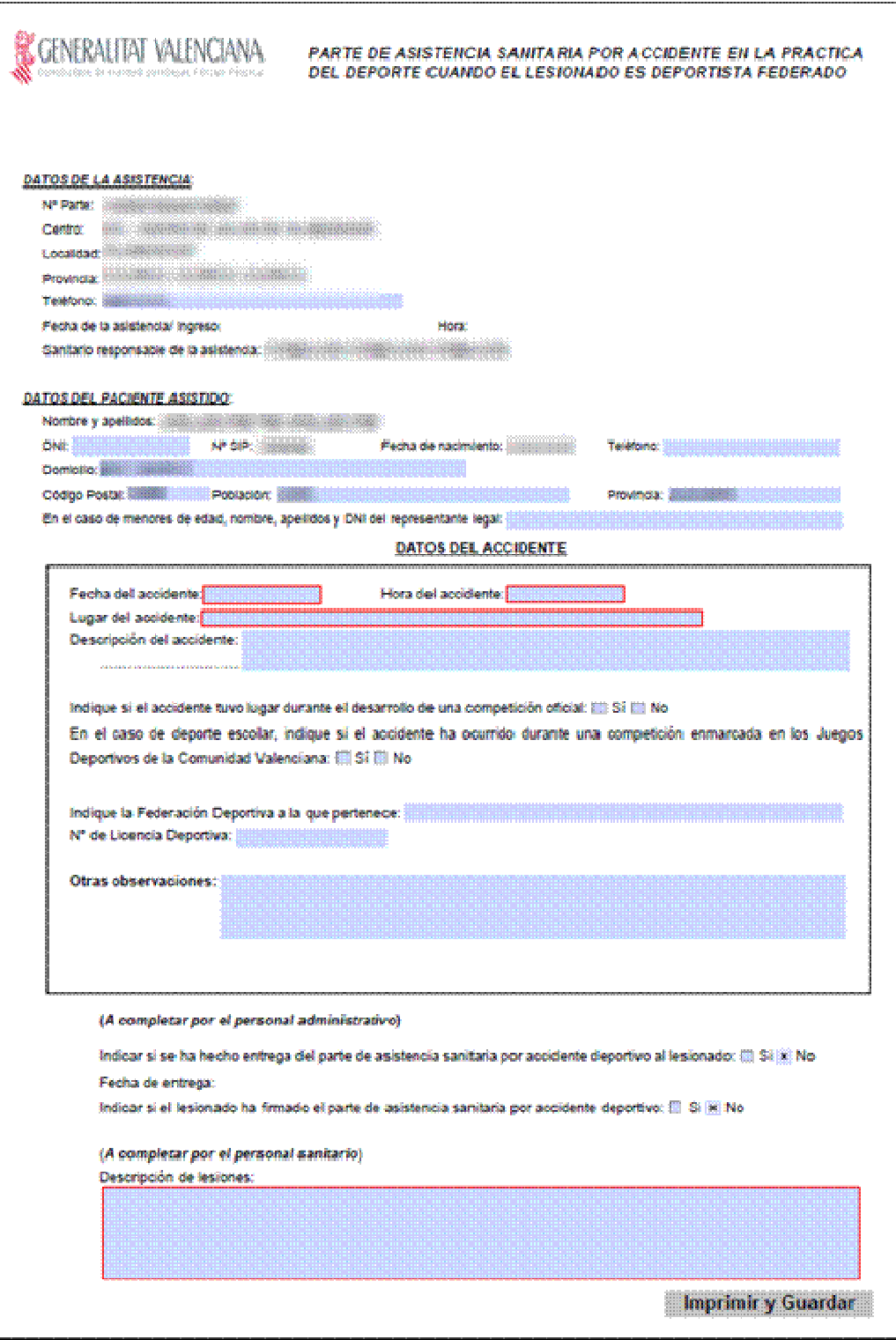

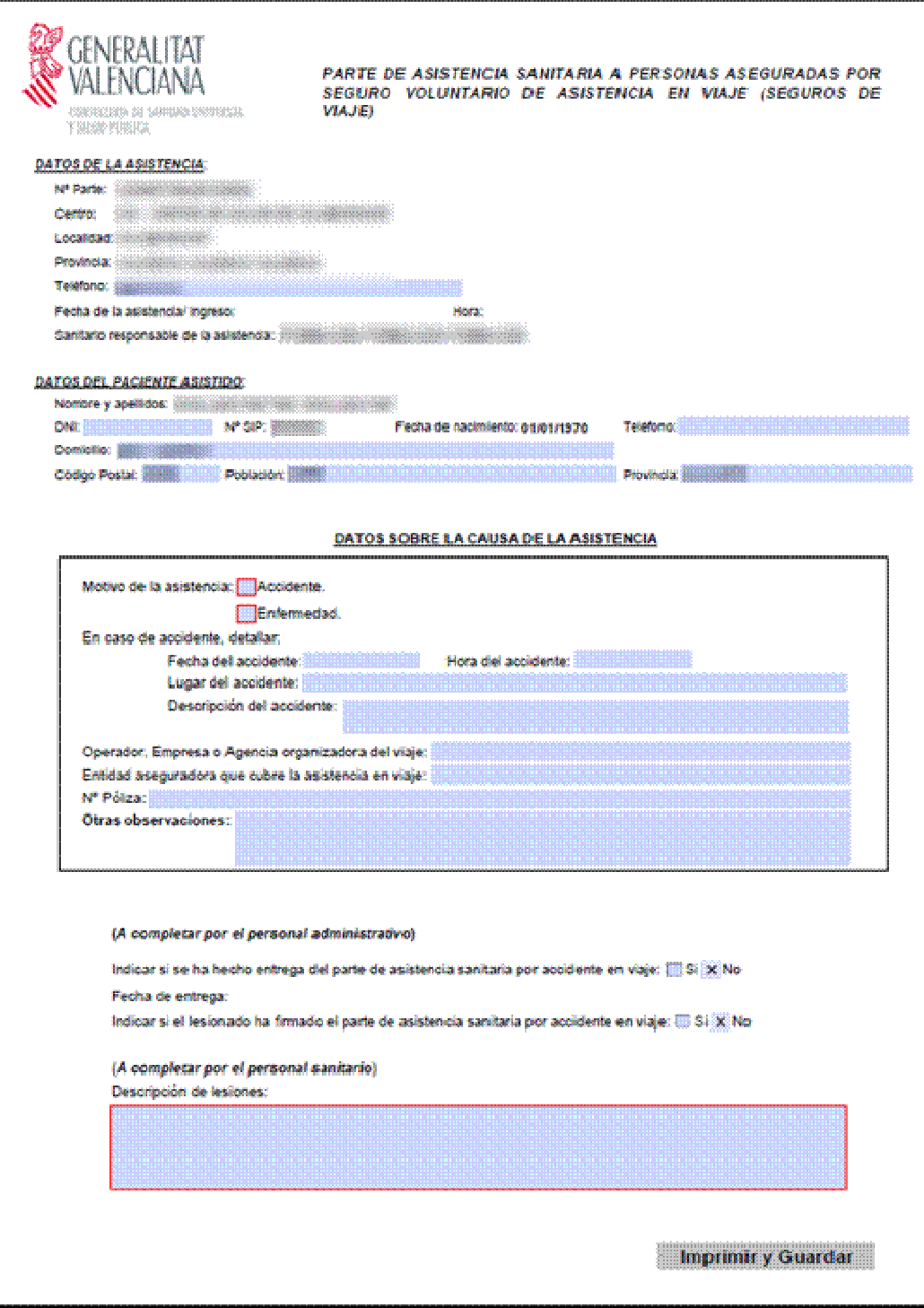

#### 2.5.8 Accidente de Tráfico

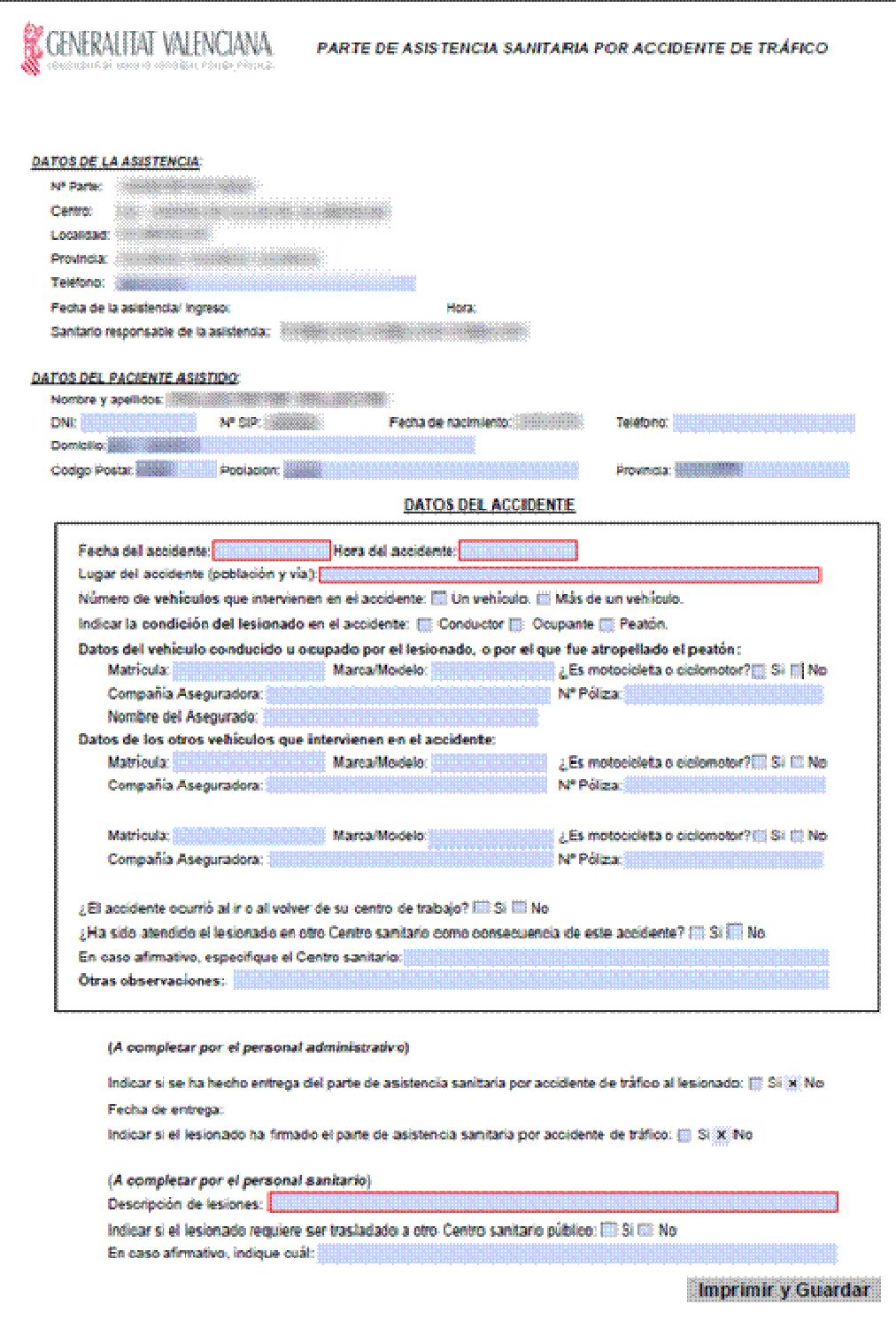

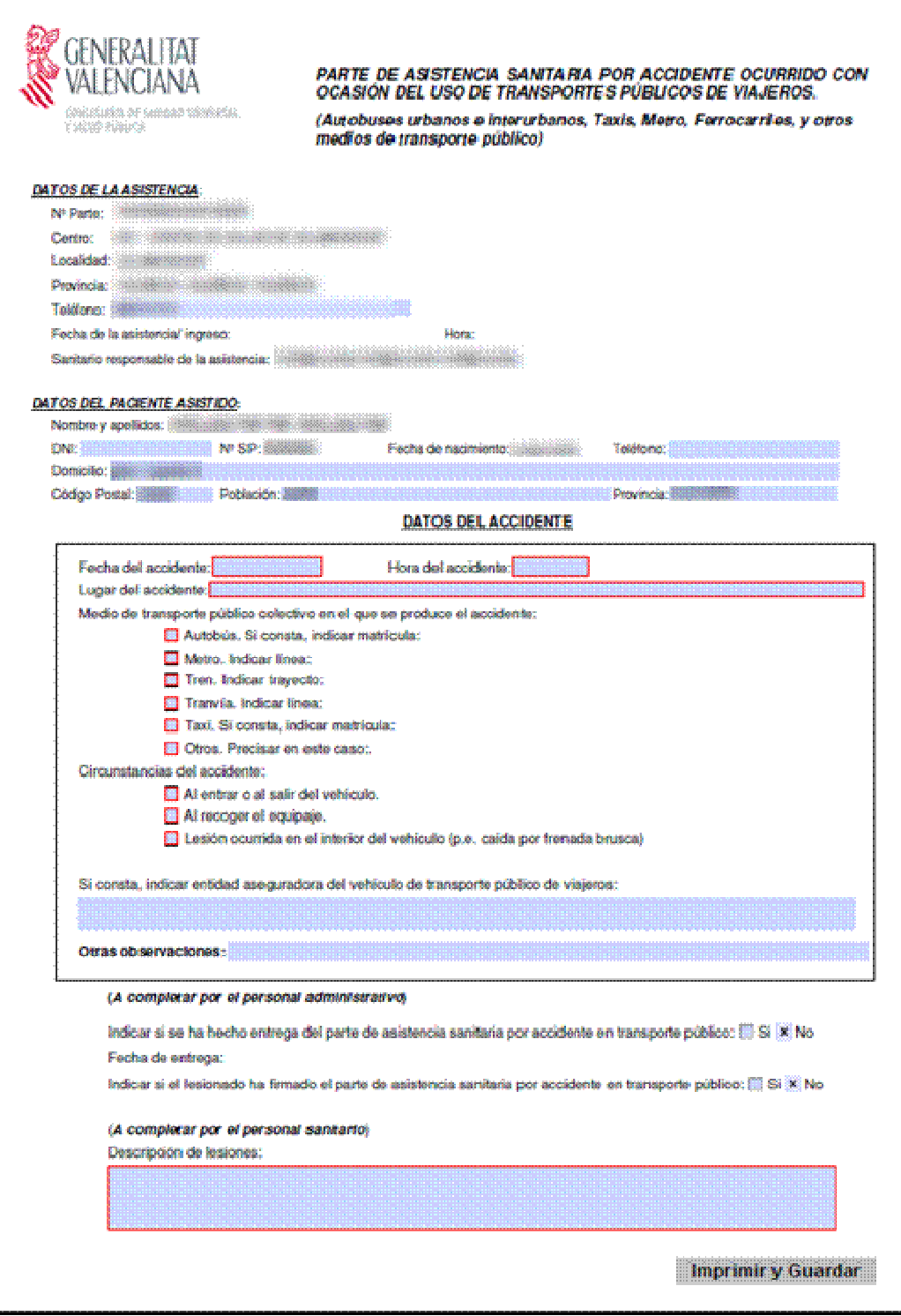

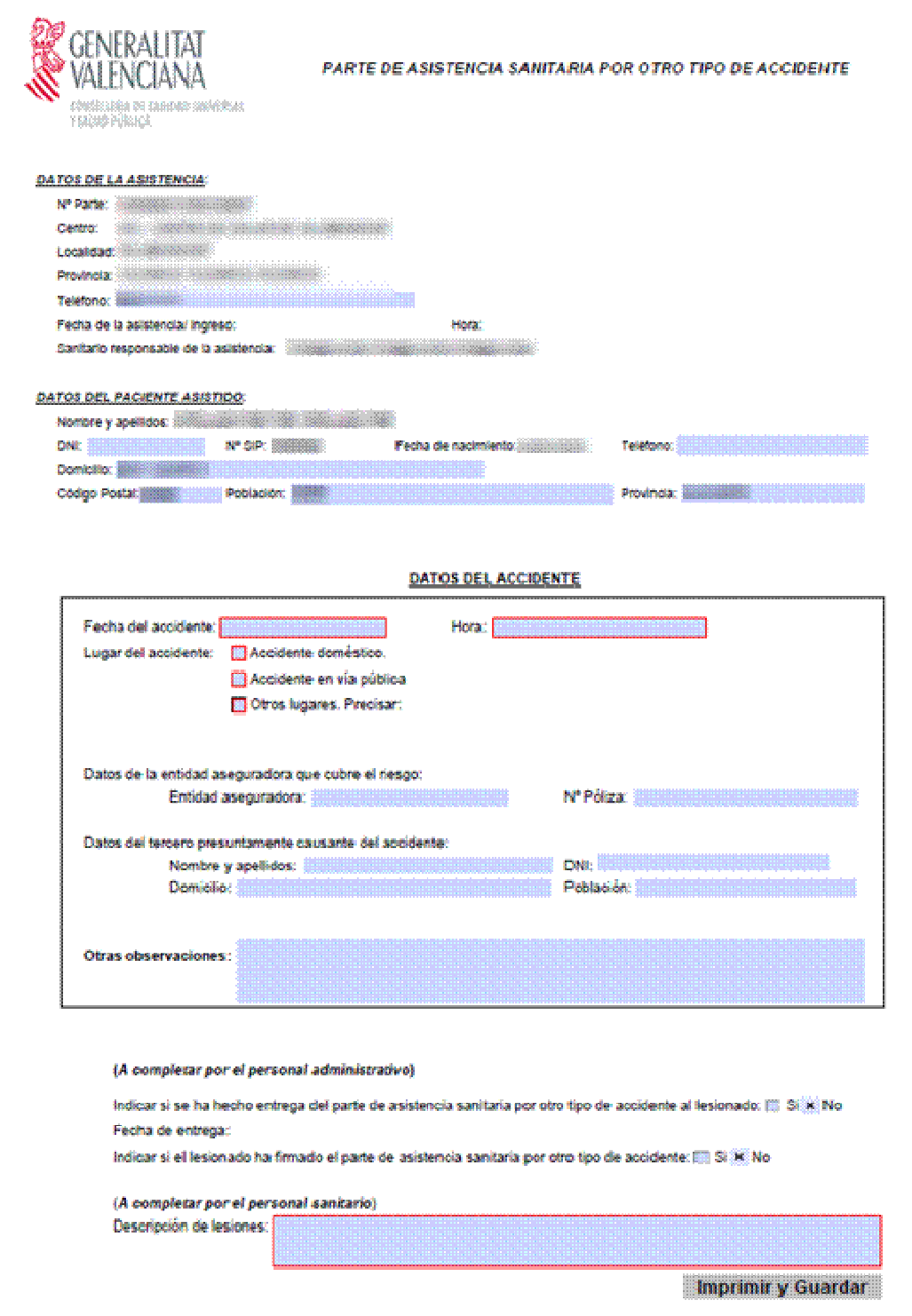

## **2.6 Parte de declaración de Mordedura**

Este tipo de parte va estrechamente ligado al parte de asistencia por accidente animal.

Seleccionando el parte de declaración de mordedura y pulsar en el botón Nuevo Informe se visualiza el informe a cumplimentar siendo campo obligatorio 'MEDICO/PEDIATRA DECLARANTE' y Municipio

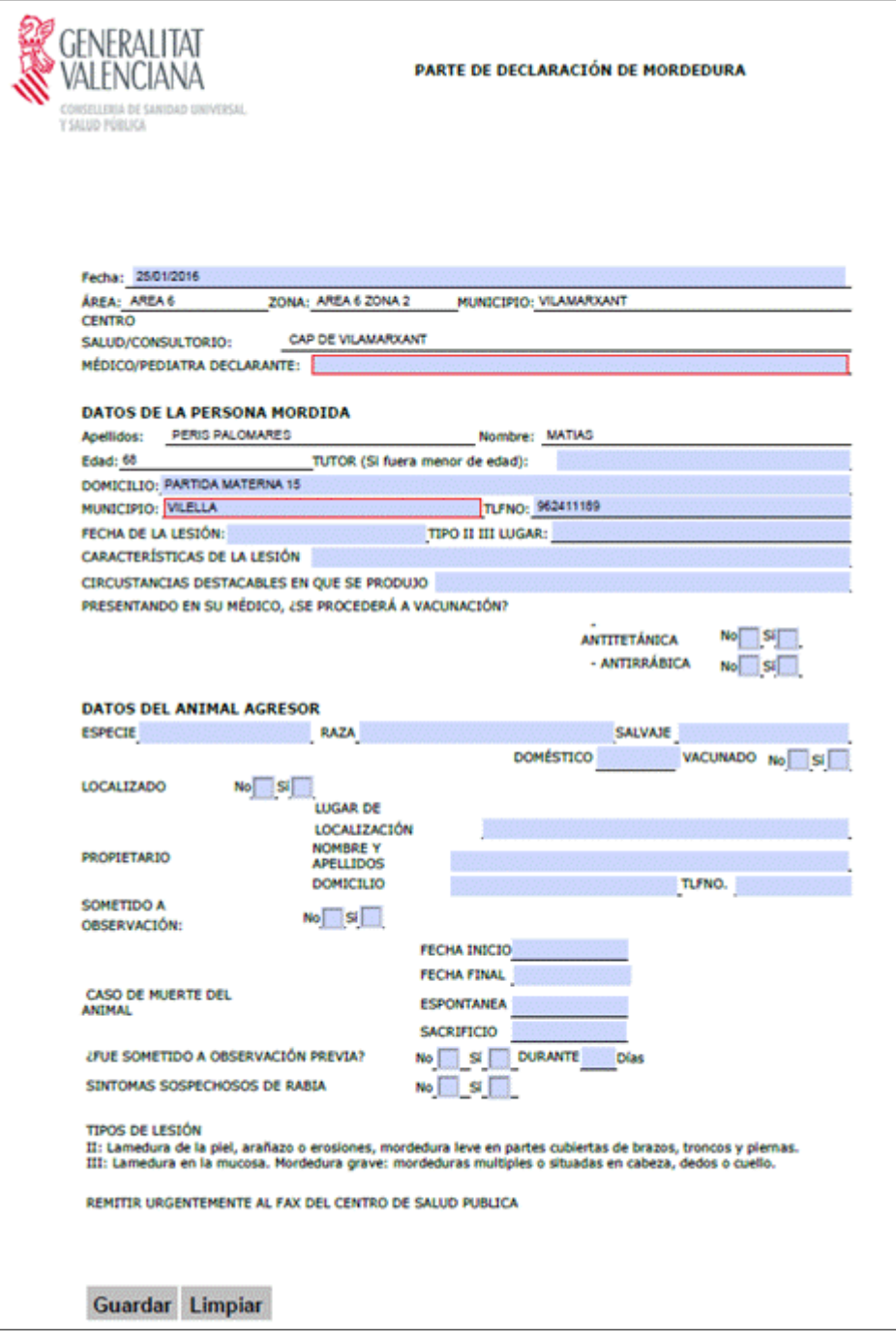

Al guardar el informe se mostrará automáticamente el Parte de lesión causada por animal, con la opción de mordedura como causa de la lesión marcada de forma automática.

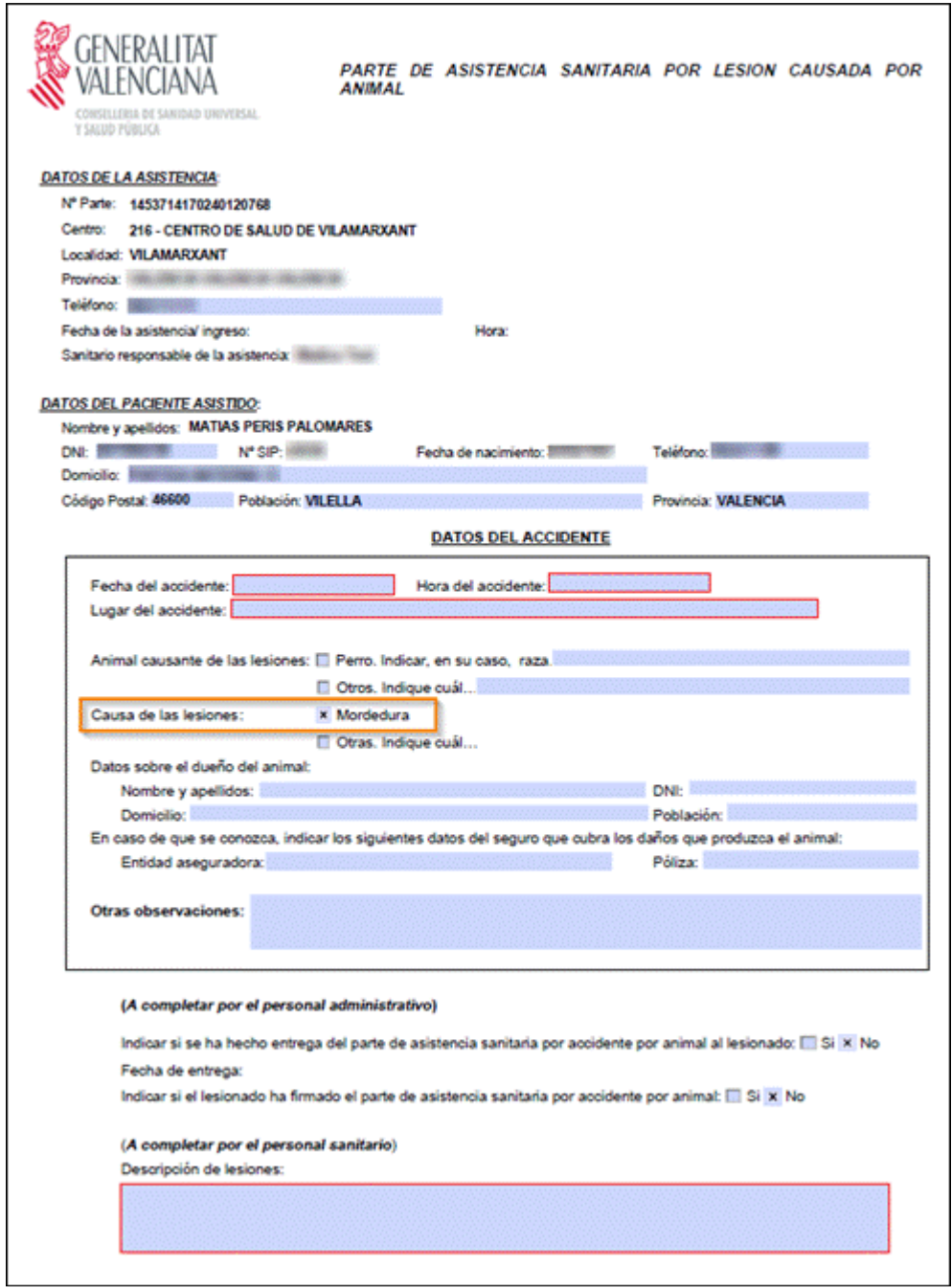

Guardando este parte de lesión por animal, al volver a la consulta activa, se verá registrado en el apartado de Observaciones la cumplimentación del parte de declaración de mordedura.

٠ Observaciones Generado informe de Parte de declaración de mordedura el 25/01/2016

## **2.7 Informe del modelo Judicial de Parte de Lesiones**

#### 2.7.1 Desde una consulta en el que no se haya seleccionado antes una lesión/situación facturable:

Desde Acciones damos de alta un nuevo Informe de 'Modelo Judicial del parte de lesiones'.

Si seleccionamos en la consulta activa, un tipo de lesión:

- Aparece el Parte Para el Juzgado de Guardia.
- Se carga en la consulta en edición la Lesión/Situación facturable correspondiente.
- Al aceptar la consulta nos aparece el PARTE de asistencia asociado a la lesión.

## **3. INFORMES DE PACIENTE**

**3.1 Informe reconocimiento de prestaciones sociales y de dependencia** 

#### 3.1.1 Creación del informe

Para la creación de un nuevo Informe reconocimiento de prestaciones sociales y de dependencia desde la opción de informes de la historia de un paciente se selecciona y se pulsa el botón.

El sistema comprueba si el paciente tiene una valoración del Índice de Barthel y del Test de Pfeiffer para poder crear un informe nuevo.

Si el paciente no tuviera la valoración de alguno de los dos test se mostrará el siguiente aviso:

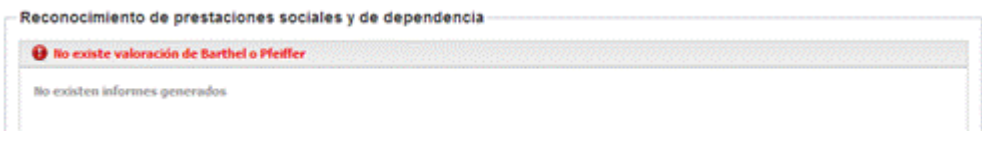

Si el paciente tiene una valoración de los dos test, se abrirá el informe con el siguiente formato:

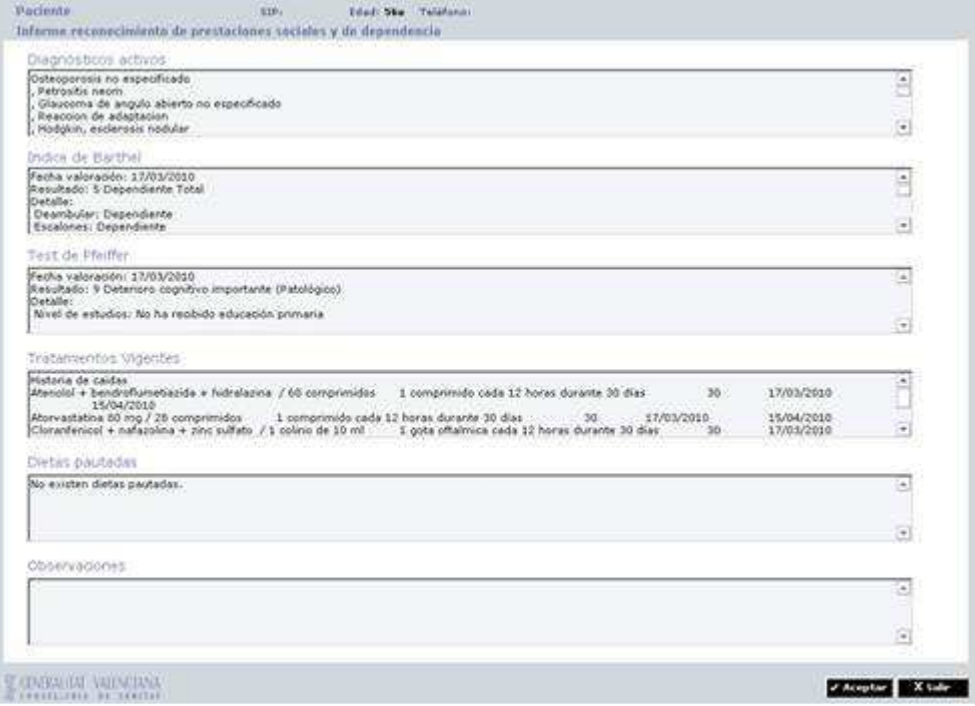

#### 3.1.2 Visualización del informe

Desde la pestaña de informes de la historia de un paciente se selecciona el 'Informe reconocimiento de prestaciones sociales y de dependencia', pulsando el botón '**Ver**' de la rueda de acciones de uno de los informes del histórico, se abrirá el informe con el modelo de informe con el que se creó.

## **3.2 Informe de Petición de Transporte Sanitario**

## **Categoría:** Médico, Enfermero.

El formato del modelo incluye dos páginas, la primera de ellas recoge la información necesaria para realizar la petición de transporte, como se ve en la imagen existen campos completados por defecto que no pueden modificarse y otros que son de cumplimentación obligatoria.

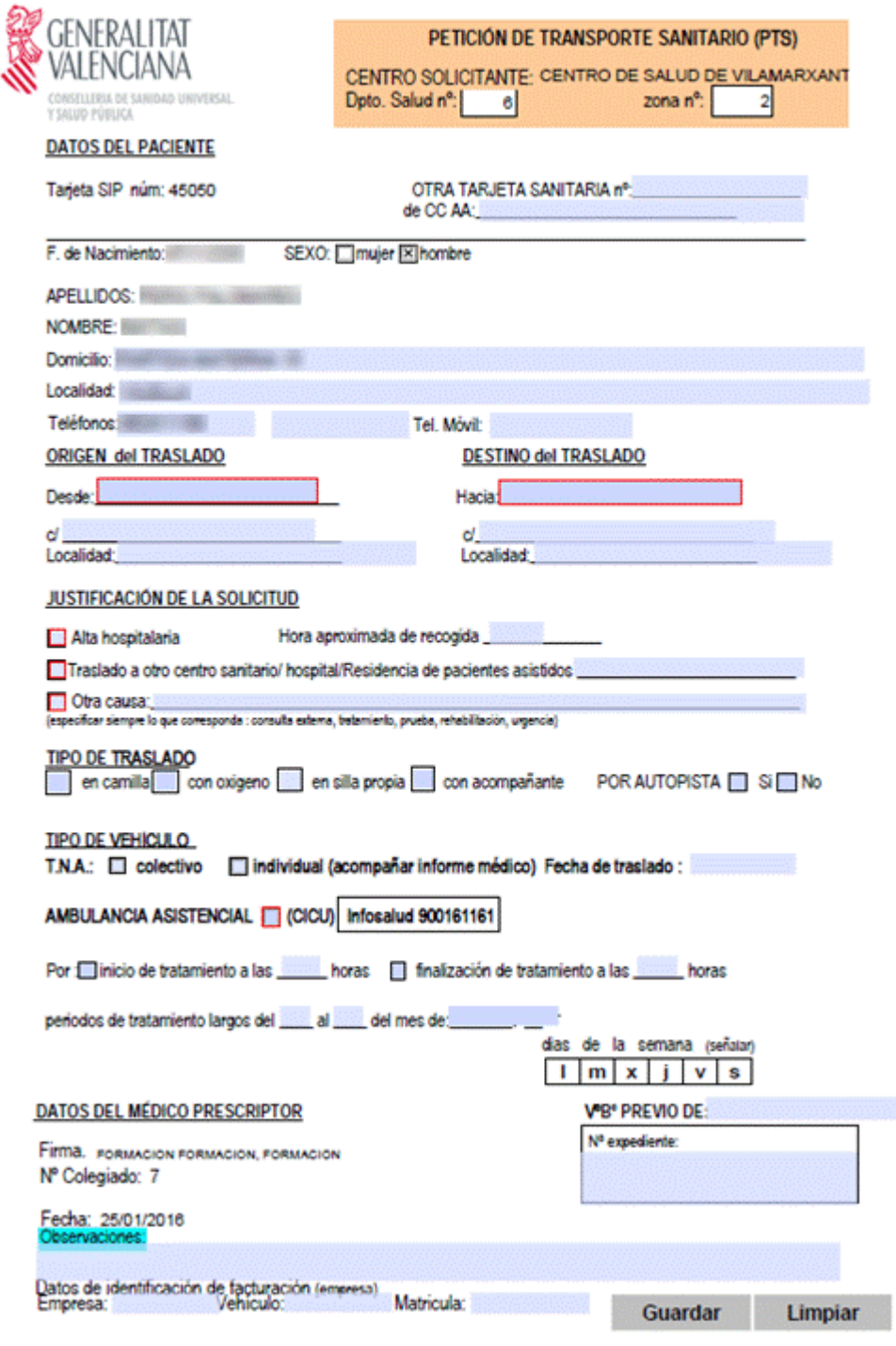

La segunda hoja lleva la cuadrícula sobre la que se marca el servicio realizado para su control. En ella se cargan los datos del paciente y fecha consignados en la primera hoja del informe.

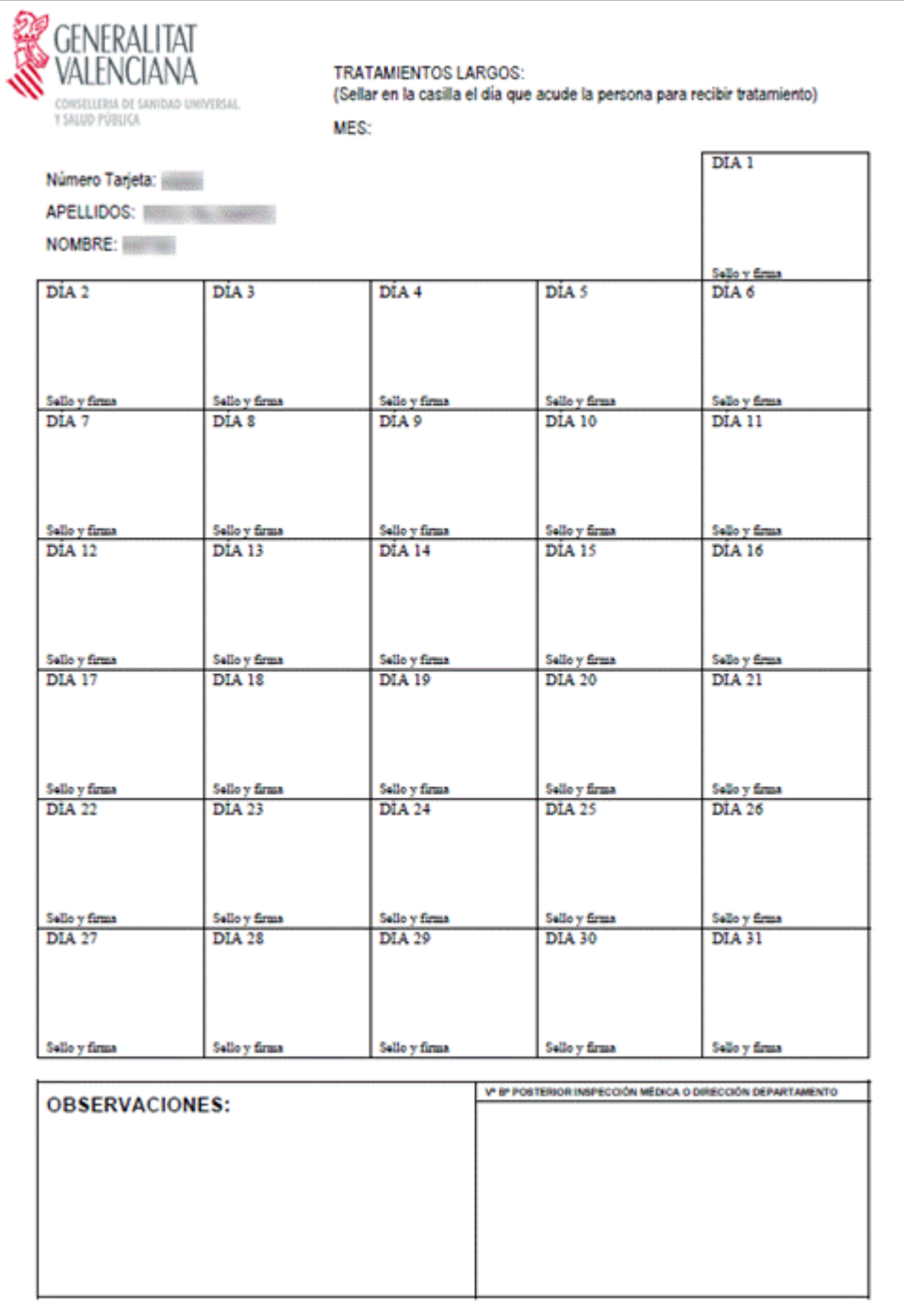

## **3.3 Informe de Contactos**

I

#### **INFORME CONTACTO ACTUAL**

Al seleccionar el informe de 'Contactos' en la lista de informes, se mostrará, en la parte superior derecha del apartado 'Contactos' el botón 'Nuevo Informe':

Tras pulsar en el botón nuevo se abrirá la nueva ventana para el filtrado de los datos para el informe:

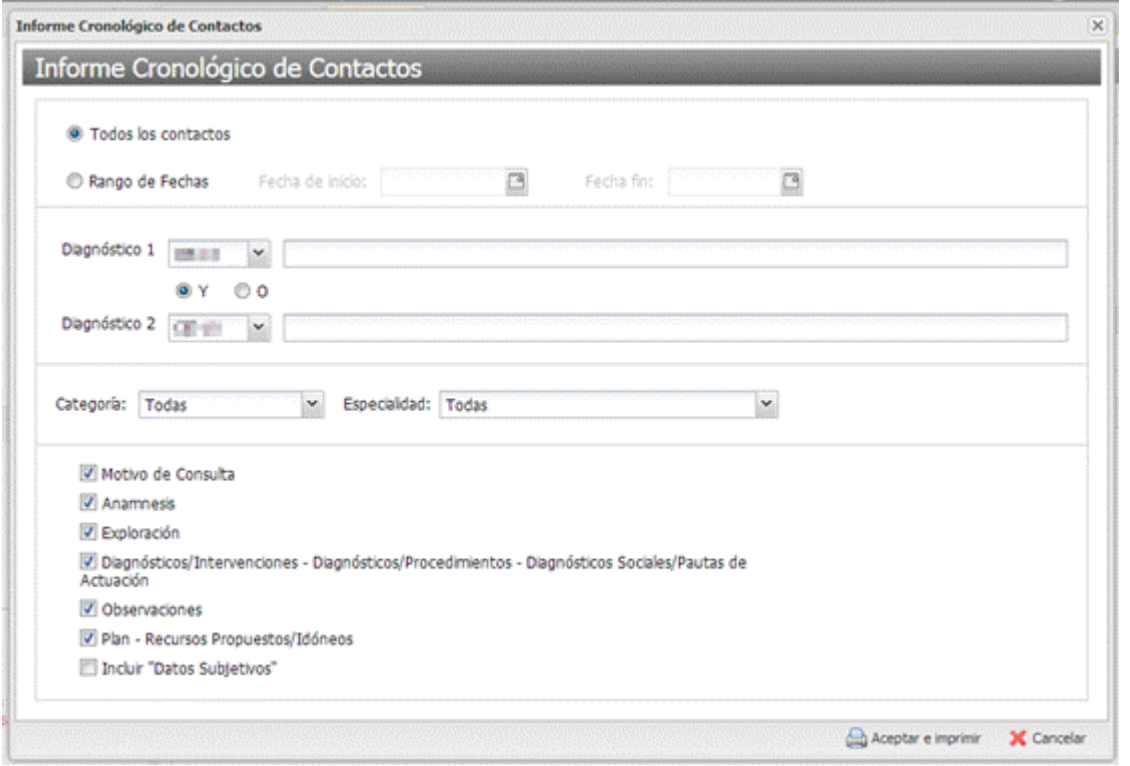

#### El funcionamiento de la ventana será:

- Los campos 'Fecha Inicio' y 'Fecha Fin' sólo estarán activos cuando se seleccione en el radio la opción 'Rango de fechas'
- Al activarse los campos de las fechas, no cogerán ningún valor por defecto
- En el apartado de diagnósticos:
	- o El desplegable de la codificación se cargará con los codificadores de tipo diagnóstico:
		- El codificador por defecto será el de la categoría del usuario logado.
		- Al cambiar de codificador se mostrará el buscador del codificador seleccionado. Por defecto se mostrará el buscador del codificador por defecto.
	- o Los buscadores de diagnósticos se cargarán por defecto vacíos, no siendo obligatorio especificar ningún diagnóstico para obtener el informe.
	- o Se deberá seleccionar un diagnóstico válido o dejar el campo vacío para poder generar el informe.
- En el combo de 'Categorías' se cargarán las categorías profesionales:
	- o Por defecto se mostrará seleccionado el valor 'Todas'
	- o Los datos se mostrarán con el formato <codigo> <descripción>
- En el combo de 'Especialidades' se cargarán todas las especialidades
	- o Por defecto se mostrará seleccionado el valor 'Todas'
	- o Los datos se mostrarán con el formato <codigo> <descripción>
- En los apartados del informe se mostrarán por defecto todos marcados excepto el apartado 'Incluir datos subjetivos'
- Al seleccionar la categoría de 'Enfermero' se ocultará el apartado del informe 'Observaciones'

- Al pulsar en el botón de 'Aceptar e imprimir' se validará que los datos introducidos sean válidos. En caso de introducir datos nulos en campos obligatorios o no seleccionar un diagnóstico válido habiendo introducido una cadena de búsqueda, se mostrará una ventana emergente informando del problema, no pudiendo realizar la generación del informe.

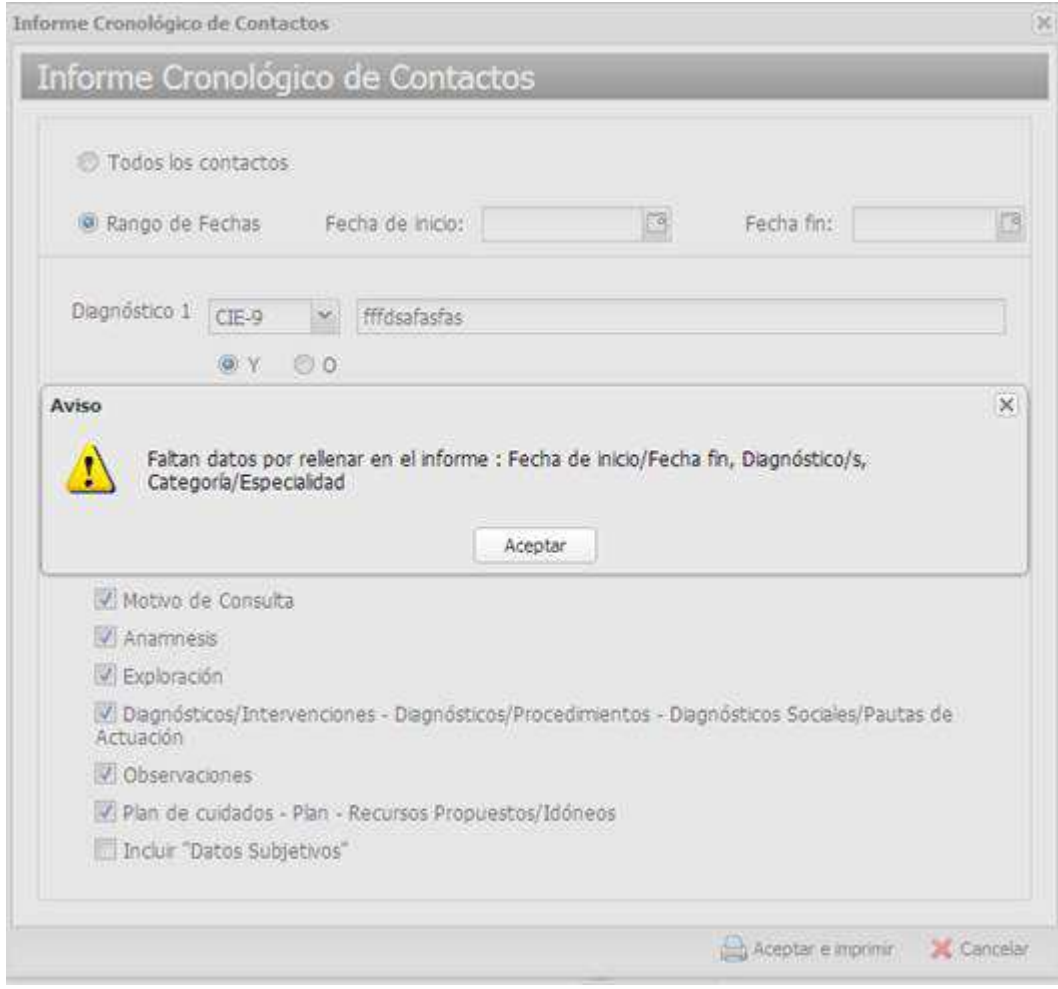

Tras pulsar 'Aceptar e imprimir' se imprimirá el actual informe de contactos.

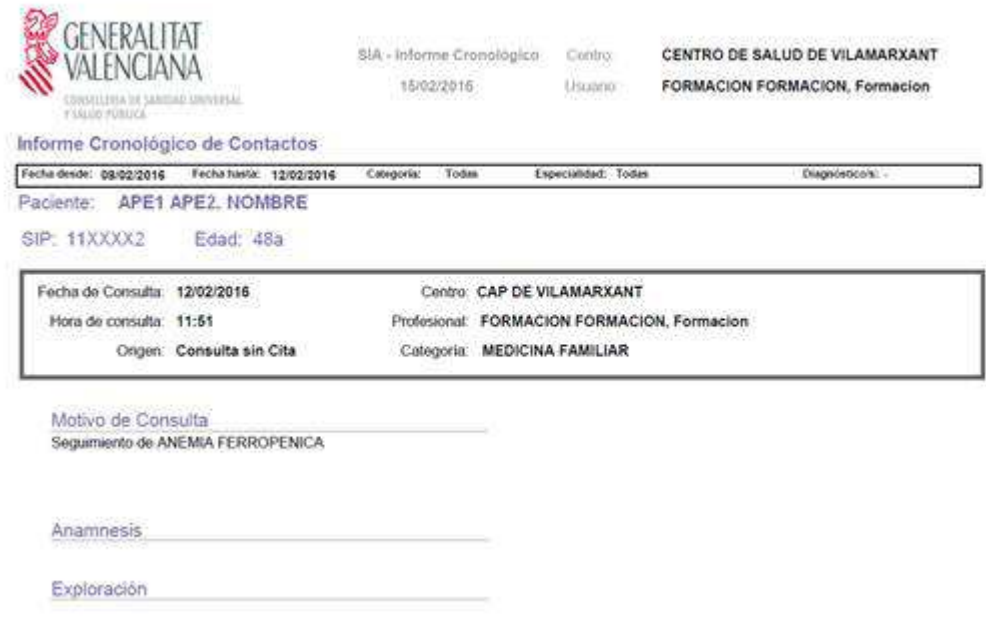

Se almacenará un registro para dejar constancia de que se ha generado el informe donde, entre otros datos, se almacenará la fecha y hora del momento en que se imprimió el informe y el profesional que lo generó.

Una vez generado el informe, se actualizará la lista de informes de la pantalla para indicar que se ha generado, indicando la fecha y hora de creación y el usuario que lo hizo:

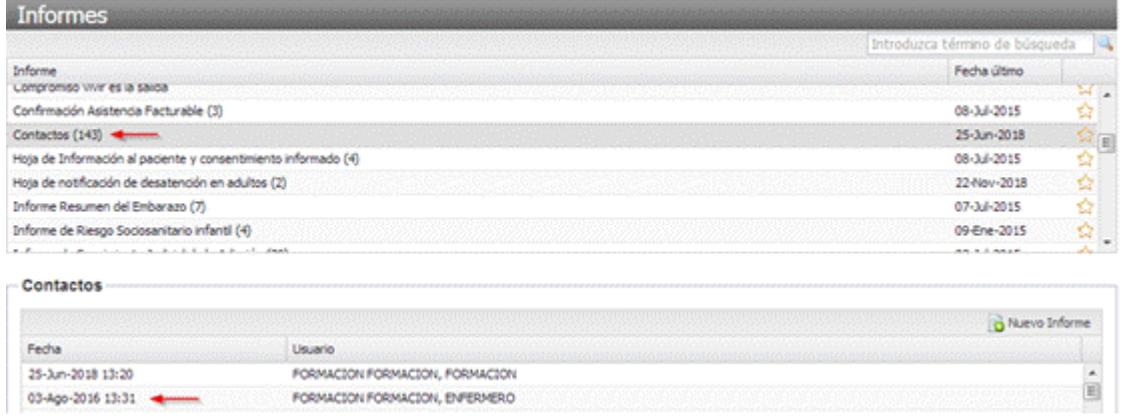

En caso que hubiera varios registros del informe para el mismo paciente, se mostrará ordenado de manera descendente, mostrando siempre el más reciente arriba.

Esta lista será sólo para consultar cuando se generó el informe, pero no se podrá reimprimir el mismo.

### **3.4 Historia Clínica**

Seleccionando la opción **Historia Clínica** se pueden ver los informes generados en el histórico o definir un nuevo informe.

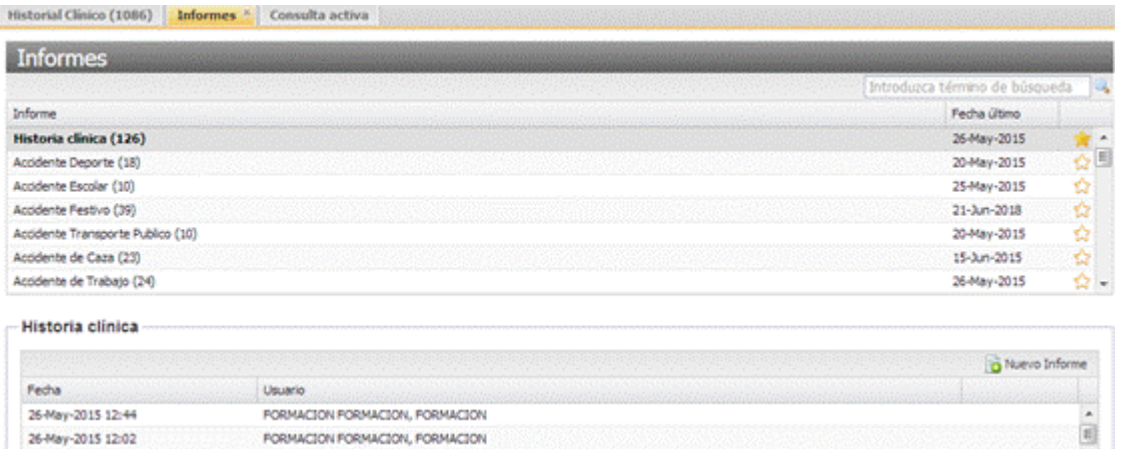

Seleccionando el Botón Nuevo accedemos a la pantalla por la que se realiza la gestión de informes, pudiendo realizar las acciones siguientes:

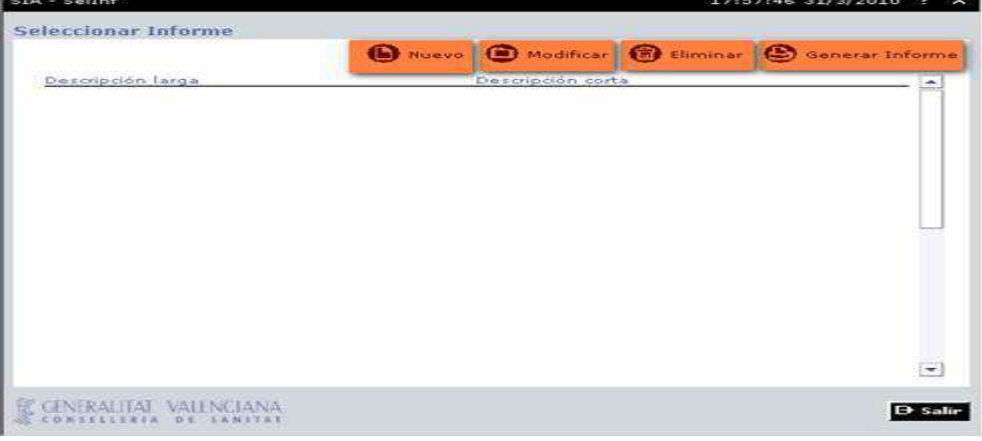

#### **NUEVO INFORME:**

Desde esta opción se define el modelo de informe de historia clínica a configurar, asociando a una descripción los elementos necesarios marcando su casilla correspondiente.

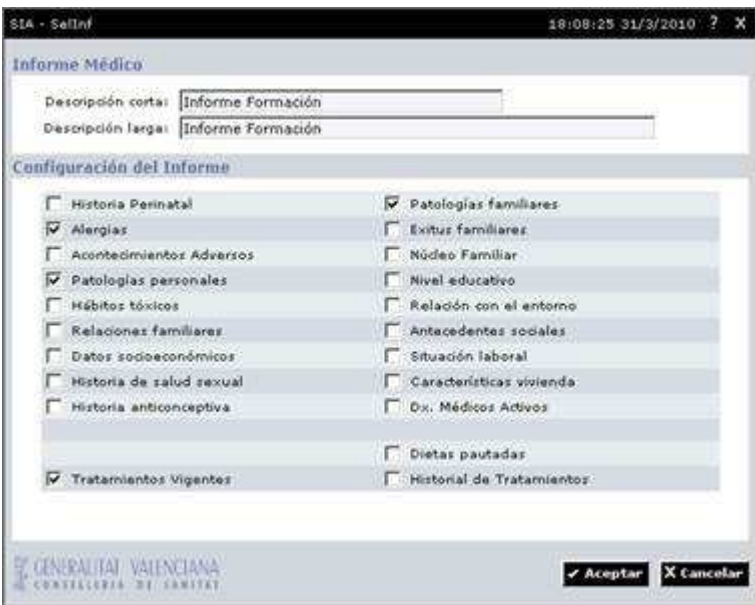

• • Trabajador Social.

• • Se habilitará el acceso a los profesionales Trabajadores Sociales al informe de la Historia Clínica • Los campos de la Historia Clínica que podrá incluir el Trabajador Social al generar la plantilla del

informe serán los siguientes:

•

•

- • Hábitos tóxicos
- • Relaciones familiares
- • Datos socioeconómicos
- • Núcleo familiar
- • Nivel educativo
- • Relación con el entorno
- Antecedentes sociales
- • Situación laboral
- • Características de la vivienda
- • Diagnósticos activos de Trabajador Social

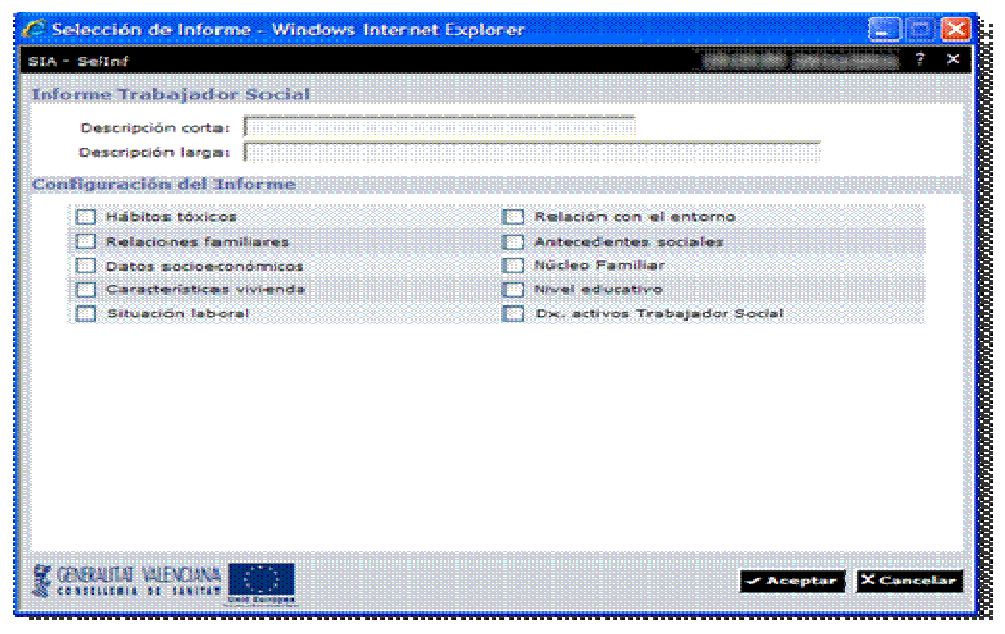

Se permitirá a los Trabajadores Sociales la consulta de los informes de Historia Clínica generados por los profesionales de otras categorías.

Se permitirá al resto de profesionales que tengan acceso a los informes de Historia Clínica la consulta de los informes de Historia Clínica generados por los Trabajadores Sociales.

Al aceptar el informe quedará guardado en la lista de posibles informes a generar.

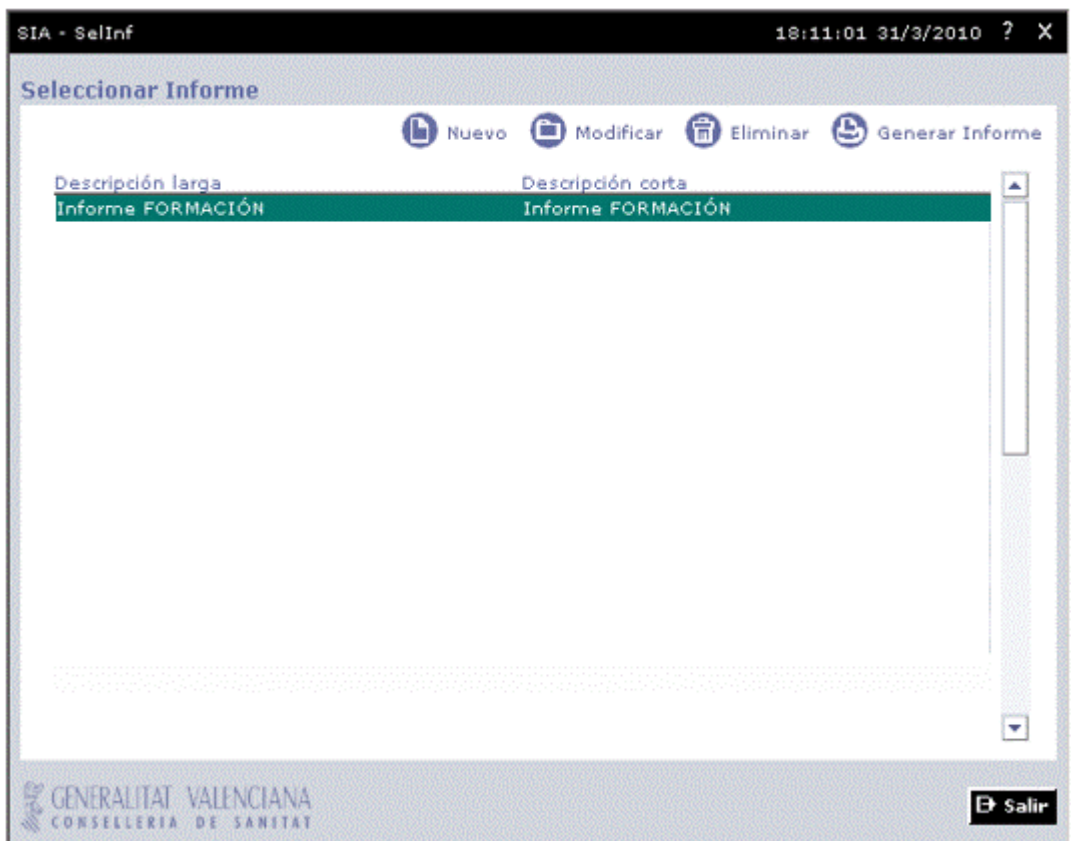

**MODIFICAR INFORME**: Permite modificar la configuración del informe. Modificar, en el plazo de 24 horas desde su creación, los informes generados por el mismo profesional.

**ELIMINAR INFORME:** Permite eliminar el informe de la lista de informes configurados.

**GENERAR INFORME:** Mediante esta opción se puede generar en el momento que se precise cualquier informe de los configurados.
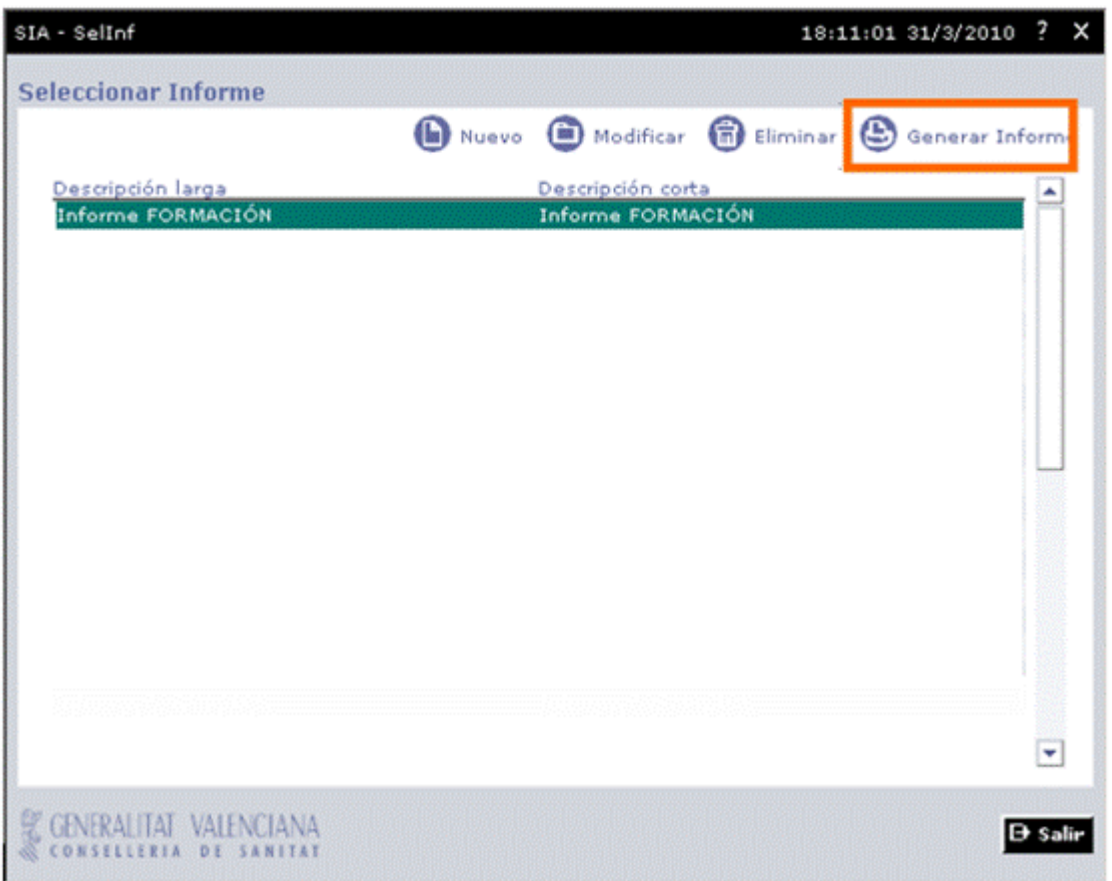

Al pulsar el botón generar informe obtenemos la siguiente ventana con el informe generado.

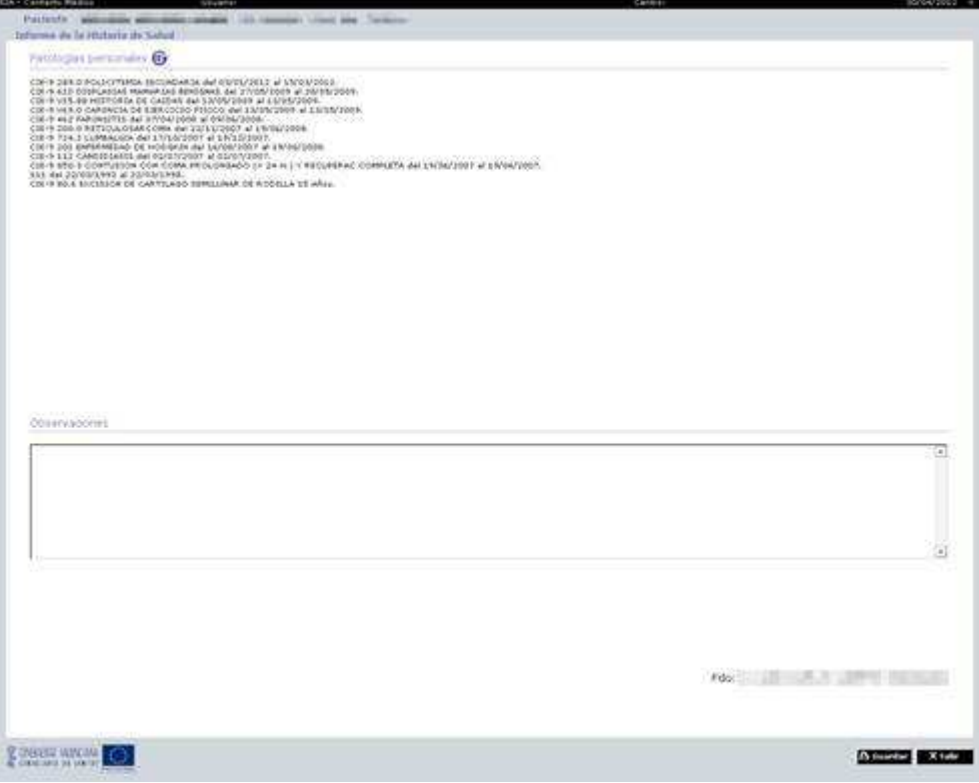

Se introducirá en la pantalla del informe de Historia Clínica un campo Observaciones, que podrá ser cumplimentado manualmente por el usuario.

El contenido de este campo estará presente:

- En la impresión de los informes
- En la consulta de todos los informes de la Historia Clínica a partir de esta versión

Mediante el botón 'Guardar', el informe queda registrado pudiendo consultarlo mediante la opción 'Ver'.

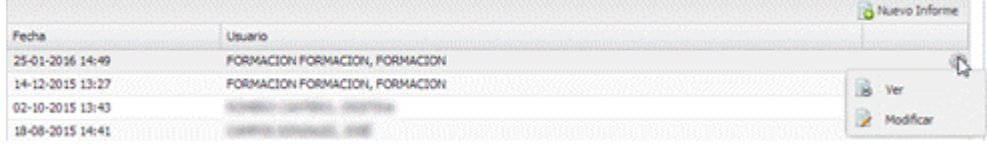

Desde aquí se puede también modificar el informe seleccionado.

## **3.5 Informe de Salud del Adulto**

**Para profesionales de categoría**: Médico, Enfermero

Mediante la pulsación del botón **Nuevo Informe** se lanza el informe para su cumplimentación.

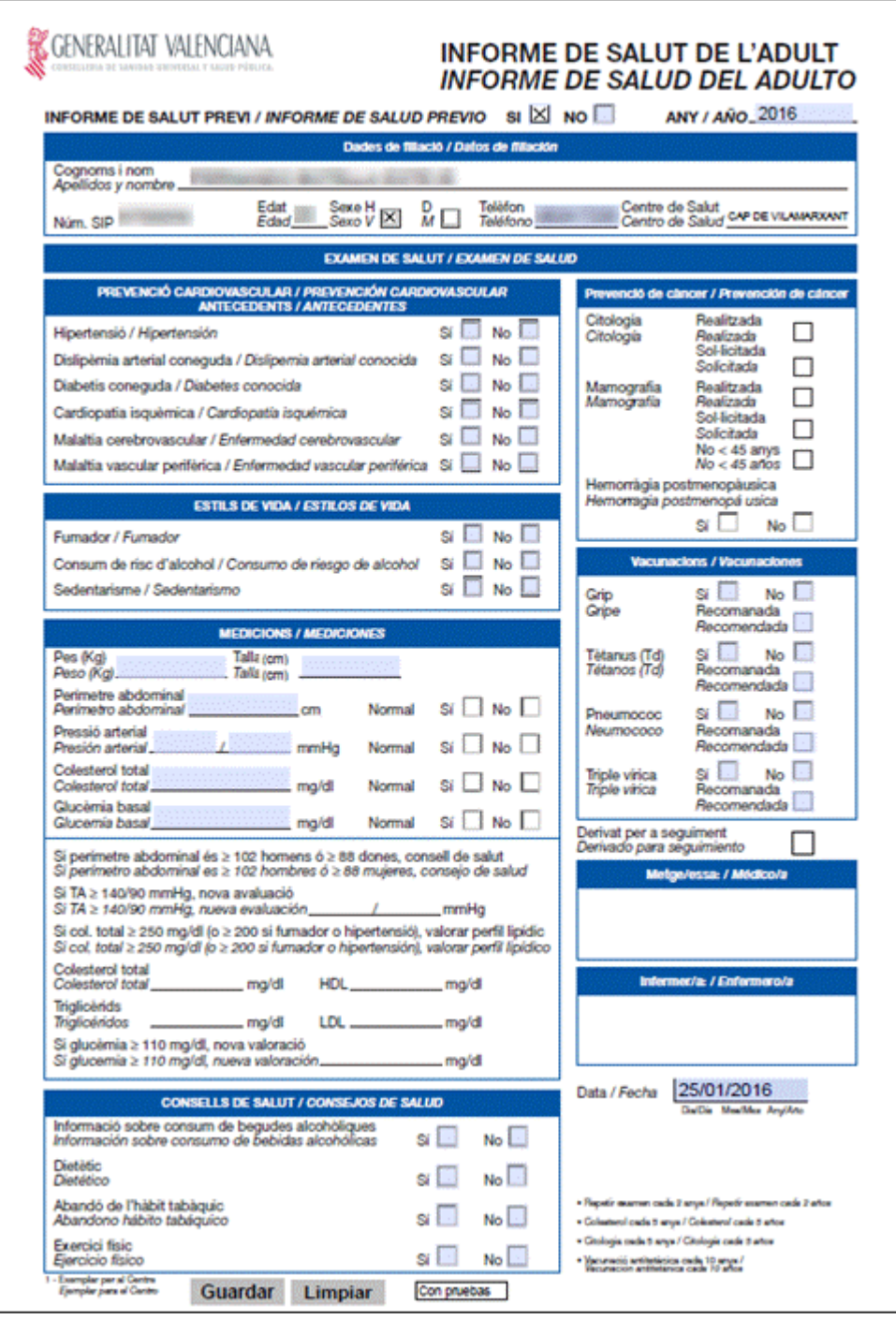

Al guardar el Informe se abre la pantalla de Impresión por si queremos sacar copias del Informe. Posteriormente se nos comunicara que el informe ha sido guardado.

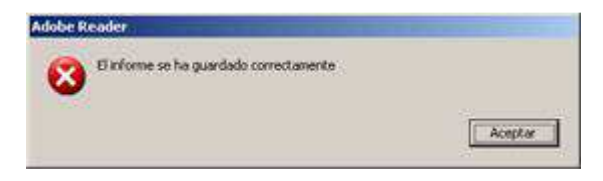

# **3.6 Informe de Salud del escolar**

### **Para profesionales con categoría**: Médico, Enfermero

Mediante la pulsación del botón **Nuevo Informe** se lanza el informe para su cumplimentación.

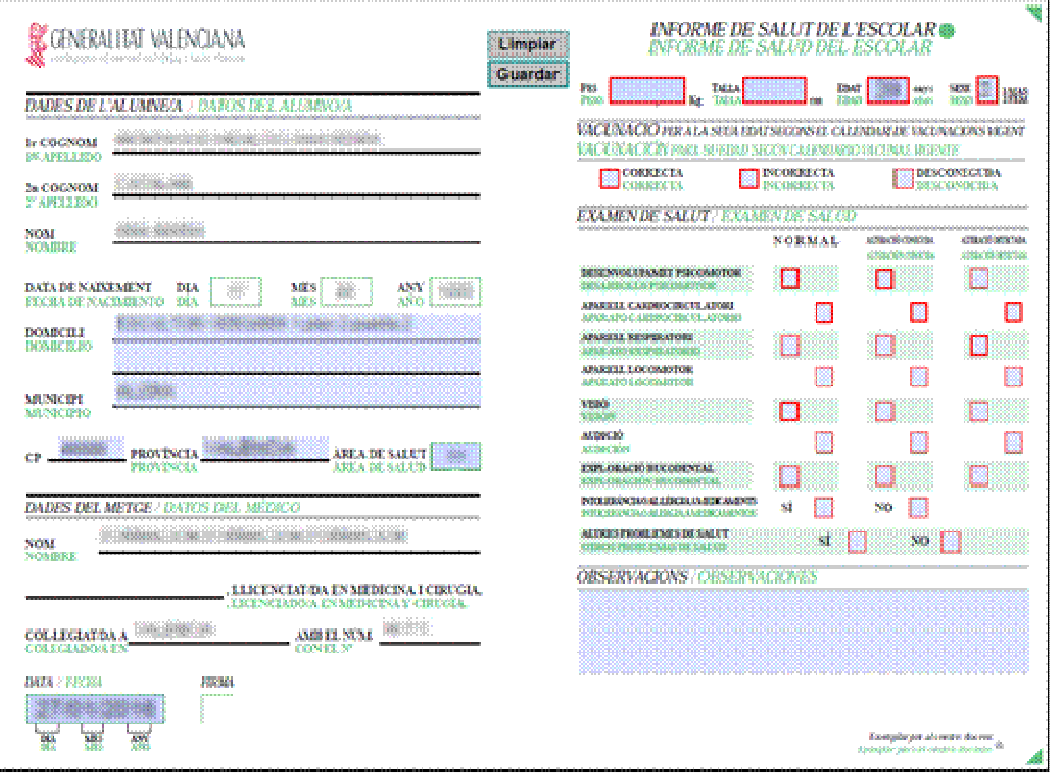

Al guardar el Informe se abre la pantalla de Impresión por si queremos sacar copias del Informe. Posteriormente se nos comunicara que el informe ha sido guardado.

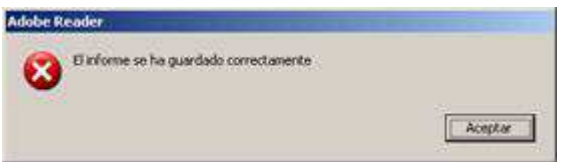

## **3.7 Informe de Maternidad**

#### **Para profesionales con categoría**: Médico

El Informe de Maternidad únicamente está activo en pacientes femeninas. El Informe de Maternidad únicamente aparece en la opción de Informes para el perfil facultativo.

Para emitir un nuevo Informe de Maternidad, se accede desde:

• Desde la Historia Clínica de la paciente, en "Consulta Activa", el campo "Observaciones" tiene desde su desplegable el acceso a "Informes".

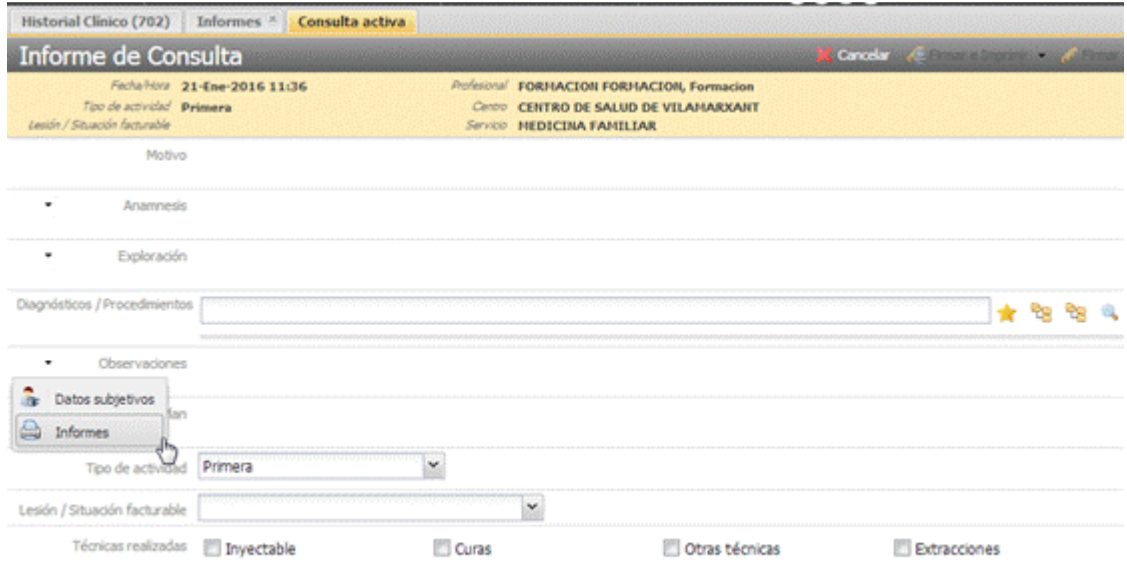

• Desde Historia Clínica de la paciente, desplegable "Listas de trabajo-Informes" y al ser de sexo femenino, tendrá entre otros; "Maternidad". Para que se muestre el botón "Nuevo informe", se tendrá que abrir "Consulta Activa".

Si la paciente tiene un proceso de incapacidad temporal en marcha, no se podrá abrir el "Informe Maternidad" y por tanto generárselo, el sistema alerta de esta situación en un mensaje:

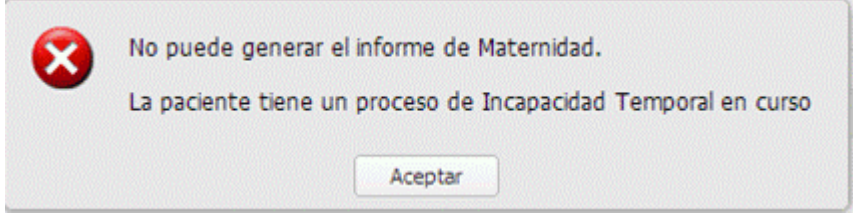

Si no tiene ningún proceso de IT, al pinchar en "Nuevo Informe", se abre la siguiente pantalla:

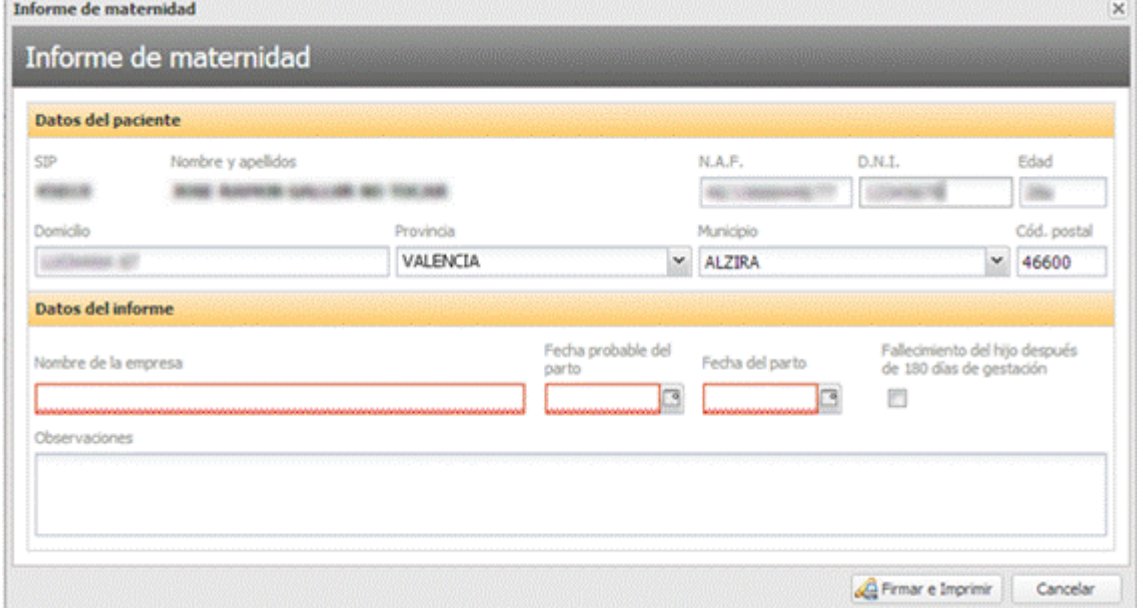

Observamos que el informe tiene cumplimentados por defecto los datos del paciente, los datos del facultativo y la fecha del informe y no tiene cumplimentados los campos de empresa, fecha probable del parto, fecha del parto, Fallecimiento del hijo después de 180 días de gestación y observaciones.

Podemos modificar los siguientes datos:

### Apartado: **Datos del paciente**

- Provincia (formato desplegable)
- Municipio (formato desplegable)
- Código Postal

Vienen de carga sin posibilidad de modificar:

- SIP
- Nombre y apellidos
- N.A.F
- DNI del paciente
- Edad
- Domicilio

Podemos modificar y son campos obligatorios

### Apartado: **Datos del informe**

- Nombre de la empresa
- Fecha probable del parto
- Fecha del parto

Si no están informados estos tres campos, el sistema alerta enmarcándolos en color rojo hasta que se rellenen.

No obligatorios dentro del apartado **Datos del informe**

Campo que se puede informar o no si procede:

- Fallecimiento del hijo después de 180 días de gestación (check que informa si falleció el hijo durante el embarazo).
- Y el último campo: Observaciones. El facultativo puede incluir las observaciones que considere oportunas en el campo destinado para ello y se reflejarán al imprimir el informe.

### Botonera de acciones:

Tras cumplimentar todos los apartados, le damos a Firmar e imprimir:

• **Firmar e Imprimir:** el facultativo firma así el informe de maternidad y se imprime el informe. Si se pulsa el botón: "Firmar e imprimir" sin haber rellenado alguno de estos campos, el botón no realiza ninguna acción hasta que no se informe. Realiza la firma, guarda la información y visualiza/imprime el documento si la validación es correcta.

• **Cancelar:** Si se pulsa cancelar, se cierra la pantalla de "Informe de maternidad" y no se guarda el informe.

El **Informe de Maternidad** está formado por dos copias, para la Empresa del paciente y para el Trabajador. Rellenando la primera hoja del Informe los datos se registran en el resto de copias.

## **3.8 Certificado Médico**

**Para profesionales de categoría**: Médico

Mediante la pulsación del botón **Nuevo Informe** se lanza el informe para su cumplimentación.

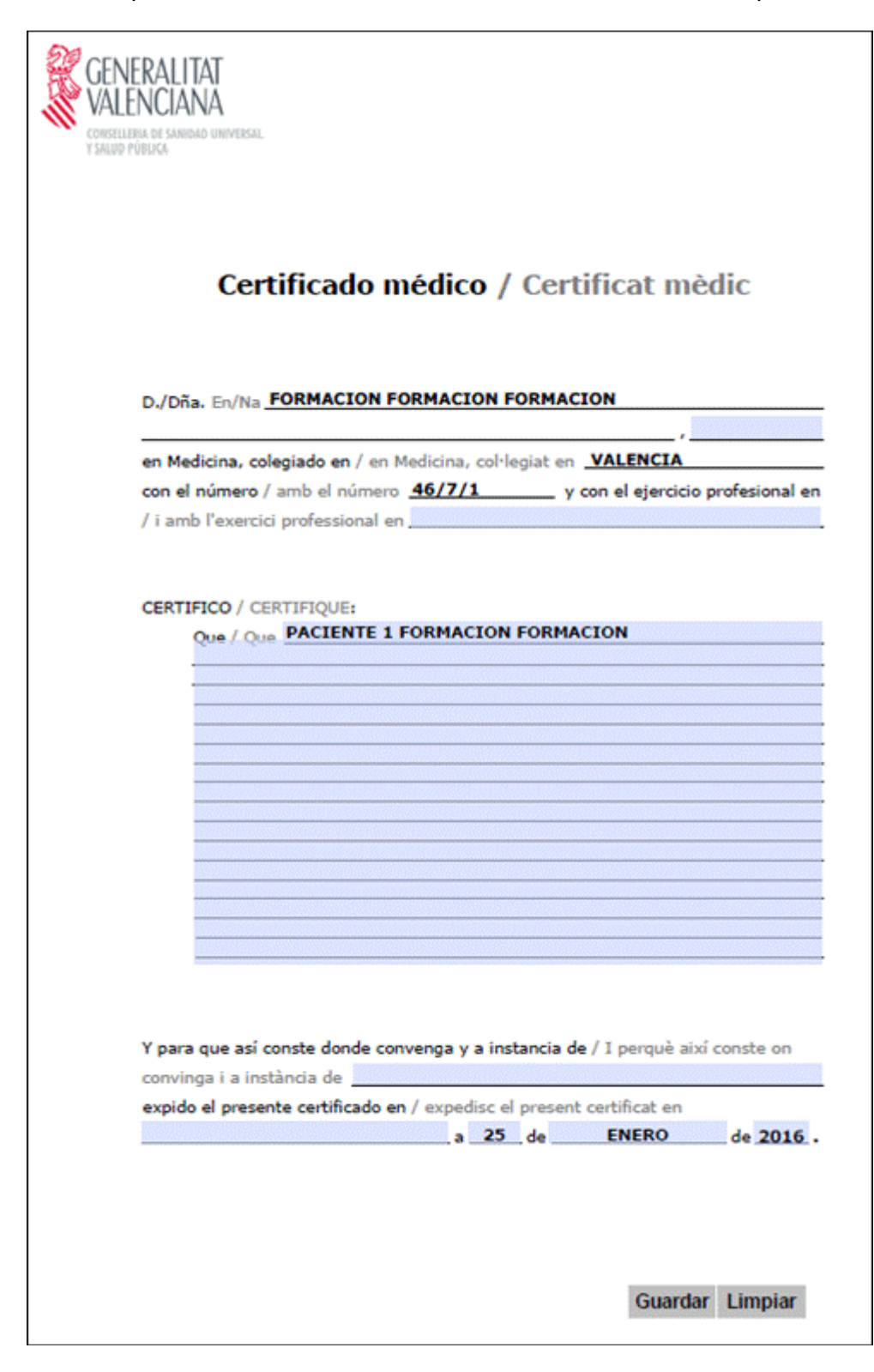

## **3.9 Confirmación asistencia facturable.**

Mediante la pulsación del botón **Nuevo Informe** se lanza el informe para su cumplimentación.

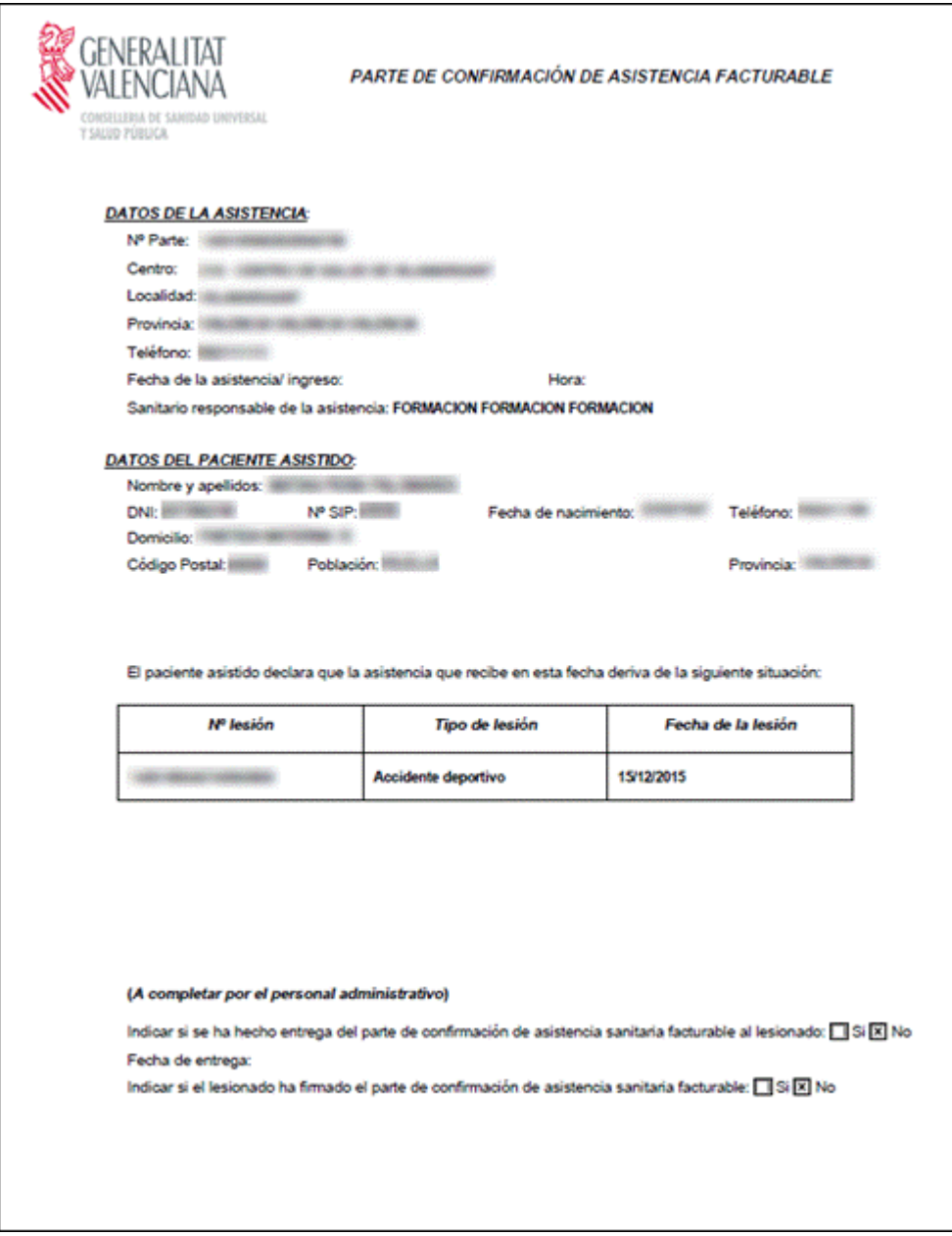

## **3.10 Conformidad/Disconformidad como el alta emitida por el INSS**

### **Para profesionales con categoría**: Medico e Inspección

Para poder crear un nuevo informe de este tipo es necesario seleccionar un proceso de baja que esté **cerrado.**

- Para los perfiles de Inspector Médico e Inspector Coordinador podrán generar, modificar y consultar este nuevo informe.
- Para el perfil de Subinspector Médico, el Administrativo de Inspección, y los perfiles de Categoría Médica sólo se permitirá la consulta de informes.

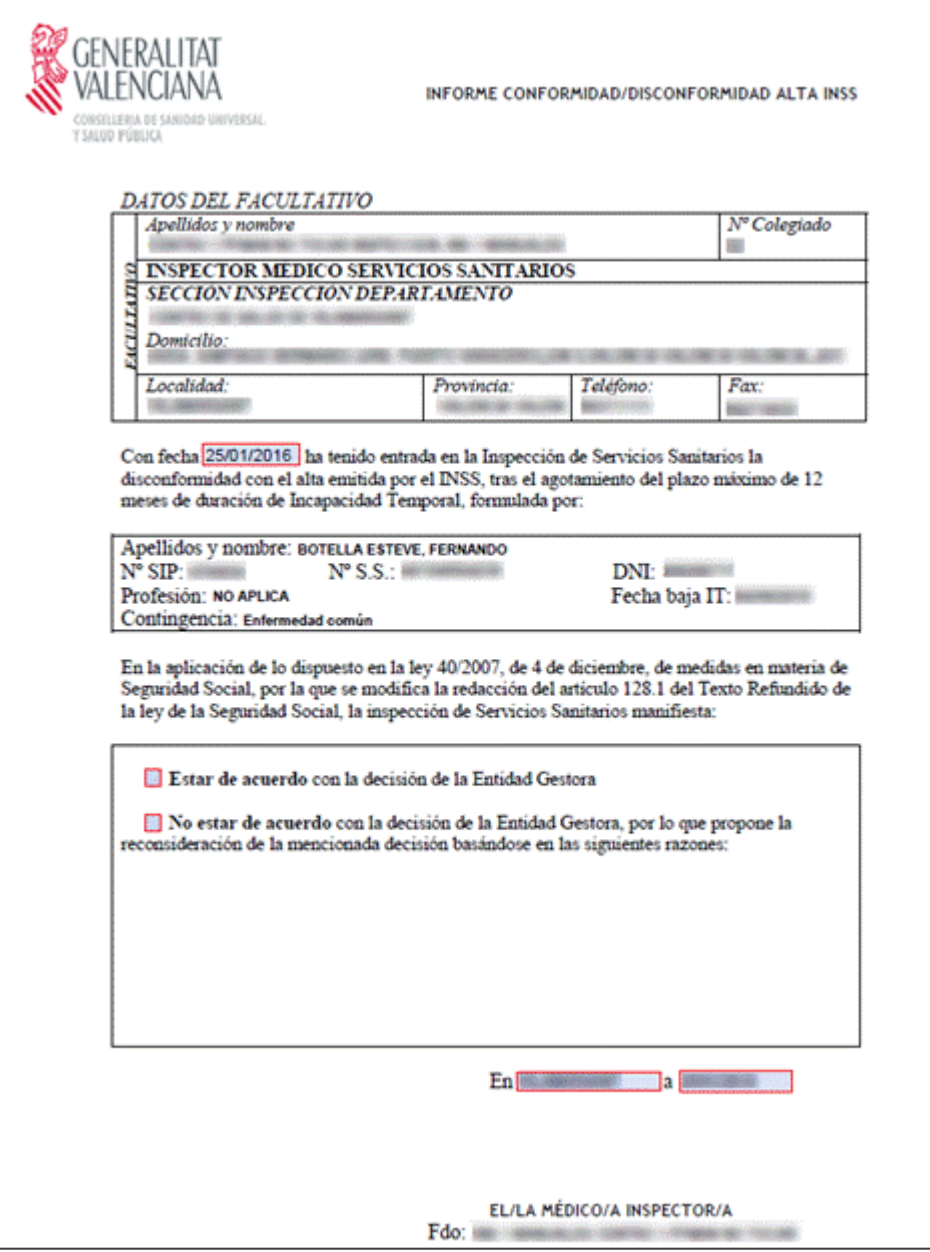

# **3.11 Informe médico trimestral de control de la incapacidad temporal.**

Al Informe médico trimestral de control de la incapacidad temporal (TRIMESIT) se accede desde:

- − Historia Clínica Pestaña informes (editar y consultar)
	- Nuevo
	- Ver
	- Modificar
	- Validar/Cumplimentar
	- Anular
- − Historia Clínica Pestaña de actuaciones de inspección (editar y consultar)
	- Nuevo informe trimestral IT
- Desde lista de informes trimestrales de un proceso IT (rueda de opciones)
- Consultar
- Modificar
- Validar/Cumplimentar
- Anular informe

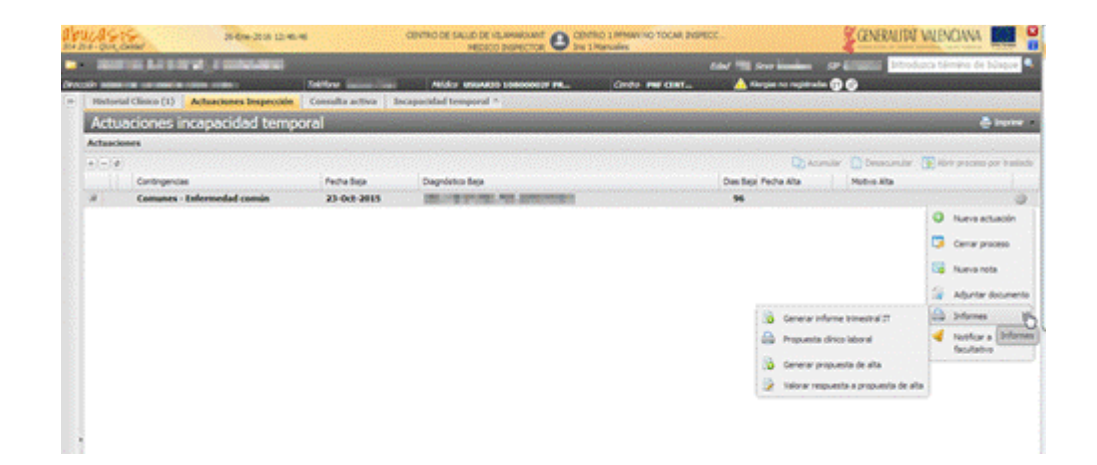

- − Historia Clínica Pestaña de incapacidad temporal
	- Nuevo informe trimestral IT
	- Validar/Cumplimentar informe trimestral IT

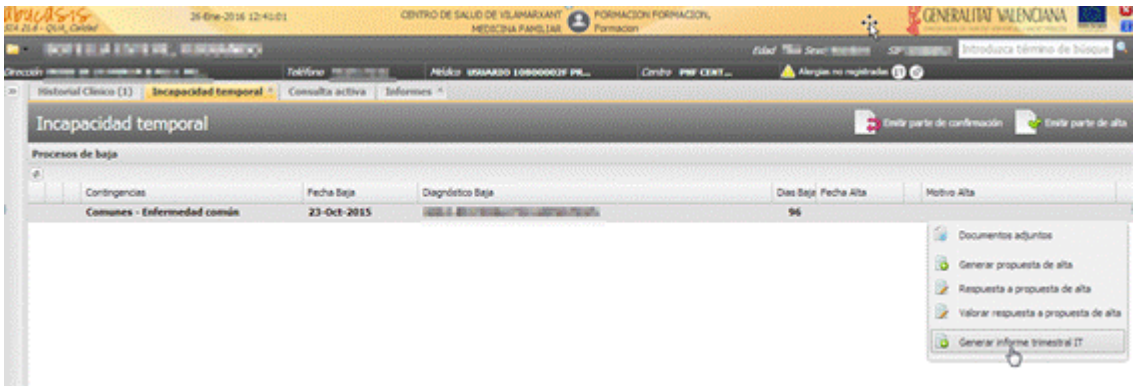

- − Menú principal –Incapacidad temporal Informes trimestrales pendientes de validar (editar)
	- Anular
	- Validar

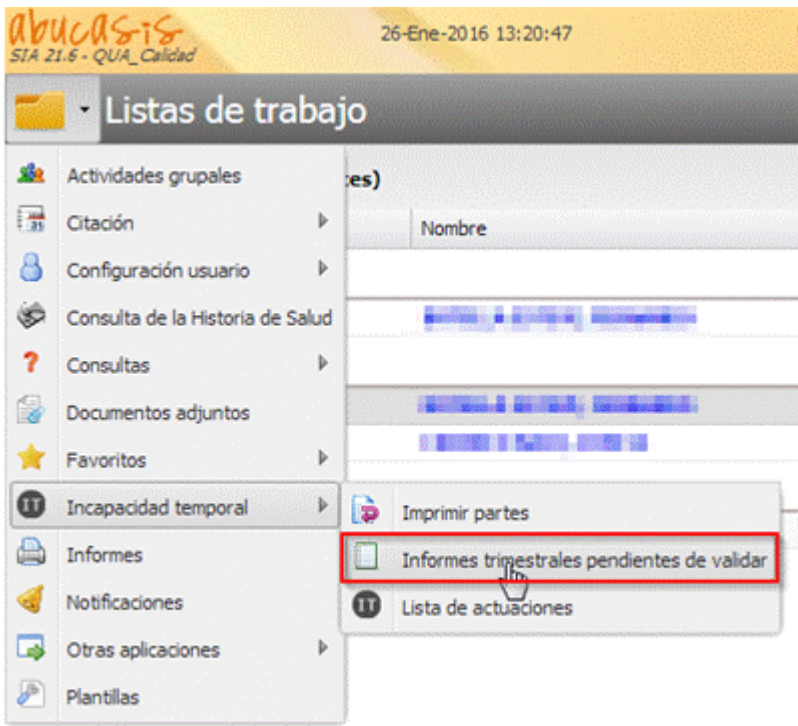

La alerta esta accesible desde el buzón del profesional

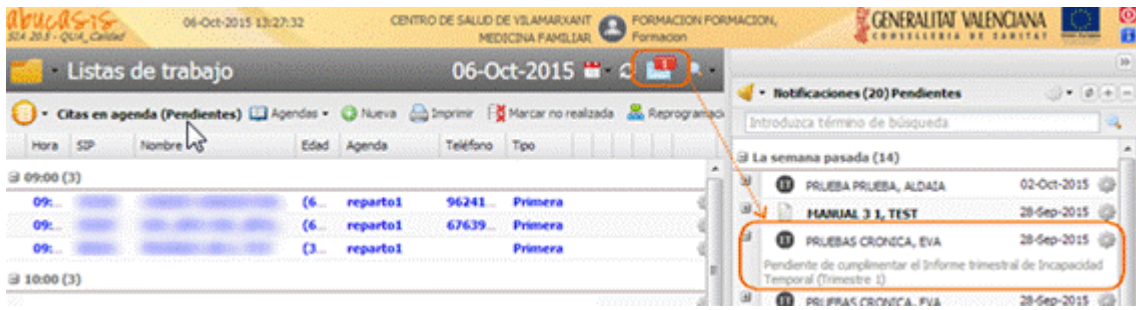

En la pestaña de Informes del menú general de la historia clínica, cuando se selecciona el informe "Informe médico trimestral de control de la incapacidad temporal" se muestra la lista de informes trimestrales generados.

Se muestra la siguiente información:

-Fecha de creación

-Usuario que creó el informe

-La Fecha baja del proceso asociado al informe

-Fecha alta del proceso asociado al informe

-Trimestre del informe

-Indicador de si el informe está Anulado

-Estado en el que se encuentra el informe, pueden ser los siguientes:

- **Finalizado**: cuando está cumplimentado o validado por inspección.
- **Pendiente cumplimentar**: generado desde el proceso automático, pero no lo cumplimentó inspección.
- **Pendiente validar**: cumplimentado por el MAP y no visado por inspección.
- **Caducado sin validar**: cumplimentado por el MAP, pero no validado por la inspección en el plazo previsto
- **Anulado**: anulado por haberse emitido un informe igual posteriormente, o anulado manualmente.

Las acciones que se pueden realizar en función de los permisos y de los estados de los informes:

- − **Ver**. Consulta del informe
- − **Anular**. Anular el informe, si no se encuentra anulado
- − **Modificar**. Se accede a la pantalla de datos del informe, para la modificación de los datos

Los informes anulados se muestran con la fila en color gris

### **Creación de un nuevo informe**

Al pulsar el botón "Nuevo Informe" en Informe médico trimestral de control de la Incapacidad Temporal, el sistema abre el formulario de Informe Trimestral. Los informes se generan teniendo en cuenta el trimestre que corresponde en el momento de la creación, las condiciones a tener en cuenta son:

-Que el paciente debe contar con un proceso IT abierto

-Si ya hay un informe generado para ese trimestre, el sistema avisa y no permite generarlo a no ser que dicho informe se anule para crear otro.

-Los días para poder generar el informe están definidos en la configuración del sistema mediante unas variables en función de la categoría del servicio del profesional.

-Para generar o modificar un informe de un trimestre concreto, (teniendo presente que un trimestre son 90 días), se crea el informe desde el primer día que finaliza el trimestre hasta los 90 días de duración del trimestre siguiente, por ejemplo:

- Informe del primer trimestre
	- Médico. Desde el día 91 hasta el día 91+30
	- Inspector. Desde el día 91 hasta el día 91+89
- Informe del segundo trimestre
	- Médico. Desde el día 181 hasta el día 181+30
	- Inspector. Desde el día 181 hasta el día  $181+89$
- Informe del tercer trimestre
	- Médico. Desde el día 271 hasta el día 271+30
	- Inspector. Desde el día 271 hasta el día 271+89

Si ya existe un informe válido para el mismo trimestre y proceso de baja, el sistema alertará con un aviso, cuando se pulse el botón "Nuevo informe"

**-usuario con permisos**, el sistema avisa que existe ya un informe y si desea anularlo. Si pulsa la opción "no" del mensaje de aviso, cancela la creación de ese nuevo informe.

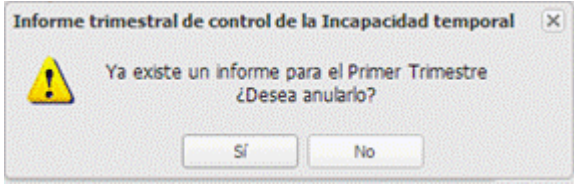

**-sin permiso,** el sistema avisa que no se puede generar porque ya existe un informe para ese trimestre.

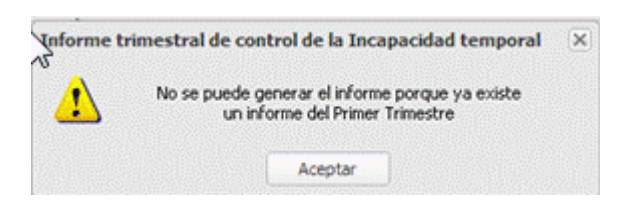

Al acceder a la creación de un nuevo informe, se abre la pantalla con el formulario del informe distribuida en pestañas, para cumplimentar los datos del informe.

Principalmente, existe una diferencia entre el informe trimestral para cuando el usuario profesional es Médico y cuando es Inspector.

Cuando es Médico, en la última pestaña del informe "situación clínica y justificación de la IT", el médico no cuenta con el apartado: "observaciones de la Inspección de Servicios Sanitarios", este campo solo es para que lo cumplimente el inspector.

Estas son las imágenes:

Usuario profesional Médico

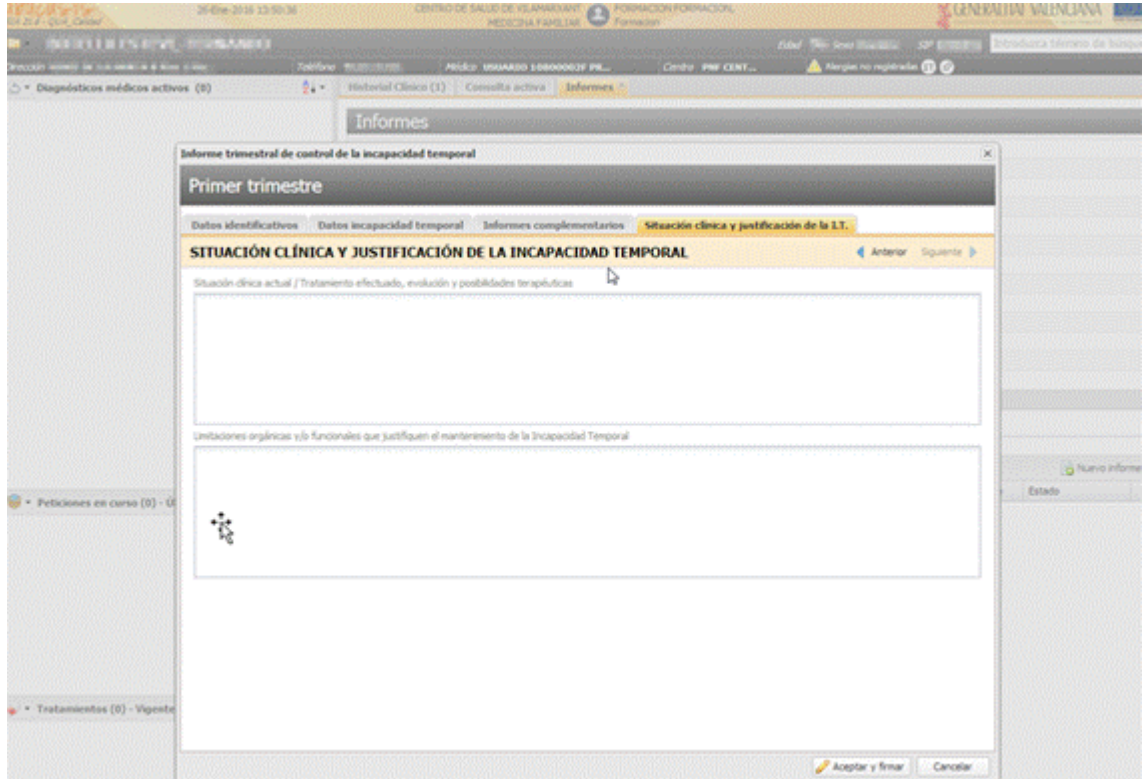

Pantalla cuando ha de rellenar el informe trimestral el Inspector, tiene como campos requeridos:

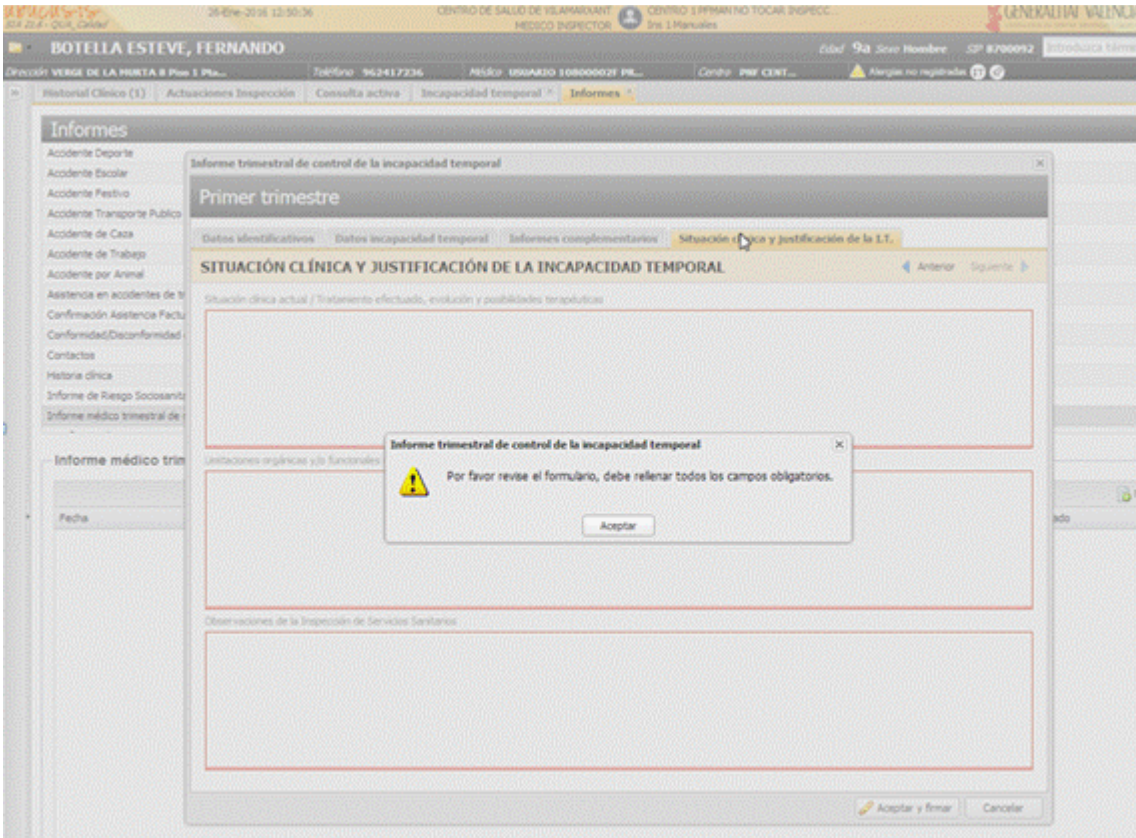

El informe consta como se ha mencionado de 4 pestañas:

- Datos identificativos
- Datos incapacidad temporal
- Informes complementarios
- Situación clínica y justificación de la I.T

Las tres primeras, vienen con los datos precargados y no editables, en cada uno de sus apartados. La pestaña "informes complementarios" tiene datos que vienen del proceso IT asociado al informe, este apartado contiene los tres últimos informes complementarios.

Si no tiene informes complementarios asociados, entonces se muestra el literal: sin informes complementarios

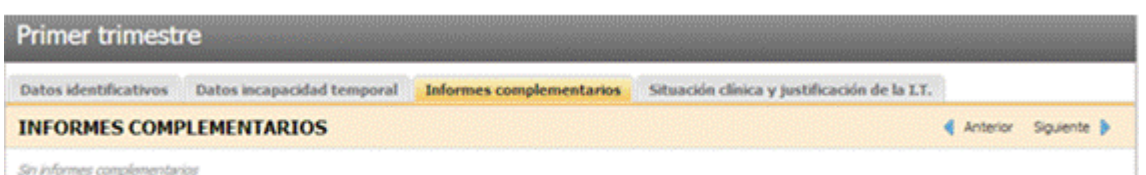

En el último apartado: Situación clínica y justificación de la IT, admite cada campo hasta un máximo de 2000 caracteres y estos campos son:

- Situación clínica actual / Tratamiento efectuado, evolución y posibilidades terapéuticas
- Limitaciones orgánicas y/o funcionales que justifiquen el mantenimiento de la Incapacidad Temporal
- Observaciones de la Inspección de Servicios Sanitarios

Son campos de obligada cumplimentación, siguiendo las siguientes premisas:

- La situación y las limitaciones son de obligada cumplimentación
	- − Sólo modificable por el usuario creador. Si desde Inspección se accede a Validar el informe, no se puede modificar.
- Las observaciones sólo están visibles y las pueden rellenar aquellos profesionales con permiso
- Los campos disponen de un scroll cuando se sobrepasa el espacio reservado en pantalla y se remarcan en rojo cuando se sobrepasa el máximo

Tras generar un informe se podrá:

- **Consultar**, si el usuario tiene el permiso para ver/consultar un informe trimestral y visualizará la misma pantalla de edición solo que no siendo editables los campos. Dispone de los botones:
	- -Salir

-Imprimir (si el informe está en estado: Finalizado, Pendiente de validar y Anulado.) Si está Anulado, se muestra marca de agua en cada una de las pestañas.

- Anular, si se cumple lo siguiente:
- − Historia clínica del paciente debe estar en edición
- − Los usuarios que tengan permiso sobre la funcionalidad "**Anular informe médico trimestral de control de la incapacidad temporal**" podrán anular cualquier informe trimestral generado
- − Los usuarios sin el permiso anterior, dispondrán de la opción de anulación cuando:
	- El proceso IT está abierto
- Se trata del último informe generado
- Está firmado por el propio usuario
	- Y en el caso de usuarios sin permiso para validar, que no esté validado el informe

Los accesos para Anular, están en:

### **-Pestaña de informes**

**-Nuevo informe trimestral** (desde la pregunta de anulación para cuando ya existe otro informe del mismo trimestre para el mismo proceso IT). **-Lista de actuaciones de inspección.** Informe trimestral. Rueda de opciones.

• **Imprimir informe:**

Sólo se pueden imprimir informes que se encuentren en estado:

- − **Finalizado**. Firmado por inspección
- **Pendiente validar** (cumplimentado). Firmado sólo por facultativo
- − **Anulado**, que esté firmado

## **3.12 Justificante de asistencia en consulta**

**Para profesionales con categoría**: Médico, Enfermero, Trabajador Social, Inspector.

• Desde la consulta, al seleccionar "Informes", en el apartado de "Justificante de asistencia en consulta":

Mediante la pulsación del botón **Nuevo Informe** se abrirá la ventana de petición de datos:

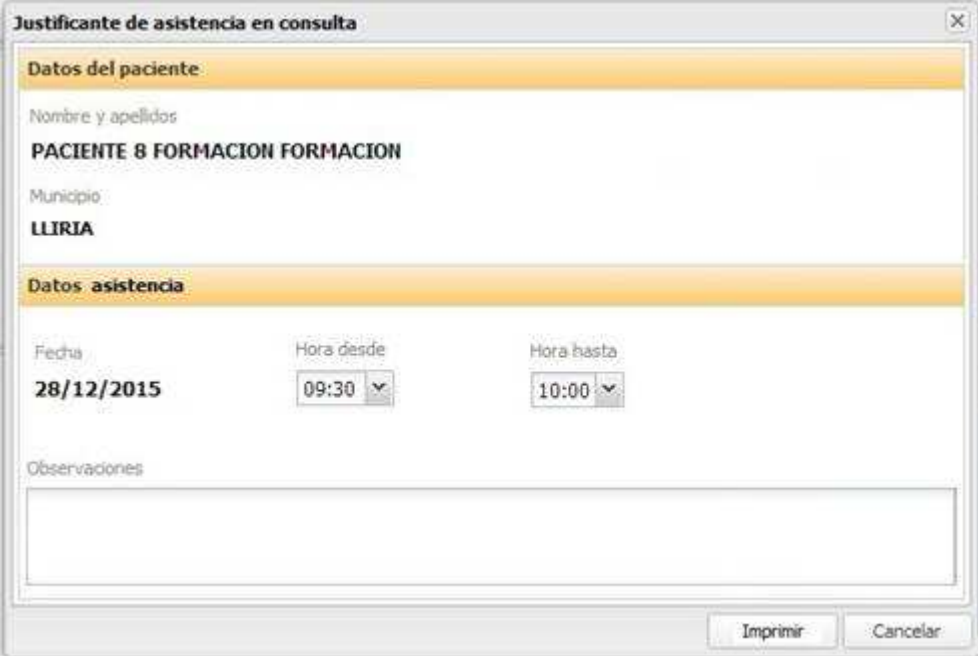

El médico puede modificar el campo 'Hora desde' y 'Hora hasta' de permanencia en la consulta, mientras tenga la consulta sin firmar. Así como introducir unas observaciones.

En el apartado '**Datos del paciente**' se visualizan el Nombre y apellidos y el Municipio donde está siendo atendido.

### En el apartado '**Datos asistencia'**:

- Se muestra la Fecha de la asistencia (ya sea una cita, un aviso a domicilio o atención continuada), no modificable.
- Se muestran dos campos editables para introducir la 'Hora desde' de inicio de la consulta y 'Hora hasta' de fin de la permanencia en la consulta. Estos campos muestran inicialmente los valores calculados. Es decir, para la hora inicio, se muestra la hora menor entre la de inicio del contacto y la hora del 'origen' (siendo el origen una cita, un aviso a domicilio o una atención continuada). En 'Hora hasta' se precarga la hora actual.
- En el campo Observaciones se pueden introducir hasta 200 caracteres y no es un campo obligatorio.

Al pulsar imprimir se abrirá la visualización del justificante para su impresión.

• Desde el módulo de citación para las asistencias con estado "Visitada", en el panel de Histórico de citas, aparece habilitado el botón "Justificante de asistencia":

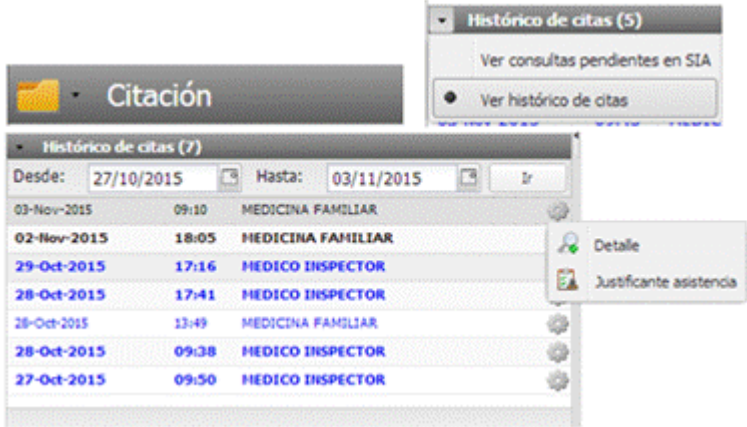

Cuando se imprima el justificante desde esta opción, saldrá previamente también la pantalla de petición de datos, pero no se pueden modificar las horas, aparecen como no editables. Se mostrará la misma información que en el caso anterior y en los campos hora se mostrarán los valores calculados. Es decir, para la hora inicio, se muestra la hora menor entre la de inicio del contacto y la hora del 'origen' (en este caso el origen podrá ser una cita, una actividad grupal o una atención continuada). En 'Hora hasta' se muestra la hora de fin de contacto, puesto que, en este caso, el contacto está firmado.

Sí se podrán introducir unas observaciones.

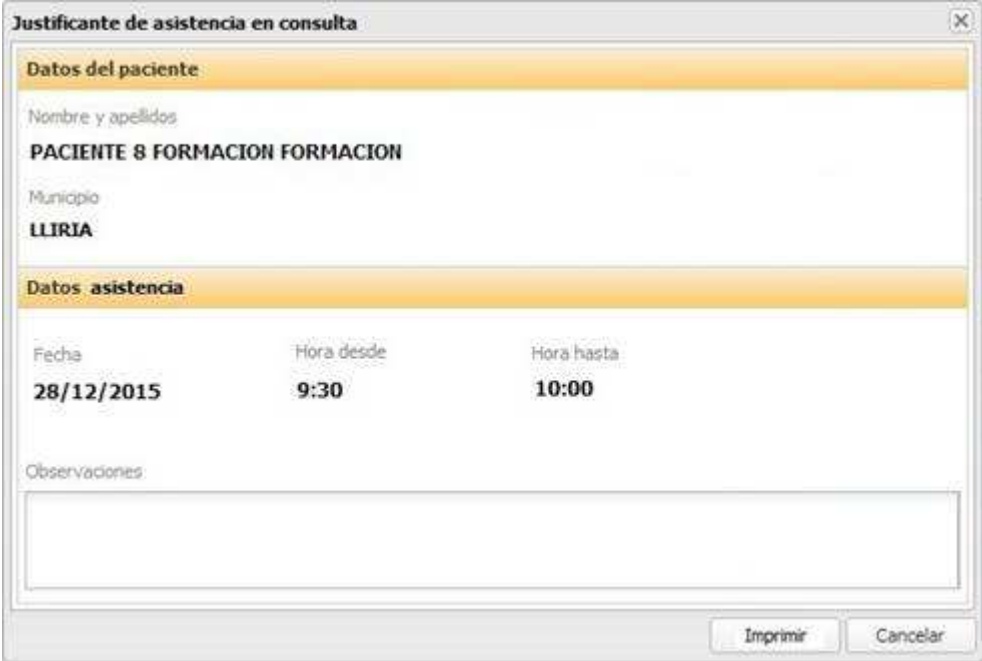

Tras pulsar el botón **Imprimir**, desde cualquiera las dos opciones se mostrará el justificante de asistencia en consulta:

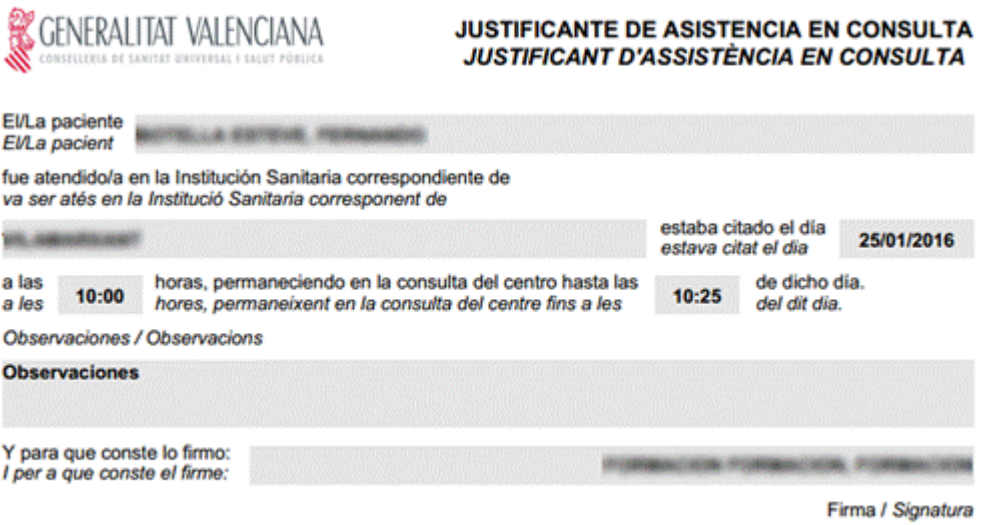

# **3.13 Informe Resumen del embarazo**

- Los usuarios que dispongan de un perfil de las categorías Médico o Enfermero (las Matronas se encuentran englobadas en esta categoría) podrán generar desde la aplicación SIA el "Informe Resumen del Embarazo" de un embarazo registrado a una paciente.
- Acceso "Informes":
	- o Los usuarios sólo podrán consultar los informes resumen de los embarazos generados:
	- Cuando el profesional seleccione el informe "Informe Resumen del Embarazo" sólo tendrá accesible el botón "Ver" para consultar los informes generados (no se podrá modificar ni crear un nuevo informe).

• Acceso "Lista de embarazos":

### 3.13.1 Generar Informe

Mediante el botón "**Generar informe resumen**" en la pantalla con la lista de embarazos, se podrá generar el "Informe Resumen del Embarazo".

Darlente a 650 Hours Education Tableno Historia Obstétrica Embarazos (Dissues @ Motivar @ Discovered Sequiments Entrance Discovered and Conservative counsel

El citado botón se activará cuando:

- El usuario haya seleccionado un embarazo
- El embarazo no tenga ya generado el informe resumen. Sólo se permitirá un informe por embarazo.
- Esté editando una consulta

Cuando el usuario pulse el botón, se comprobará que el paciente tenga registrados los siguientes datos en SIA:

• Al menos 3 ítems del apartado "II MUJER Y PAREJA":

o Nº SIP

- o País de origen
- o Edad embarazada (años)
- o Convive en pareja
- o Situación laboral gestante
- o Situación laboral pareja
- o Hábito tabáquico pregestacional

Si no se cumplen las condiciones se mostrará el siguiente mensaje informativo al usuario y no se continuará con la generación del informe resumen:

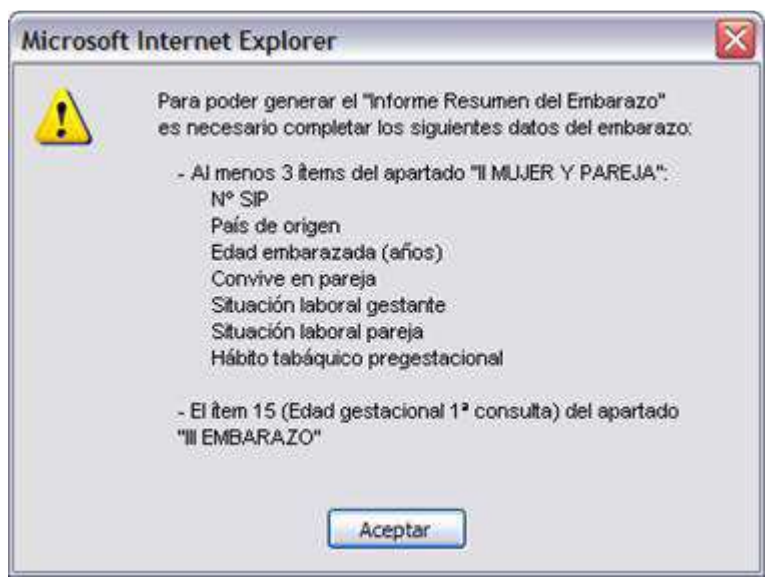

#### 3.13.2 Consultar Informe

Cuando un embarazo tenga generado el informe resumen del mismo se mostrará en la fila con el resumen un icono "libro" que al ser pulsado abrirá el "Informe Resumen del Embarazo" generado, para su consulta o para

su impresión. Se mostrará y se podrá acceder al informe desde las consultas en edición, como en consultas de la Historia Clínica.

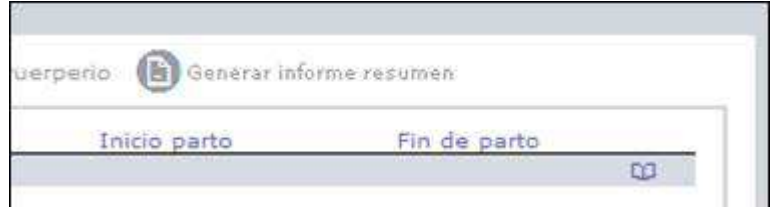

#### 3.13.3 Eliminar Informe

Se mostrará en la fila con el resumen de un embarazo un icono "papelera" cuando se cumplan las siguientes condiciones:

- El embarazo tenga generado el "Informe Resumen del Embarazo"
- No hayan trascurrido más de 24 horas desde que se creó
- El usuario que esté visualizando la pantalla sea el mismo que creó el informe.
- El usuario se encuentre editando una consulta y no consultando la Historia Clínica

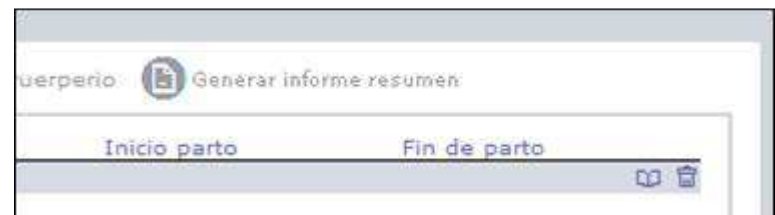

Cuando el usuario pulse sobre el mismo se borrará el informe generado y se le mostrará al usuario un mensaje informativo con el siguiente texto:

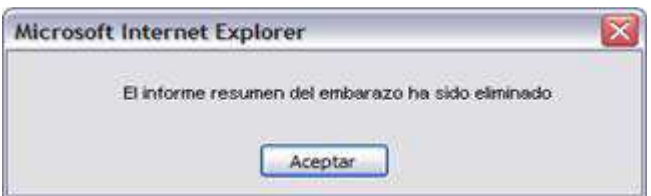

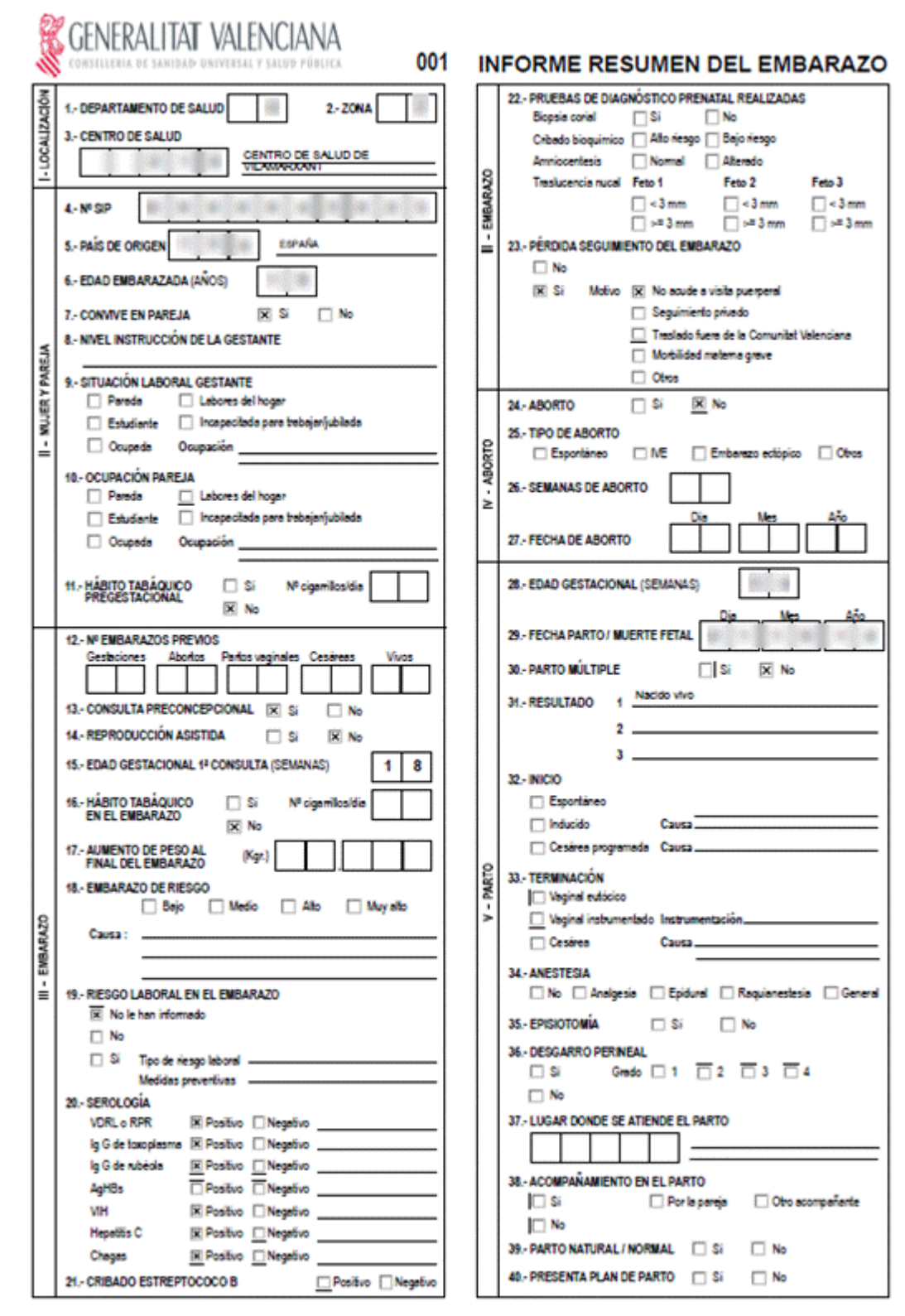

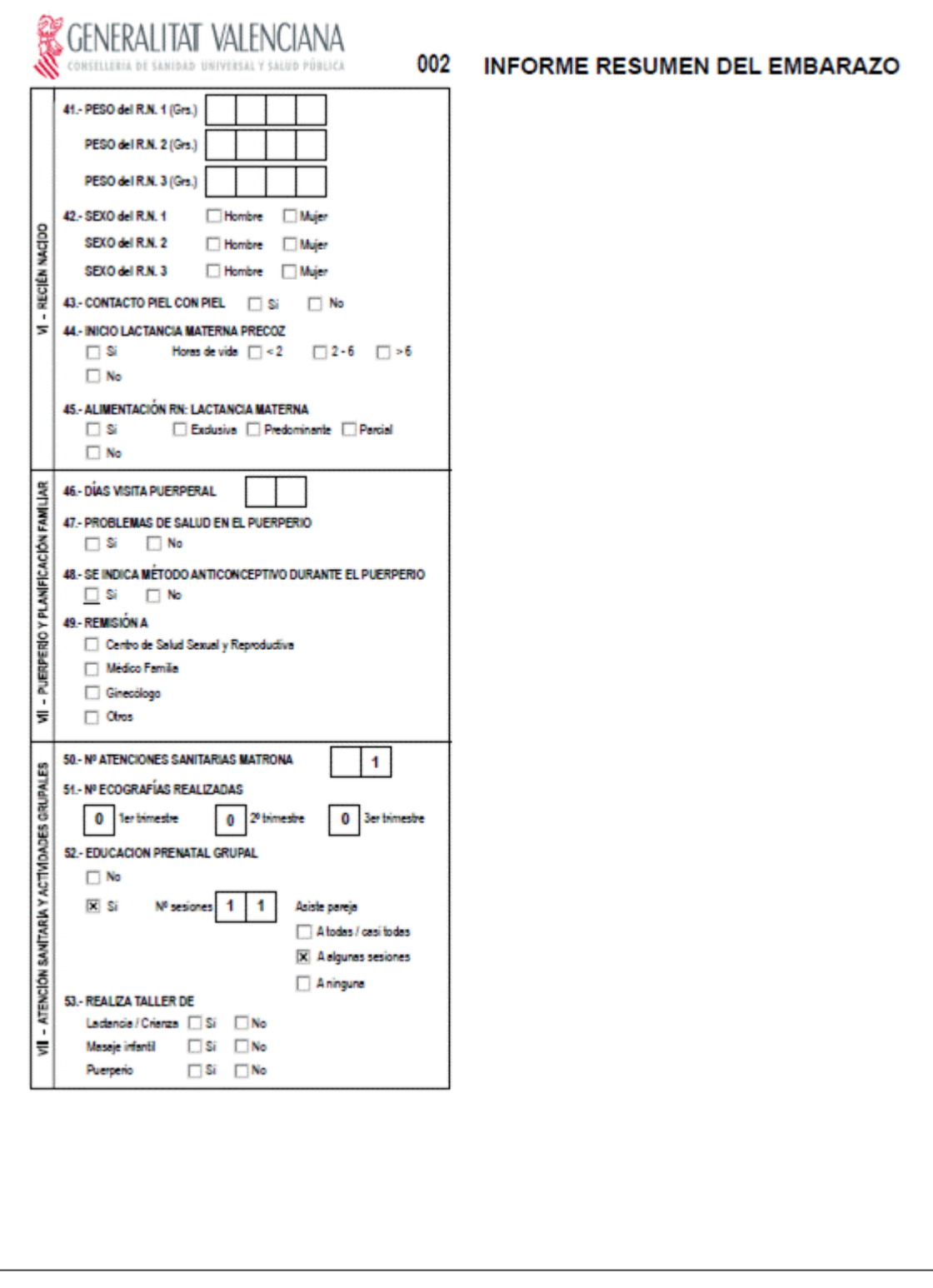

# **3.14 Riesgo laboral embarazo**

**Para profesionales con categoría**: Médico

Tras pulsar **Nuevo Informe** se lanza el informe para su cumplimentación.

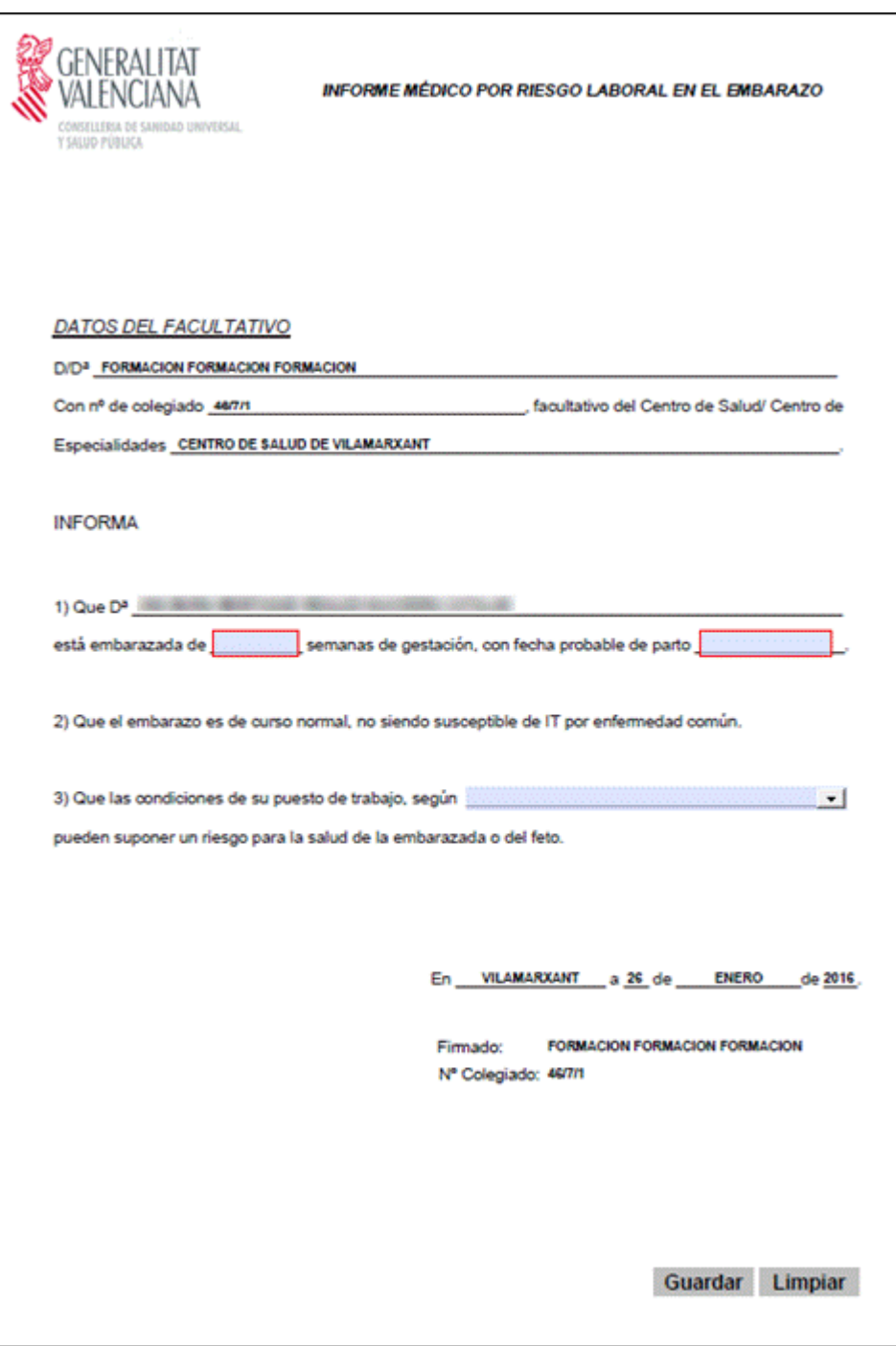

# **3.15 Informe Social**

La generación del nuevo informe se realiza desde:

- $\bullet$  Historia clínica  $\rightarrow$  Informes  $\rightarrow$  Informe social
- Historia clínica  $\rightarrow$  Consulta activa  $\rightarrow$  Observaciones  $\rightarrow$  Informes  $\rightarrow$  Informe social
- Consulta de la historia de salud  $\rightarrow$  Informes  $\rightarrow$  Informe social

## **Para profesionales con categoría**: Trabajador Social

Al seleccionar el informe se muestra la lista de informes de riesgo generados con anterioridad ordenados de forma descendente.

Para cada informe generado anteriormente se muestra:

- Fecha de generación
- Usuario que lo generó
- Rueda de opciones. Las acciones posibles son:
	- o Visualizar el informe generado
- En la cabecera de la lista de informes generados anteriormente se muestra un botón:
	- Nuevo Informe: cuando exista una consulta activa. Al pulsar en él, se accede al formulario para el registro de un nuevo informe social.

Las opciones disponibles sobre los informes podrán ser las siguientes:

- **Ver**.
- **Modificar**.
- **Enviar a SIP**. Sólo disponible si el informe está marcado como PENDIENTE de envío

Se añade un icono informativo, delante de la rueda para informar de aquellos informes que estén marcados por estar pendientes de envío a SIP  $\bigoplus$  y otro icono que indica que el informe ha sido enviado a SIP de forma satisfactoria  $\blacktriangleright$ . En el caso de que no se muestre ningún icono, indica que no se ha enviado a SIP (no dispondrá de ninguna opción de menú para su envío).

### **Registro de un nuevo informe social:**

Tras pulsar en el botón 'Nuevo informe' se abre una ventana emergente para el registro de datos del informe:

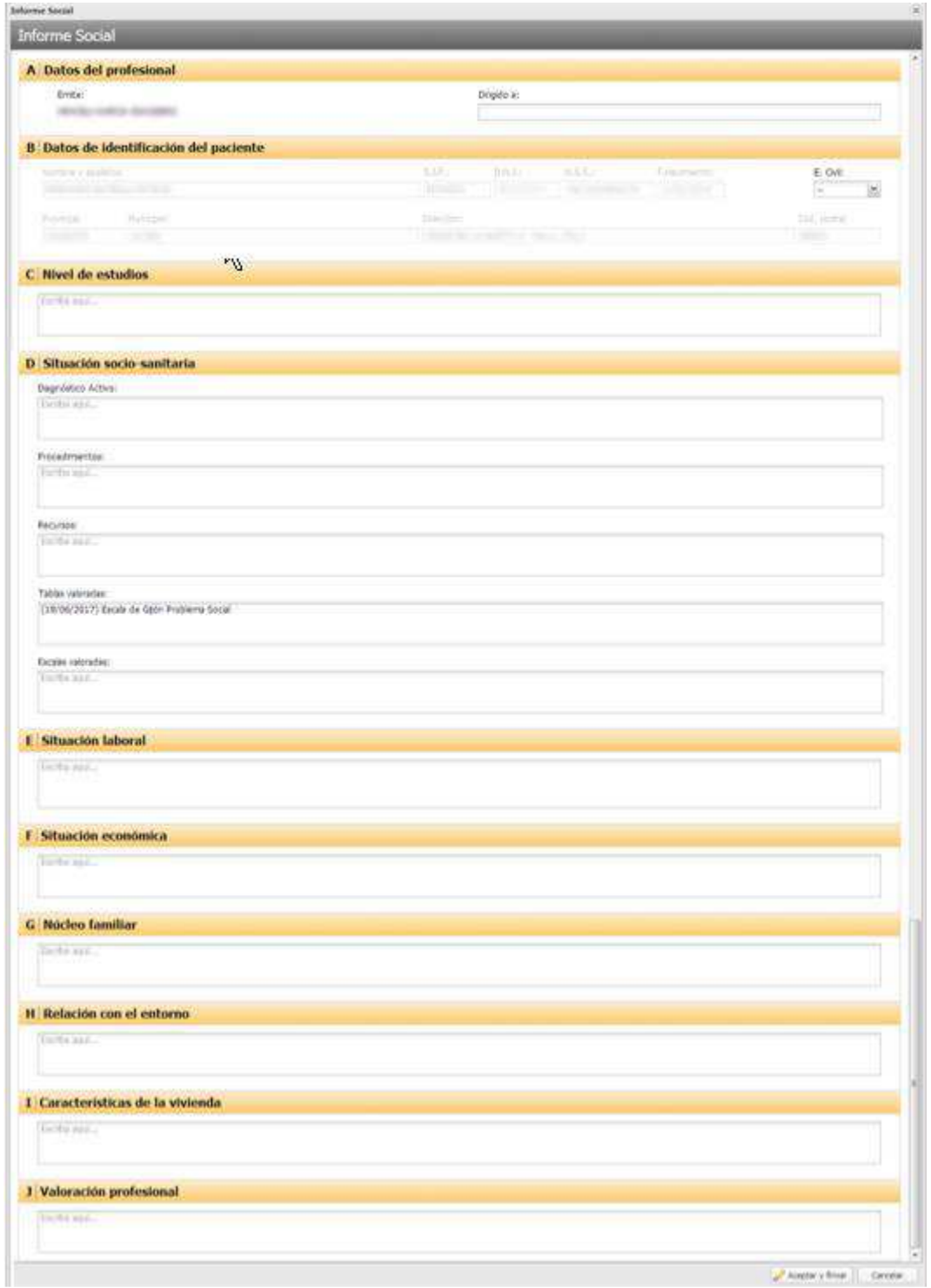

En la parte superior de la ventana se muestra el título del informe.

 $\mathbf{x}$ Informe Social

El resto de la ventana muestra los distintos apartados del informe. Se puede navegar entre los distintos apartados usando la barra de desplazamiento vertical. Los apartados del informe son:

- **Datos del profesional.** En este apartado se recoge la información relativa al profesional y al destinatario del informe.

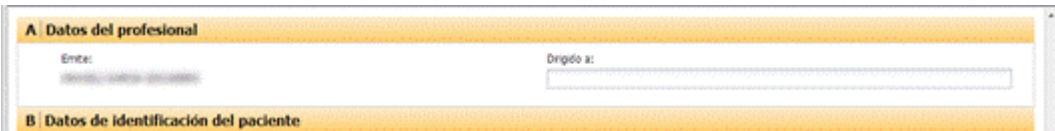

En la parte superior del apartado se indica el título: **DATOS DEL PROFESIONAL**

El resto del apartado muestra la zona de datos para el informe:

- o Campos fijos (no editables). Se cargarán con la información del profesional:
	- **Emite:** Nombre y apellidos del profesional en formato: *Nombre Apellido1 Apellido2*
- o Campos editables:
	- Campos obligatorios: No aplica.
	- Campos opcionales:
		- **Dirigido a:** Campo de texto con información del destinatario del informe. Debe cumplimentarse.
- **Datos de identificación del paciente.** Por defecto aparecen precargados y no modificables los datos del paciente procedentes de SIP.

En la parte superior del apartado se indica el título: **DATOS DE IDENTIFICACIÓN DEL PACIENTE**

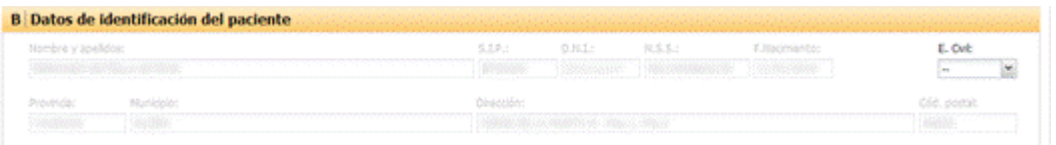

El resto del apartado mostrará la zona de datos para el informe. Estará compuesta por campos fijos y editables:

- o Campos fijos (no editables). Se cargarán con la información procedente del paciente:
	- **Nombre y Apellidos:** Nombre y apellidos del paciente en formato: *Nombre Apellido1 Apellido2*
	- **SIP:** Código SIP del paciente
	- **DNI:** Documento nacional de identidad, o equivalente para pacientes extranjeros.
	- **NSS:** Número de la seguridad social
	- **F. Nacimiento:** Fecha de nacimiento del paciente
	- **Provincia:** Provincia de residencia del paciente
	- **Municipio:** Municipio de residencia del paciente
	- **Dirección:** Dirección física de residencia del paciente
	- **C. Postal:** Código Postal
	- **E. Civil:** Desplegable con el estado civil del paciente. Las opciones son: Soltero/a, Casado/a, Divorciado/a o Viudo/a.
- **Nivel de estudios**.

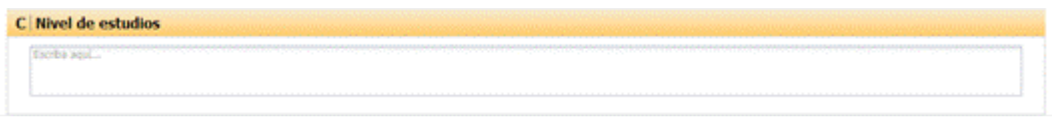

En la parte superior se indica el título: **NIVEL DE ESTUDIOS**

El resto de la sección lo compone el área de introducción de datos, compuesta por un área de texto modificable con el nivel de estudios del paciente, inicialmente precargado con los datos registrados en la Historia Clínica. No se trata de una información obligatoria.

Mientras no se haya escrito ningún texto, en el área se mostrará el texto por defecto "Escriba aquí…"

#### - **Situación socio-sanitaria**

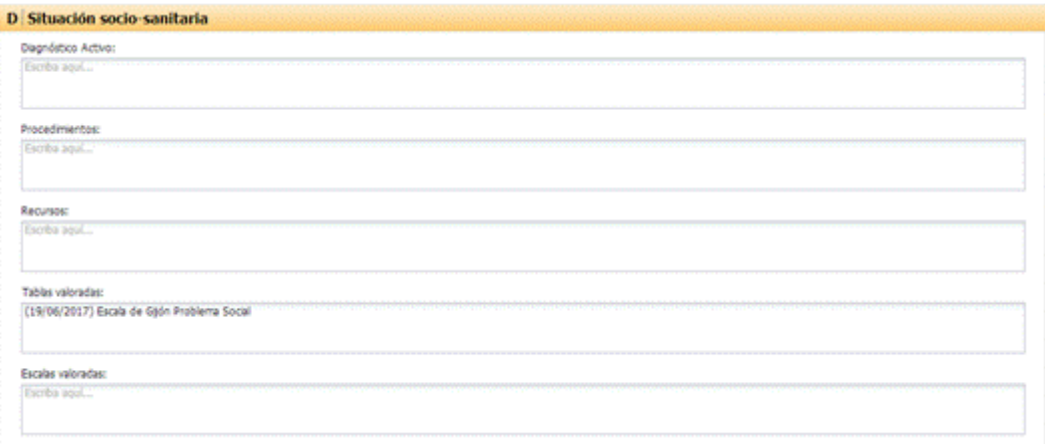

En la parte superior se indica el título: **SITUACIÓN SOCIO-SANITARIA**

El resto de la sección lo compone el área de introducción de datos, con los siguientes campos, precargados y modificables:

- **Diagnósticos activos:** Área de texto modificable de hasta 4000 caracteres con los diagnósticos de trabajador social activos del paciente, y además los diagnósticos introducidos en la consulta actual precargados. No se trata de una información obligatoria. Mientras no se haya escrito ningún texto, en el área se mostrará el texto por defecto "Escriba aquí…".
	- **Ejemplo precarga:** (05/12/2016) 80.01 DIFICULTAD DE INSERCION **COMUNITARIA**
- **Procedimientos:** Área de texto modificable de hasta 4000 caracteres con los procedimientos de trabajador social históricos del paciente precargados. No se trata de una información obligatoria. Mientras no se haya escrito ningún texto, en el área se mostrará el texto por defecto "Escriba aquí…"
	- **Ejemplo precarga:** (22/11/2016) 97 APLICACION DE TABLAS/ESCALAS DE VALORACION
- **Recursos:** Área de texto modificable de hasta 4000 caracteres con los recursos de trabajador social históricos del paciente precargados. No se trata de una información obligatoria. Mientras no se haya escrito ningún texto, en el área se mostrará el texto por defecto "Escriba aquí…"

## • **Ejemplo precarga:** (07/12/2016) 5.74 TALLER DE FORMACION PARA EL EMPLEO

- **Tablas valoradas:** Área de texto modificable de hasta 4000 caracteres con las tablas valoradas del paciente precargadas. No se trata de una información obligatoria. Mientras no se haya escrito ningún texto, en el área se mostrará el texto por defecto "Escriba aquí…"
	- **Ejemplo precarga:** (09/06/2016) Índice de Barthel : Dependiente Moderado
- **Escalas valoradas:** Área de texto modificable de hasta 4000 caracteres con las escalas valoradas del paciente precargadas. No se trata de una información obligatoria. Mientras no se haya escrito ningún texto, en el área se mostrará el texto por defecto "Escriba aquí…"
	- **Ejemplo precarga:** (24/01/2017) Act.laboral por ocupación

### - **Situación laboral:**

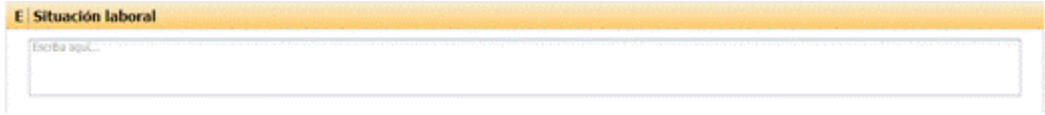

En la parte superior se indicará el título: **SITUACIÓN LABORAL**

Área de texto modificable de hasta 4000 caracteres con la situación laboral actual del paciente precargado de la registrada en la Historia laboral. No se trata de una información obligatoria. Mientras no se haya escrito ningún texto, en el área se mostrará el texto por defecto "Escriba aquí…"

#### - **Situación económica:**

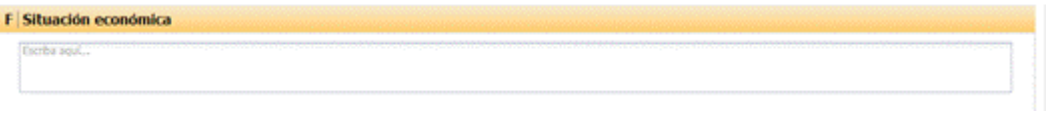

En la parte superior se indicará el título: **SITUACIÓN ECONÓMICA**

Área de texto modificable de hasta 4000 caracteres con la situación económica del paciente precargado de la registrada en los datos socioeconómicos. No se trata de una información obligatoria. Mientras no se haya escrito ningún texto, en el área se mostrará el texto por defecto "Escriba aquí…"

### - **Núcleo familiar:**

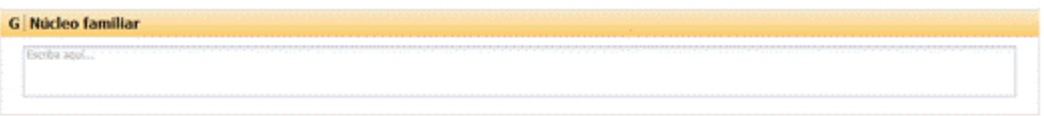

En la parte superior se indicará el título: **NÚCLEO FAMILIAR**

Área de texto modificable de hasta 4000 caracteres con la situación del núcleo familiar del paciente precargado de la información registrada en Núcleo familiar. No se trata de una información obligatoria. Mientras no se haya escrito ningún texto, en el área se mostrará el texto por defecto "Escriba aquí…"

- **Relación con el entorno:**

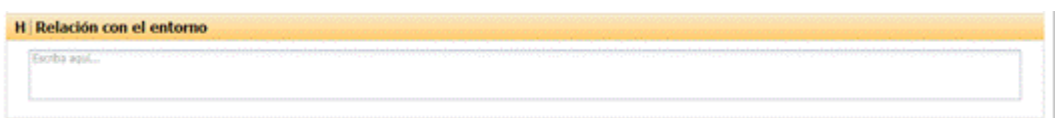

### En la parte superior se indicará el título: **RELACIÓN CON EL ENTORNO**

Área de texto modificable de hasta 4000 caracteres con la situación de relación con el entorno del paciente precargado de la registrada en Relación con el entorno. No se trata de una información obligatoria. Mientras no se haya escrito ningún texto, en el área se mostrará el texto por defecto "Escriba aquí…"

### - **Características de la vivienda:**

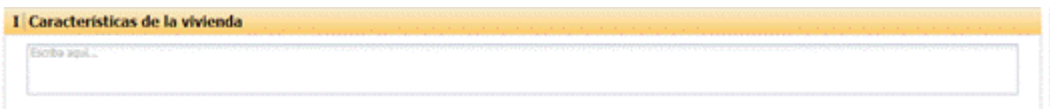

En la parte superior se indicará el título: **CARACTERÍSTICAS DE LA VIVIENDA**

Área de texto modificable de hasta 4000 caracteres con las características de la vivienda del paciente precargadas de la registrada en Características de la vivienda. No se trata de una información obligatoria. Mientras no se haya escrito ningún texto, en el área se mostrará el texto por defecto "Escriba aquí…"

- **Valoración profesional:**

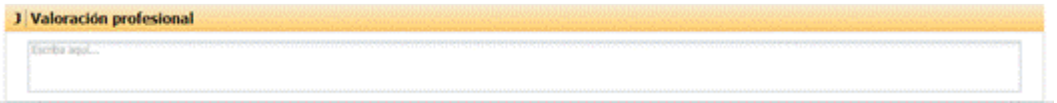

En la parte superior se indicará el título: **VALORACIÓN PROFESIONAL**

Área de texto modificable de hasta 4000. No se trata de una información obligatoria. Mientras no se haya escrito ningún texto, en el área se mostrará el texto por defecto "Escriba aquí…"

En la parte inferior se muestran dos botones con las acciones que se pueden realizar. Los botones son:

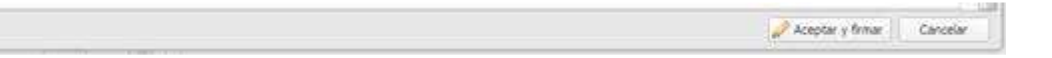

### - **Aceptar y firmar**.

o Se muestra un mensaje que se pregunta a los Trabajadores Sociales si quieren enviar a SIP el Informe Social. En el mensaje se indicará a los Trabajadores Sociales que sólo los informes SAU deben ser enviados.

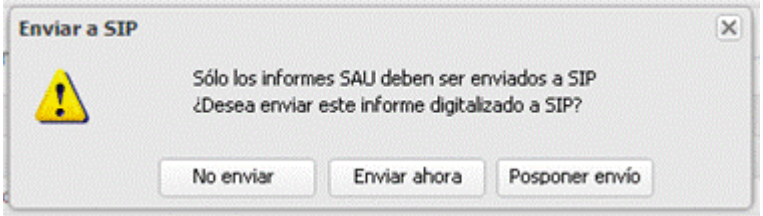

- **No enviar**. Nunca se enviará el informe a SIP.
- **Enviar ahora**. Se realizará el envío en ese momento.
- **Posponer envío**. Se pospone el envío para que lo realice el profesional en otro momento.
- o Se firma y se almacena el informe firmado digitalmente, mostrándose en una ventana el informe generado en PDF para su impresión.
- o Se activa automáticamente la alerta de riesgo social, si no la tiene activada.
- o Se guarda un registro con el usuario que ha generado el informe junto a la fecha y hora de generación. Este apunte se visualizará en la lista de informes sociales al cerrar la ventana con el PDF.

En la columna del icono se mostrará la información de la siguiente forma:

- Sin icono. El informe no se ha enviado a SIP desde la aplicación y no dispondrá de ninguna opción de menú para su envío. Aparecerá en:
	- Informes anteriores a la mejora de envío a SIP desde la aplicación
	- Informes que el usuario haya respondido con "No enviar"
- $\blacksquare$  Icono  $\blacksquare$ . El informe se ha enviado a SIP desde la aplicación de forma satisfactoria.
- Icono ●. El informe está pendiente de envío a SIP desde la aplicación. El usuario debe realizar el envío de forma manual en el momento que considere.

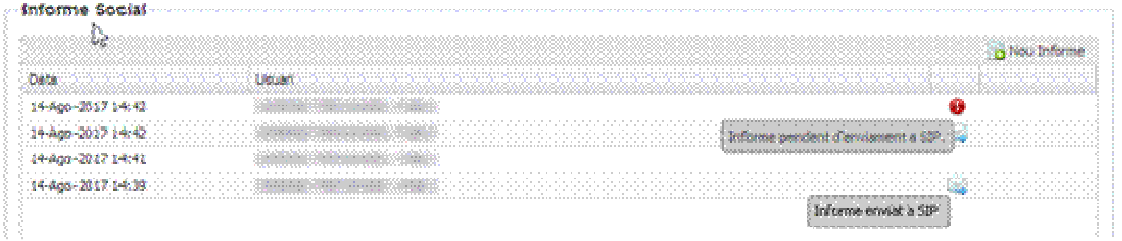

o Se registra en el apartado de observaciones de la consulta activa un apunte:

Observaciones Generado informe Social el 22/11/2016

- **Cancelar**. Cierra la ventana de registro del informe sin almacenar ninguna información, volviendo a la lista de informes sociales del paciente.

### 3.15.1 Imprimir el informe y registro del informe impreso

Al firmar, se genera el informe social con los datos introducidos:

En el informe se muestran todos los campos registrados en pantalla, manteniendo el orden de los apartados.

Formato del informe:

- Se muestran los literales de forma bilingüe (castellano/valenciano), mostrándose el valenciano en cursiva.
- En todas las páginas del informe se muestra la cabecera y pie.
	- o Cabecera:
		- Logo de la Conselleria de Sanitat.
		- Título del informe.
	- o Lateral: Se muestra el identificador único del informe.
	- o Pie:
- Fechas de control
- Número de página
- Identificación del servicio

Se añade un nuevo apartado en el informe impreso para informar los datos del emisor y de la emisión.

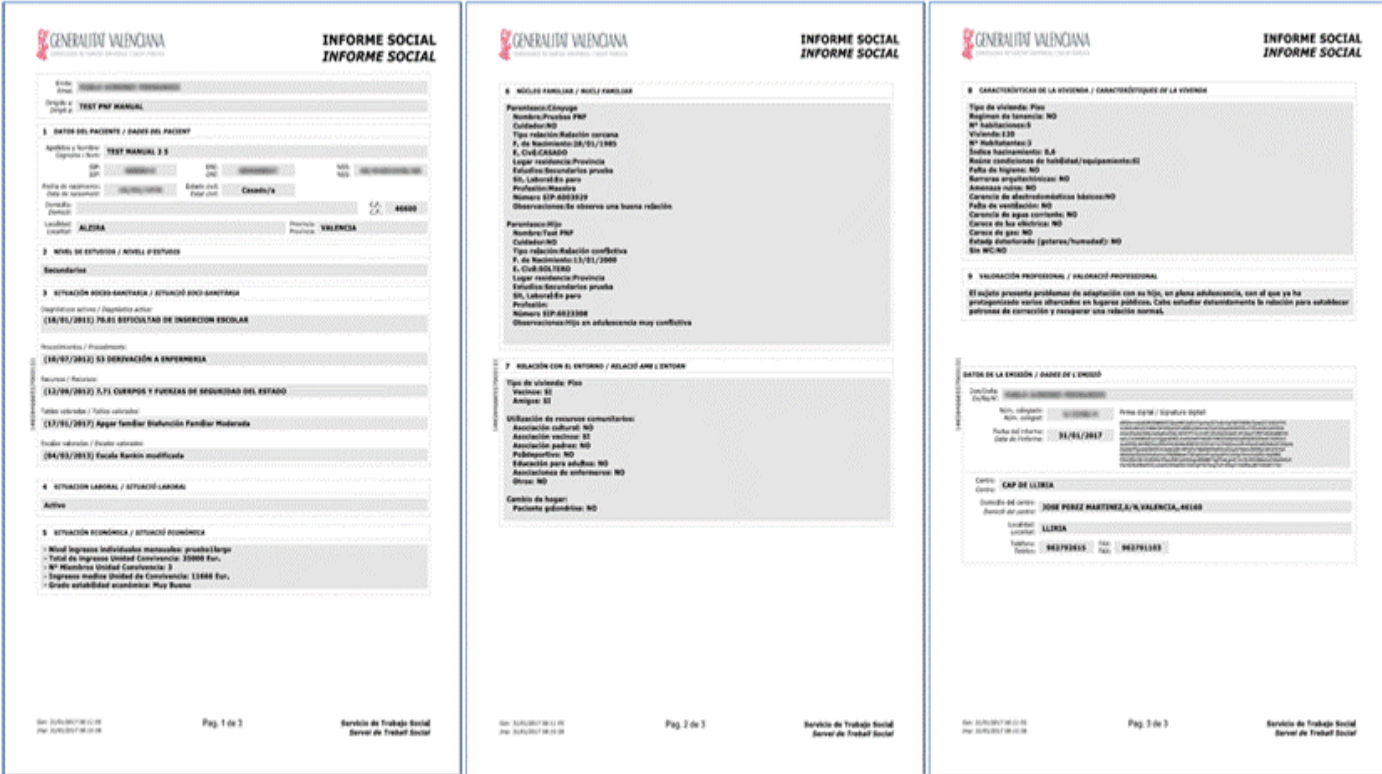

### Ejemplo de impreso:

### 3.15.2 Consulta y reimpresión de un informe social

Al pulsar en el botón de visualizar se genera el informe en pantalla con los datos del informe previamente generados, de forma que se pueda reimprimir.

Todos los datos del informe son los que se tienen almacenados del momento en que se registró, excepto la fecha de impresión del pie de página que es la fecha y hora del momento actual.

### 3.15.3 Envío a SIP del informe social

Tras realizar la firma y guardarse el informe social se procede a realizar el envío digitalizado del mismo a SIP. El envío se realiza notificando el resultado del envío realizado mediante una ventana con los siguientes mensajes.

En la creación de un informe, tras guardarlo se le pregunta si se desea enviar el informe digitalizado a SIP en ese momento.

- Si se responde que SI, se procede a su envío y se le informará del resultado de la comunicación mediante un mensaje en pantalla
	- Envío OK. Mensaje: Informe enviado correctamente a SIP Acción: Se marca como ENVIADO
	- Envío FALLADO. Mensaje: El envío del informe a SIP ha fallado. Por favor, inténtelo más tarde o utilice otros medios para su envío. Acción: Se marca como PENDIENTE de envío
	-
- Si se responde que NO, queda PENDIENTE de envío.

En la **modificación** de un informe social se actuará de la siguiente forma:

- Informe enviado o pendiente de envío a SIP. Se mostrará la ventana actual para que el profesional decida si desea enviar las modificaciones en el momento o posponer su envío. No se ofertará la posibilidad de no realizar el envío ya que el informe ya se envió o se indicó que se deseaba enviar a SIP. El profesional podrá enviarlo en ese momento (respuesta Sí) o dejarlo pendiente de envío (respuesta No).

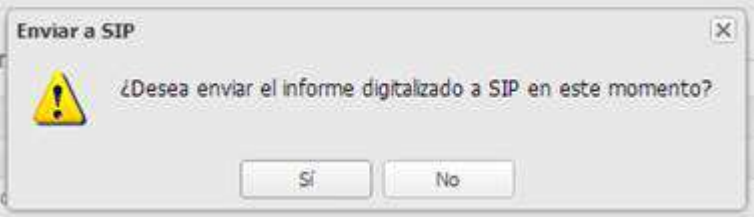

- Informe marcado para no enviar (o informe antiguo). En este caso no se enviarán las modificaciones ni se preguntará al profesional de nuevo si desea enviarlo, ya que en su creación de decidió que no procedía el envío a SIP. En el caso de que sea necesario su envío a SIP el profesional podrá generar un nuevo informe.

# **3.16 Informe de Seguimiento Judicial de la Adicción**

Este informe está disponible para los perfiles de categoría Médico (en esta categoría se incluye el perfil Psicólogo) y Enfermero de los Servicios Homologados de Conductas adictivas.

Se permitirá crear un informe nuevo cuando la casilla "Requiere informes judiciales de seguimiento", correspondiente al examen 'Evaluación de la adicción (SECAD)', tenga una respuesta afirmativa (sea igual a SI).

En función del valor seleccionado en campo contexto (terapéutico/alta) el contenido del apartado dentro del informe variara:

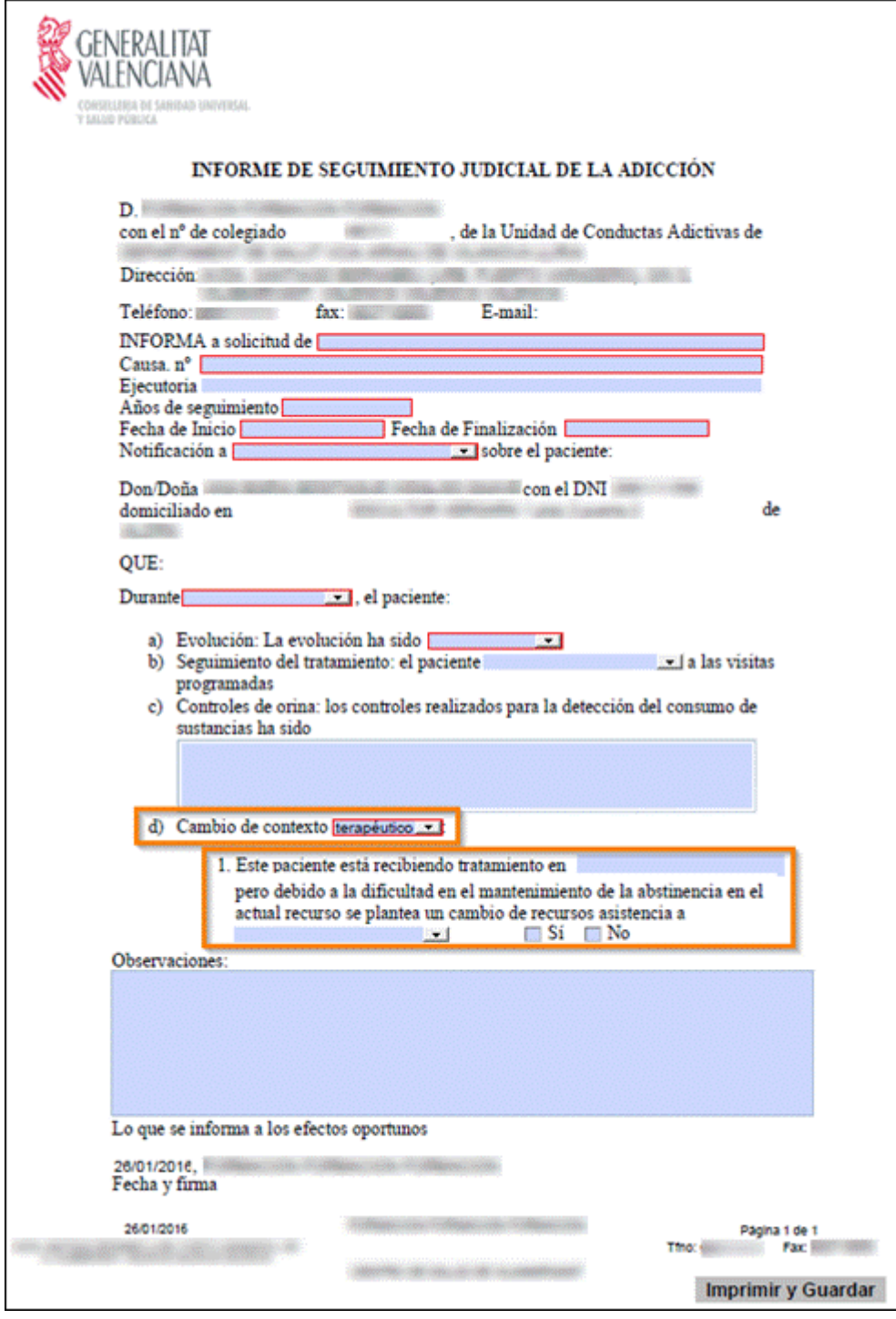

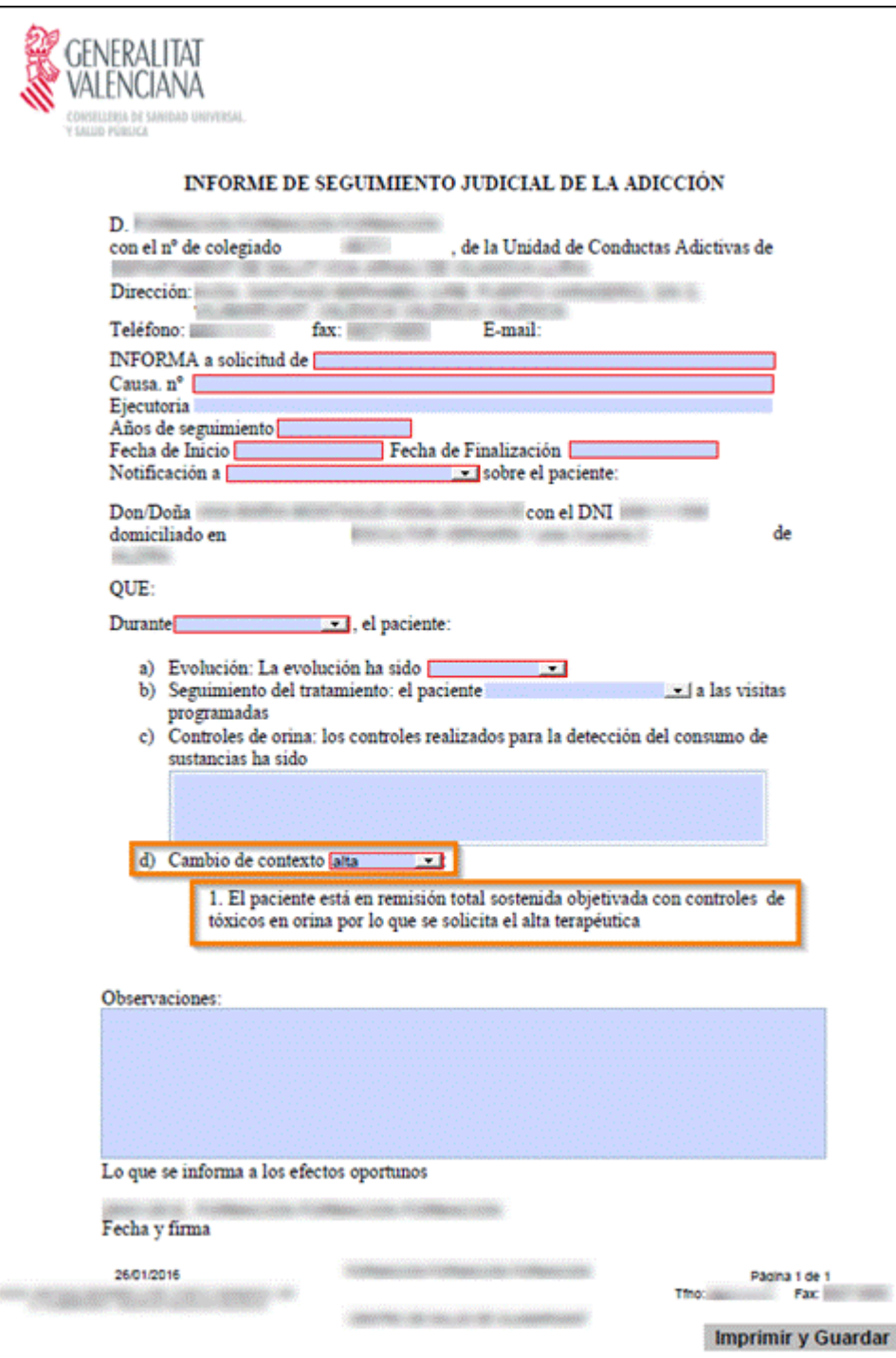

# **3.17 Hoja de Información al paciente y consentimiento Informado**

En el informe de "Hoja de Información al paciente y consentimiento informado" se cargarán los datos del paciente, su SIP, el centro desde donde se está realizando la petición y la fecha del mismo.

En el caso que el paciente tenga un responsable de su cuidado los datos a cargar serán los del cuidador que se hayan rellenado previamente en la hoja de seguimiento. Siempre y cuando el informe se esté generando desde la 'Hoja de seguimiento REFAR' y se tenga una valoración realizada para la fecha en la que se está generando el informe.

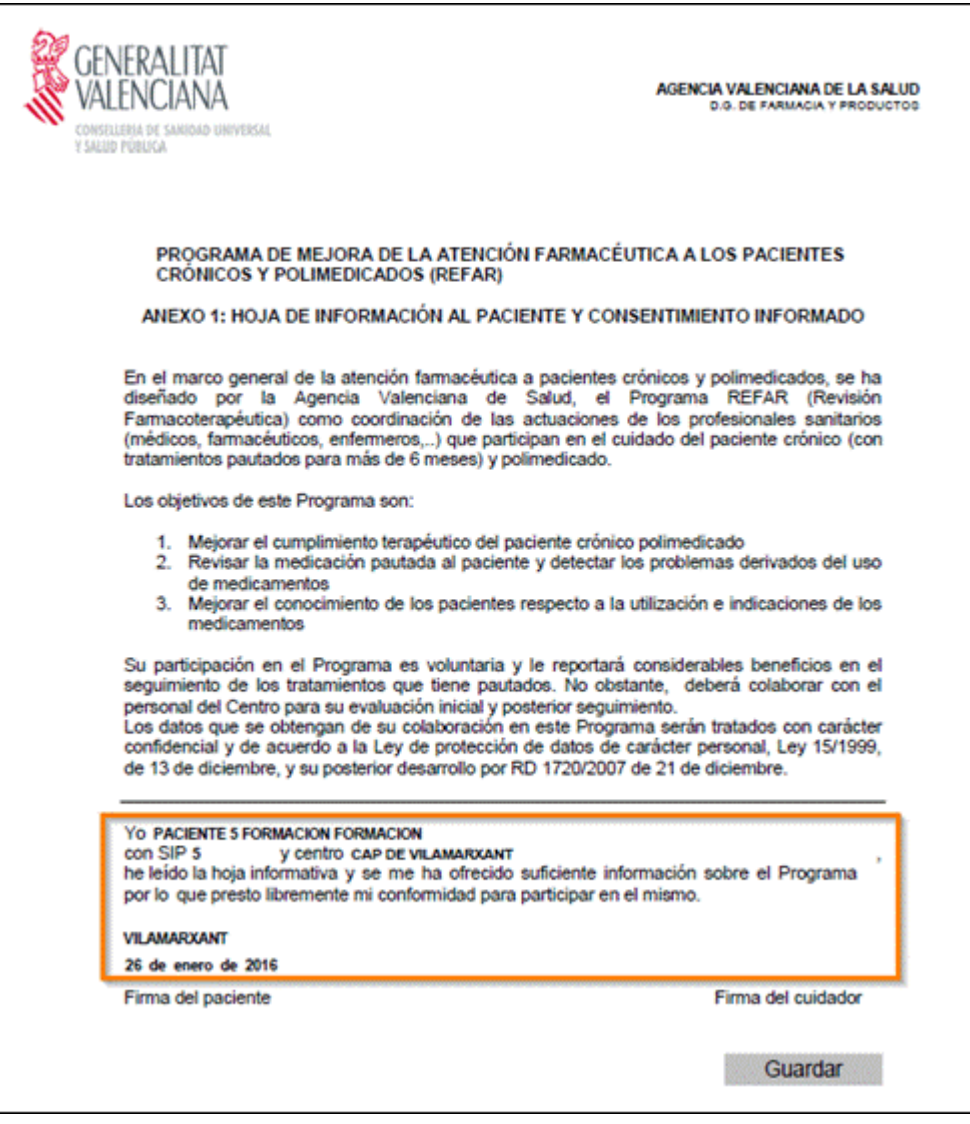

Al seleccionar el tipo de informe "Consentimiento Informado" se podrán realizar dos acciones:

- **Nuevo Informe:** Abrirá el informe con los datos del paciente, el lugar (ciudad o pueblo del centro de atención) donde se está pidiendo el informe y el momento (dd/mm/aaaa hh:mm). Esta información se quedará registrada para poder ser revisada en cualquier momento.

**Ver:** Esta opción permitirá visualizar el informe creado con anterioridad seleccionándolo en el histórico de informes.

## **3.18 Parte de Lesiones de Violencia de Género/Domestica.**

Permitir el acceso al Parte de Lesiones de la aplicación SIVIO desde la aplicación SIA.

Se accederá al Parte de Lesiones de SIVIO para su nueva creación desde el apartado "Informes", que aparece en:

- ▶ Menú Acciones> Informes.
- > Icono Informes (apartado observaciones).

Para su cumplimentación se deben dar las siguientes condiciones:

- La consulta en edición incluya diagnósticos de violencia de género.
- El usuario pertenezca a la categoría Médico.
- El paciente tenga 14 años o más.
- No se haya realizado el Parte de Lesiones para dicha consulta.

Tras crear un nuevo Parte de Lesiones, se incorporará a la consulta en edición la información relativa al Parte de Lesiones realizado, con el número de caso proporcionado por SIVIO, dentro del apartado Plan.

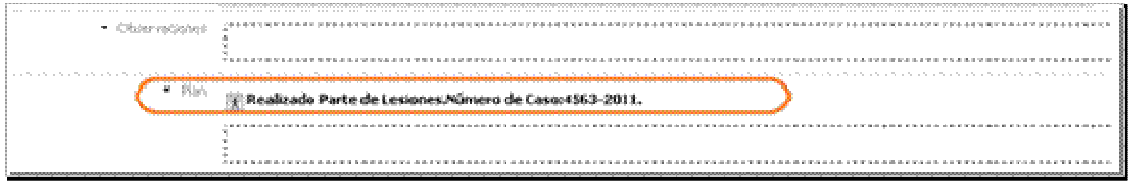

# **3.19 Programa de continuidad de cuidados del TMG**

Mediante la pulsación del botón **Nuevo Informe** se lanza el informe para su cumplimentación.

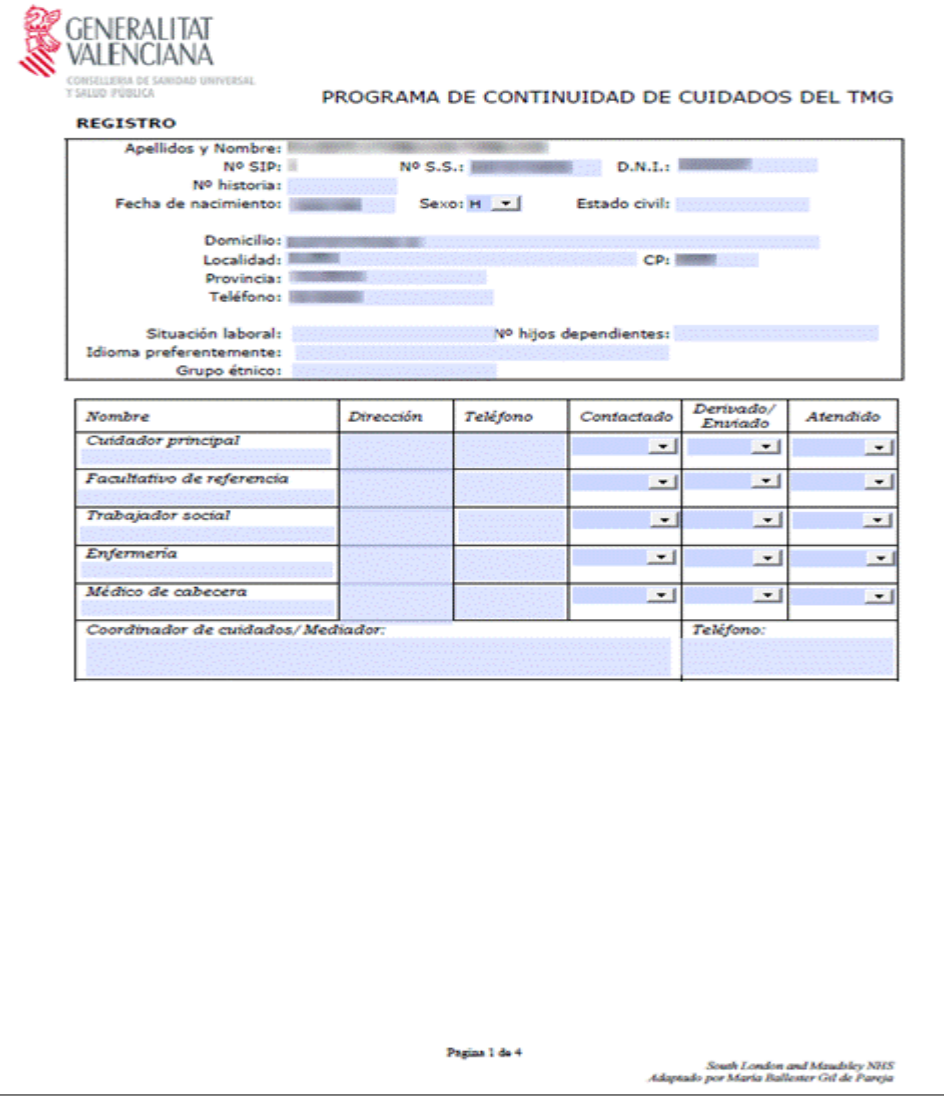

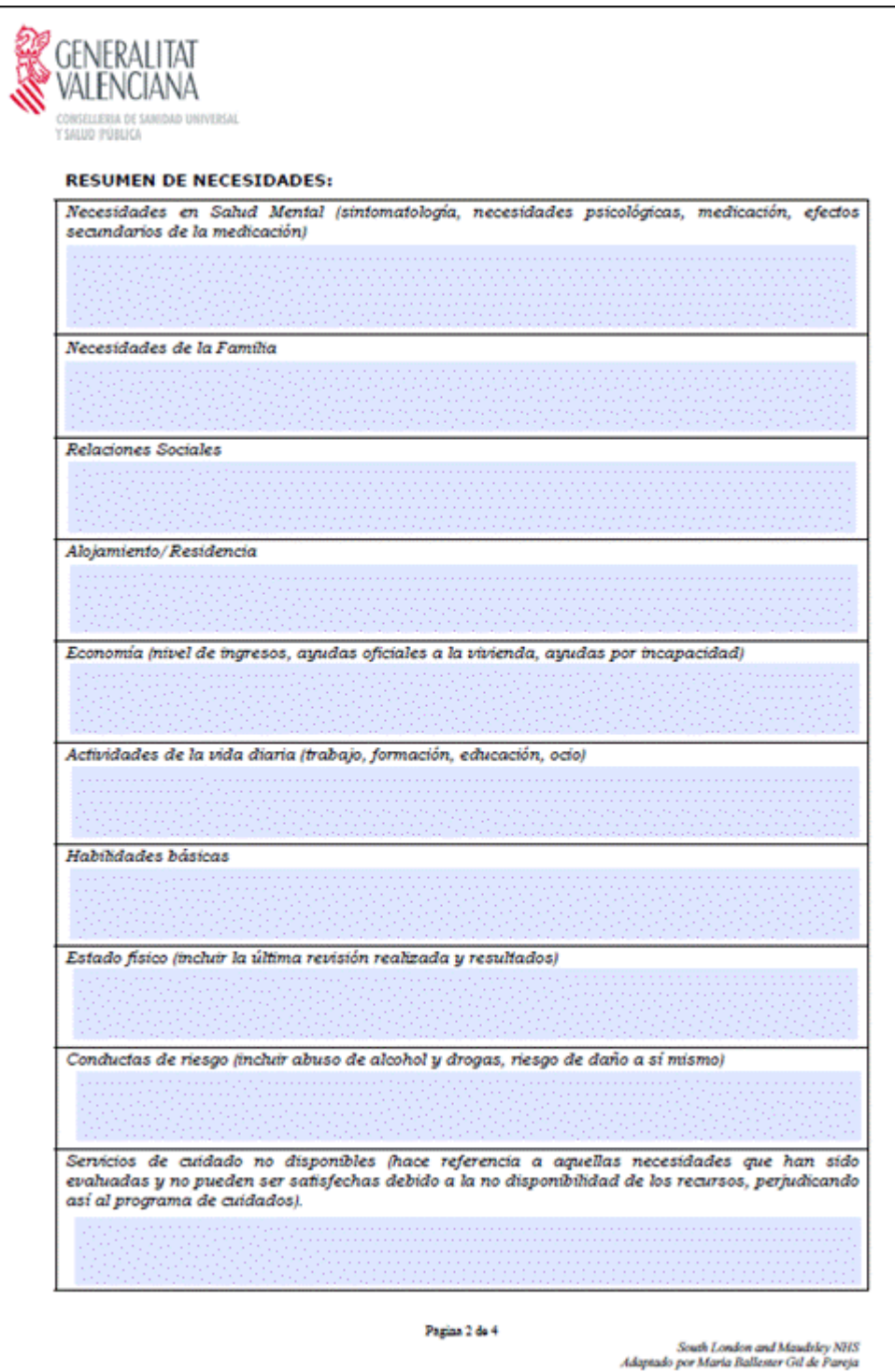

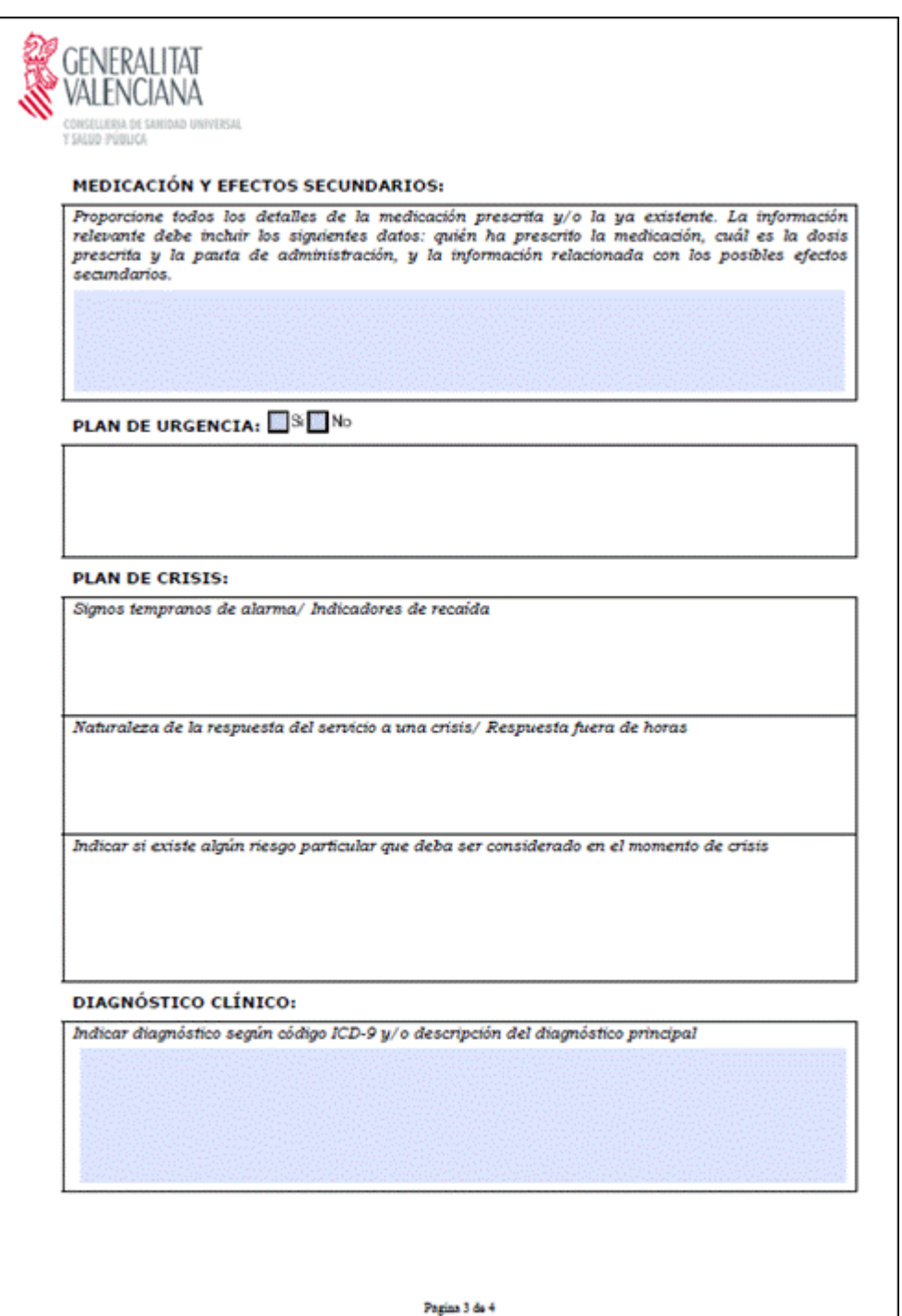

South London and Maudsky NHS<br>Adaptado por María Ballester Gil de Pareja
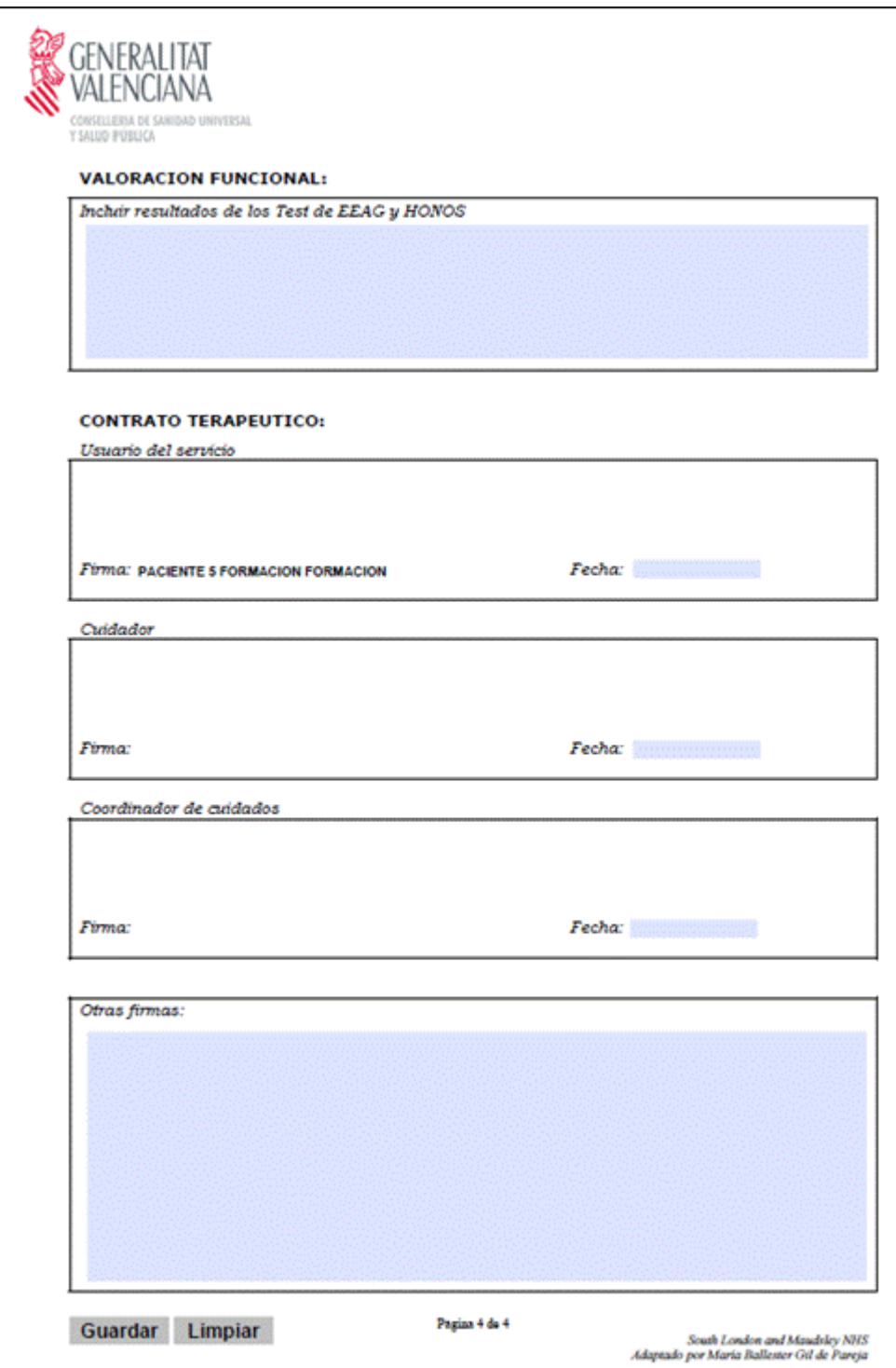

# **3.20 Propuesta de Alta Médica.**

El proceso de Propuesta de Alta Médica (PALM) consta de 3 fases:

- -**Emitir** una propuesta de alta médica (Fase 1)
- -**Respuesta** a una propuesta de alta (Fase 2)
- -**Valorar** respuesta a propuesta de alta (Fase 3)

### **Emitir una propuesta de alta médica (Fase 1)**

Para poder crear una Propuesta de Alta Médica: -El paciente debe tener un proceso de incapacidad temporal en curso. -Contar con el permiso.

Al tener el proceso abierto y la consulta activa, muestra el botón de "Nuevo informe":

Las condiciones para la cumplimentación de los datos son las siguientes:

**Identificador de la propuesta**. Máscara de datos 0000.PA.YYYYMMDD.000, en la que se debe completar:

- con valores numéricos los 0 de la máscara
- y con un valor fecha el identificador de la máscara YYYYMMDD.
- No se permite repetir un identificador, en este caso, se avisa al usuario mediante el siguiente mensaje:

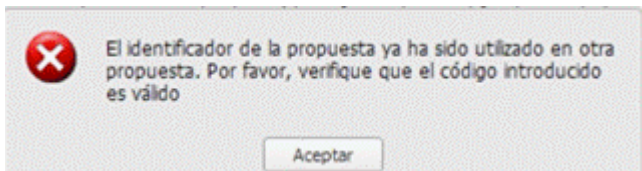

**Nombre de la mutua.** Mínimo 3 caracteres y máximo 70 caracteres

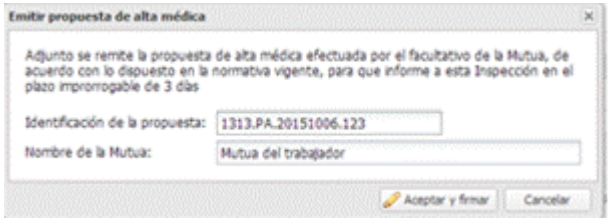

Tras informar con un formato de fecha correcto, e informar los dos campos, se pulsa en "Aceptar y firmar".

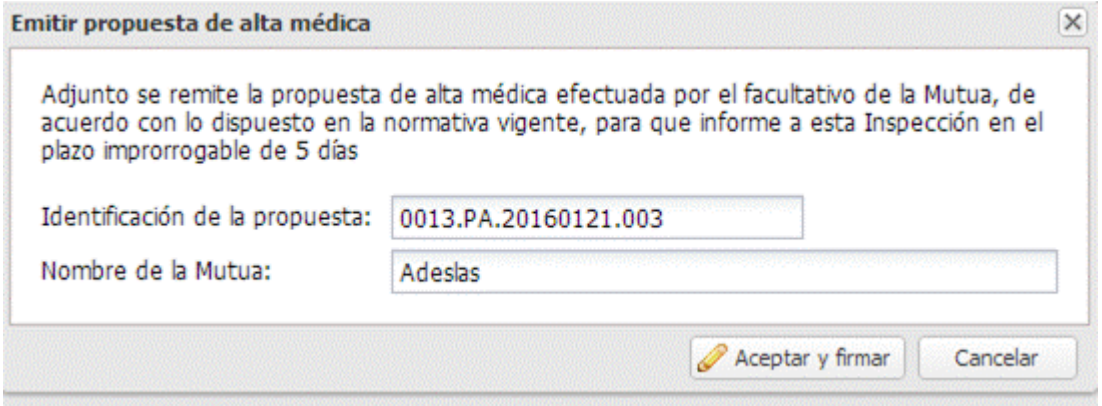

Cuando se genera una nueva propuesta, **se envía un aviso al buzón del médico asignado al paciente**, para indicarle que tiene una propuesta generada.

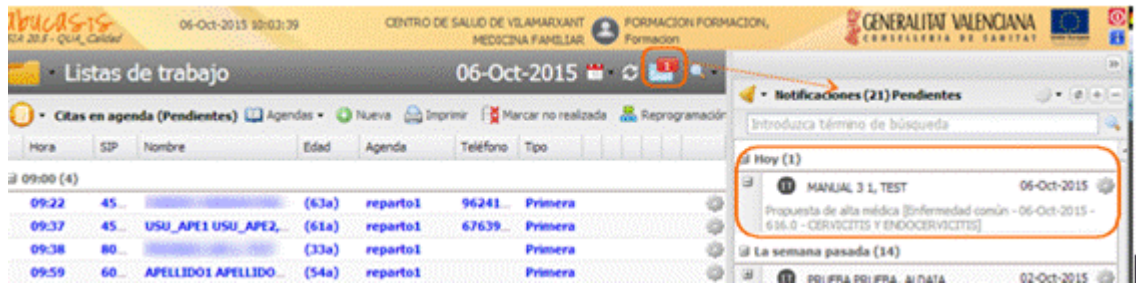

Se puede generar una Propuesta de Alta Médica desde:

- Historia Clínica Pestaña Actuaciones de inspección Proceso abierto Informes
- Generar propuesta de alta
- Respuesta a propuesta de alta
- Valorar respuesta a propuesta de alta

- Historia Clínica – Pestaña Actuaciones de inspección –Desplegable – Informes – Propuesta de alta médica

- **Consultar**
- **Modificar**
- Historia Clínica Pestaña Incapacidad temporal Proceso abierto:
- Generar propuesta de alta
- Respuesta a propuesta de alta
- Valorar respuesta a propuesta de alta
- Historia Clínica menú acciones Informes // Historia Clínica ayudador Observaciones Informes – Propuesta de alta médica
	- Nuevo informe (inspector y médico)
	- Ver (inspector y médico)
	- Modificar (inspector)
	- Respuesta a propuesta de alta (esta opción la ve el médico)
	- Valorar respuesta a propuesta de alta (inspector)
	- Menú principal Actuaciones de inspección // Historia Clínica Pestaña Actuaciones de inspección
		- Consulta informe
		- Buzón de notificaciones:
		- Buzón de notificaciones del profesional

Los días habilitados para la respuesta del médico y la valoración final por parte del servicio de inspección se gestionan por configuración del sistema. Inicialmente son 7 días. Según esta configuración inicial, el profesional con permisos:

- Ve y puede emitir una respuesta en los siguientes 3 días.
- Se permite la valoración en los siguientes 15 días a los de la creación.

Las fases que contemplará el documento del informe son:

- Fase 1. Datos de la propuesta + Identificación de la propuesta
- Fase 2. Datos del pronunciamiento del médico
- Fase 3. Datos de pronunciamiento de la inspección (valoración final)

El médico ve estas opciones desde un Informe Palm:

- -Ver
- -Respuesta a propuesta de alta
- -Valorar respuesta a propuesta de alta

El diseño del nuevo informe será el siguiente:

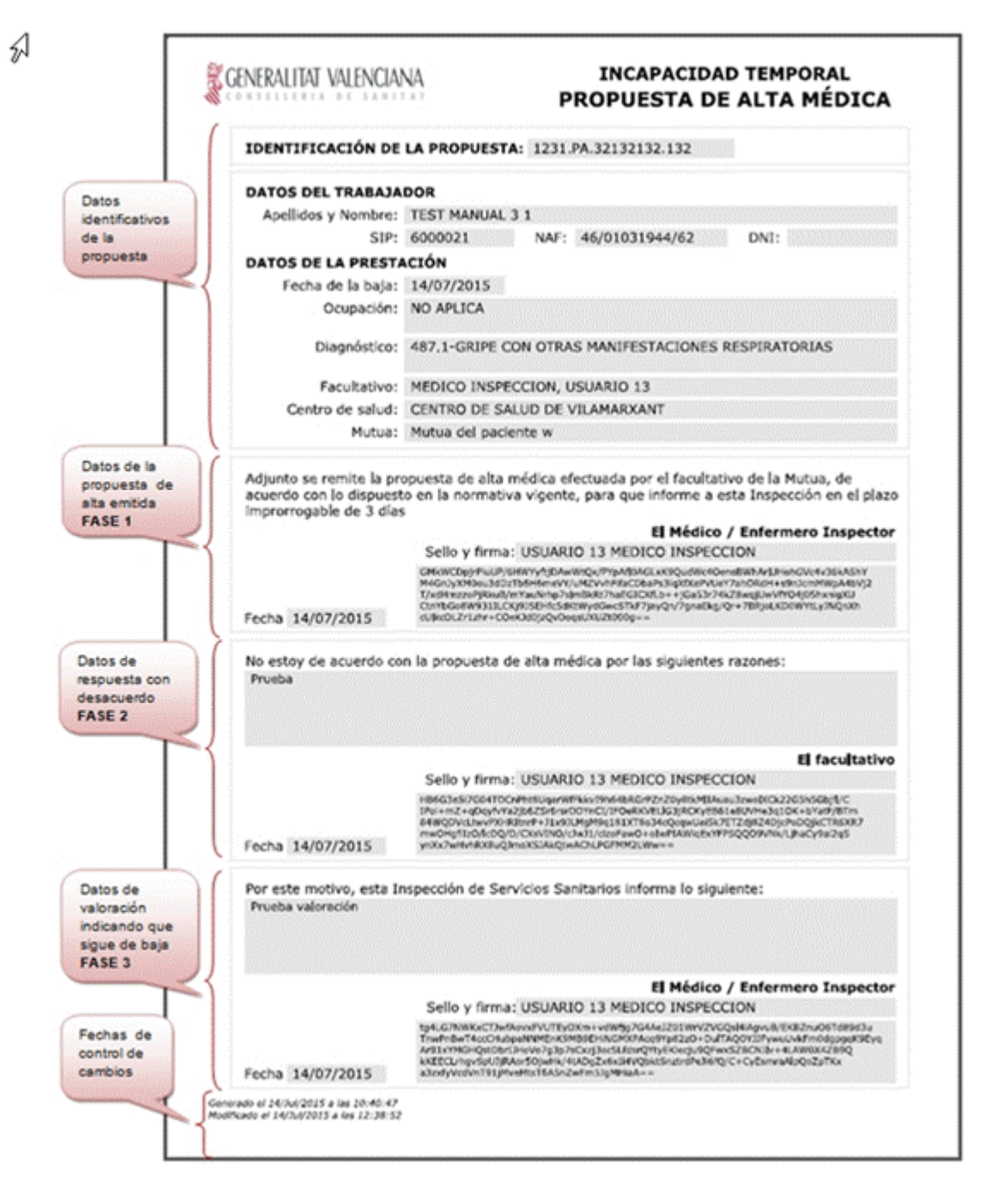

### **Respuesta a una propuesta de alta (Fase 2)**

La opción para la contestación está accesible para los usuarios con permisos desde las siguientes ubicaciones:

- − En la lista de opciones de un proceso de baja, de la pestaña de Actuaciones de inspección, en el apartado de informes, **Respuesta a propuesta de alta**
- − En la lista de opciones de un proceso de baja, de la pestaña de Incapacidad temporal, **Respuesta a propuesta de alta**
- − En la pantalla de informes, seleccionado Informe de propuesta de alta, opción **Respuesta a propuesta de alta**

Para poder disponer de la opción de responder a una propuesta de alta:

- − El paciente debe tener un proceso IT abierto
- − El profesional debe tener permisos y encontrarse editando una Historia Clínica.
- − La propuesta debe ser la última generada y estar en estado "Emitido".

Al acceder a responder una propuesta de alta, se verifica que el usuario se encuentra dentro del plazo habilitado para ello. En caso contrario al pulsar sobre la opción se le indica que ha trascurrido el plazo de X días habilitados para contestar la propuesta.

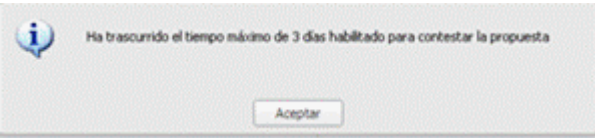

Una respuesta de alta se puede modificar desde la pantalla de informes, seleccionado Informe de propuesta de alta, opción **Modificar** de la rueda de opciones de un informe. Para poder modificarla, se debe cumplir las siguientes condiciones:

- − El usuario que intenta modificar es el mismo profesional que la generó
- − Durante el día de generación
- − El proceso IT esté abierto
- − No se ha valorado la propuesta. Se encuentre en estado "Contestado"
- − No se ha emitido una nueva propuesta

Cuando el profesional pulsa sobre alguna de las opciones de respuesta o modificación de una respuesta se abrirá la siguiente pantalla:

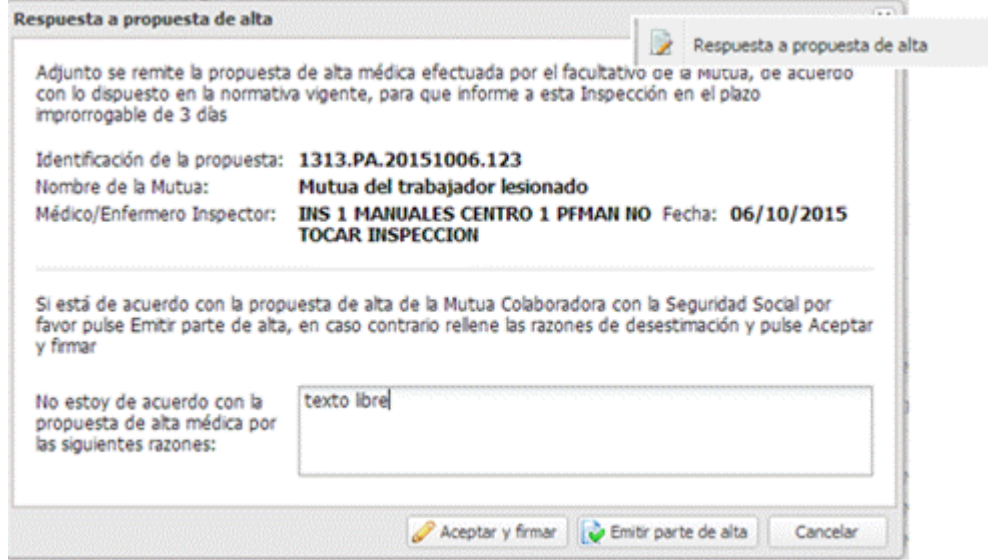

Las distintas partes de esta pantalla de respuesta son:

- **Datos de carga** con la identificación de la propuesta, nombre de la mutua y datos del médico inspector que emite propuesta de alta.
- **Texto no modificable** donde se está de acuerdo con la propuesta de alta
- **Cuadro de texto libre** donde no se está de acuerdo con la propuesta de alta y se explica las razones: (mínimo de 10 caracteres y máximo de 512).

### **Botonera inferior de la ventana: -Aceptar y firmar:**

Al rellenar el "no estoy de acuerdo" se acepta y firma y las acciones serán:

-el estado de la propuesta pasa a **"contestada"**

-se guarda que el profesional no está de acuerdo

### **-Emitir parte de alta:**

Se pulsa el botón cuando se está de acuerdo con la propuesta de alta:

-también se cambia el estado de la propuesta a **"contestada"**

**-**se guarda que el profesional está de acuerdo y se emite el alta con la fecha del día. **-**cierra la ventana y abre la de cumplimentación del parte de alta

### **-Cancelar:**

Se cancelan los cambios realizados y se cierra la pantalla de respuesta a PALM.

En función de la respuesta de respuesta de alta, se darán estas circunstancias:

- **-Se dio el alta:** no se puede acceder a la modificación por no encontrarse
- abierto el proceso IT.
- **-**Se indicó que **se daba el alta y no se realizó de alta** del proceso. Se accede a la pantalla sin datos registrados en el apartado de las razones por las que no está de acuerdo.
- **-**Indicó que **no estaba de acuerdo.** Se accede a la pantalla con los datos registrados en el apartado de las razones por las que no está de acuerdo.

En la Consulta Activa se registrarán los siguientes apuntes en el apartado "Observaciones" en función de la acción que se haya realizado:

-Si ha contestado "no estoy de acuerdo" se realiza el siguiente apunte, al contestar y modificar una respuesta:

· Observaciones Contestada propuesta de alta médica Modificada propuesta de alta médica

-Si ha contestado que emite el alta. No se registra apunte en la Consulta, ya que en este caso el alta genera su propio apunte.

Cuando se ha emitido el alta y se accede a la consulta del informe, no se ven datos en la fase 2 del mismo. Sólo se ven los datos de la propuesta realizada y el informe tiene fecha de modificación. Ejemplo de informe en estado "**Contestado**":

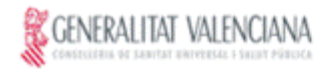

### **INCAPACIDAD TEMPORAL** PROPUESTA DE ALTA MÉDICA

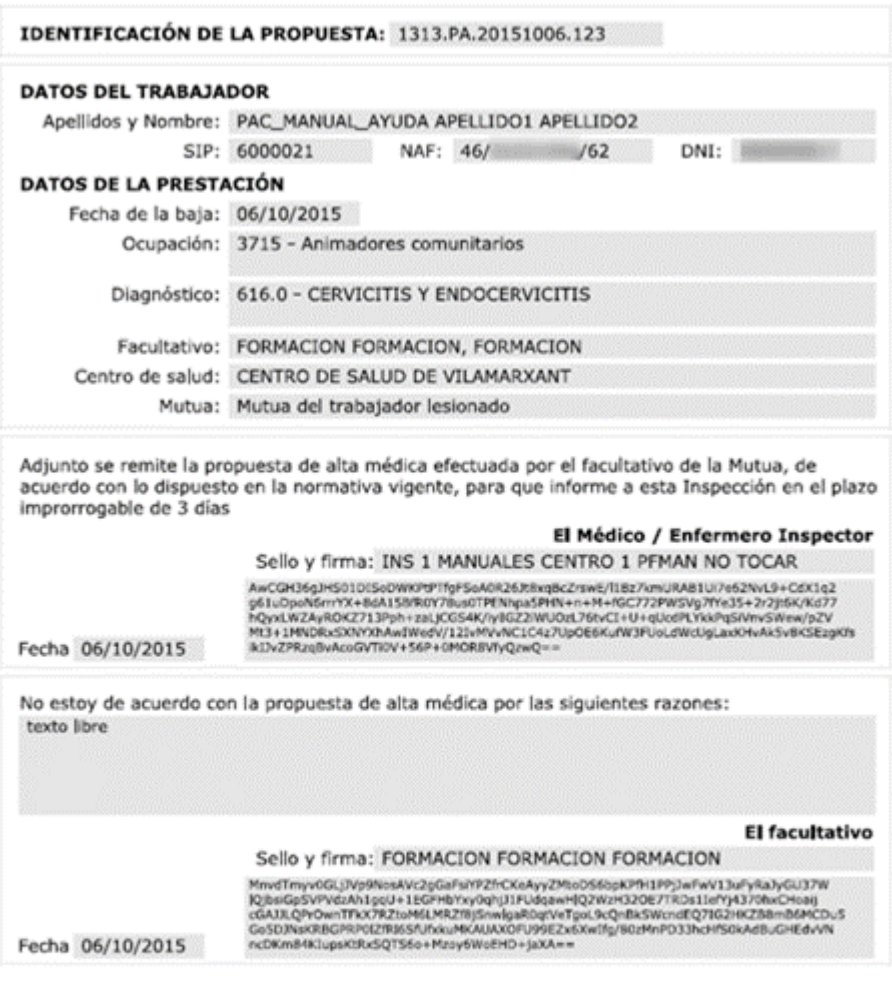

Gen: 06/10/2015 09:37:35 (Mod: 06/10/2015 10:18:29) Imp: 06/10/2015 09:37:35

## **Valorar respuesta a propuesta de alta (Fase 3)**

Se realiza la valoración final desde las siguientes ubicaciones:

-La lista de opciones de un proceso de baja, de la pestaña de Actuaciones de inspección, en el apartado de informes, **Valorar respuesta a propuesta de alta**

-La lista de opciones de un proceso de baja, de la pestaña de Incapacidad temporal, **Valorar respuesta a propuesta de alta.**

-La pantalla de informes, seleccionando informe de propuesta de alta, opción **Valorar respuesta a propuesta de alta.**

### **Para poder valorar una propuesta se necesita:**

- El paciente ha de tener un proceso IT abierto
- El profesional ha de disponer de permisos y encontrarse editando una Historia Clínica
- La propuesta ha de ser la última generada y estar en estado "Contestado" o "Emitido"

Al acceder a valorar una propuesta de alta, se verifica si el usuario se encuentra en el plazo habilitado para ello. Si no está en plazo, el sistema avisa:

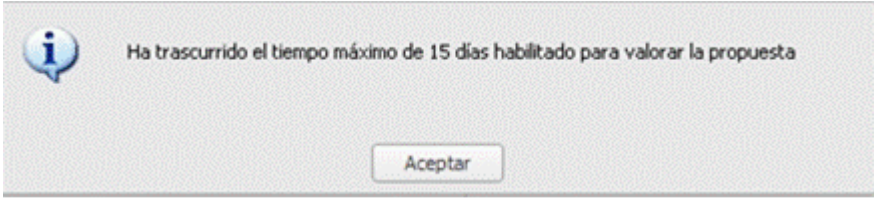

La opción para modificar una valoración de una respuesta a una propuesta de alta está en la pantalla de informes, opción **Modificar** de la rueda de opciones de un informe y se puede realizar cuando:

- El profesional que va a realizar la modificación es el mismo profesional que generó la valoración de la respuesta
- Durante el día de generación
- El proceso IT está abierto
- No se ha emitido una nueva propuesta

Cumpliendo con estas condiciones, al pulsar sobre alguna de las opciones de valoración o modificación de una valoración, se abre la siguiente pantalla:

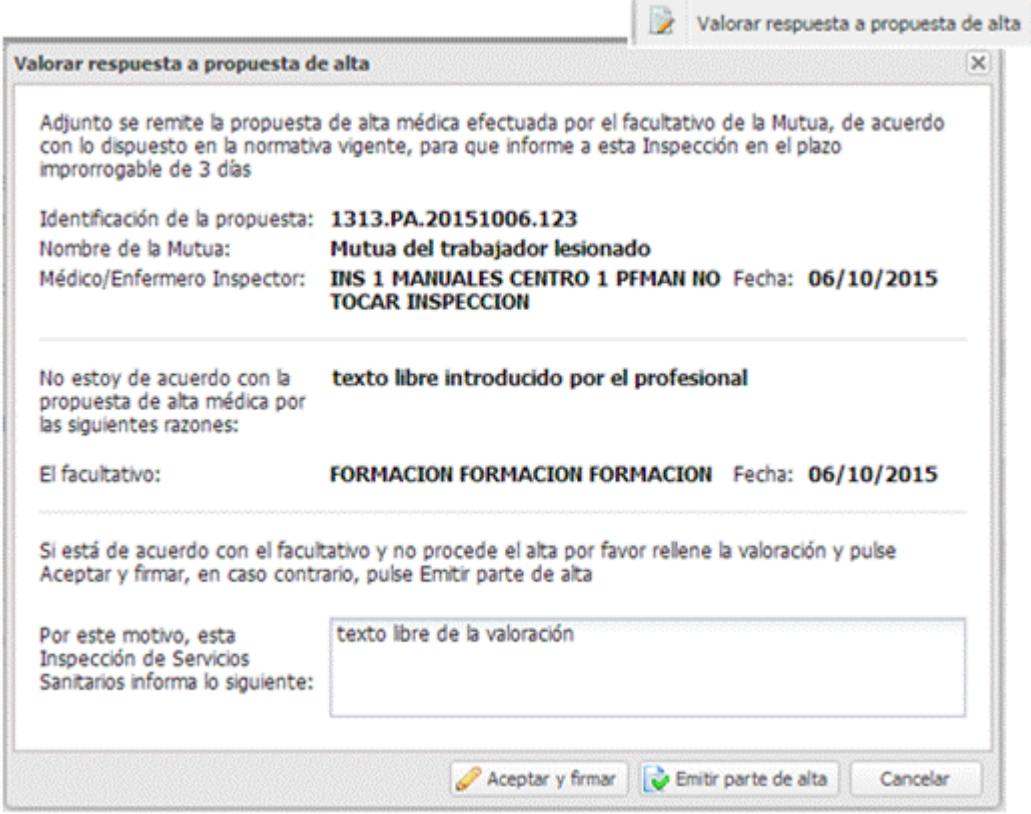

Si el médico no ha generado una valoración a la propuesta, se muestra la misma pantalla anterior, pero indicando que no hay respuesta a la propuesta.

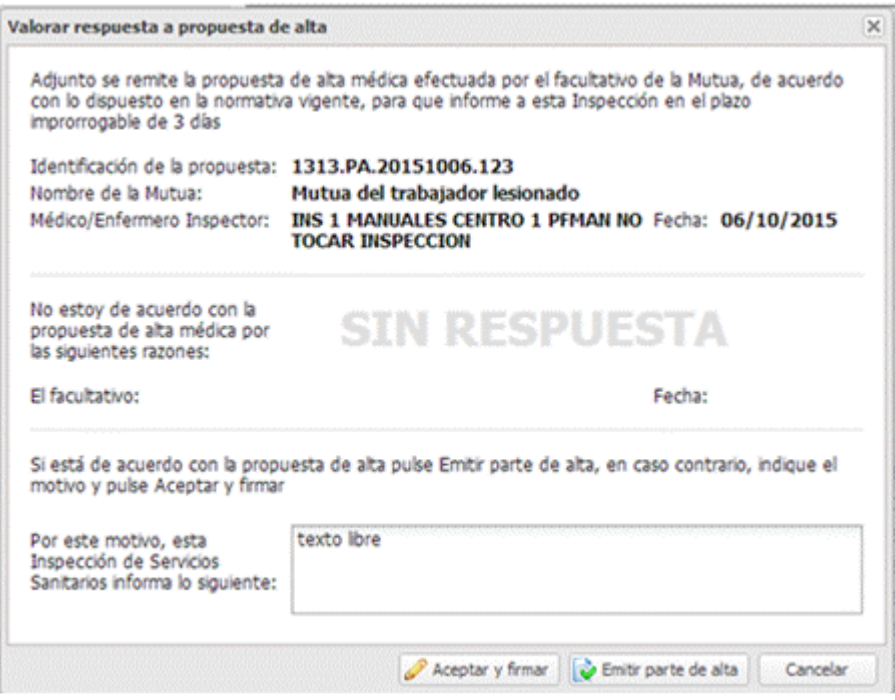

### En la pantalla, el profesional podrá:

-**No estar de acuerdo** con la propuesta, indica las razones por las que no da el alta introduciendo un mínimo de 10 caracteres y máximo de 512 y pulsa sobre "Aceptar y Firmar". Las acciones que realizará:

- Se modifica el estado de la propuesta a "Valorada"
- Se guarda: como respuesta de que el profesional no está de acuerdo, las observaciones indicadas y la firma del profesional a los datos indicados.
- Se puede imprimir el informe, abriéndose el PDF con el texto de la propuesta.

**-Emitir parte de alta.** Al pulsar sobre la opción Emitir parte de alta, se realizan las siguientes operaciones:

- Se modifica el estado de la propuesta a "valorada"
- Se guarda:

٠

- -como respuesta que el profesional está de acuerdo
- -que se emite el alta con la fecha de día
- -la firma del profesional a los datos indicados
- Esta acción cierra la ventana y abre la ventana para cumplimentar el parte de alta.

**-Cancelar.** Se cancelan los cambios realizados y se cierra pantalla de valoración de propuesta de alta. En las modificaciones se pueden dar estas circunstancias:

- − **Se dio el alta**. No se puede acceder a la modificación por no encontrarse abierto el proceso IT
- − Se indicó que **se daba el alta y no se realizó de alta** del proceso. Se accede a la pantalla sin datos registrados en el apartado de las razones por las que no está de acuerdo.
- − Indicó que **no estaba de acuerdo**. Se accede a la pantalla con los datos registrados en el apartado de las razones por las que no está de acuerdo.

En la Consulta Activa, en función de la acción que se haya realizado, se registran estos apuntes en el apartado "Observaciones":

-Si ha contestado "No está de acuerdo"; al valorar una propuesta y al modificar una valoración.

Observaciones Valorada propuesta de alta médica Modificada propuesta de alta médica

-Si ha contestado que emite el alta, no hay registro de apunte en consulta ya que el caso de alta ya genera su propio apunte.

### **Caso especial: La Fase 2 es contestada con Alta no emitida**

Cuando en la fase 3, se da que la respuesta a la fase 2 ha sido un alta pero el usuario no ha dado el alta realmente, el comportamiento es el mismo que si no se hubiese respondido a la propuesta. En este caso, se queda registrado que el profesional médico respondió dando el alta y la inspección registra que no tiene respuesta por parte del médico y emite su valoración final.

En estas situaciones, al acceder a la consulta del informe, no se ven datos en la fase 3, (valorar respuesta a propuesta), del mismo. Sólo se ven los datos de la propuesta realizada y de la fase 2, (respuesta a una propuesta) del informe.

-Propuesta valorada con las 3 fases rellenadas:

ļ

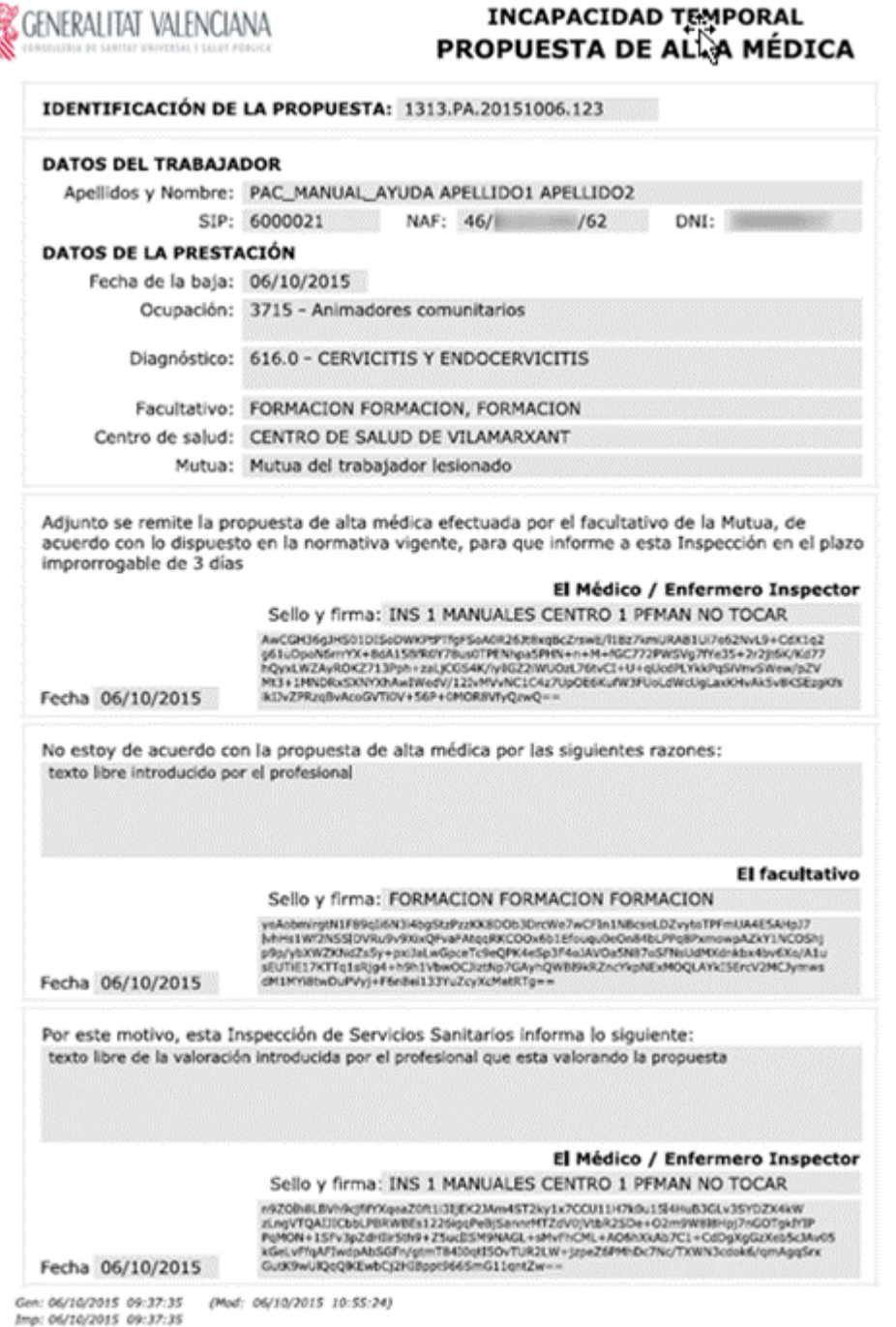

- Propuesta valorada sin la respuesta del facultativo.

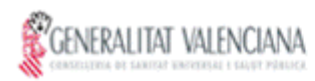

#### **INCAPACIDAD TEMPORAL** PROPUESTA DE ALTA MÉDICA

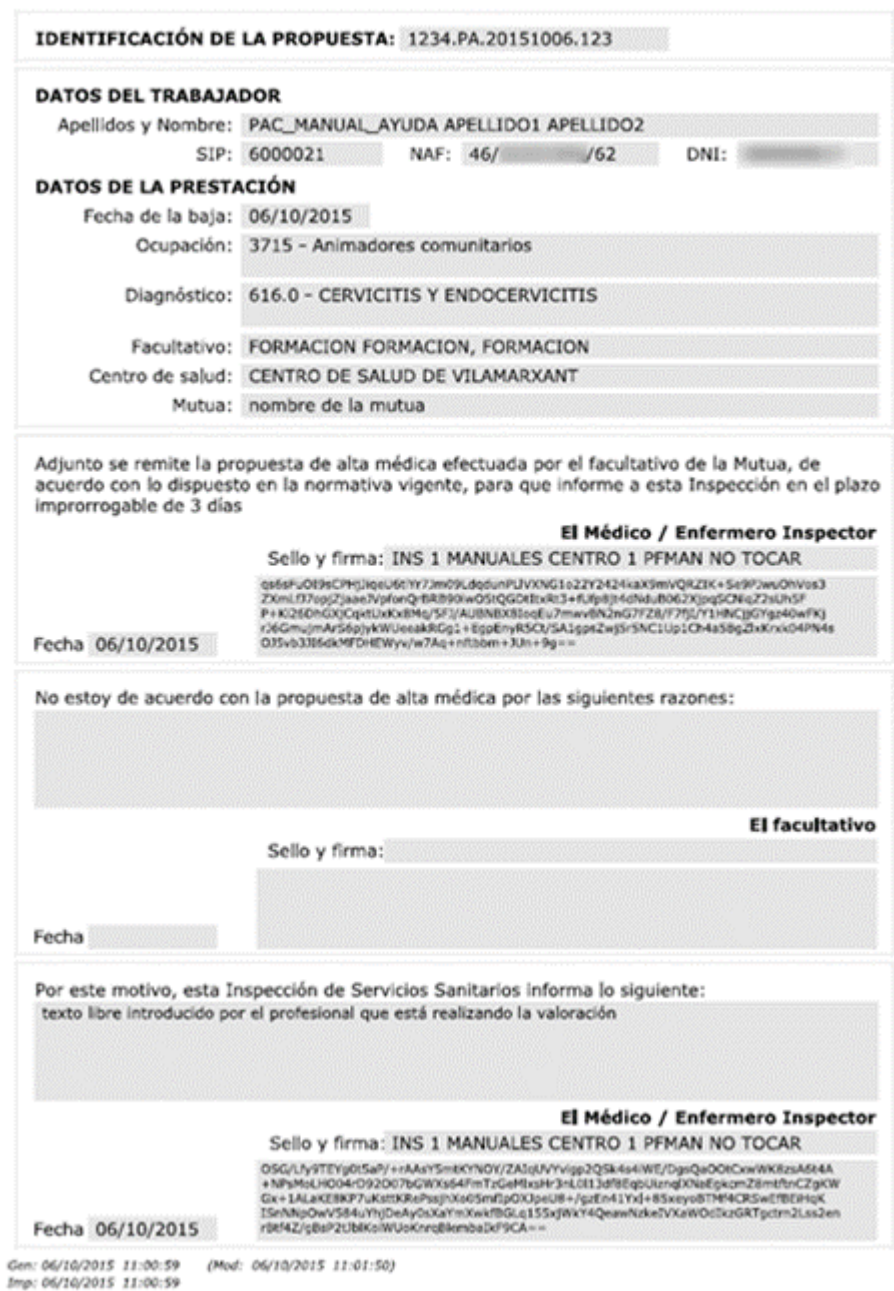

### 3.20.1 Historial de Informes PALM

El historial estará disponible para aquellos profesionales que dispongan de permisos. En la lista se muestran todas las propuestas de alta médica que se le han generado al paciente, ordenadas de más reciente a más antiguas. Mostrándose:

- − Fecha de la propuesta
- − Estado de la propuesta, que podrá contener los siguientes valores:
- − Emitido
- − Contestado
- − Valorado
- − Usuario que modificó la propuesta por última vez

Dentro de cada propuesta, hay un desplegable que, si se pulsa, se puede consultar la siguiente información:

-Fecha generación y usuario que la genera.

- -Fecha respuesta y usuario que respondió. Si el informe ha llegado a fase 2 y el profesional del servicio de inspección o el médico han respondido la propuesta.
- -Fecha de valoración y usuario que realizó la valoración. Si el informe ha llegado a fase 3 y el profesional del servicio de inspección ha emitido una valoración de la respuesta.

El acceso **"Nuevo informe"** está disponible desde este Historial de informes.

Este botón, "Nuevo Informe", se encuentra en la **cabecera** de "Propuesta de Alta Médica". Para que aparezca esta opción se ha de dar estas condiciones:

- -La Consulta ha de estar activa.
- -El paciente tiene un proceso de baja abierto.
- -El profesional tiene permisos para crear informes PALM.

En la **rueda de opciones** del informe, las opciones que se ven:

**-Ver.** Siempre disponible.

- **-Modificar.** Disponible cuando:
	- **-** La consulta está en modo edición.
	- La propuesta es la última generada.
	- El proceso de baja sigue abierto.

- La propuesta está modificada del mismo día con el mismo usuario que realizó el último cambio.

### **-Respuesta a propuesta de alta.** Disponible cuando:

- -La propuesta se encuentra en estado "Emitida".
- -La consulta está en modo edición.
- La propuesta es la última generada.
- El proceso de baja sigue abierto.
- -El profesional tiene permisos

### **-Valorar respuesta a propuesta de alta.** Disponible cuando:

- -La propuesta se encuentra en estado "Contestada" o "Emitida".
- -El profesional tiene permisos.
- -El proceso de baja está abierto.

### -La propuesta es la última generada.

-Se accede desde una Consulta editada.

## **3.21 Reclamaciones ante Alta/Bajas de Incapacidad Temporal**

Informe de respuesta "Conformidad/Disconformidad con el alta emitida por el INSS", está disponible dentro de la lista de informes existentes en la lista de actuaciones de Inspección.

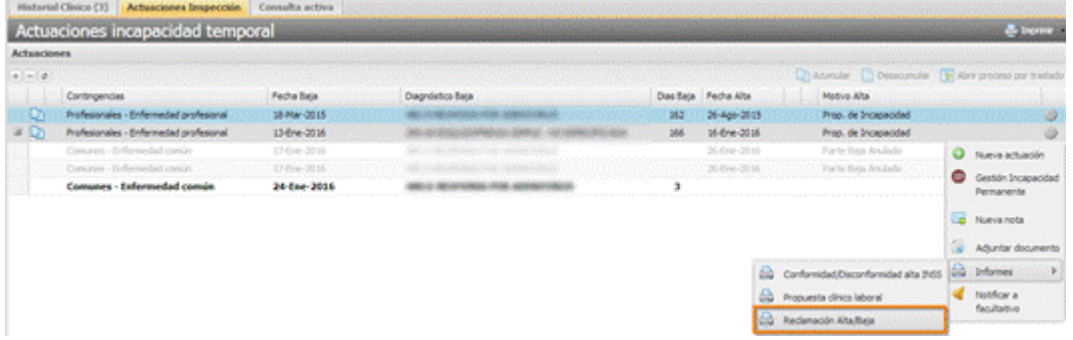

### El informe tiene el siguiente formato:

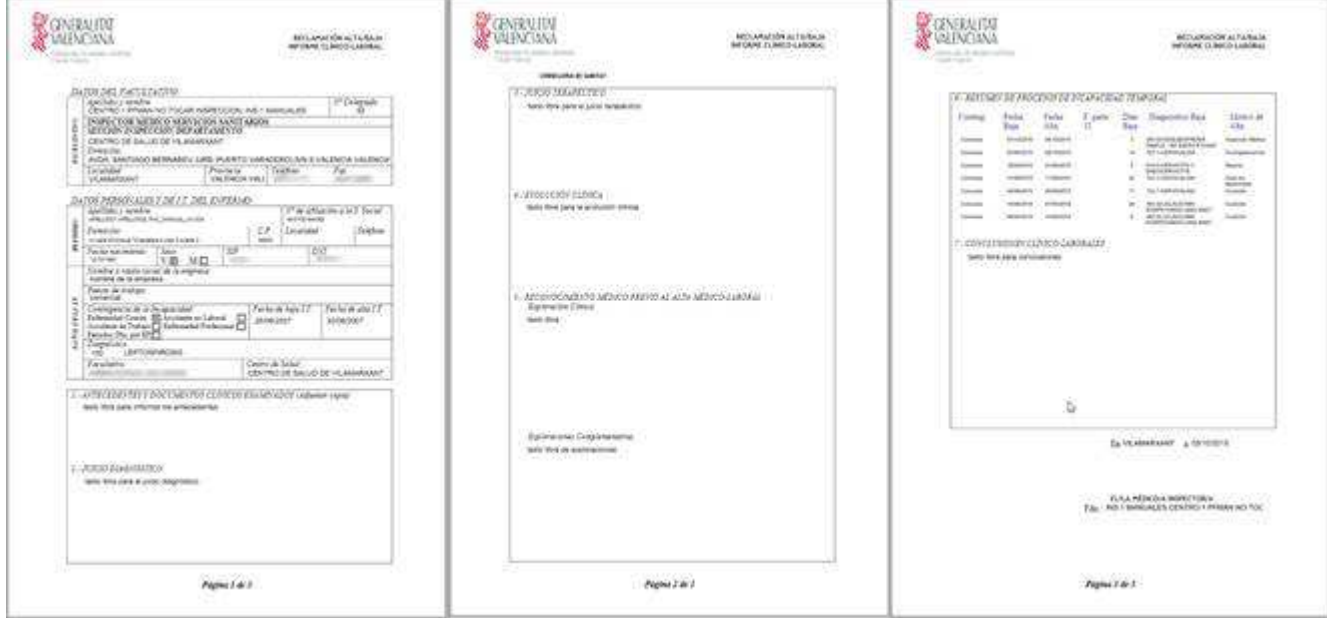

Al guardar el informe se verificará si todos los campos modificables y requeridos tienen valores:

- − Nombre o razón social de la empresa.
- − Puesto de trabajo.
- − Código del diagnóstico.
- − Descripción del diagnóstico.
- − Contingencia de la incapacidad.
- − Localidad.
- − Fecha de la firma.

Se puede modificar desde la lista de actuaciones pulsando sobre la opción "Modificar":

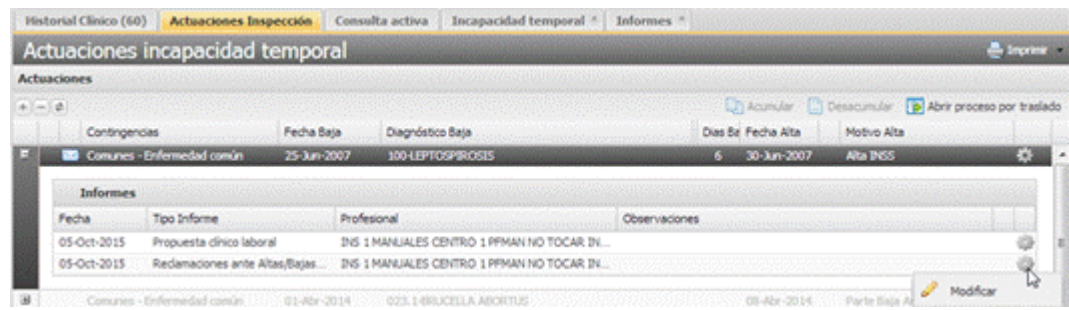

Se puede consultar desde la lista de informes del menú general de Historia clínica, pulsando sobre la opción 'Ver'.

# **3.22 Propuesta Clínico Laboral**

Disponible dentro de la lista de informes existentes en la lista de actuaciones de Inspección.

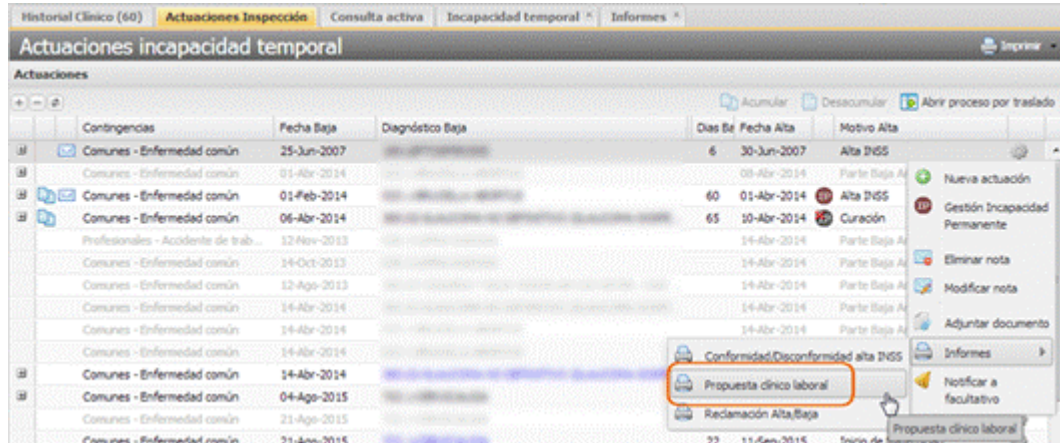

### El informe tiene el siguiente formato:

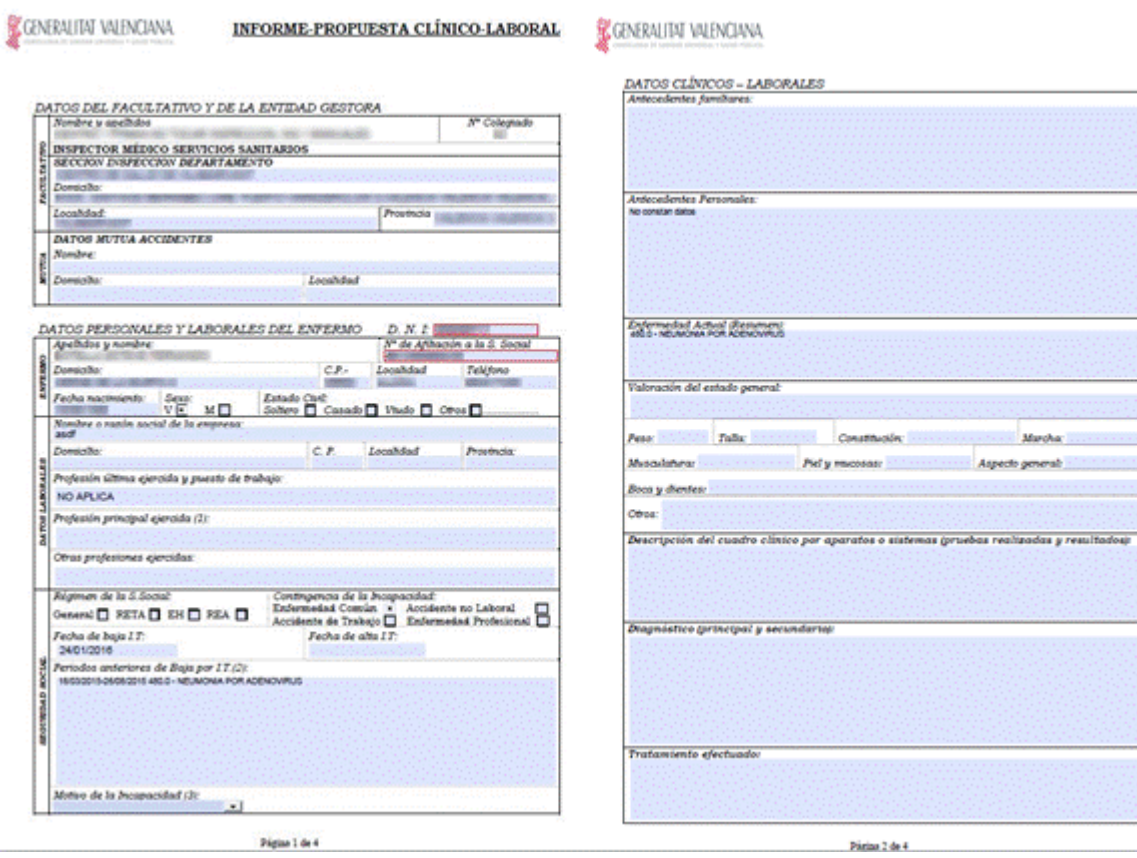

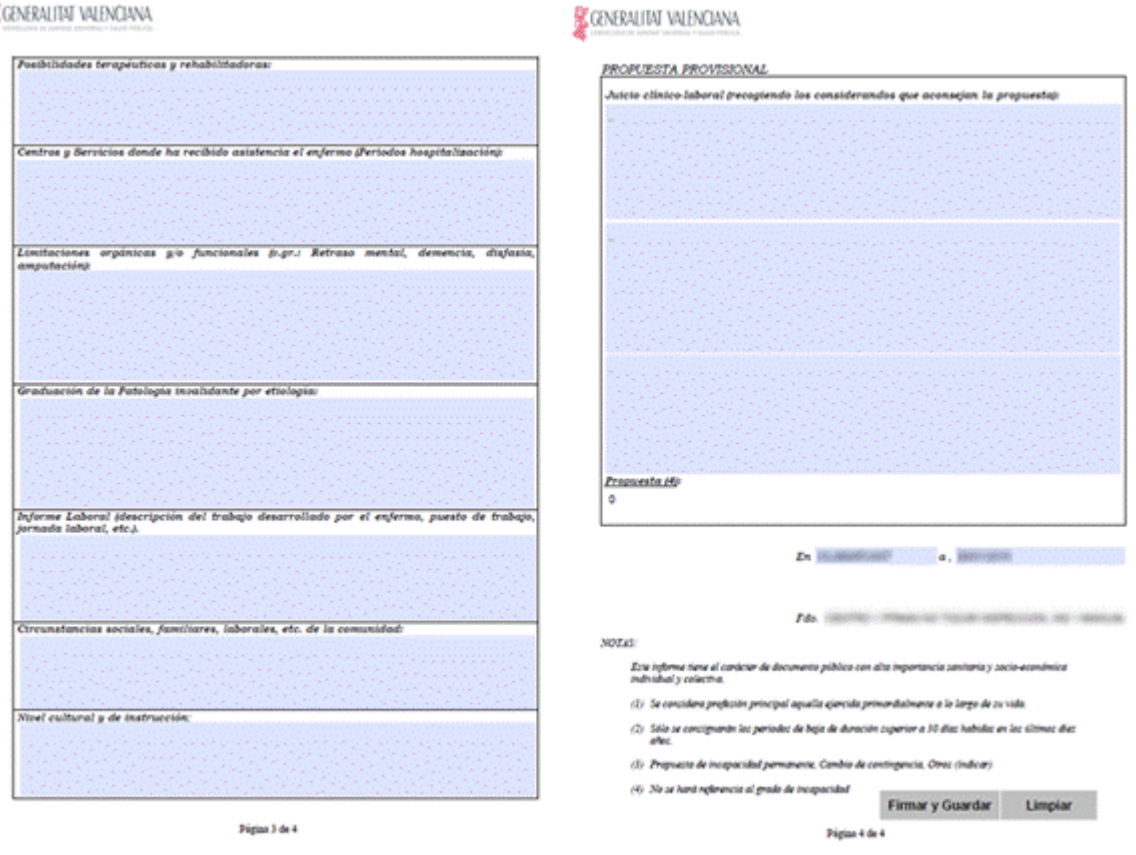

Se podrá Modificar/Duplicar desde la lista de actuaciones y desde la pestaña de informes:

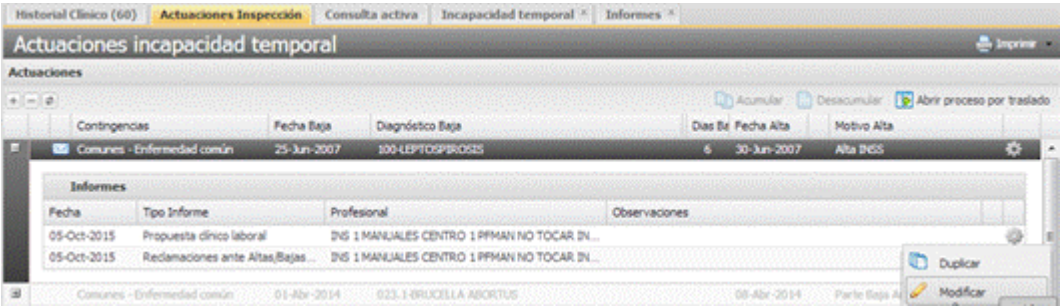

En la lista de informes del menú general de Historia clínica se podrán ver los informes generados con la fecha y usuario que creó cada uno de ellos.

Cada informe tendrá una rueda de opciones que podrá disponer de las siguientes acciones

- − **Ver**. Opción para acceder a la consulta del informe. Siempre habilitada.
- − **Modificar**. Opción para modificar el informe generado. Sólo para profesionales que tengan permiso para editar propuestas clínico laborales y que sean del mismo servicio que el usuario creador. Si el profesional no es del mismo servicio que el usuario creador, se informará mediante el mensaje *'Acceso no autorizado'*.
- − **Duplicar**. Opción para generar un nuevo informe duplicando la información del seleccionado. Habilitada cuando el profesional dispone de permiso sobre la funcionalidad.

Se tomarán los datos del proceso IT que esté abierto y tomando los siguientes datos del informe desde el que se haya seleccionado la opción duplicar:

- o Descripción del cuadro clínico por aparatos o sistemas
- o Diagnóstico
- o Tratamiento efectuado
- o Posibilidades terapéuticas y rehabilitadoras
- o Centros y Servicios donde ha recibido asistencia el enfermo
- o Limitaciones orgánicas y/o funcionales
- o Graduación de la Patología invalidante por etiología
- o Informe Laboral
- o Circunstancias sociales, familiares, laborales, etc. De la comunidad
- o Nivel cultural y de instrucción
- o Juicio clínico-laboral

Las opciones **Nuevo**, **Modificar** y **Duplicar** sólo estarán habilitadas cuando el usuario se encuentre editando la Historia Clínica.

En la cabecera de la sección detalle se dispone de un botón "**Nuevo informe**" para generar un nuevo informe. Si el paciente no tiene un proceso IT abierto se mostrará un aviso al pulsar sobre la opción y el usuario no podrá acceder a la generación del nuevo informe.

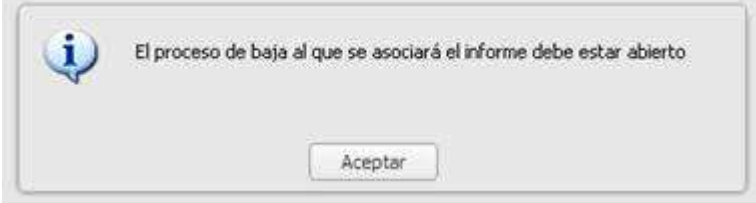

### 3.22.1 Creación habilitada tras finalizar el proceso IT

El informe P-47 podrá generarse, tras el cierre o alta del proceso, un número de días posteriores (esta cifra podrá ser modificada). El funcionamiento estará habilitado para las opciones "Nuevo" y "Duplicar".

## **3.23 Seguro de Viaje**

Mediante la pulsación del botón **Nuevo Informe** se lanza el informe para su cumplimentación.

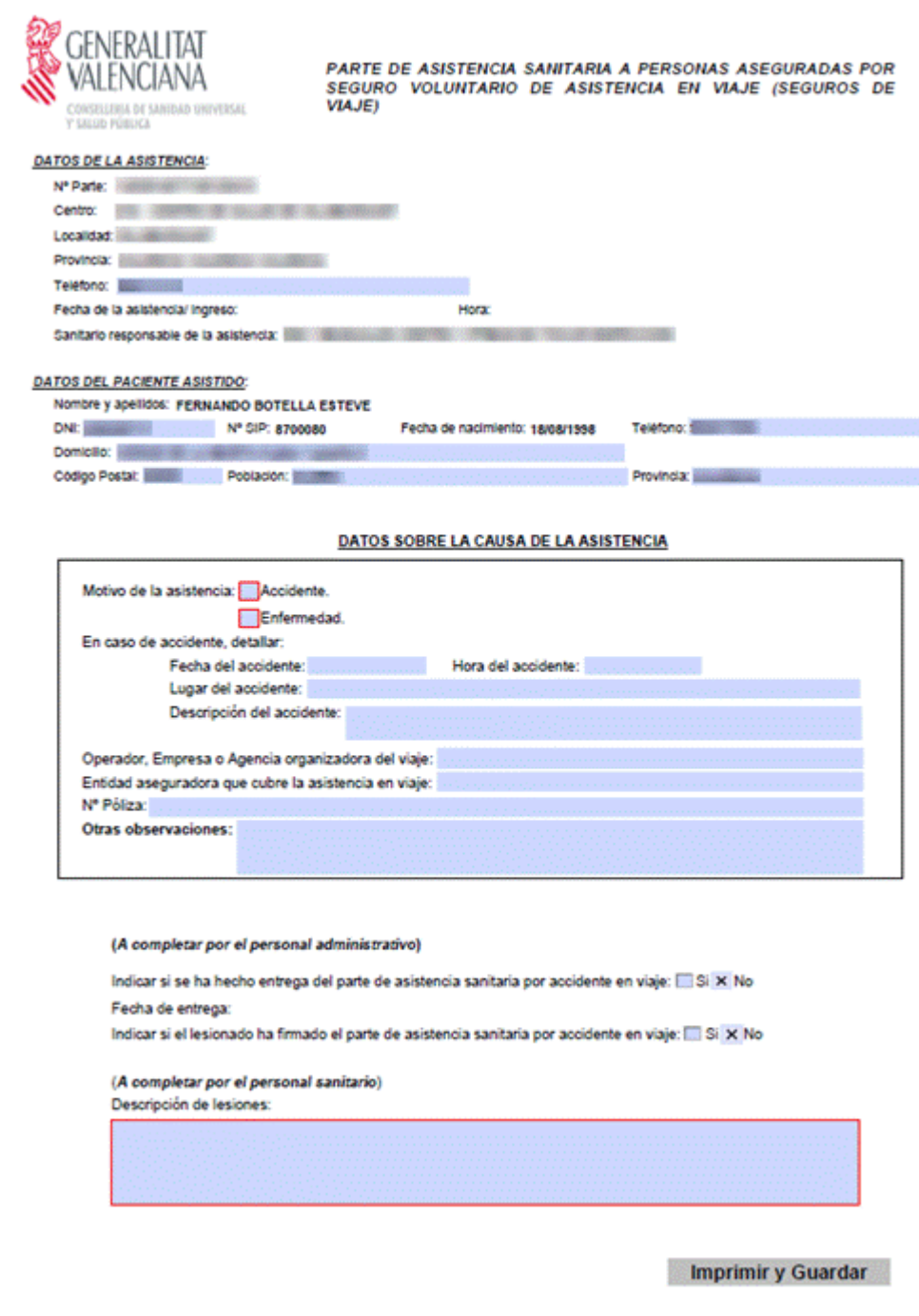

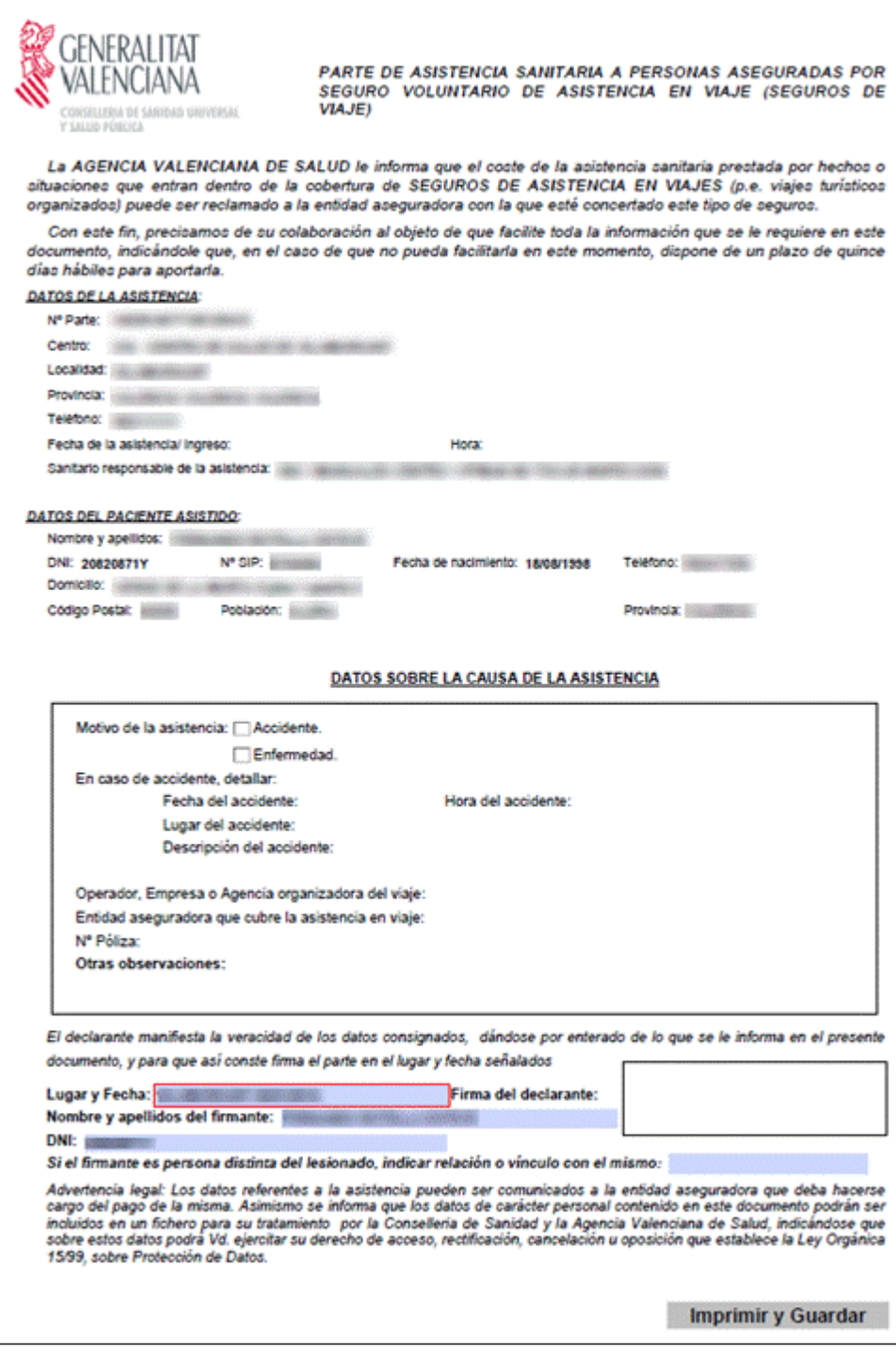

# **3.24 Parte de lesiones a pacientes privados de libertad**

Parte de lesiones específico para pacientes privados de libertad según establece el protocolo de Estambul.

Categorías para el acceso/consulta: Médico, Trabajador social, Inspector, Enfermero y Fisioterapeuta. Categorías para la edición: Facultativo, Facultativo coordinador funcional atención ambulatoria, Facultativo coordinador DATAMART y Gestor SIA funcional.

La generación del informe se realizará desde:

- Historia clínica / Informes / Parte de lesiones a pacientes privados de libertad
- Consulta de la historia de salud / Informes / Parte de lesiones a pacientes privados de libertad

Al seleccionar el informe se mostrará la lista de partes de lesiones generados con anterioridad. Para cada parte generado se mostrará:

Fecha de generación

- Usuario que lo generó
- Rueda de opciones. Las acciones posibles serán:
	- o Visualizar el parte generado

Si existe una consulta activa, en la cabecera se mostrará un botón de 'Nuevo Informe' para crear un nuevo parte de lesiones.

Tras pulsar en el botón se abrirá la nueva ventana emergente para el registro de los datos para el informe:

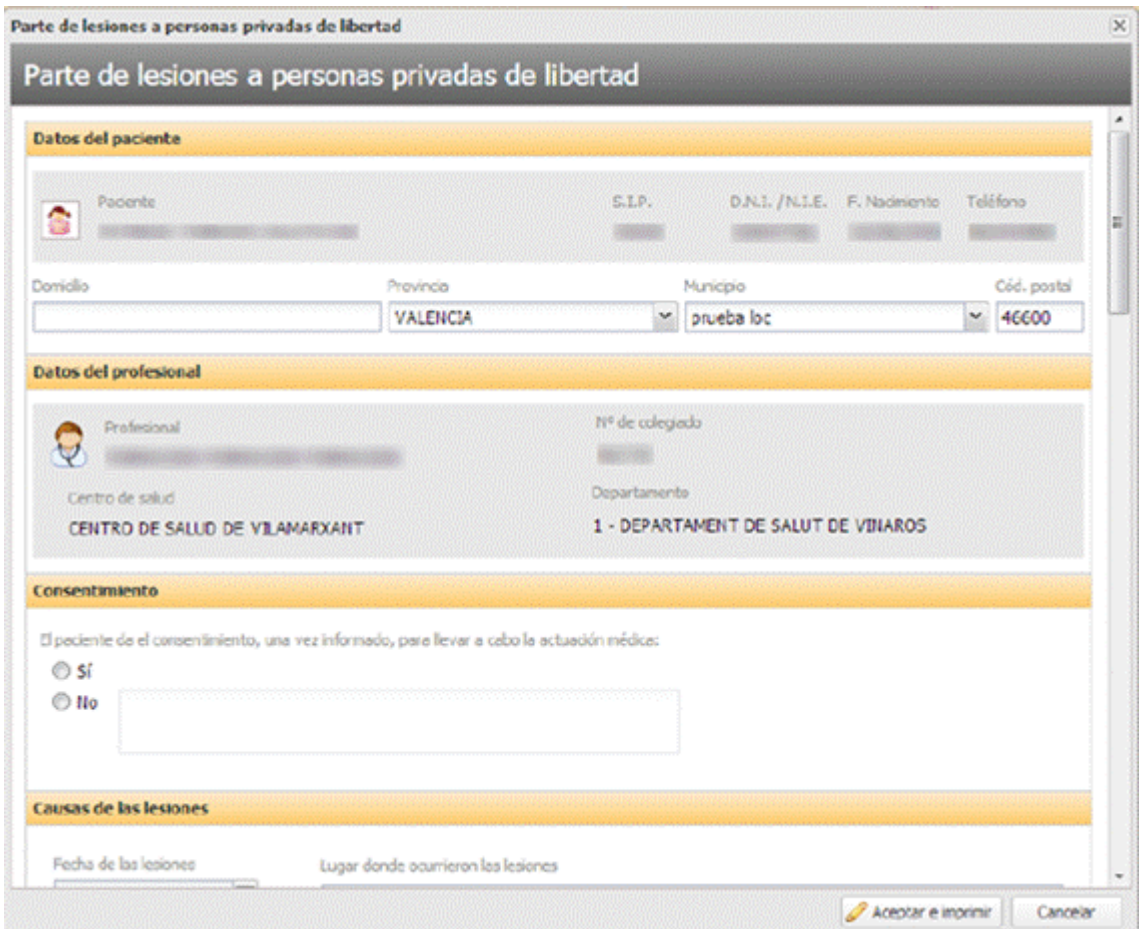

La ventana tendrá todos los apartados del informe que el usuario deberá rellenar para registrar el parte:

- Datos del paciente. En este apartado se recogerá la información relativa al paciente. Estará compuesta por campos fijos y editables:
	- o Campos no editables:
		- Icono con el sexo del paciente.
		- Nombre y apellidos del paciente.
		- Número de SIP del paciente.
		- DNI/NIE del paciente.
		- Fecha de nacimiento.
		- Teléfono de contacto.
	- o Campos editables. Se cargarán por defecto, pudiendo ser modificados posteriormente:
		- Domicilio del paciente.
- Provincia.
- Municipio.
- Código postal.
- Datos del profesional. En este apartado se recogerá la información relativa al profesional. Los datos no serán modificables:
	- o Nombre y apellidos del profesional.
	- o Número de colegiado.
	- o Centro de salud.
	- o Departamento de salud.
- Consentimiento del paciente. Apartado para indicar si el paciente da su consentimiento:
	- o Selector para indicar si el paciente da su consentimiento.
		- Obligatorio seleccionar un valor.
		- Por defecto no se preseleccionará ningún valor.
		- Valores posibles:
			- Compatible con los hechos alegados.
			- No compatible con los hechos alegados.
	- o Motivo por el que no da el consentimiento. Campo de texto que se activará sólo cuando se seleccione la opción 'No' en el selector. En ese caso será obligatorio y su tamaño máximo serán 4000 caracteres.

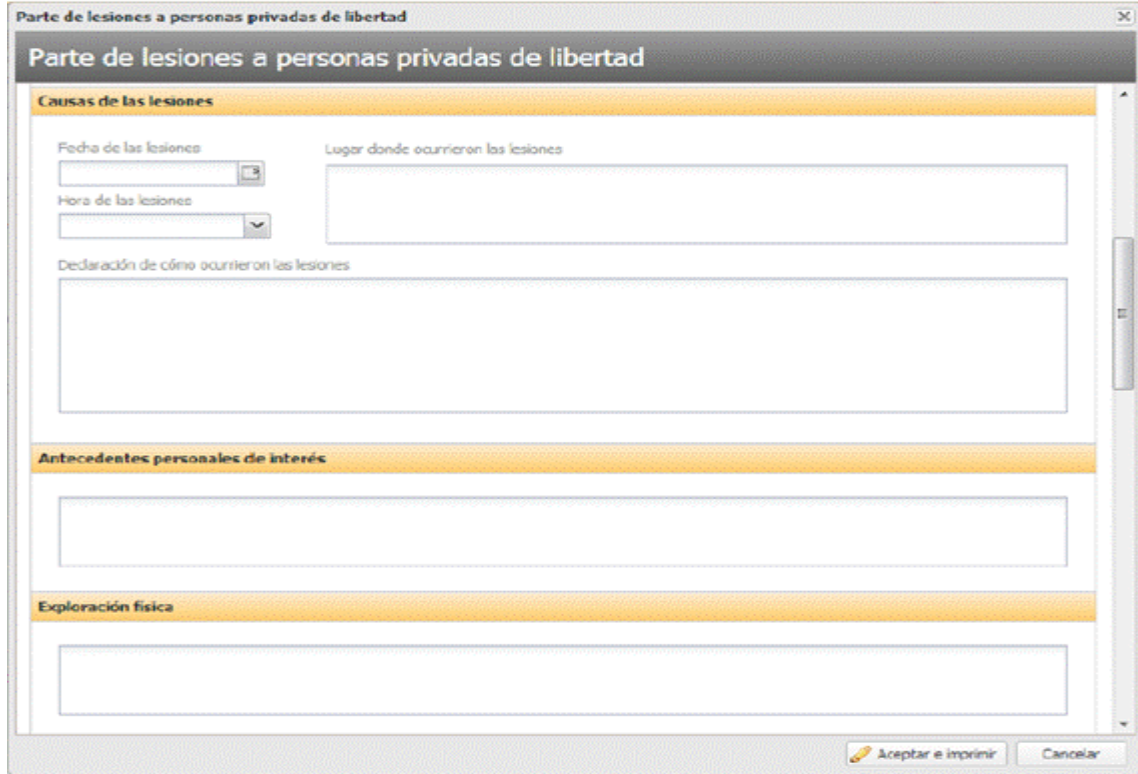

- Causas de las lesiones. En este apartado se recogerá la declaración de la persona asistida:

- o Fecha y hora en que se produjeron los hechos. Campos editables por el usuario. Se validará que la fecha y hora introducidas no sean nulas y tengan un valor válido.
- o Lugar donde se produjeron las lesiones. Campo de texto obligatorio.
- o Declaración de cómo ocurrieron los hechos. Campo de texto obligatorio. El tamaño máximo del campo serán 4000 caracteres.
- Antecedentes personales de interés. En este apartado se recogerán los antecedentes personales en relación con las lesiones
	- o Campo de texto opcional.
	- o El tamaño máximo serán 4000 caracteres.
	- o En caso que se deje vacío, no se imprimirá el apartado de antecedentes en el informe.
- Exploración física. En este apartado se recogerá una descripción detallada de las lesiones.
	- o Campo de texto obligatorio.
	- o El tamaño máximo serán 4000 caracteres.

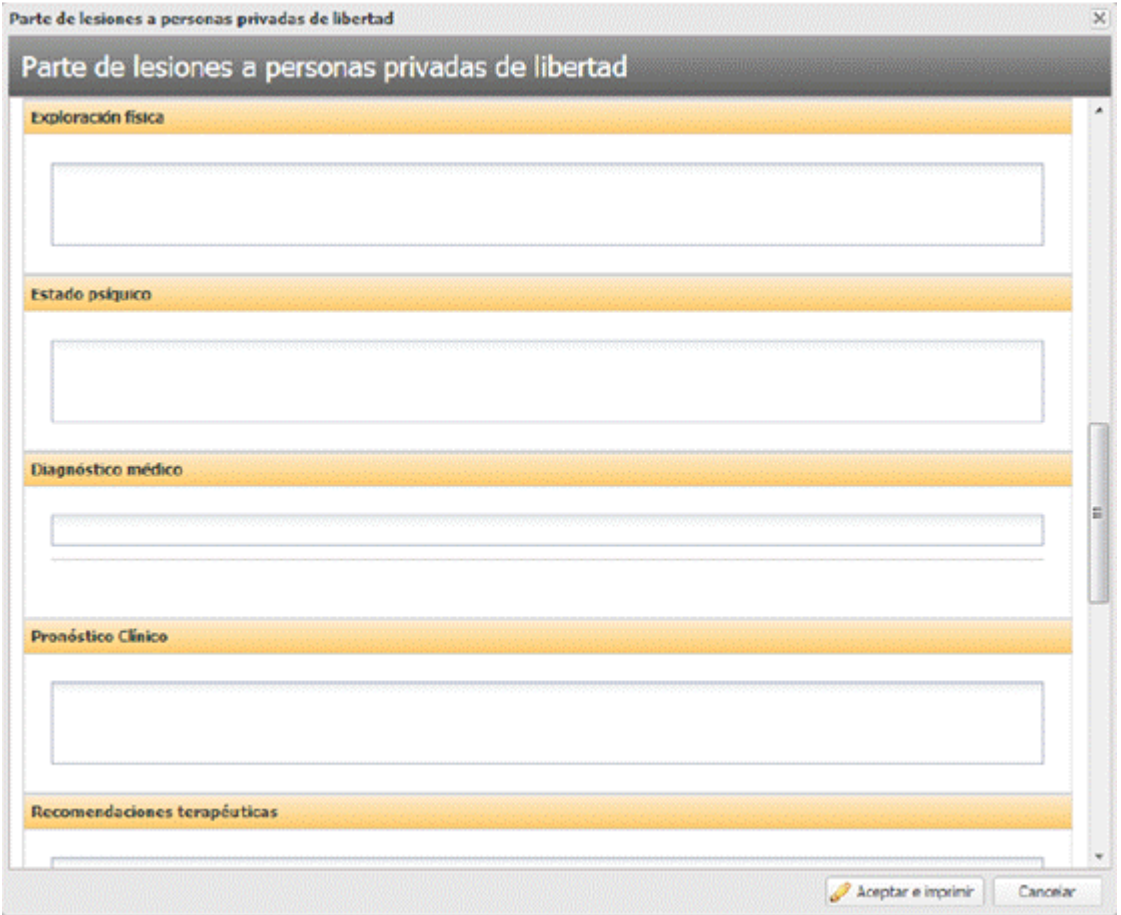

- Estado psíquico. En este apartado se recogerá las reacciones emocionales del paciente durante la narración de los hechos.
	- o Campo de texto obligatorio.
	- o El tamaño máximo serán 4000 caracteres.
- Diagnóstico clínico. En este apartado se recogerán los diagnósticos clínicos del paciente.
- o Se mostrará un buscador de diagnósticos y procedimientos codificados con la CIE-9.
- o El usuario deberá incluir al menos un diagnóstico.
- o El buscador funcionará igual al que existe en la consulta activa, filtrando a partir del tercer carácter introducido.
- o Las descripciones que se mostrarán serán las oficiales del diagnóstico/procedimiento para la CIE-9.
- o Cada diagnóstico o procedimiento se incluirá en una tabla bajo el buscador con la siguiente información:
	- $\blacksquare$  Tipo  $\rightarrow$  D diagnóstico, P procedimiento.
	- $\blacksquare$  Tipo de codificador  $\rightarrow$  CIE-9.
	- Código del diagnóstico/procedimiento.
	- Descripción del diagnóstico/procedimiento.
	- Icono para eliminar el diagnóstico/procedimiento de la lista.
- o Al añadir un diagnóstico, se realizarán las mismas validaciones que al añadir el diagnóstico directamente a la consulta activa.
- o Tras generar el informe, se pasarán los diagnósticos seleccionados a la consulta activa.
- Pronóstico clínico.
	- o Campo de texto obligatorio.
	- o El tamaño máximo serán 4000 caracteres.

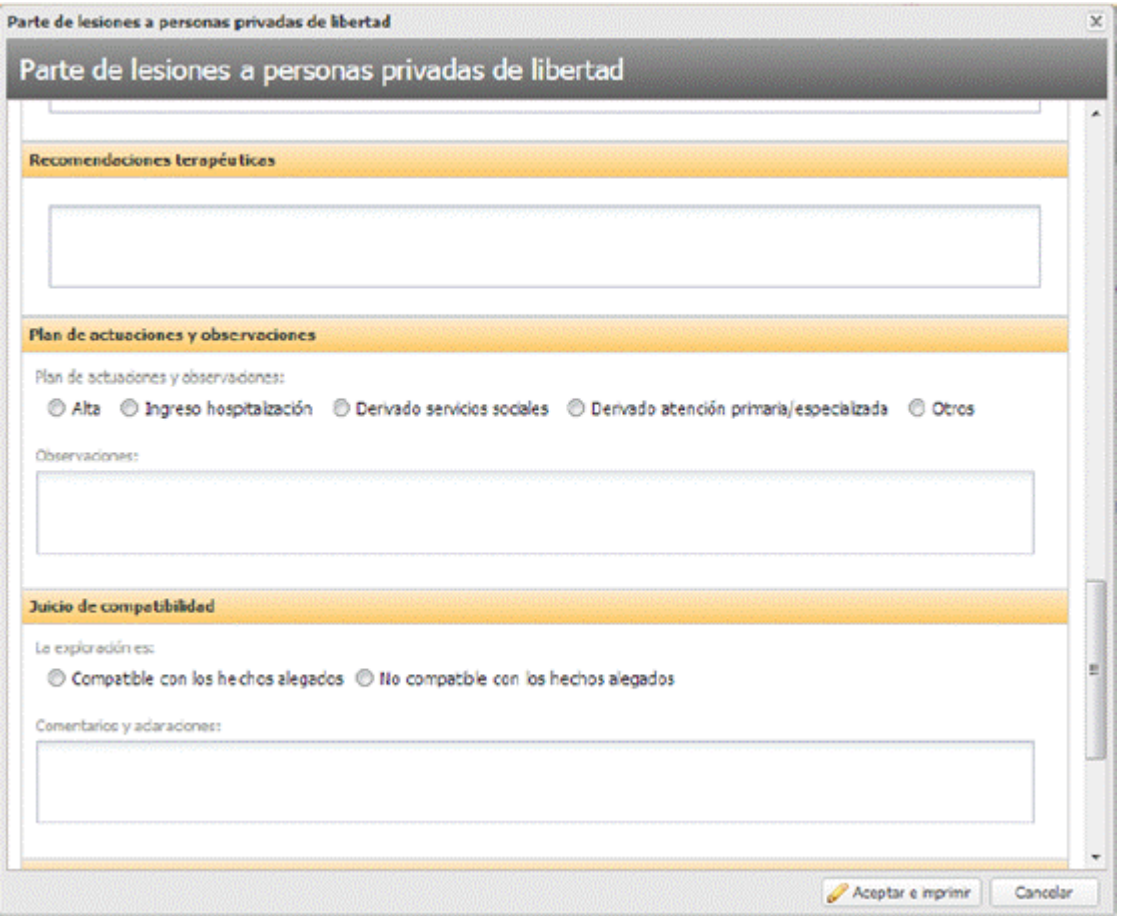

- Recomendaciones terapéuticas.
	- o Campo de texto obligatorio
	- o El tamaño máximo serán 4000 caracteres
- Plan de actuaciones y observaciones. Apartado para indicar la actuación que se realiza con el paciente, así como las observaciones sobre la misma.
	- o Selector del plan de actuación.
		- Obligatorio seleccionar un valor
		- Por defecto no se preseleccionará ningún valor
		- Valores posibles:
			- Alta del paciente
			- Ingreso en hospitalización
			- Derivado a servicios sociales
			- Derivado a atención primaria/especializada
			- Otros
	- o Observaciones.
		- Campo de texto obligatorio
		- El tamaño máximo serán 4000 caracteres
- Juicio de compatibilidad. Apartado para indicar una valoración de la consistencia entre los datos del examen médico y psicológico y las alegaciones de malos tratos.
	- o Selector para indicar si la exploración es o no compatible con los hechos alegados.
		- Obligatorio seleccionar un valor
		- Por defecto no se preseleccionará ningún valor
		- Valores posibles:
			- Compatible con los hechos alegados
			- No compatible con los hechos alegados
	- o Comentarios y aclaraciones
		- Campo de texto obligatorio
		- El tamaño máximo serán 4000 caracteres

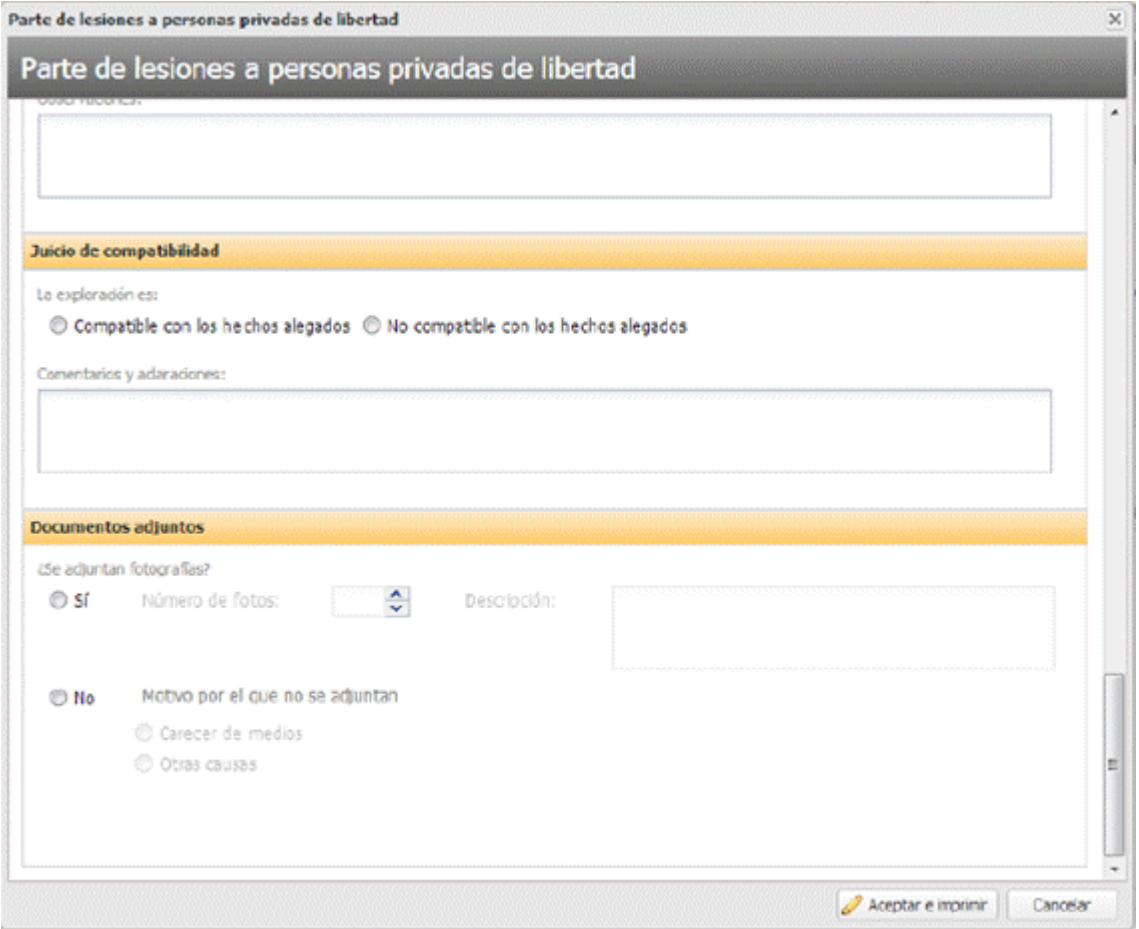

## - Documentos adjuntos. Apartado para indicar si se adjuntas fotografías al informe:

- o Selector de si se adjuntan fotografías:
	- Obligatorio seleccionar un valor
	- Por defecto no se preseleccionará ningún valor
	- Valores posibles:
		- $-S$ í
		- $N<sub>0</sub>$
- o Descripción. Campo de texto que se activará sólo cuando se seleccione la opción 'Sí' en el selector. En ese caso será obligatorio y su tamaño máximo serán 4000 caracteres.
- o Selector para indicar el motivo por el que no se adjuntan. Sólo se activará cuando se seleccione la opción 'No':
	- Obligatorio seleccionar un valor
	- Por defecto no se preseleccionará ningún valor
	- Valores posibles:
		- Carecer de medios
		- Otras causas

En la parte inferior de la ventana se mostrarán dos botones:

- Aceptar y firmar. Se validará que los campos del informe sean válidos:
	- o Todos los campos obligatorios deberán tener un valor no nulo.
	- o Deberá haber al menos un diagnóstico seleccionado
	- o La fecha de los malos tratos será una fecha válida y anterior o igual al día en curso.
	- o La hora de los malos tratos será una hora válida

En caso que se detecte algún valor no válido, se mostrará un mensaje de error y se marcarán los campos incorrectos para que el usuario subsane el problema. Si todos los campos son válidos, se solicitará el certificado para firmar el informe. Se generará el informe en formato PDF y se le mostrará al usuario en pantalla para que pueda imprimirlo.

Se generará el parte el informe en formato PDF.

- Cancelar. Se cancelará la creación del informe descartándose los datos introducidos. Se cerrará la ventana y se volverá a la lista de partes de lesiones del paciente en la pestaña de informes

Al firmar, se generará el informe del parte de lesiones a pacientes privados de libertad con los datos introducidos:

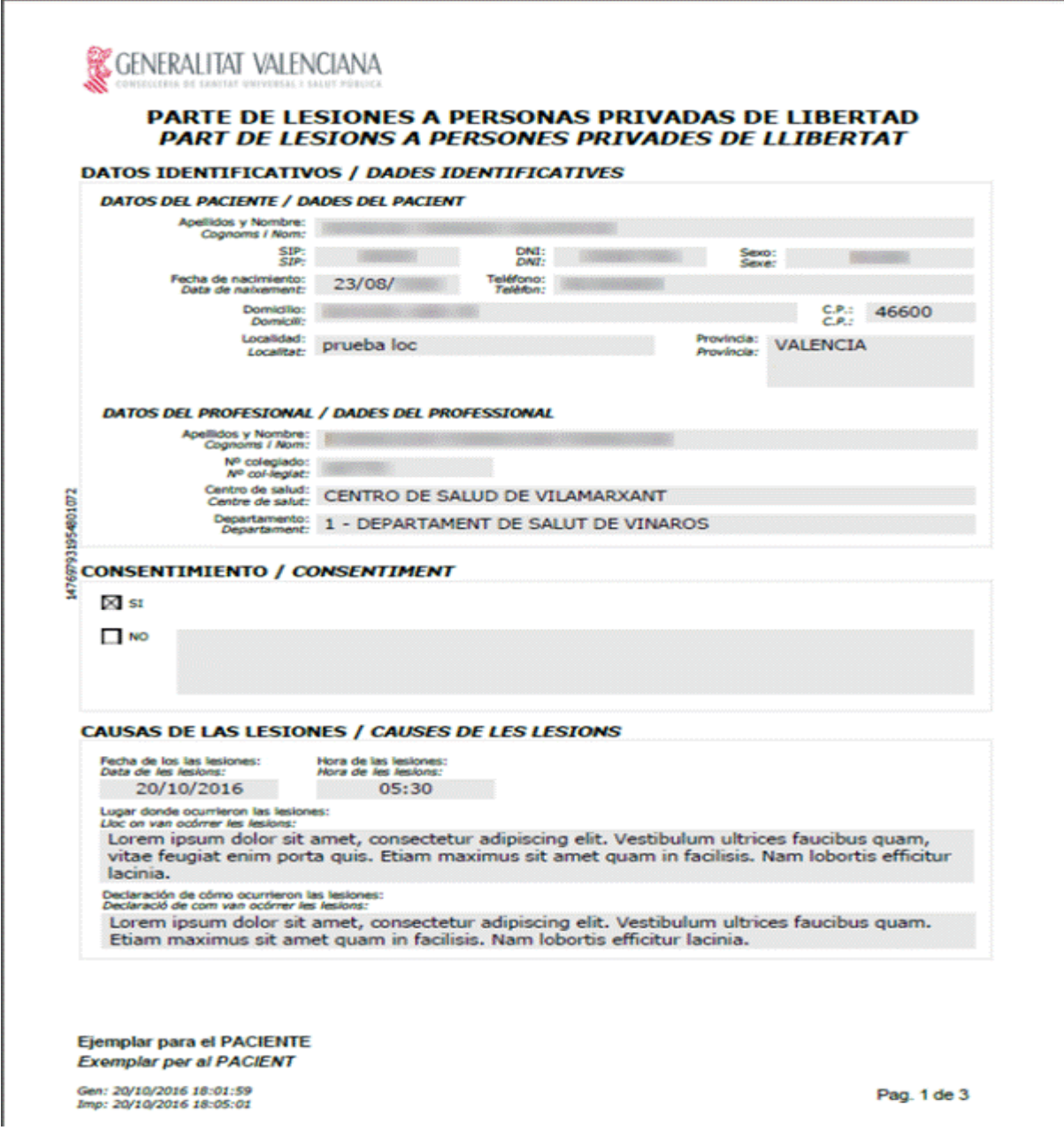

Se mostrarán todos los campos registrados excepto el apartado de antecedentes personales, que sólo se mostrará en el informe si se ha registrado información.

- En la última página del informe se añadirá la firma digital del profesional con los siguientes datos:
	- Nombre y apellidos del profesional que realiza el informe
	- Número de colegiado
	- Firma digital con los datos del informe codificados

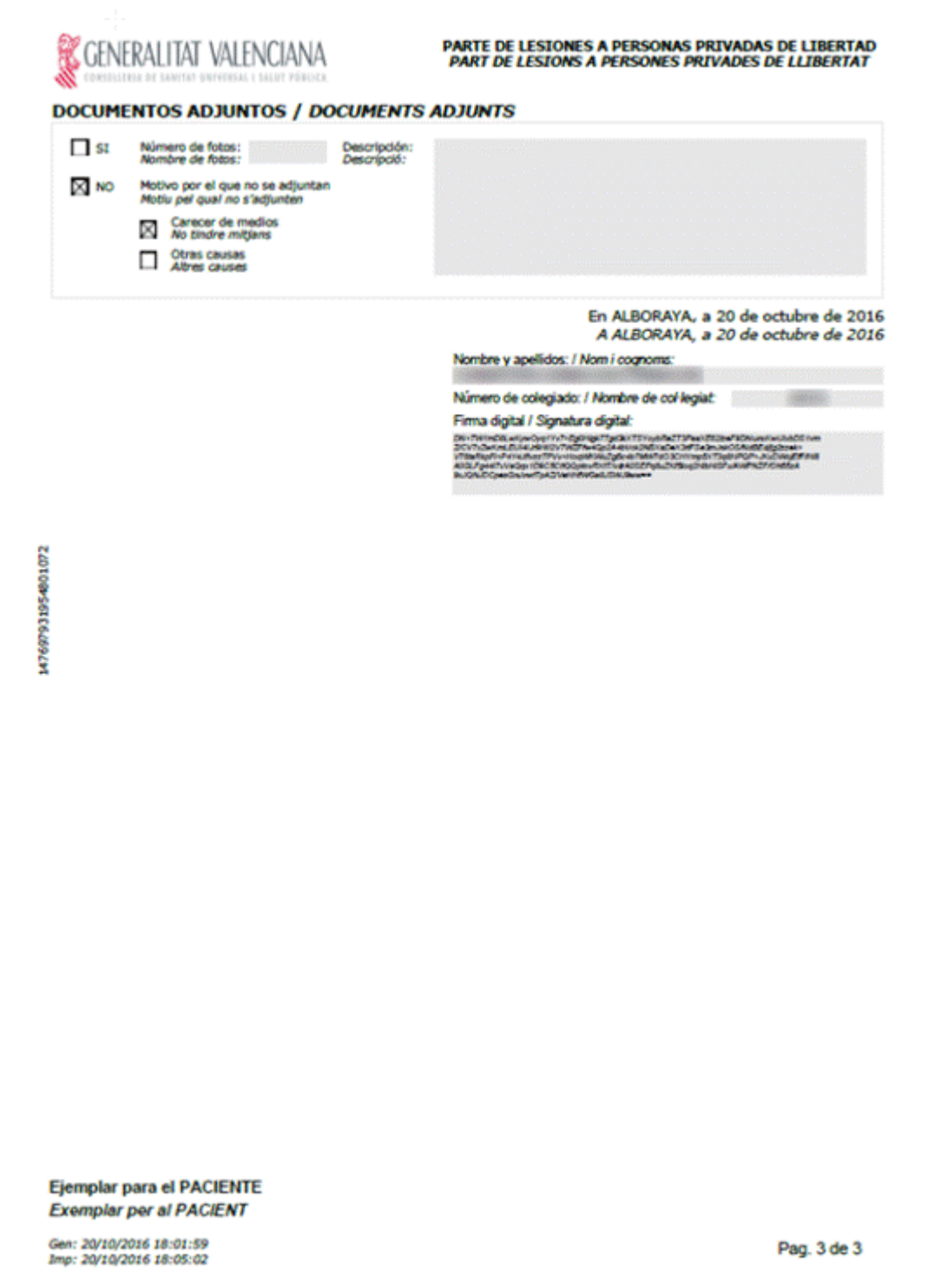

Se generarán dos copias del informe, una indicando que es para el paciente y otra para el juzgado de guardia.

En cada página del informe se imprimirá de forma lateral el código de identificación del informe.

El informe generado se guardará para que cualquier usuario con permisos de consulta pueda visualizarlo en cualquier momento.

En la lista de informes del parte de lesiones a personas privadas de libertad se añadirá un apunte con los siguientes datos:

- Fecha y hora actual en que se ha registrado el informe
- Nombre y apellidos del profesional que ha generado el informe

En caso que hubiera varios registros del informe para el mismo paciente, se mostrará ordenado de manera descendente, mostrando siempre el más reciente arriba.

Esta lista será para consultar cuando se generó el informe y para reimprimir el mismo.

Los diagnósticos seleccionados se incorporarán a la consulta activa evitando que se dupliquen. Al incorporarlos se validará si requieren que se registre más información para que el usuario la complete. En el apartado observaciones de la consulta activa se añadirá un apunte indicando que se ha registrado un parte de lesiones a personas privadas de libertad.

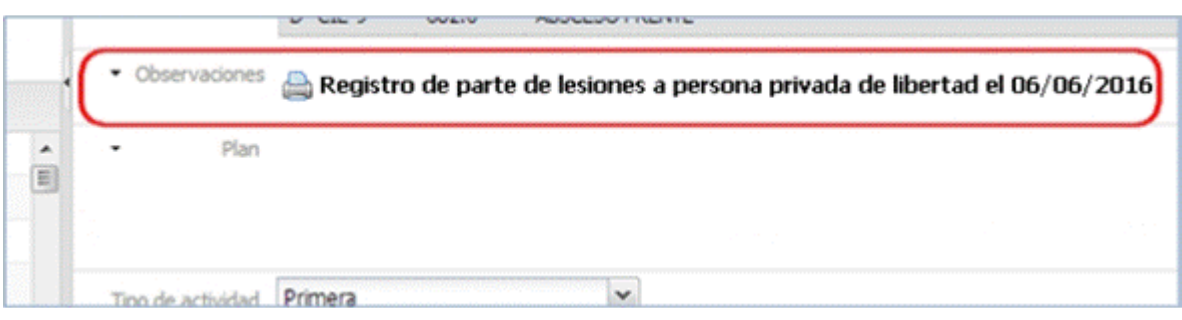

# **3.25 Informe de Riesgo Sociosanitario infantil**

Al seleccionar el informe de la pestaña informes del menú general de Historia clínica se mostrará la lista de informes de riesgo generados con anterioridad ordenados de forma descendente.

Para cada informe generado anteriormente se mostrará:

- Fecha de generación
- Usuario que lo generó
- Rueda de opciones. Las acciones posibles serán:
	- o Visualizar el informe generado

En la cabecera de la lista de informes de riesgo sociosanitario infantil generados anteriormente se mostrarán dos botones:

- Nuevo Informe: Se mostrará cuando exista una consulta activa y el usuario tenga el permiso de edición para el informe. Al pulsar en él, se accederá al formulario para el registro de un nuevo informe de riesgo sociosanitario.
- Ver Protocolo de actuación: Se mostrará siempre que se acceda a la lista de informes. Al pulsar sobre él, se abrirá el protocolo básico de actuación en una ventana de ayuda.

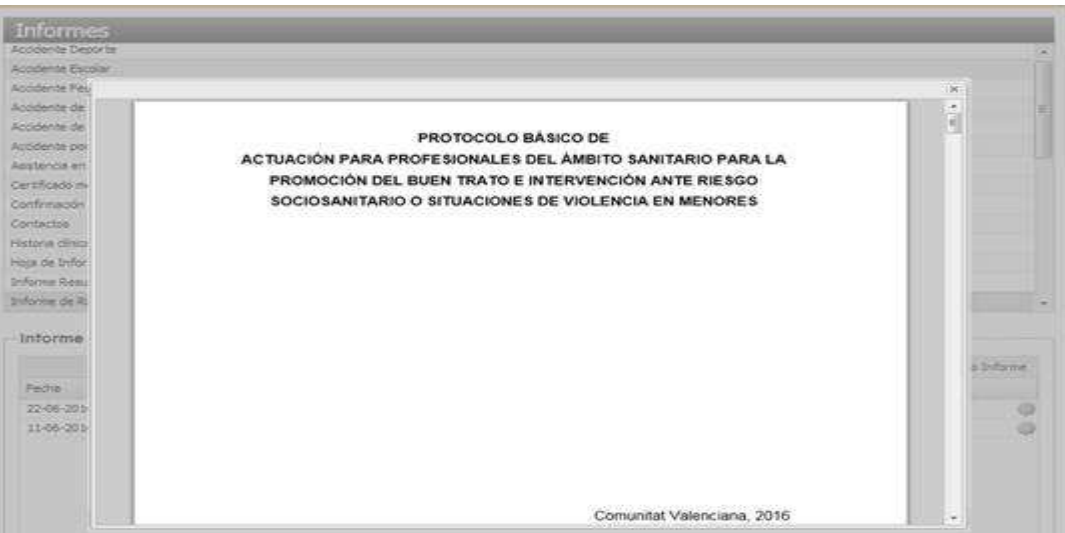

### 3.25.1 Creación del informe

Tras pulsar en el botón 'Nuevo Informe' se abrirá la nueva ventana emergente para el registro de los datos para el informe:

En la parte superior de la ventana se mostrará el título del informe y un icono para visualizar el protocolo básico de actuación.

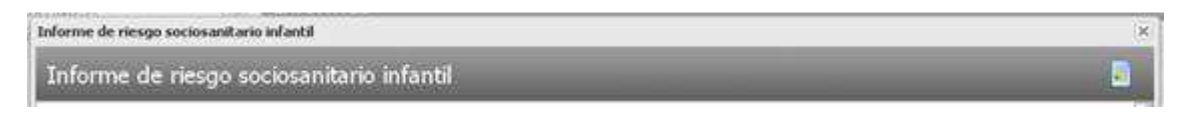

Al pulsar sobre el icono se abrirá el documento básico de actuación en formato PDF en una ventana de ayuda.

El resto de la ventana mostrará los distintos apartados del informe.

La categoría del profesional que rellena el informe es un dato que se obtendrá automáticamente a partir del servicio en que está trabajando el usuario.

Si al entrar en el registro del informe, este dato no está configurado correctamente, se mostrará una ventana de error informando que no es posible registrar el informe: Categoría no autorizada para registrar el informe.

En cada apartado aparece un icono de ayuda y al posicionarse sobre el mismo, se mostrará la ayuda para rellenar el apartado.

Los apartados del informe son:

- **Datos de identificación del paciente.** En este apartado se recogerá la información relativa al paciente.

Mostrará la zona de datos para el informe. Estará compuesta por campos fijos y editables:

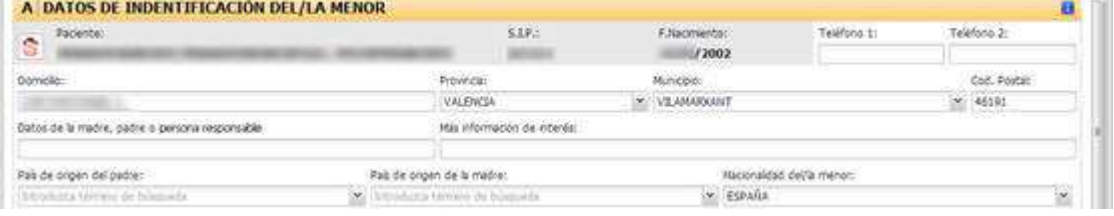

- o Campos fijos (no editables). Se cargarán con la información recibida desde SIP para el paciente:
	- Icono con el sexo del paciente.
	- Nombre y apellidos del paciente en formato: *Apellido1 Apellido2, Nombre*
	- Número de SIP del paciente.
	- Fecha de nacimiento
- o Campos editables. Se cargarán por defecto con la información recibida desde SIP, pudiendo ser modificada posteriormente. Algunos campos serán de obligada cumplimentación mientras que otros podrán dejarse vacíos:
	- Campos obligatorios:
		- Domicilio del paciente. Campo obligatorio. Campo de texto de hasta 100 caracteres
		- Provincia. Campo obligatorio. Desplegable con todas las provincias españolas. Por defecto se precargará la provincia de contacto almacenada en

SIP. El usuario podrá filtrar la lista de provincias introduciendo una cadena de búsqueda. Si no se conoce deberá seleccionar la opción 'DESCONOCIDA'.

- Municipio. Campo obligatorio. Desplegable dependiente con los municipios de la provincia seleccionada. Se cargará vacío mientras no haya una provincia seleccionada. El usuario podrá filtrar la lista de municipios introduciendo una cadena de búsqueda. Deberá seleccionarse un municipio de la lista o introducir el nombre de uno que no esté en ella. Orden alfabético descendente
- Nacionalidad del/la menor. Desplegable con la lista de países de CRC. Por defecto se cargará con el país de la nacionalidad del menor si está se ha recibido desde SIP. El usuario podrá filtrar la lista de países introduciendo una cadena de búsqueda. Deberá seleccionarse un país de la lista o introducir el nombre de uno que no esté en ella. Si se desconoce deberá seleccionar 'DESCONOCIDO'. Orden alfabético descendente.
- Campos opcionales:
	- Teléfonos de contacto. Se validará que el dato introducido se corresponda con un teléfono válido (sólo valores numéricos y con una longitud de 9 caracteres) si no es nulo.
	- Código postal. Por defecto se cargará con el código postal almacenado en SIP. Se validará que si se introduce un valor éste sea un código postal válido (5 caracteres numéricos)
	- Datos de la madre, padre o persona responsable. Campo de texto de hasta 100 caracteres
	- Más información de interés. Campo de texto de hasta 100 caracteres
	- País de origen del padre. Desplegable con la lista de países de CRC. Por defecto no se seleccionará ningún registro. El usuario podrá filtrar la lista de países introduciendo una cadena de búsqueda. Podrá seleccionarse un país de la lista o introducir el nombre de uno que no esté en ella. Orden alfabético descendente.
	- País de origen de la madre. Desplegable con la lista de países de CRC. Por defecto no se seleccionará ningún registro. El usuario podrá filtrar la lista de países introduciendo una cadena de búsqueda. Podrá seleccionarse un país de la lista o introducir el nombre de uno que no esté en ella. Orden alfabético descendente.
- **Indicadores y factores de riesgo.** Por defecto no se marcará ningún indicador ni se precargará información en ningún campo de texto. A nivel general los indicadores no serán exclusivos entre sí, por lo que el usuario podrá seleccionar aquellos que sean necesarios.

Este apartado estará compuesto de 8 sub-apartados:

o **Indicadores físicos**:

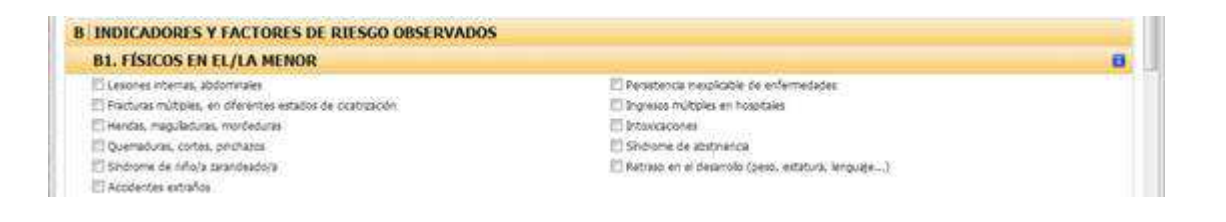

Al registrar el informe todos los indicadores del sub-apartado estarán activos, pudiendo marcar el usuario tantos como sean necesarios.

### o **Indicadores de abuso sexual:**

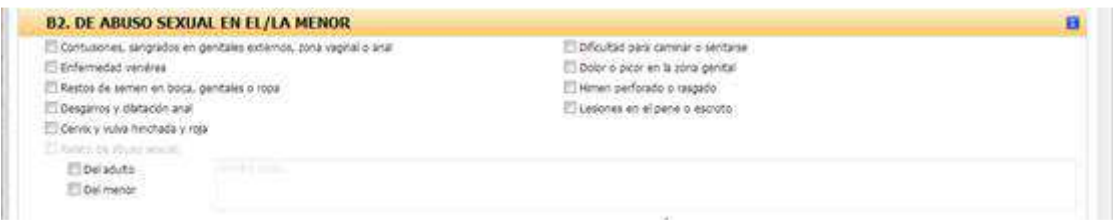

Al registrar el informe todos los indicadores del sub-apartado estarán activos excepto el indicador de 'Relato de abuso sexual', pudiendo marcar el usuario tantos como sean necesarios.

El indicador 'Relato de abuso sexual' se mostrará inactivo, no pudiendo ser seleccionado directamente por el usuario.

Indicador de quien describe el relato de abuso sexual:

- $\blacksquare$  Un adulto
- $\blacksquare$  Un menor

El usuario podrá marcar ambos (adulto y menor). En caso de marcar alguno de los dos se marcará automáticamente el indicador 'Relato de abuso sexual' y se activará el área de texto para registrar el relato de abusos.

En caso de desmarcar ambos indicadores se desmarcará automáticamente el indicador 'Relato de abuso sexual' y se inactivará el área de texto para el relato, borrándose lo que se hubiera registrado en ella.

Relatos u observaciones. Área de texto autoextensible de hasta 4000 caracteres. Por defecto estará inactiva hasta que el usuario marque al menos un descriptor del relato. En caso de que se registre información en el campo, deberá introducirse al menos 10 caracteres.

### o **Indicadores comportamentales y emocionales:**

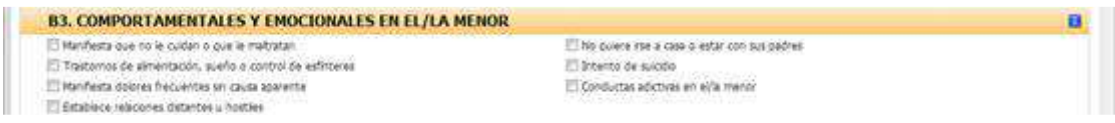

Al registrar el informe todos los indicadores del sub-apartado estarán activos, pudiendo marcar el usuario tantos como sean necesarios.

### o **Indicadores de negligencia:**

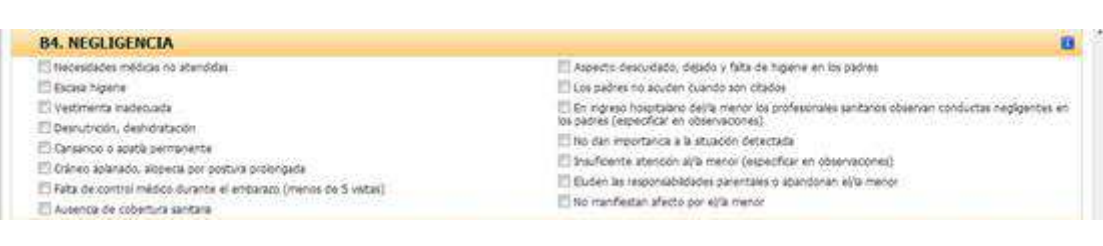

Al registrar el informe todos los indicadores del sub-apartado estarán activos, pudiendo marcar el usuario tantos como sean necesarios.

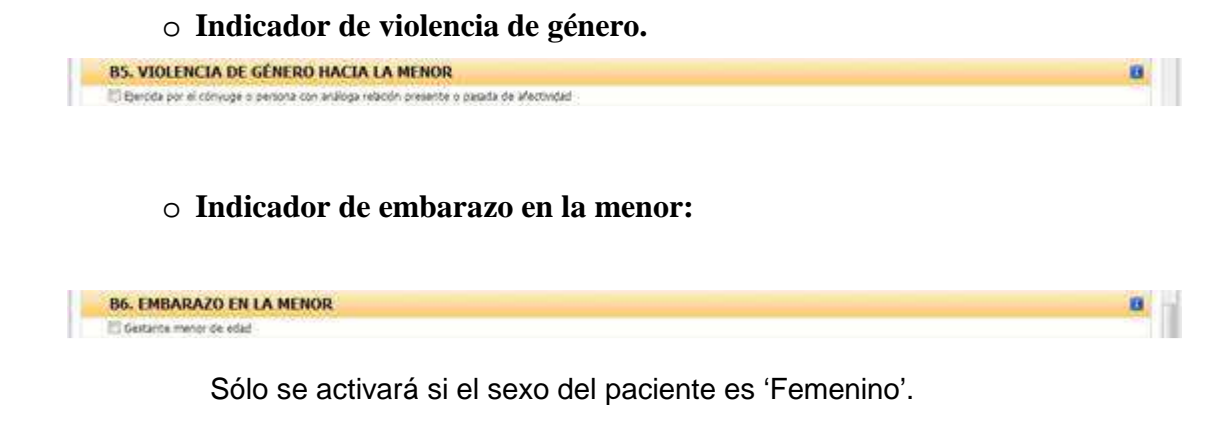

o **Indicadores familiares, prenatales, perinatales y postnatales:**

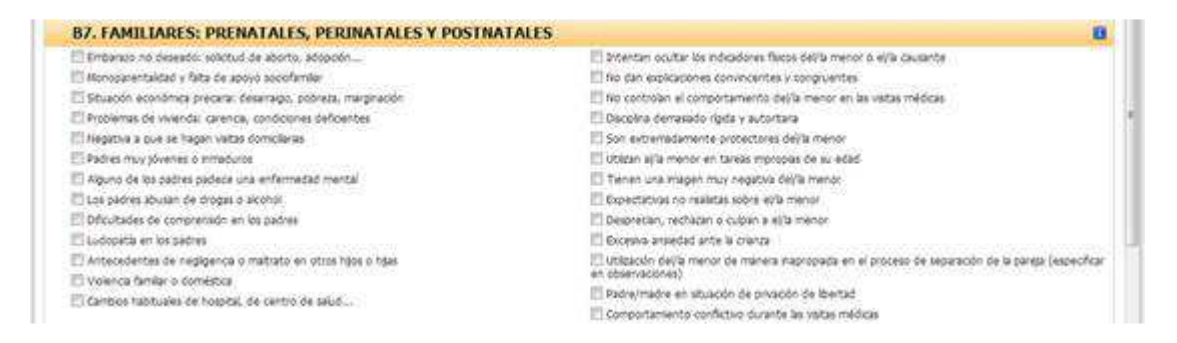

Al registrar el informe todos los indicadores del sub-apartado estarán activos, pudiendo marcar el usuario tantos como sean necesarios.

### o **Otros indicadores u observaciones**:

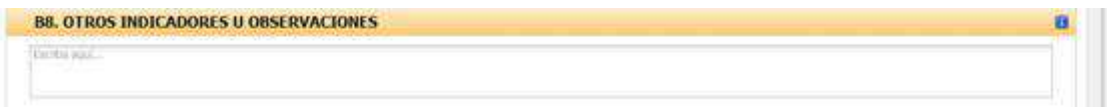

Área de texto autoextensible con máximo de 4000 caracteres. Dato opcional. Por defecto se mostrará el literal 'Escriba aquí …'.

- **Condiciones de salud que incrementan el riesgo**.

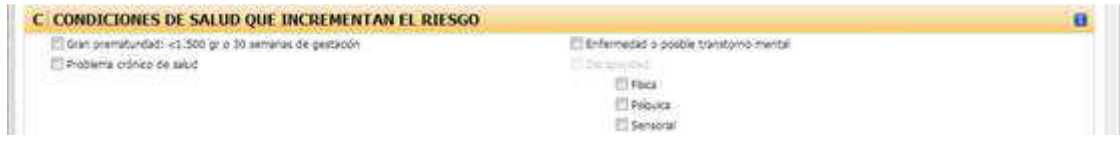

Por defecto no se seleccionará ninguna opción. El usuario podrá seleccionar tantos como sean necesarios.

El indicador 'Discapacidad' se mostrará inactivo al cargar la pantalla, mostrándose activos los selectores del indicador:

o Física

- o Psíquica
- o Sensorial

Al marcar alguno de los selectores del indicador 'Discapacidad' se marcará automáticamente el indicador.

Si se desmarcan todos los selectores del indicador, se desmarcará automáticamente el indicador.

- **Circunstancias de la notificación**:

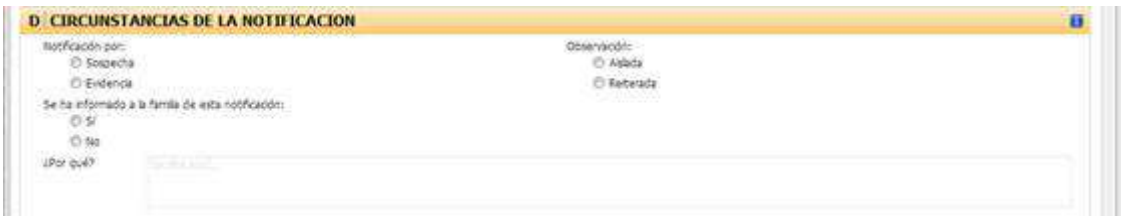

Por defecto no se seleccionará ninguna opción.

El usuario deberá seleccionar una opción para cada circunstancia:

- o Motivo de la notificación. sospecha o evidencia
- o Observación. Aislada o reiterada
- o Indicador de si se ha informado a la familia. Sí o no
	- Motivo por el que no se ha informado a la familia. Campo de texto autoextensible de hasta 4000 caracteres. Por defecto se mostrará el literal 'Escriba aquí …'. Sólo se activará cuando se marque la opción 'No' y será obligatorio que se rellene con al menos 10 caracteres. Si tras rellenarlo se cambia a la opción 'Sí', se eliminará del campo de texto lo que se hubiera escrito.
- **Actuaciones previas realizadas:**

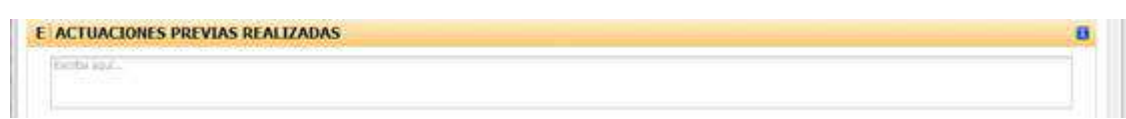

Campo de texto autoextensible de hasta 4000 caracteres

- **Solicitud de actuaciones:**

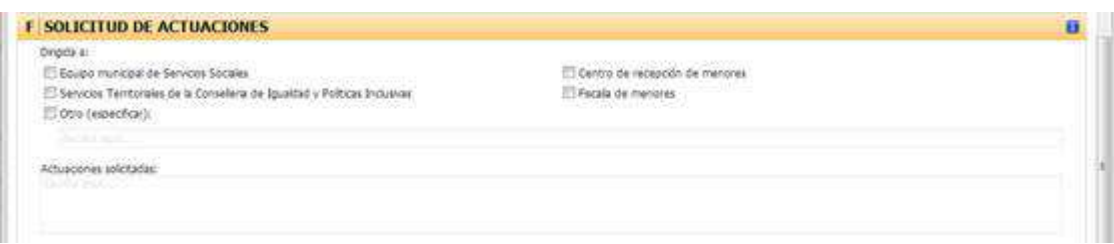

Por defecto no se seleccionará ninguna opción. El usuario podrá seleccionar tantos destinos a los que está dirigida la notificación como considere necesarios.

Si el usuario marca la opción de 'Otro', se activará el campo anexo para que el usuario especifique el destino. Este campo de texto tendrá un tamaño de hasta 50 caracteres y un mínimo de 3. Actuaciones solicitadas. Campo de texto autoextensible de hasta 4000 caracteres. Se activará si el usuario marca alguna de las opciones del apartado, siendo obligatorio que se rellene al menos 10 caracteres.

- **Datos de la notificación:**

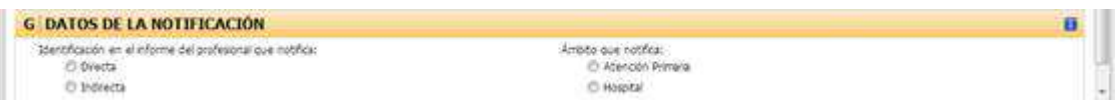

Por defecto no se seleccionará ninguna opción. El usuario deberá seleccionar:

- o La opción para identificarse en el informe:
	- De manera directa: En el informe se mostrará el nombre y apellidos del profesional en el apartado de la persona que notifica.
	- De manera indirecta: En el informe se mostrará el identificador del recurso.
- o El ámbito desde el que notifica:
	- Atención primaria
	- Hospital
	- Otro. En este caso se activará el campo de texto anexo para que el usuario especifique otro ámbito desde el que notifica. El tamaño máximo de este campo será 50 y el mínimo será de 3 caracteres.

En la parte inferior se mostrarán dos **botones** con las acciones que el usuario puede realizar.

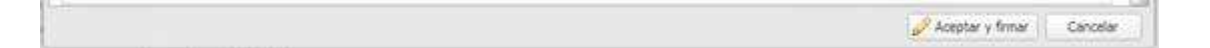

Los botones son:

- Aceptar y firmar. Se realizarán las distintas acciones para comprobar que la información es válida, así como registrar el informe:
	- o Validaciones sobre los campos del informe:
		- Todos los **campos obligatorios** deberán tener un valor no nulo:
			- Indicadores físicos en el/la menor:
				- o Si se ha marcado la opción de relato de abuso sexual:
					- Se deberá tener marcado si ha sido un adulto o un menor.
					- El área de texto para el relato, deberá haber registrado al menos 10 caracteres.
			- Circunstancias de la notificación:
				- o Se deben haber marcado alguna selección en cada pregunta
- o Si se ha marcado 'No' en la pregunta de si se ha informado a la familia, se debe haber rellenado el campo de texto del por qué (mínimo 10 caracteres)
- Solicitud de actuaciones:
	- o Se debe haber marcado al menos una de las opciones posibles a la que va dirigida la notificación.
	- o Si se ha seleccionado la opción de 'Otros', se debe haber rellenado al menos 3 caracteres en el campo de texto anexo.
	- o Se debe haber registrado al menos 10 caracteres en el área de texto de las actuaciones solicitadas.
- Datos de la notificación:
	- o Se debe seleccionar el ámbito que notifica (AP u Hospital) o especificar otro ámbito en el campo de texto (mínimo de 3 caracteres). Sólo se podrá seleccionar un valor. Si se ha especificado otro ámbito en el campo de texto y se cambia a 'AP' u 'Hospital', se borrará lo que se hubiera especificado en este campo.
	- o se debe haber seleccionado si la identificación del usuario se realiza directamente por su nombre y apellidos o indirectamente por el identificador del puesto de trabajo que ocupa.
- Otras validaciones:
	- Datos de identificación de el/la menor:
		- o Teléfono 1 y teléfono 2: Campos opcionales. Los valores válidos cuando no sean nulos son:
			- Sólo podrá contener valores numéricos.
			- El tamaño mínimo y máximo será de 9 caracteres.
		- o Código postal: Campo opcional. Los valores válidos para este campo cuando no sea nulo son:
			- Sólo podrá contener valores numéricos.
			- El tamaño mínimo y máximo será de 5 caracteres.
- o Se solicitará el certificado y se almacenará el informe firmado digitalmente, mostrándose en una ventana el informe generado en PDF para su impresión.
- o Se activará automáticamente la alerta de riesgo social
- o Al cerrar la ventana del informe, se validará si es necesario rellenar un parte de lesiones o de violencia de género:
	- **Modelo judicial del parte de lesiones**. Será necesario que se registre un parte de lesiones para el juzgado si el usuario ha marcado algún indicador del apartado *B2* – De abuso sexual en el/la menor:
		- o Se mostrará un mensaje para que el usuario decida si quiere registrar en ese momento el parte judicial de lesiones.

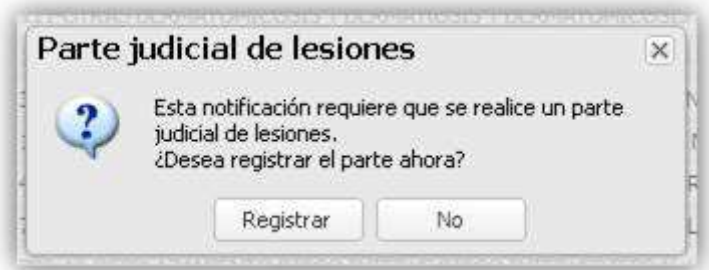

o Si el usuario acepta:

- Se abrirá el modelo judicial del parte de lesiones para que el usuario lo rellene.
- Se seleccionará automáticamente el origen de lesión 'Sospecha de abuso sexual en menor' en la consulta activa.
- El funcionamiento del registro del parte de lesiones será igual a cuando se registra directamente desde el botón añadir informe desde la lista de informes del paciente.
- **Informe Médico de presunta violencia de género**. Será necesario registrar un informe de violencia de género cuando:
	- Se marque el indicador del apartado *B5* Violencia de género hacia la menor.
	- El sexo del paciente sea femenino.
	- La edad del paciente sea igual o superior a 14 años.
		- o Se mostrará un mensaje para que el usuario decida si quiere acceder a SIVIO para registrar en ese momento el informe por presunta violencia de género.

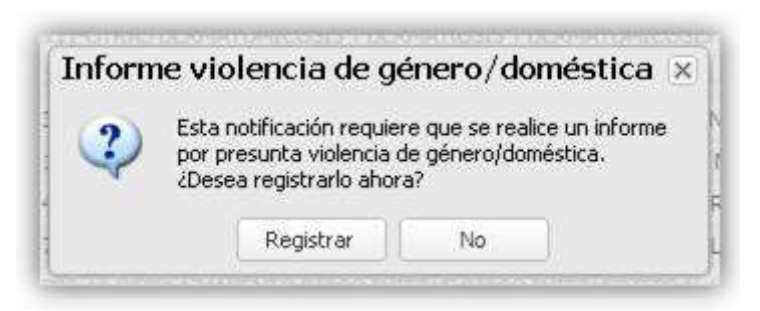

- o Si el usuario acepta:
	- Se accederá a SIVIO para registrar el informe de violencia de género.
- En caso que se deba realizar un parte judicial de lesiones y/o un informe de violencia de género en SIVIO, se mostrará un mensaje de aviso cuando el usuario no tenga permisos para realizar alguno de los informes complementarios:

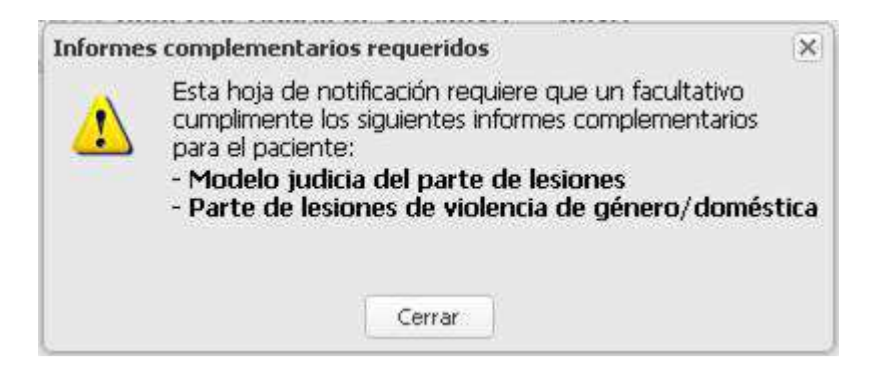

- o Se guardará un apunte con el usuario que ha generado el informe junto a la fecha y hora de generación. Este apunte se visualizará en la lista de informes de riesgo socio-sanitario infantil al cerrar la ventana con el PDF.
- o Se registrará en el apartado de observaciones de la consulta activa un apunte

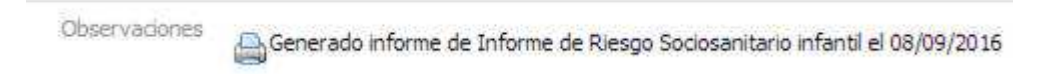

- Cancelar. Cerrará la ventana de registro del informe sin almacenar ninguna información, volviendo a la lista de informes de riesgo socio-sanitario infantil.

### 3.25.2 Imprimir el informe y registro del informe impreso

Al firmar, se generará el informe de la hoja de notificación de riesgo socio-sanitario infantil con los datos introducidos:
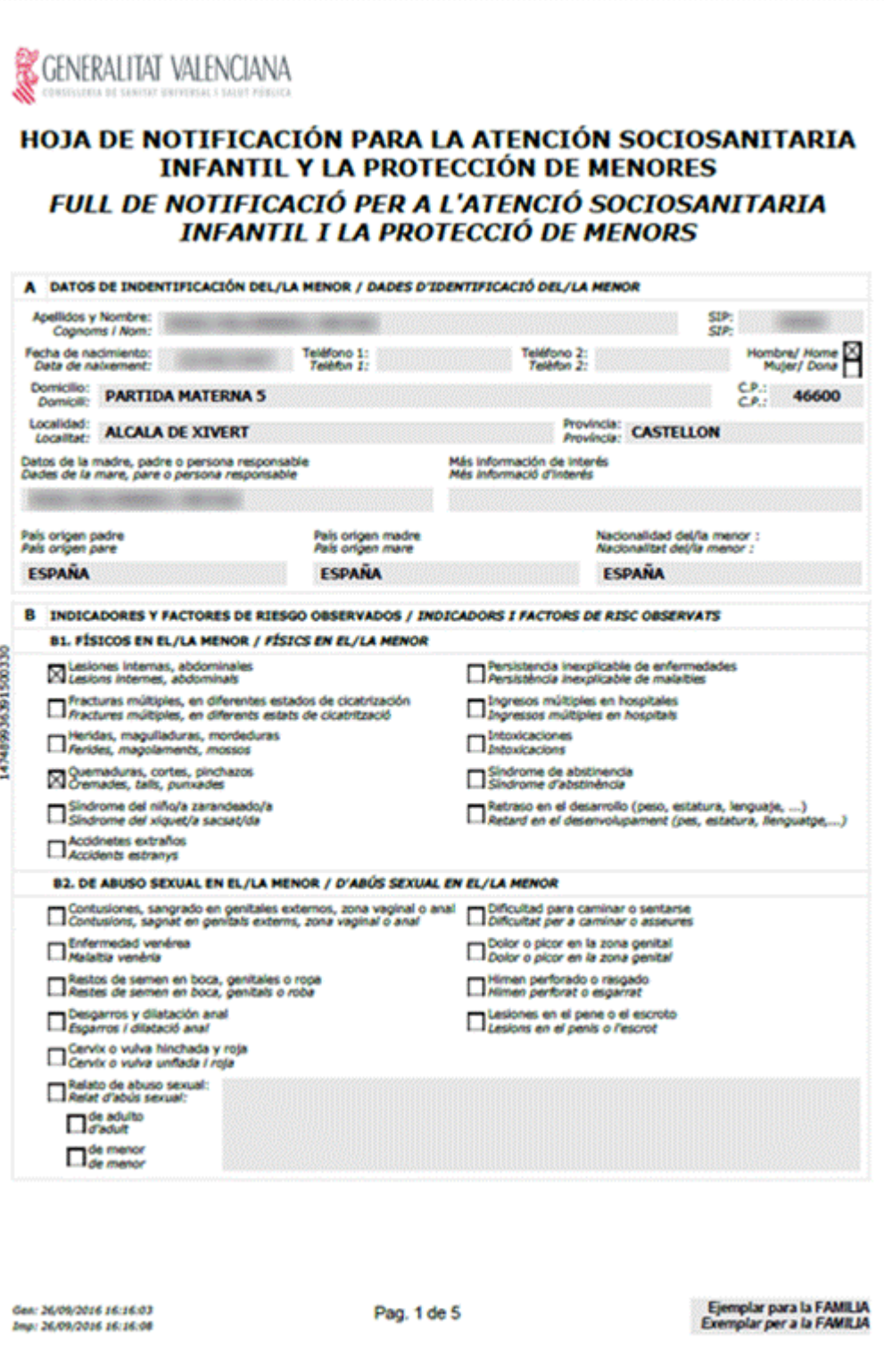

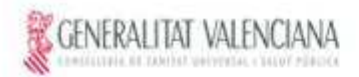

# HOJA DE NOTIFICACIÓN PARA LA ATENCIÓN SOCIOSANITARIA INFANTIL Y LA PROTECCIÓN DE MENORES<br>FULL DE NOTIFICACIÓ PER A L'ATENCIÓ SOCIOSANITARIA INFANTIL I LA<br>PROTECCIÓ DE MENORS

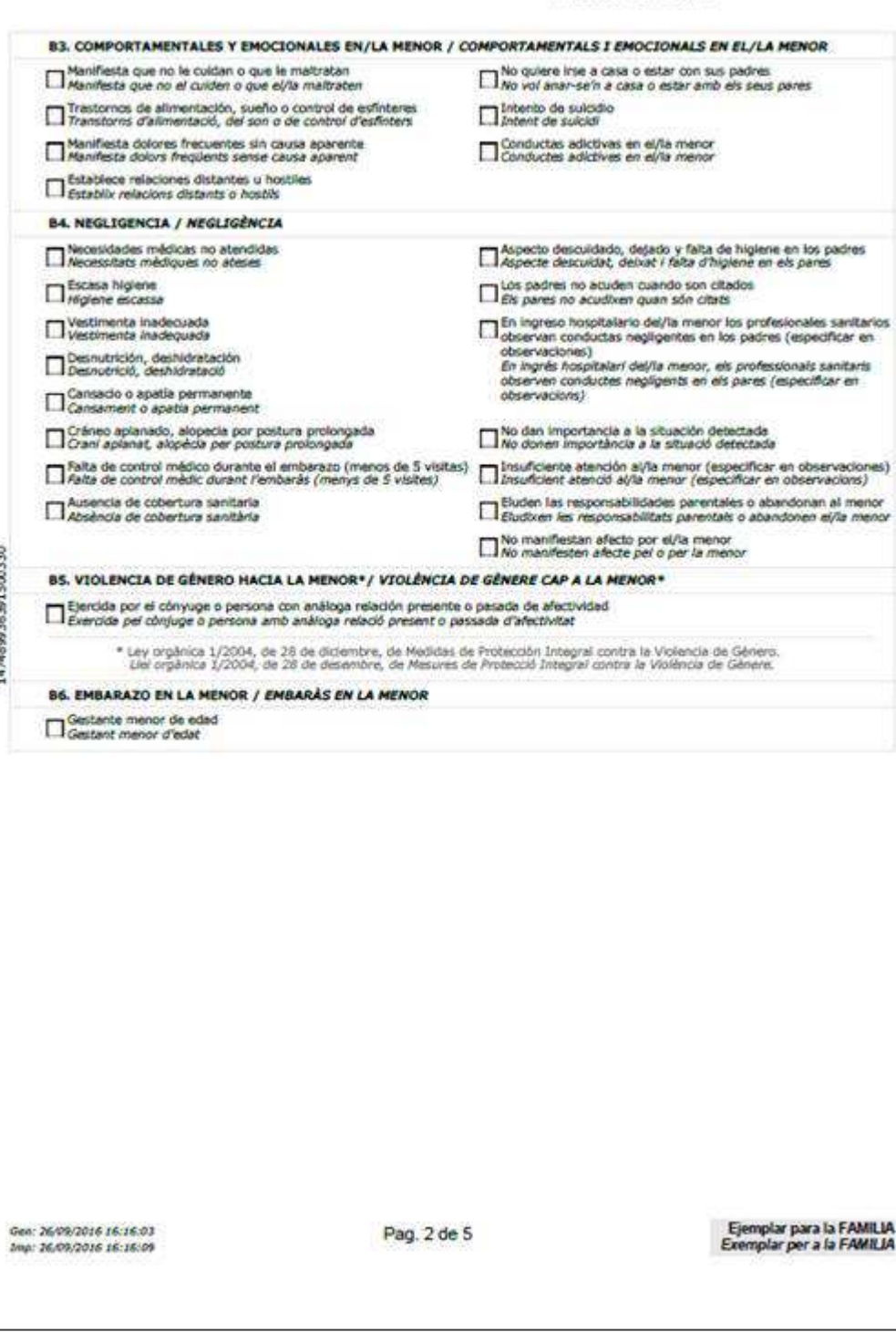

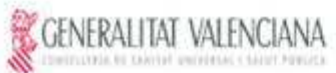

# HOJA DE NOTIFICACIÓN PARA LA ATENCIÓN SOCIOSANITARIA INFANTIL Y LA<br>PULL DE NOTIFICACIÓ PER A L'ATENCIÓ SOCIOSANITARIA INFANTIL I LA<br>PROTECCIÓ DE MENORS

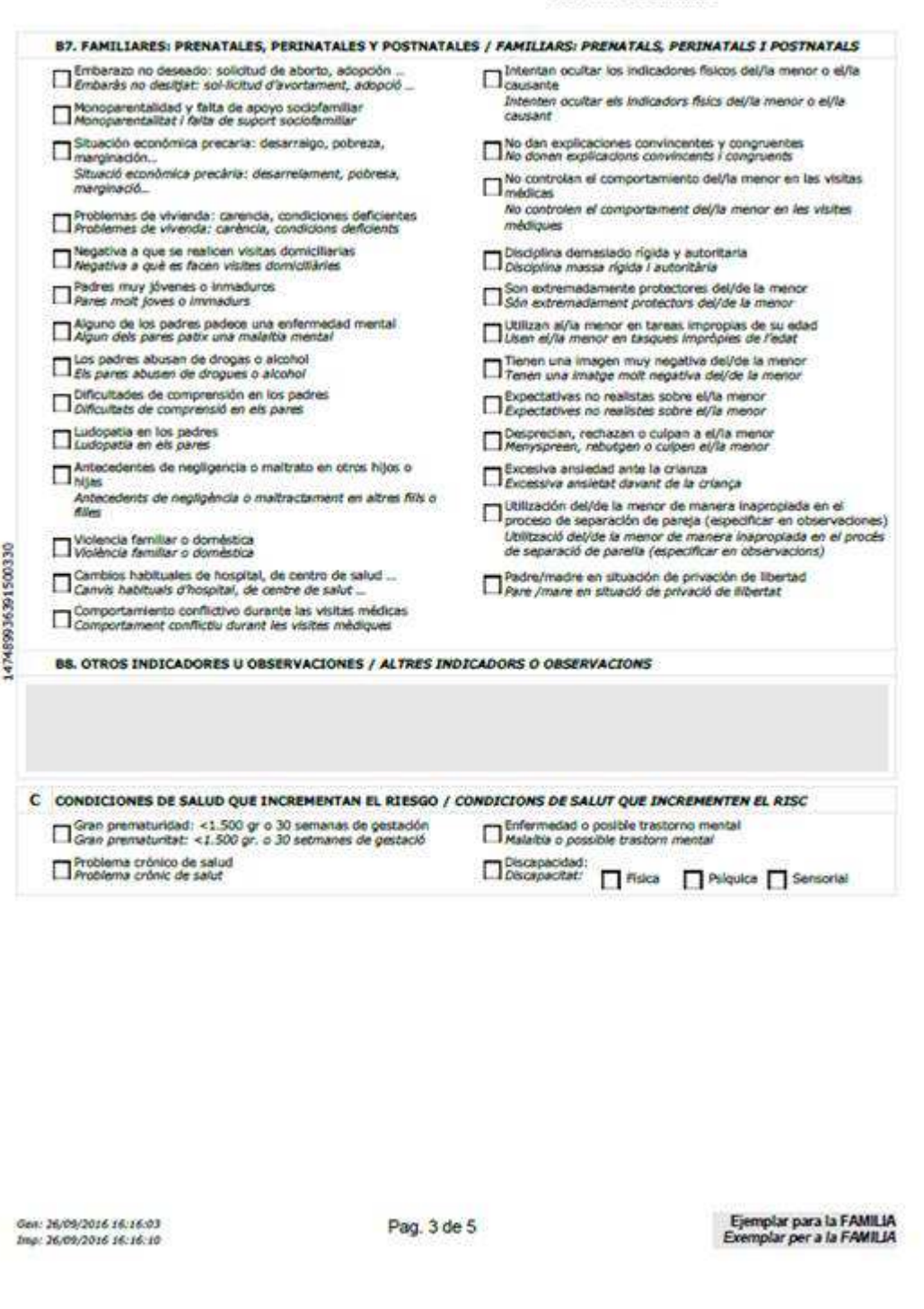

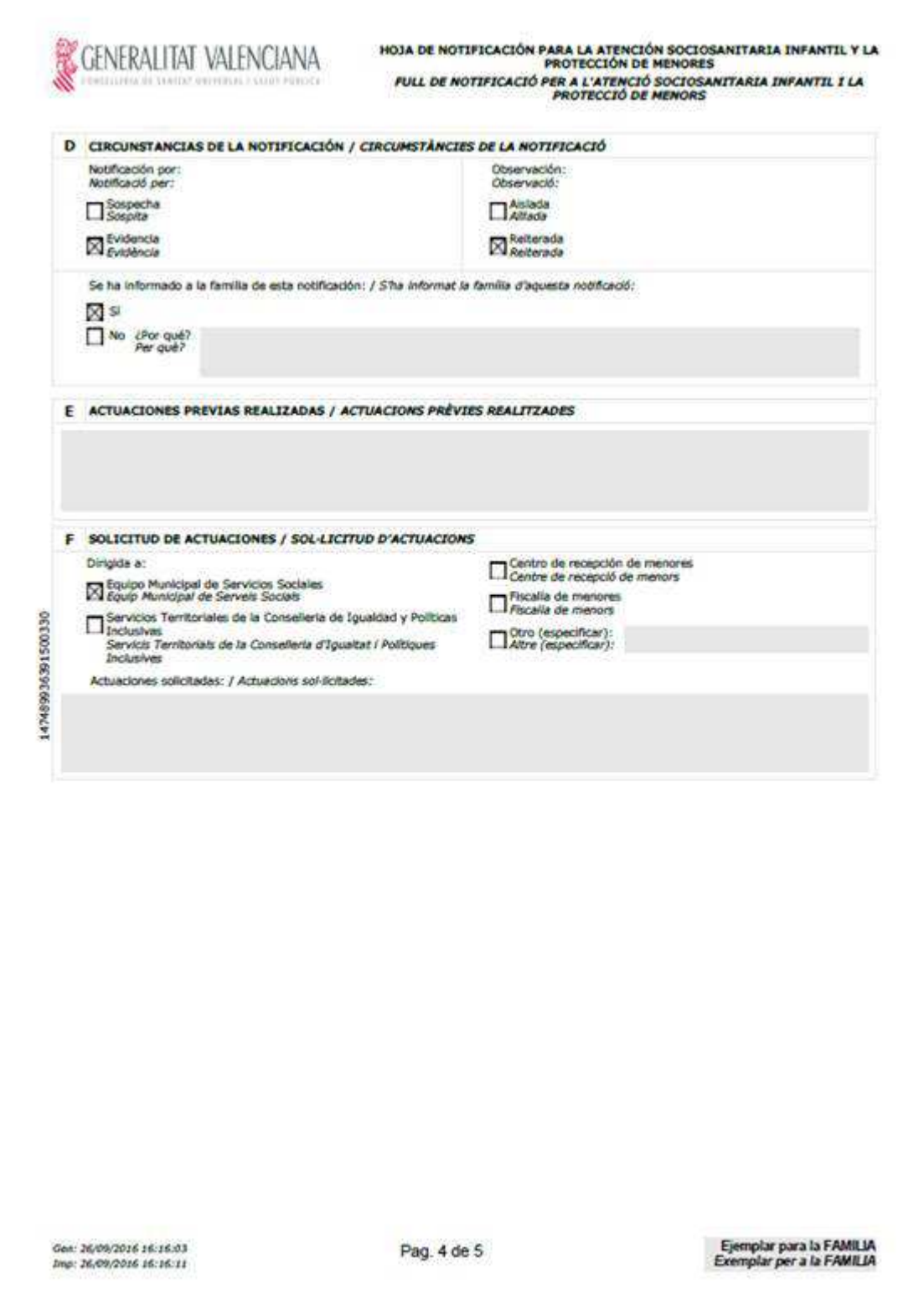

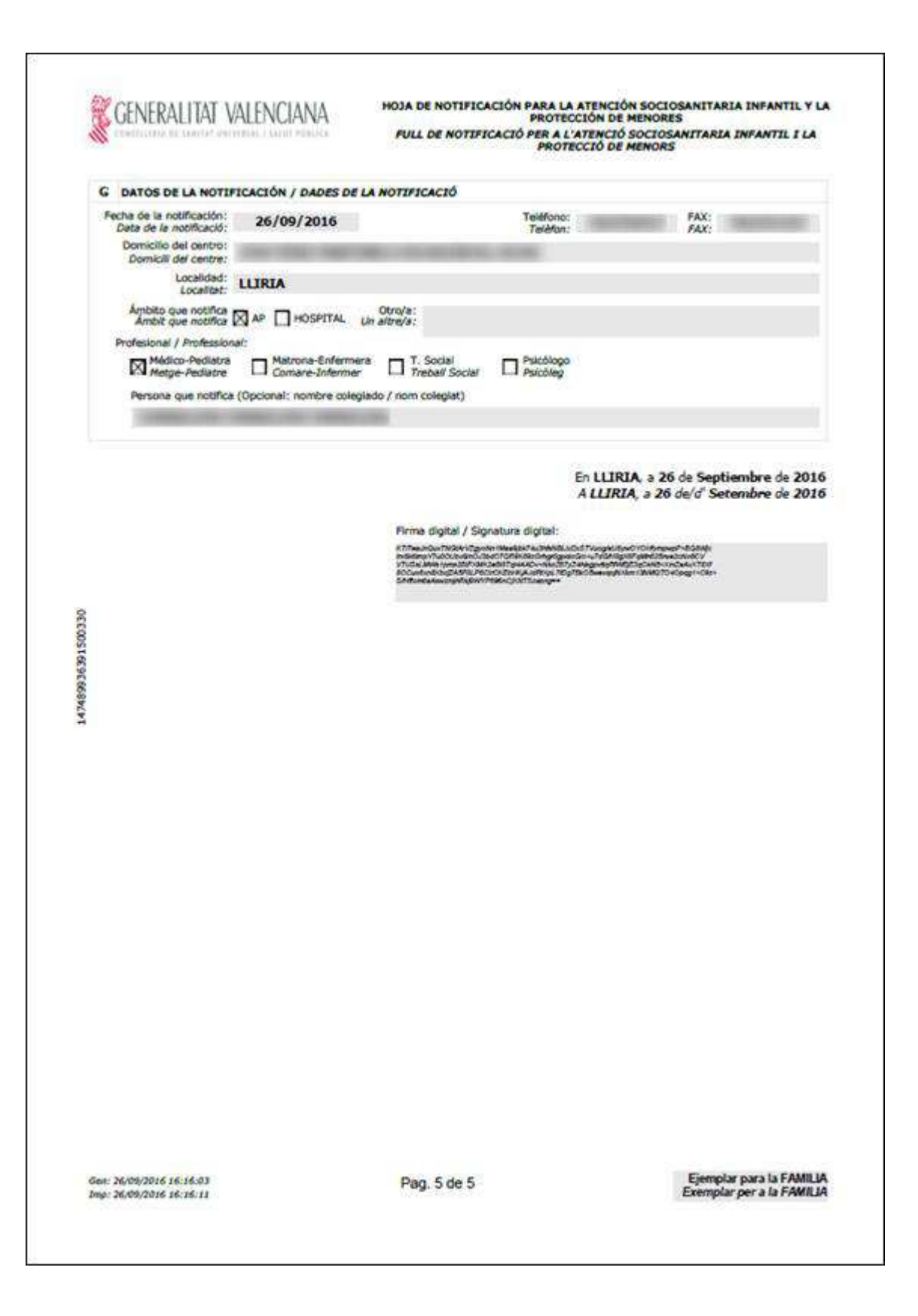

En el informe se mostrarán todos los campos registrados en pantalla, manteniendo el orden de los apartados.

En caso que, al imprimir, un apartado no quepa completo en una página, se pasará el apartado completo a la página siguiente. En el caso del apartado B, no se controlará que quepa el apartado completo en la página, sino que se controlará que quepa en la página el sub-apartado.

El formato del informe será el mismo que en los otros informes evolucionados en SIA:

- Se mostrarán los literales de forma bilingüe (castellano/valenciano), mostrándose el valenciano en cursiva.
- En todas las páginas del informe se mostrará la cabecera y pie
- Cabecera:
	- o Logo de la Conselleria de Sanitat.
	- o Título del informe. En tamaño grande en la primera página de cada ejemplar debajo del logo de la Conselleria y en tamaño pequeño junto al logo en el resto de páginas.
- Lateral: Se mostrará el identificador único del informe.
- Pie:
	- o Parte izquierda:
		- Literal para quien va dirigido el informe:
			- Ejemplar para la familia.
			- Ejemplar para la intervención.
		- Fecha de generación y la fecha de impresión del informe.
	- o Parte derecha:
		- Número de página y el total de páginas del informe

El apartado G – Datos de la notificación será un apartado calculado a partir de los datos seleccionados en el informe:

- Fecha de notificación  $\rightarrow$  Será la fecha del día en que se registró la hoja de notificación.
- Domicilio del centro  $\rightarrow$  Dirección completa del centro.
- Localidad  $\rightarrow$  Municipio en que se ubica el centro.
- Teléfono y fax del centro.
- Ámbito desde el que se notifica  $\rightarrow$  Se obtiene del valor marcado al generar la hoja de notificación.
- Categoría del profesional  $\rightarrow$  Según esté configurada la categoría para el informe en el servicio en que está trabajando el usuario:
	- o Se marcará la categoría del servicio para el informe.
	- o Se marcará la categoría que hubiera seleccionado el usuario al registrar el informe.
- Persona que notifica  $\rightarrow$  Según la forma de identificarse que haya seleccionado el usuario al registrar el informe se mostrará:
	- o Nombre y apellidos del profesional.
	- o Identificador del puesto de trabajo que ocupa.

Al final del informe se añadirá la firma digital del profesional con los datos del informe codificados.

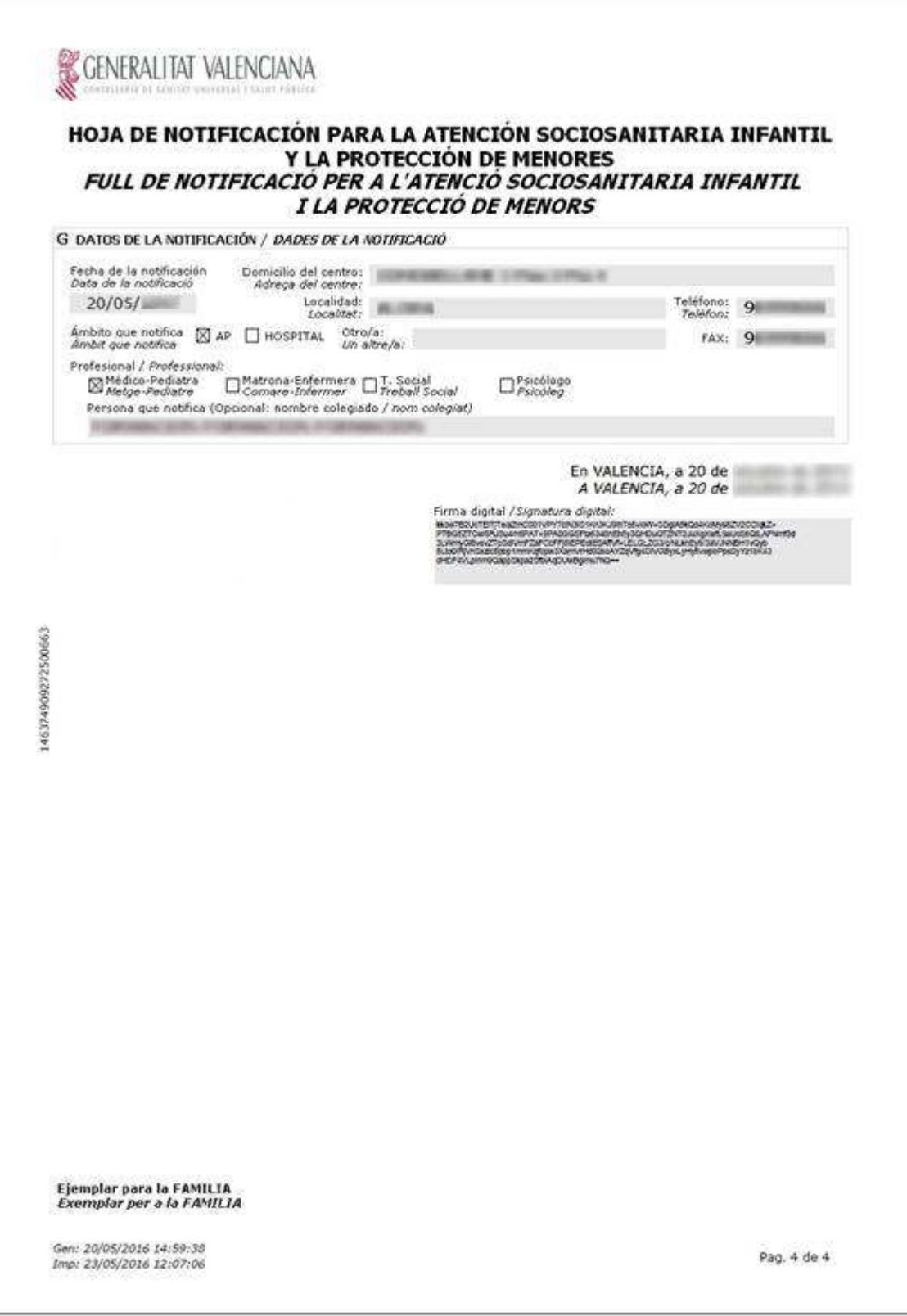

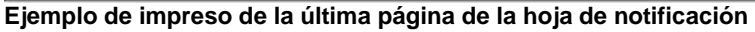

#### 3.25.3 Consulta y reimpresión de un informe existente de Riesgo Sociosanitario infantil

Si la hoja a visualizar se registró antes de la evolución tecnológica se mostrará sobre la plantilla en PDF igual a cómo se realizaba con anterioridad.

Si la hoja a visualizar se registró después de la evolución tecnológica, al pulsar en el botón de visualizar se generará el informe en pantalla con los datos del informe previamente generados, de forma que el usuario pueda reimprimirlo.

Todos los datos del informe serán los que se tienen almacenados del momento en que se registró, excepto la fecha de impresión del pie de página que será la fecha y hora del momento actual.

# **3.26 Hoja notificación para la desatención en adultos**

La generación del nuevo informe se realiza desde:

- $\bullet$  Historia clínica  $\rightarrow$  Informes  $\rightarrow$  Hoja de notificación de desatención en adultos
- Historia clínica  $\rightarrow$  Consulta activa  $\rightarrow$  Observaciones  $\rightarrow$  Informes  $\rightarrow$  Hoja de notificación de desatención en adultos
- Consulta de la historia de salud  $\rightarrow$  Informes  $\rightarrow$  Hoja de notificación de desatención en adultos

Está visible sólo para pacientes mayores de 18 años.

Al seleccionar el informe en la pestaña informes del menú general de historia clínica se muestra la lista de hojas de notificación del paciente, generadas con anterioridad ordenados de forma descendente.

Para cada hoja de notificación generada se muestra:

- Fecha de generación
- Usuario que lo generó
- Rueda de opciones. Las acciones posibles son:
	- o Visualizar la hoja de notificación generada

En la cabecera de la lista de informes de desatención en adultos generados anteriormente se muestran dos botones:

- Nuevo Informe: Se muestra cuando exista una consulta activa. Al pulsar en él, se accede al formulario para el registro de una nueva hoja de notificación.
- Ver Documentación de apoyo: Se muestra siempre que se acceda a la lista de informes. Al pulsar sobre él, se abre el protocolo de actuación en una ventana de ayuda.

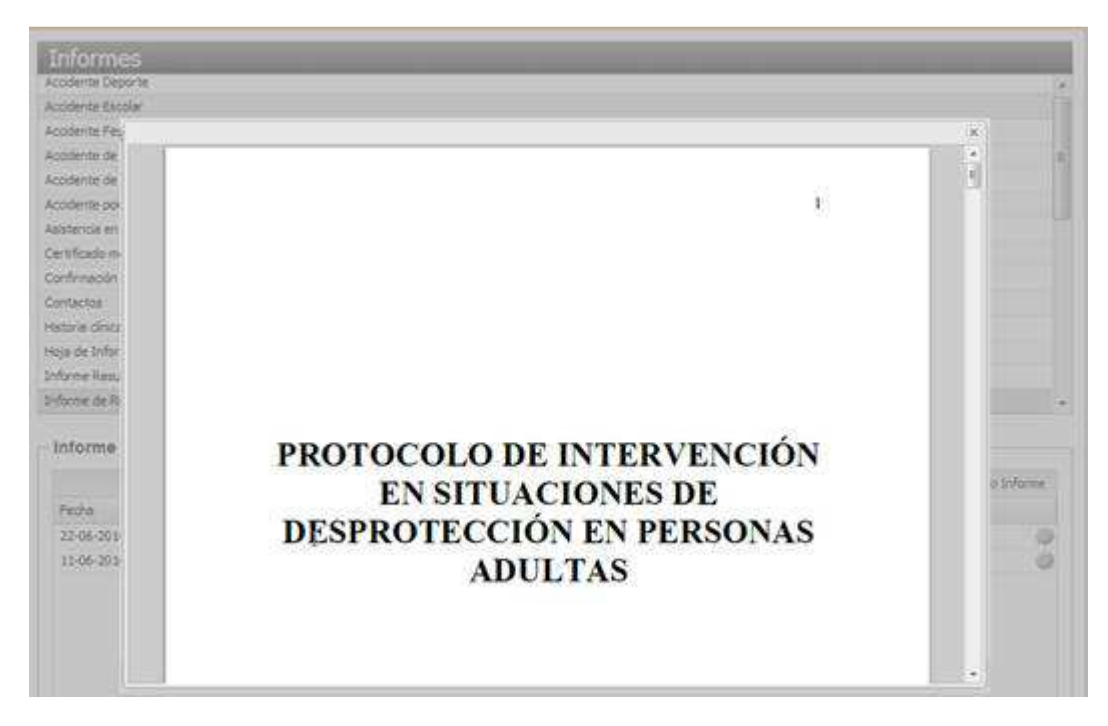

#### 3.26.1 Registro de una nueva hoja de notificación

Tras pulsar en el botón 'Nuevo Informe' se abre la nueva ventana emergente para el registro de los datos para el informe:

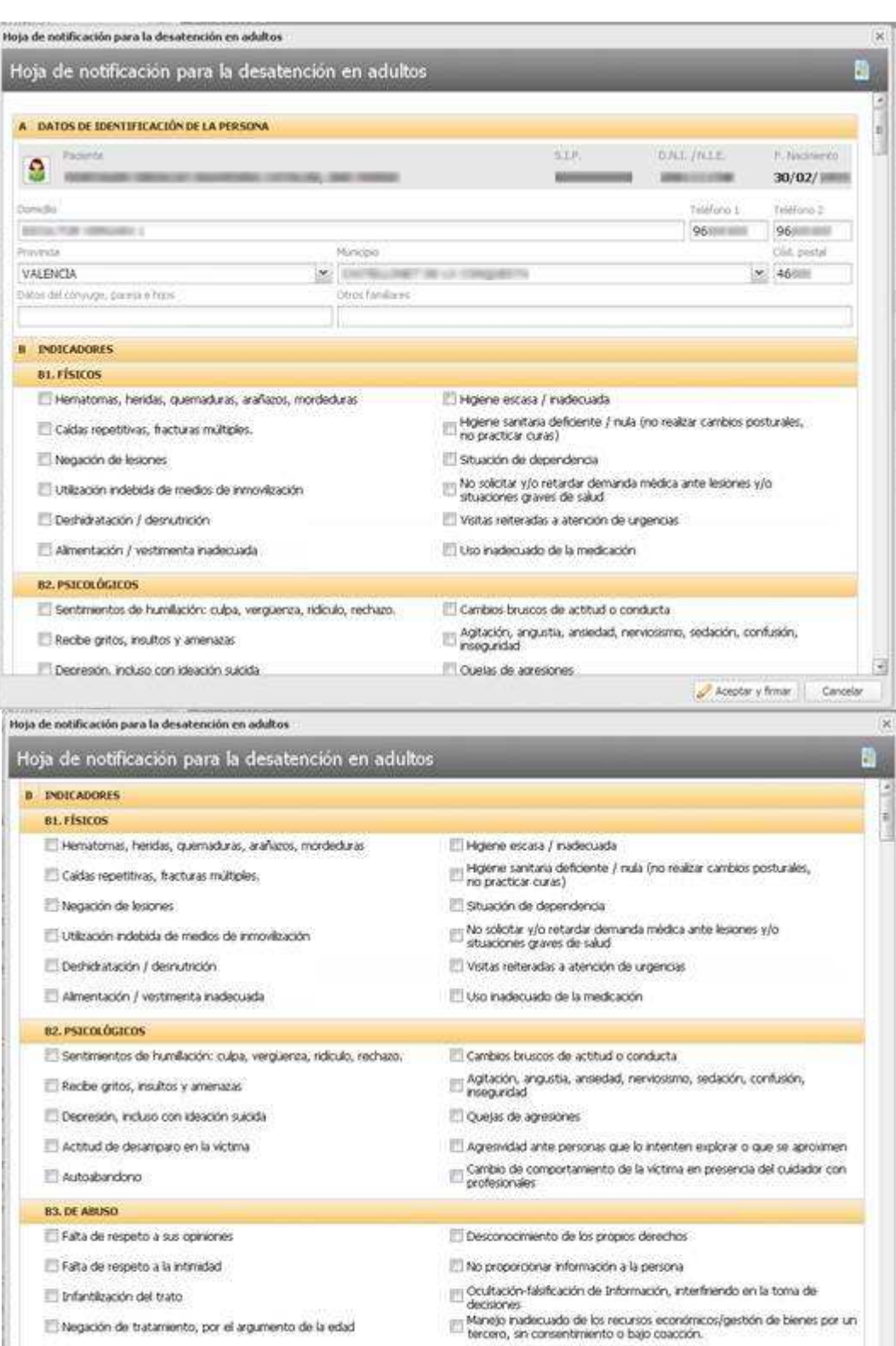

Negación de tratamiento, por el argumento de la edad

Aprovecharse de sus capacidades, para facilitar el trabajo del cuidador

Aceptar y firmar Cancelar

ä

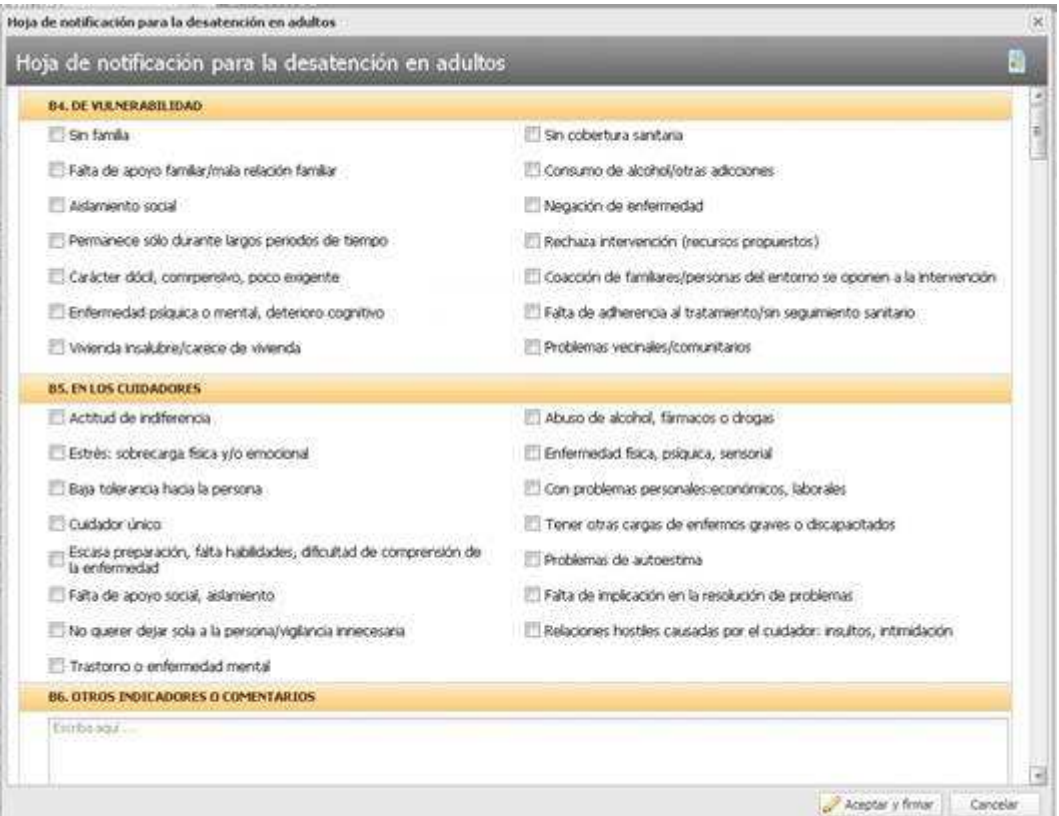

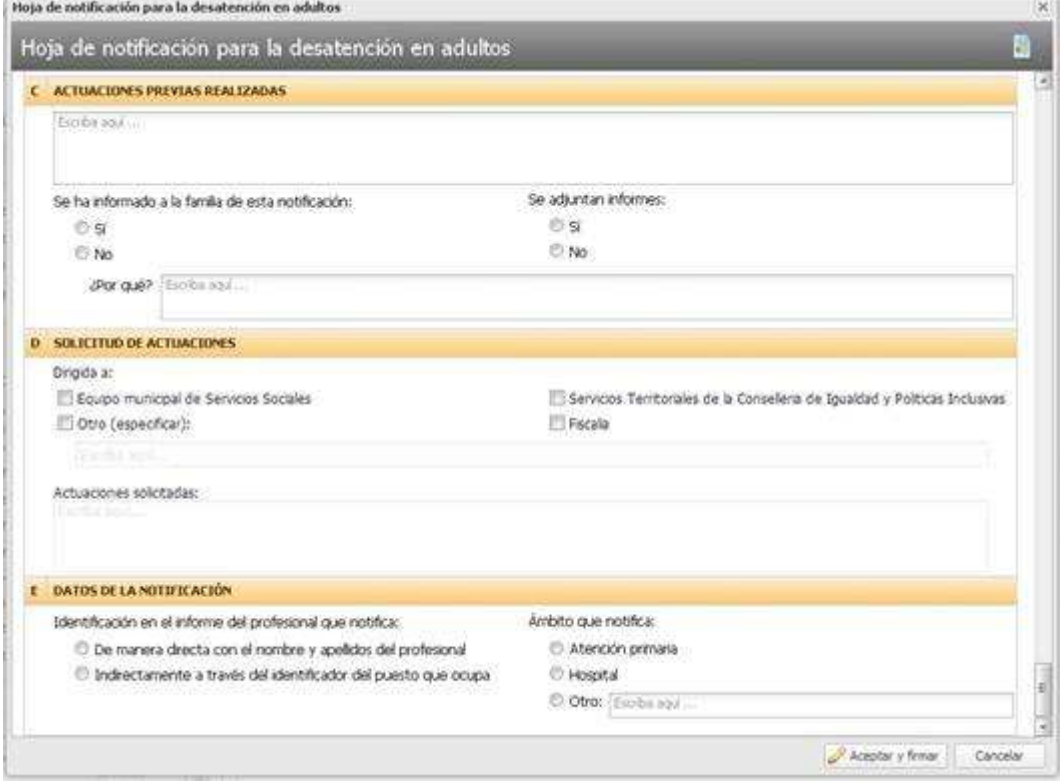

En la parte superior de la ventana se muestra el título del informe y un icono para visualizar el protocolo básico de actuación.

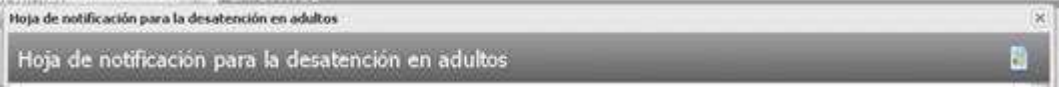

Al posicionar el cursor sobre el icono se muestra el literal 'Ver Protocolo de actuación'. Al pulsar sobre el mismo se abre el documento básico de actuación en formato PDF en una ventana de ayuda. El resto de la ventana muestra los distintos apartados del informe.

La categoría del profesional que rellena el informe es un dato que se obtiene automáticamente a partir del servicio en que se está trabajando.

Si al entrar en el registro del informe, este dato no está configurado correctamente, se mostrará una ventana de error informando que no es posible registrar el informe: Categoría no autorizada para registrar el informe.

Los apartados del informe son:

Datos de identificación del paciente. En este apartado se recoge la información relativa al paciente.

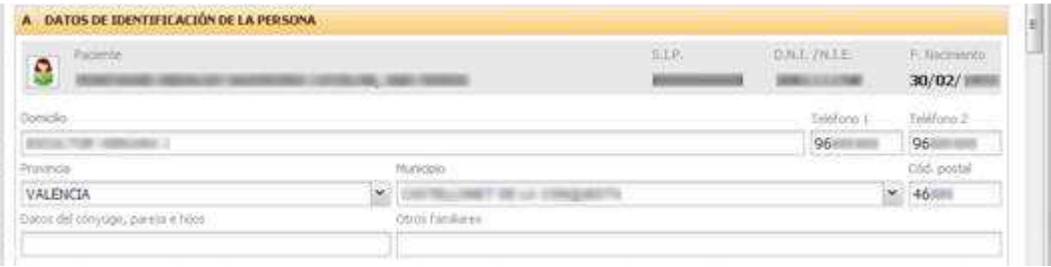

En la parte superior del apartado se indica el título del apartado.

El resto del apartado muestra la zona de datos para el informe. Está compuesta por campos fijos y editables:

- o Campos fijos (no editables):
	- Icono con el sexo del paciente.
	- Nombre y apellidos del paciente en formato: *Apellido1 Apellido2, Nombre*
	- Número de SIP del paciente.
	- Número de DNI/NIE
	- Fecha de nacimiento
- o Campos editables. Se cargan por defecto con la información recibida desde SIP, pudiendo ser modificada posteriormente. Algunos campos son de obligada cumplimentación mientras que otros podrán dejarse vacíos:
	- Campos obligatorios:
		- Domicilio del paciente. Campo de texto de hasta 100 caracteres
		- Provincia. Desplegable con todas las provincias españolas. Por defecto se precargará la provincia de contacto almacenada en SIP. Se podrá filtrar la lista de provincias introduciendo una cadena de búsqueda. Si no se conoce deberá seleccionar la opción 'DESCONOCIDA'.
		- Municipio. Desplegable dependiente con los municipios de la provincia seleccionada. Se cargará vacío mientras no haya una provincia seleccionada. Se podrá filtrar la lista de municipios introduciendo una cadena de búsqueda. Deberá seleccionarse un municipio de la lista o introducir el nombre de uno que no esté en ella.
	- Campos opcionales:
		- Teléfonos de contacto.
		- Código postal. Por defecto se carga con el código postal almacenado en SIP. 5 caracteres numéricos
- Datos del cónyuge, pareja e hijos. Campo de texto de hasta 100 caracteres
- Otros familiares. Campo de texto de hasta 100 caracteres
- **Indicadores y factores de riesgo.** Por defecto no se marcará ningún indicador ni se precargará información en ningún campo de texto.

Este apartado está compuesto de ocho sub-apartados:

o **Indicadores físicos**:

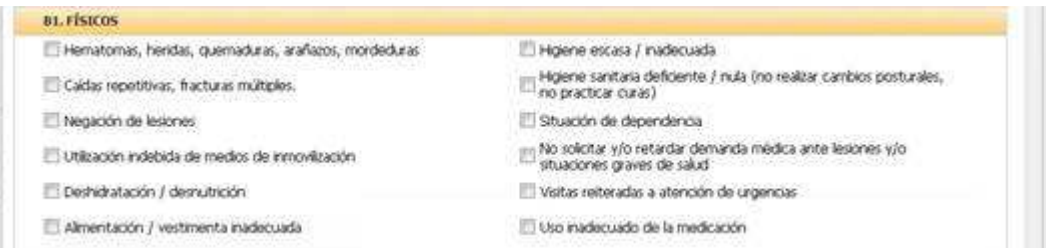

Al registrar el informe todos los indicadores del sub-apartado están activos, pudiendo marcarse tantos como sean necesarios.

#### o **Indicadores psicológicos:**

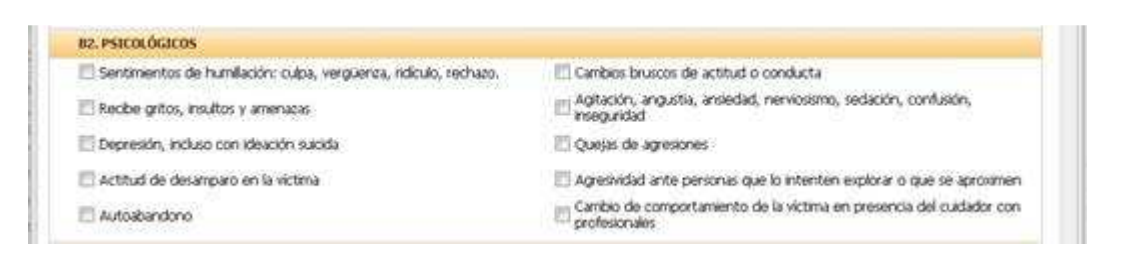

Al registrar el informe todos los indicadores del sub-apartado están activos, pudiendo marcarse tantos como sean necesarios.

#### o **Indicadores de abuso:**

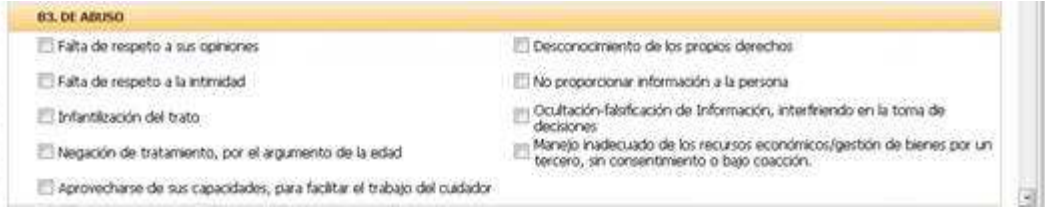

Al registrar el informe todos los indicadores del sub-apartado están activos, pudiendo marcarse tantos como sean necesarios.

#### o **Indicadores de vulnerabilidad:**

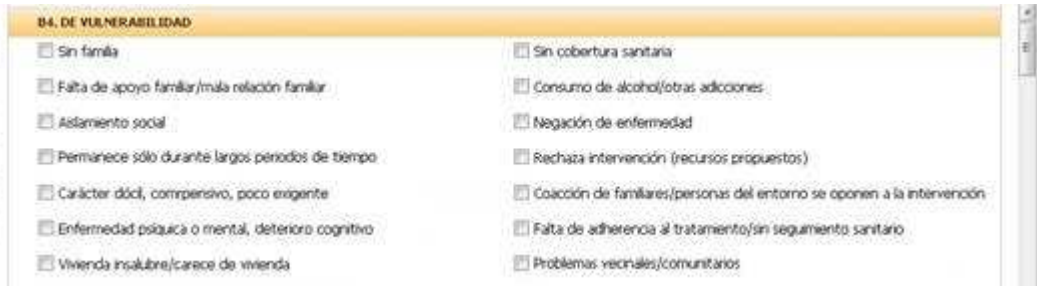

Al registrar el informe todos los indicadores del sub-apartado están activos, pudiendo marcarse tantos como sean necesarios.

#### o **Indicadores en los cuidadores:**

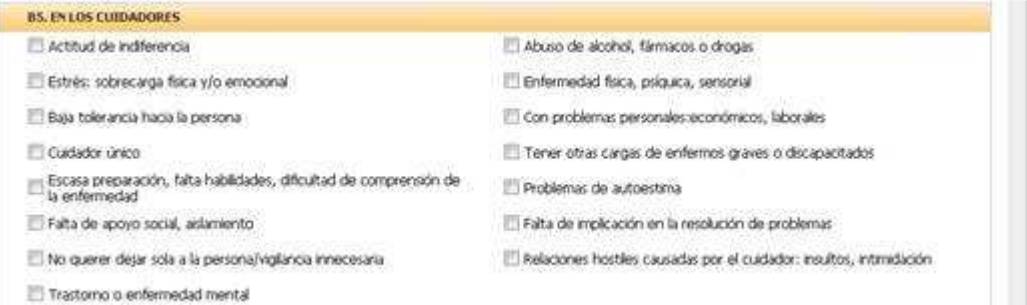

Al registrar el informe todos los indicadores del sub-apartado están activos, pudiendo marcarse tantos como sean necesarios.

#### o **Otros indicadores o comentarios**:

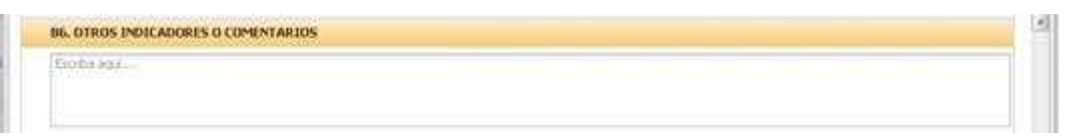

Área de texto con máximo de 4000 caracteres. Dato opcional.

#### - **Actuaciones previas realizadas**:

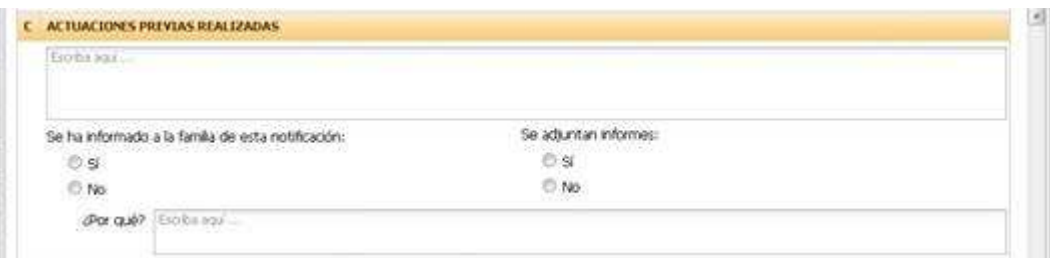

#### Por defecto no se seleccionará ninguna opción.

En la parte de datos habrá varios apartados diferentes:

- o Área de texto con máximo de 4000 caracteres. Dato opcional.
- o Indicador de si se ha informado a la familia. Sí o no. Se debe seleccionar una de las dos opciones.
- Motivo por el que no se ha informado a la familia. Campo de texto de hasta 4000 caracteres. Por defecto se muestra el literal 'Escriba aquí…'. Sólo se activa cuando se marque la opción 'No' y es obligatorio que se rellene con al menos 10 caracteres. Si tras rellenarlo se cambia a la opción 'Sí', se elimina del campo de texto lo que se hubiera escrito.
- o Indicador de si se adjuntan otros informes. Si o No. Se debe seleccionar una de las dos opciones.
- **Solicitud de actuaciones:**

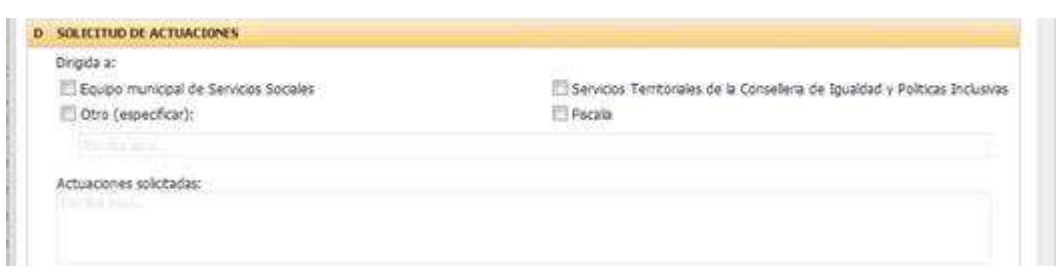

Dirigida a. Por defecto no se selecciona ninguna opción. Se puede seleccionar tantos destinos a los que está dirigida la notificación como considere necesarios.

Si se marca la opción de 'Otro', se activa el campo anexo para que se especifique el destino.

Campo de texto de hasta 50 caracteres y un mínimo de 3.

Actuaciones solicitadas. Campo de texto de hasta 4000 caracteres. Obligatorio rellenar al menos 10 caracteres.

#### - **Datos de la notificación:**

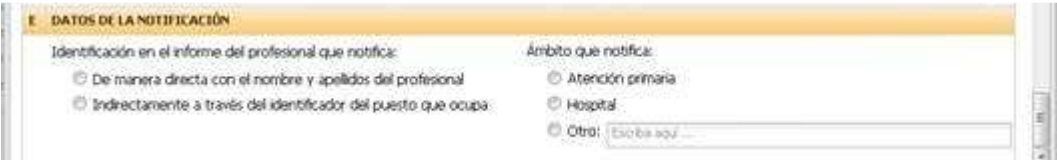

Por defecto no se selecciona ninguna opción. Se debe seleccionar:

- o La opción para identificarse en el informe:
	- De manera directa: En el informe se mostrará el nombre y apellidos del profesional en el apartado de la persona que notifica.
	- De manera indirecta: En el informe se mostrará el identificador del recurso

o El ámbito desde el que notifica:

- Atención primaria
- Hospital
- Otro. En este caso se activa el campo de texto anexo para que se especifique otro ámbito desde el que notifica. El tamaño máximo de este campo es de 50 y el mínimo de 3 caracteres.

En la parte inferior se muestran dos botones con las acciones que se pueden realizar:

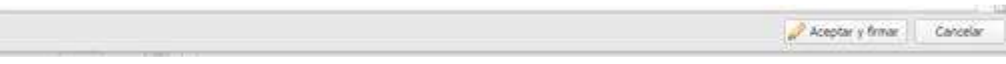

Los botones son:

- **Aceptar y firmar**. Se realizan las distintas acciones para comprobar que la información es válida, así como registrar el informe:
	- o Validaciones sobre los campos del informe:
		- Todos los campos obligatorios deben estar cumplimentados.
		- Otras validaciones:
			- Datos de identificación de el/la menor:
				- o Teléfono 1 y teléfono 2: Campos opcionales. Los valores válidos cuando no sean nulos son:
					- Sólo podrá contener valores numéricos
					- El tamaño mínimo y máximo será de 9 caracteres.
				- o Código postal: Campo opcional. Los valores válidos para este campo cuando no sea nulo son:
					- Sólo podrá contener valores numéricos.
					- El tamaño mínimo y máximo será de 5 caracteres.
	- o Se solicita el certificado y se almacena el informe firmado digitalmente, mostrándose en una ventana el informe generado en PDF para su impresión.
	- o Se activa automáticamente la alerta de riesgo social en caso que no esté ya activa.
	- o Se registra en el apartado de observaciones de la consulta activa un apunte.

Observaciones

Generado informe de Hoja de notificación para la desatención en adultos el 26/09/2016

- **Cancelar**. Cierra la ventana de registro del informe sin almacenar ninguna información, volviendo a la lista de informes.

#### 3.26.2 Imprimir el informe y registro del informe impreso

Al firmar, se genera el informe de la hoja de notificación de desatención en adultos con los datos introducidos:

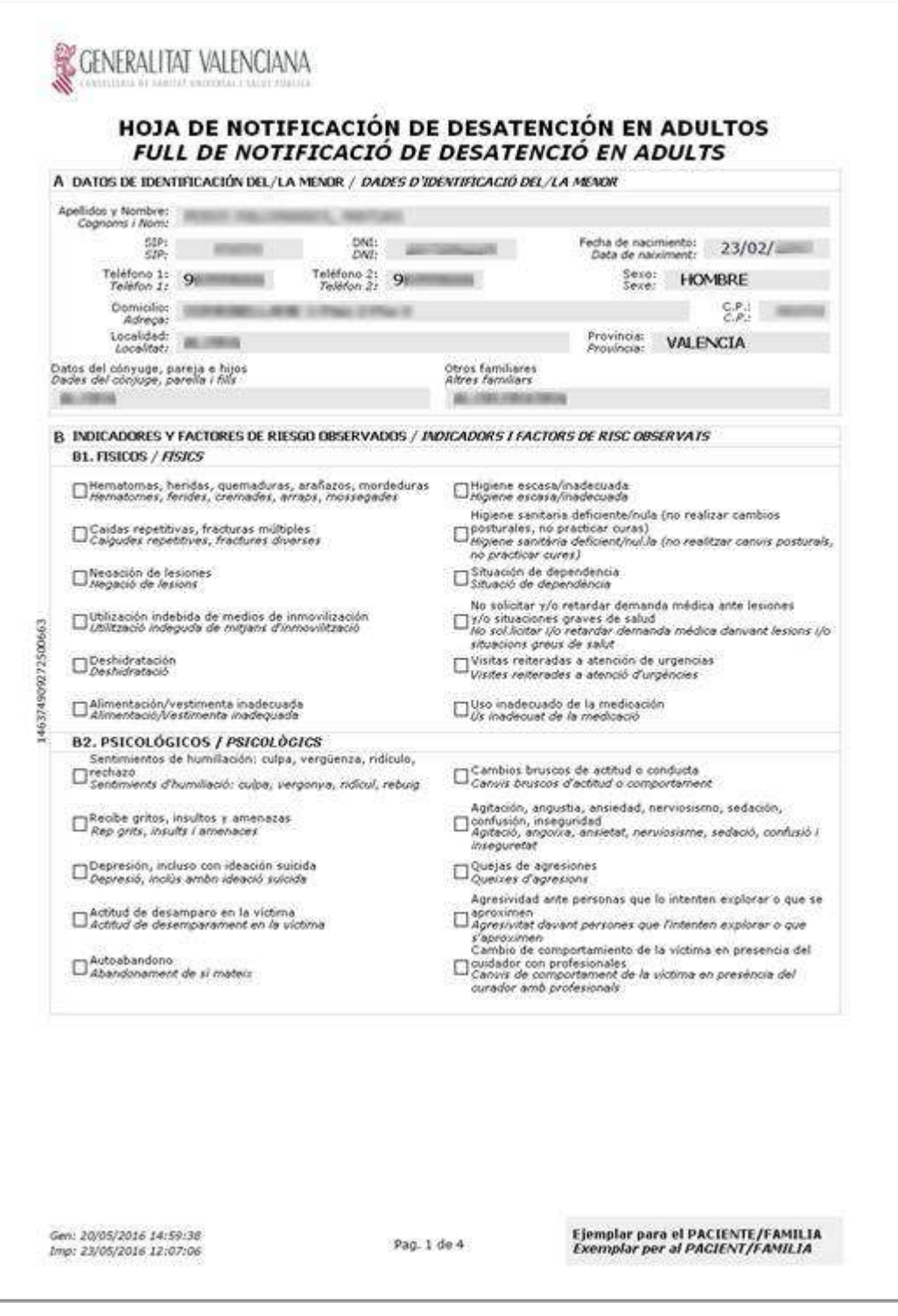

En el informe se muestran todos los campos registrados en pantalla, manteniendo el orden de los apartados que tienen en la pantalla de registro del informe.

Se generan 2 copias del informe, con los mismos datos y con distinto destinatario:

- Para el paciente/familia
- Para solicitar la intervención

#### Formato del informe:

- Se muestran los literales de forma bilingüe (castellano/valenciano).
- En todas las páginas del informe se muestra la cabecera y pie:
	- o Cabecera:
- Logo de la Conselleria de Sanitat.
- Título del informe.
- o Lateral: Se mostrará el identificador único del informe

o Pie:

- Parte izquierda:
	- Fecha de generación y la fecha de impresión del informe.
- Parte central:
	- Número de página y el total de páginas del informe.
- Parte derecha:
	- Literal para quien va dirigido el informe:
		- o Ejemplar para el PACIENTE/FAMILIA
		- o Ejemplar para la INTERVENCIÓN

El apartado **E – Datos de la notificación** será un apartado calculado a partir de los datos seleccionados en el informe:

- Fecha de notificación  $\rightarrow$  Será la fecha del día en que se registró la hoja de notificación.
- Domicilio del centro  $\rightarrow$  Dirección completa del centro.
- Localidad  $\rightarrow$  Municipio en que se ubica el centro.
- Teléfono y fax del centro.
- Ámbito desde el que se notifica  $\rightarrow$  Se obtiene del valor marcado al generar la hoja de notificación.
- Categoría del profesional  $\rightarrow$  Se obtendrá del per.
- Persona que notifica  $\rightarrow$  Según la forma de identificarse que haya seleccionado al registrar el informe, se muestra:
	- o Nombre y apellidos del profesional.
	- o Identificador del puesto de trabajo que ocupa.

Al final del informe se añade la firma digital del profesional con los datos del informe codificados.

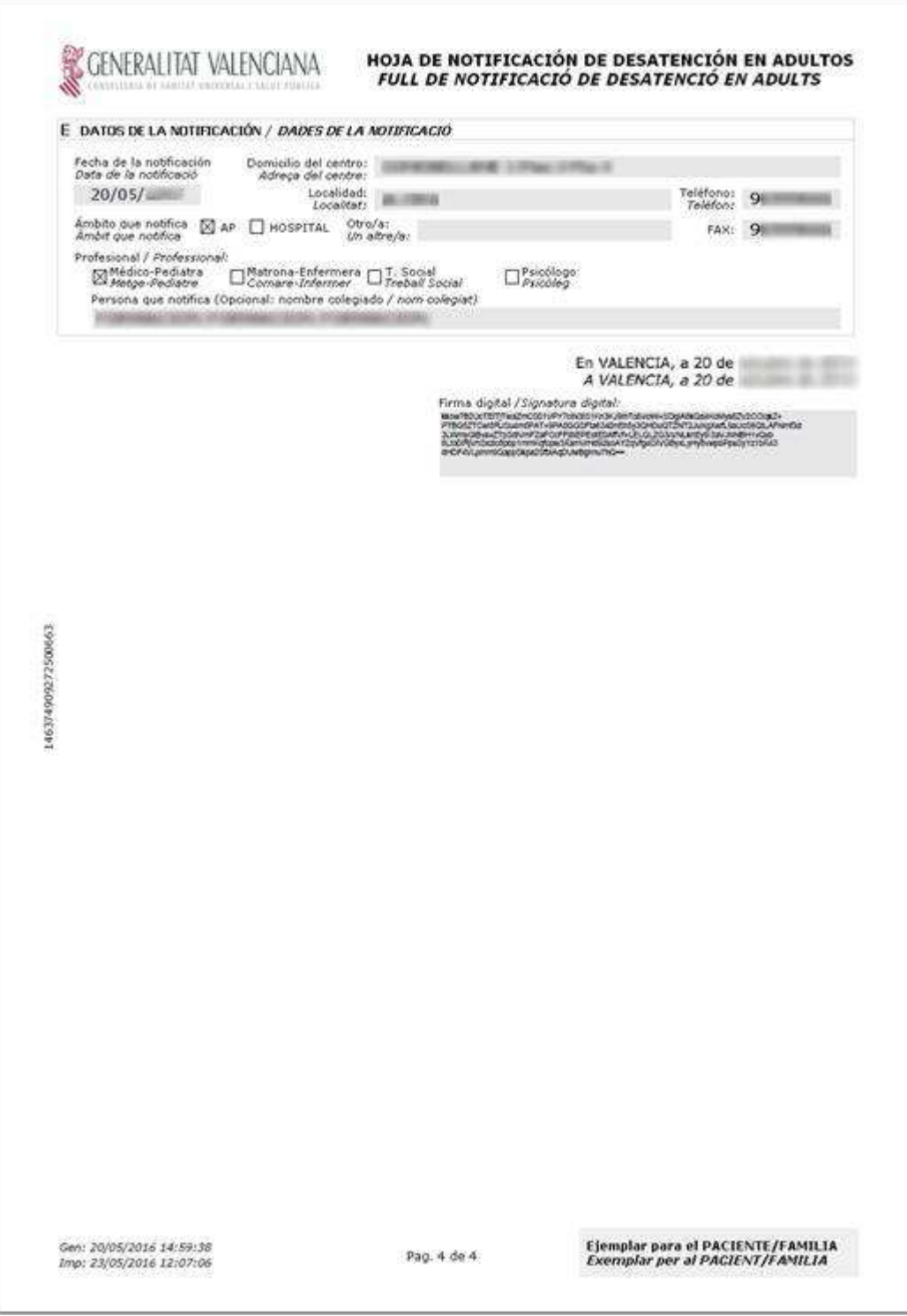

#### 3.26.3 Consulta y reimpresión de un informe existente

Si se pulsa en la acción de visualizar una hoja de notificación previamente registrada, se genera el informe en pantalla con los datos del informe previamente generados, de forma que pueda ser reimpreso. Todos los datos del informe son los que se tienen almacenados del momento en que se registró, excepto la fecha de impresión del pie de página que es la fecha y hora del momento actual.

## **3.27 Nota informativa de la consulta**

Al pulsar sobre el informe "Nota informativa de la Consulta" se mostrará la lista de todos los informes que se hayan generado. Desde este punto no se ofertará la creación del informe, sólo la consulta en PDF de los ya generados. **Un informe guardado e impreso no será modificable**. El profesional, si desea

modificar un informe impreso, deberá generar otra "Nota informativa de la Consulta" para reflejar en la misma el contenido que desee imprimir.

#### 3.27.1 Informe impreso de la nota informativa

Cuando el profesional pulse sobre la opción "Imprimir", o pulse sobre la opción "Ver" de un informe "Nota informativa de la Consulta", se mostrará en ventana el informe generado en su día con los siguientes apartados:

**Cabecera:** Logotipo y nombre del informe

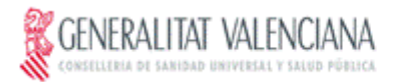

### **NOTA INFORMATIVA**

**NOTA INFORMATIVA** 

**Datos de la consulta:** Información del registro de la Consulta: Paciente, profesional, servicio… Se trata de la misma información que se muestra en la pantalla.

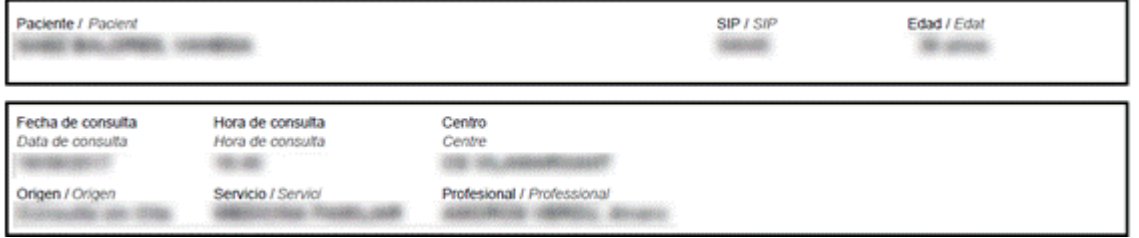

**Apartados de la Consulta:** La cabecera y el contenido de cada uno de los apartados que el profesional haya marcado para imprimir y además tenga texto cumplimentado/registrado

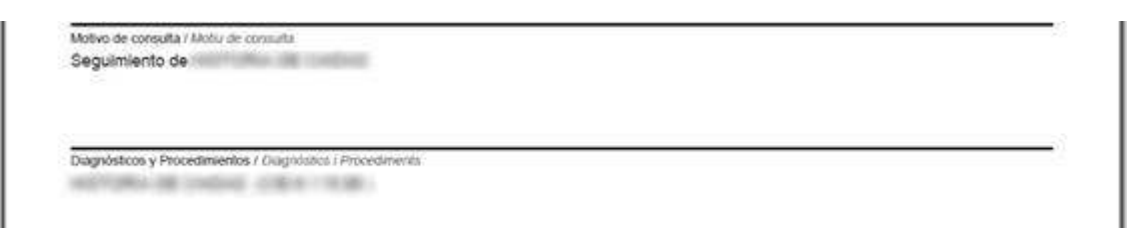

**Lateral izquierdo:** Identificación del informe que se ha impreso mediante un código único

**Pie de página:** Contendrá la fecha en la que se generó e imprimió el informe y el número de página

Gen: 25/09/2017 16:50:48 Imp: 25/09/2017 16:50:51

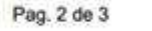

Si el apartado no tiene datos cumplimentados, pero sí tiene datos subjetivos cumplimentados, se mostrará el apartado completo.

# **3.28 Informe: Compromiso vivir es la salida**

Nuevo informe para recoger el contrato de no suicidio con el nombre "Compromiso vivir es la salida". Opción disponible desde el apartado Informes de la Historia Clínica (y accesible desde la nueva área de Salud Mental).

Se guardará la generación de cada copia con el contenido cumplimentado y no se podrá modificar el informe generado, sólo consultar/imprimir de nuevo, mediante la opción "Ver". En el caso de querer modificar el contenido se deberá generar un nuevo informe. Se rellenará el contrato mediante el siguiente diseño de formulario:

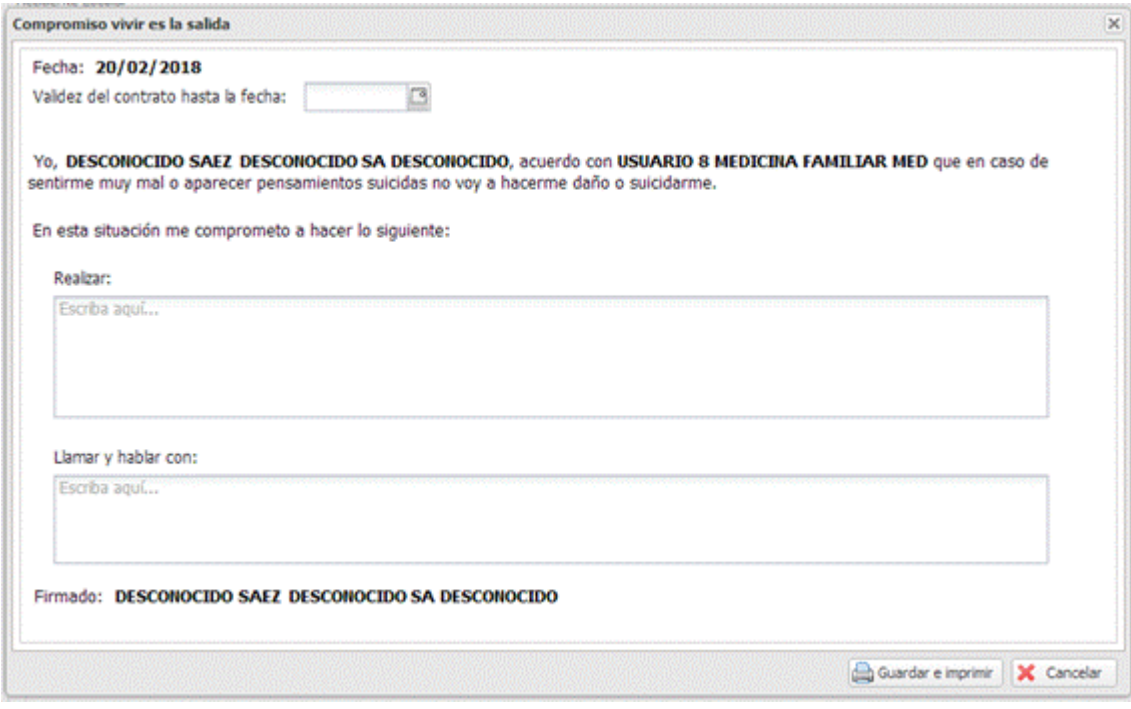

Los campos "**Realizar**" y "**Llamar y hablar con**" permitirán un máximo de 4000 caracteres, y para poder generarlo deberá cumplimentar la fecha y los campos de texto de forma obligatoria. No se añade un número mínimo de caracteres a cumplimentar en los campos de texto (al menos uno).

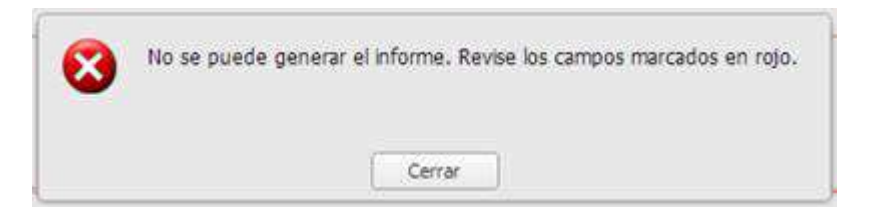

Se generará un apunte en el apartado Observaciones de la Historia Clínica tras pulsar imprimir.

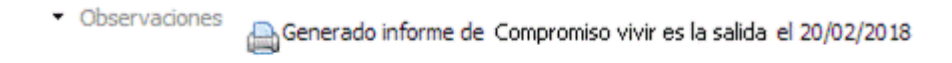

Y al imprimir se generará una sola copia con el siguiente formato:

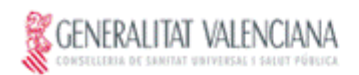

#### **COMPROMISO VIVIR ES LA SALIDA COMPROMÍS VIURE ÉS L'EIXIDA**

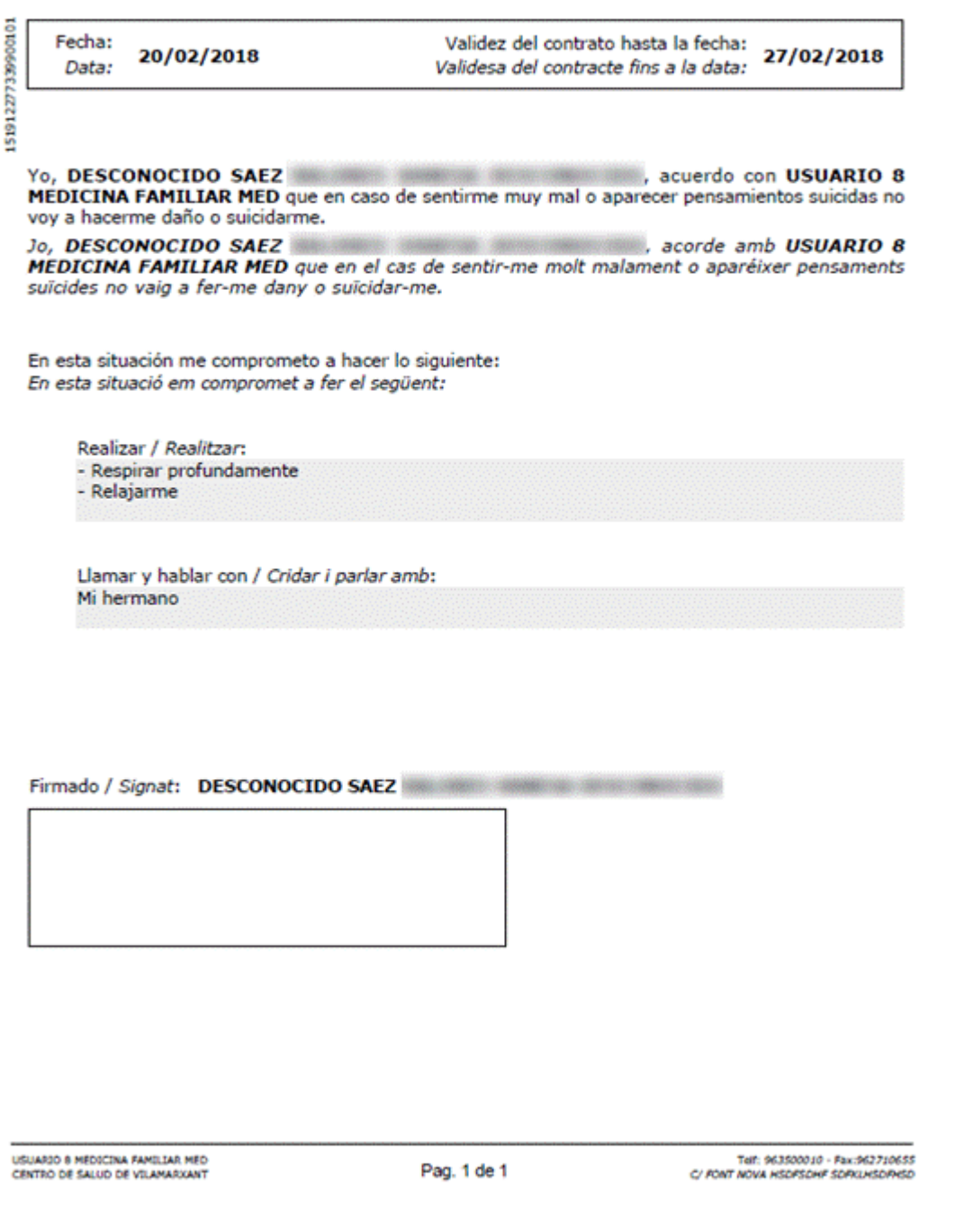

# **3.29 Informe de voluntades anticipadas**

Informe de planificación anticipada de decisiones en salud mental (voluntades anticipadas) para su consulta y registro tanto desde SIA como desde una aplicación externa.

La generación del nuevo informe se realizará desde:

- $\bullet$  Historia clínica  $\rightarrow$  Informes  $\rightarrow$  Informe de planificación anticipada de decisiones en salud mental.
- Historia clínica  $\rightarrow$  Consulta activa  $\rightarrow$  Observaciones  $\rightarrow$  Informes  $\rightarrow$  Informe de planificación anticipada de decisiones en salud mental.

• Consulta de la historia de salud  $\rightarrow$  Informes  $\rightarrow$  Informe de planificación anticipada de decisiones en salud mental.

En la pestaña de visualización de los informes en la historia del paciente, se mostrará el informe **'Informe de Planificación anticipada de decisiones en salud mental'** si el usuario tiene la funcionalidad de consulta.

Este informe estará accesible para cualquier usuario que tenga la funcionalidad de consulta del informe. Al seleccionar el informe se mostrará la lista de informes generados con anterioridad, ordenados de forma descendente.

En la cabecera de la lista de informes generados se mostrará el botón de Nuevo Informe. Este botón se mostrará cuando la consulta esté activa y el usuario tenga el permiso de edición para el informe. Al pulsarlo; si el paciente ya tiene un informe generado previamente, se mostrará una ventana para que el usuario decida si quiere registrar un nuevo informe desde cero o partiendo de los datos cargados en el último informe registrado para registrar una nueva versión del informe sin tener que cumplimentar toda la información de nuevo.

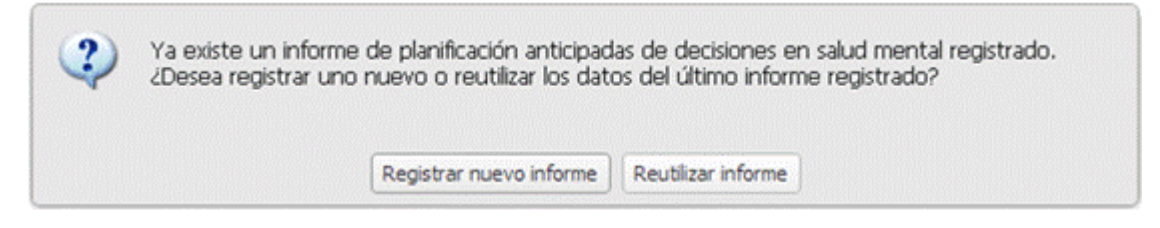

En la lista del histórico de informes, para cada informe, se mostrará:

- Fecha de generación.
- Usuario que lo generó.
- Icono **p** para indicar que el informe no fue firmado por el paciente y el representante. Visible únicamente cuando el profesional sea el que registró el informe. Al posicionarse sobre el icono se mostrará un tooltip informativo:

"El informe no está firmado por el paciente ni por el representante"

Si el paciente tiene más de un informe en la lista, este icono sólo se mostrará para el último registrado para el paciente.

- Rueda de opciones. Las acciones posibles serán:
	- o Visualizar el informe generado. Esta opción sólo se mostrará si el usuario tiene el permiso sobre la funcionalidad de consulta del informe.
	- o Modificar el informe generado. Sólo se mostrará si la consulta está activa y el profesional es quien registró el informe, tiene el permiso sobre la funcionalidad de edición y han pasado menos de 24 horas desde su registro.
	- o Guardar firma. Sólo se mostrará si la consulta está activa y el profesional es quien registro el informe, es el último informe de planificación anticipada de decisiones en salud mental del paciente generado y el informe no tiene la marca de que fuese firmado por el paciente y el representante.

Al pulsar en esta opción se preguntará al profesional para que confirme la firma del paciente y el representante.

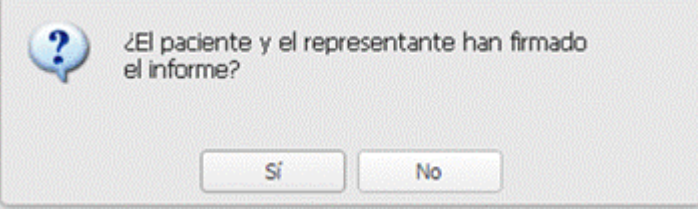

Al marcarlo como firmado, se guardará un apunte de que se ha modificado el informe en el apartado 'Observaciones' y se activará la alerta de que el paciente tiene un informe de planificación anticipada de decisiones en salud mental registrado.

A los informes marcados como firmados por el paciente y representante no se podrá quitar la marca de firma. En caso de querer quitarla, por haber sido marcado como firmado por error, se deberá generar una nueva versión del informe a través del botón de 'Nuevo Informe'.

#### 3.29.1 Registro de un nuevo informe de planificación anticipada de decisiones en salud mental

Tras pulsar en el botón "Nuevo Informe" se abrirá la nueva ventana emergente para el registro de los datos para el informe.

Si se ha elegido precargar los datos del informe anterior, cada campo se cargará con los datos del informe anterior que estuvieran cumplimentados.

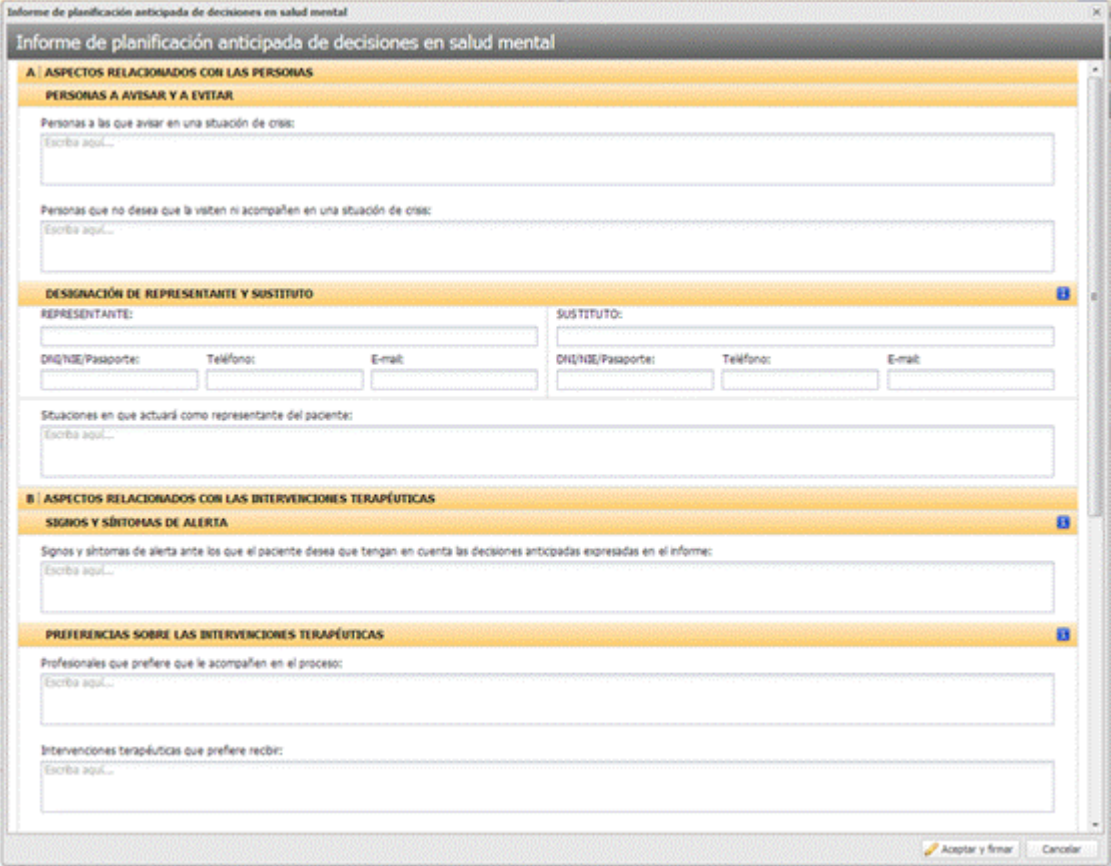

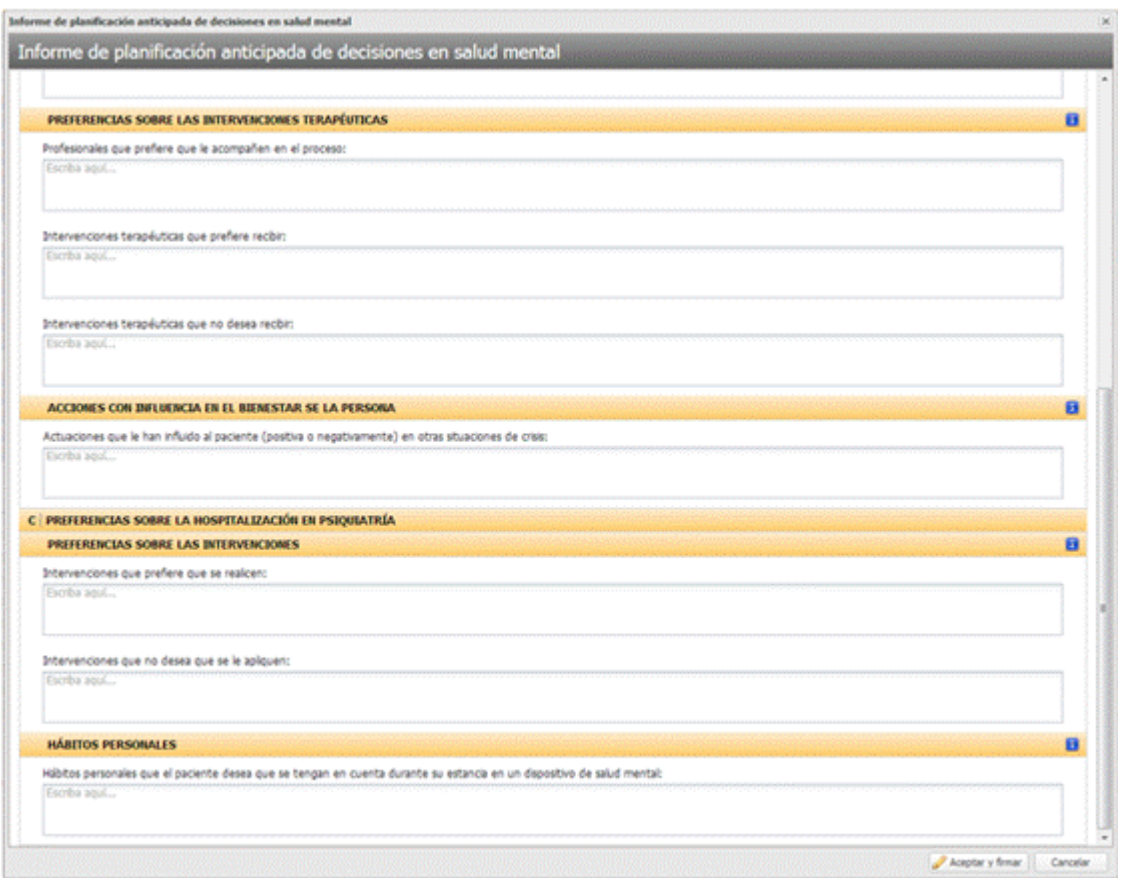

En ciertos apartados se mostrará un icono de ayuda **b** para ayudar a su cumplimentación. Al posicionar el cursor sobre el icono se mostrará un tooltip con ayuda para rellenar el apartado.

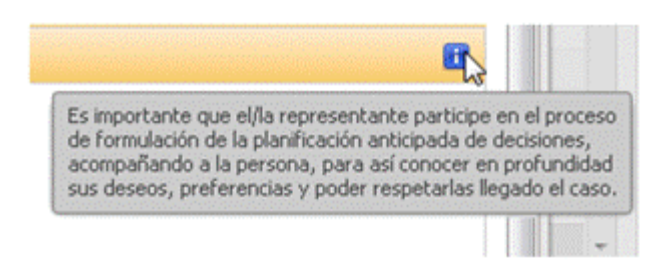

En la parte inferior se mostrarán dos botones con las acciones que el usuario puede realizar.

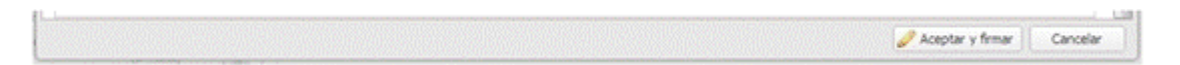

Los botones son:

- **Aceptar y firmar**. Al pulsarlo, se validará que se hayan introducido todos los campos obligatorios:
	- o Personas a las que avisar en una situación de crisis
	- o Nombre y apellidos del representante
	- o DNI/NIE/Pasaporte del representante
	- o Teléfono del representante
	- o Situaciones en las que debe actuar
	- o Signos y síntomas de alerta
	- o Preferencias respecto a los profesionales que quiere que le acompañen
- o Preferencias sobre las intervenciones a recibir
- o Intervenciones que no desea recibir
- o Acciones que influyen en el bienestar de la persona
- o Preferencias sobre las intervenciones a que se le realicen
- o Intervenciones que no desea que se le apliquen
- o Hábitos personales

Tras validar estos datos:

- o Se mostrará el informe con los datos registrados en formato PDF
- o Si el paciente tenía una alerta de PAD en salud mental por un informe previo, se inactivará la alerta hasta que el paciente firme el nuevo informe.
- o Se guardará un apunte con el usuario que ha generado el informe junto a la fecha y hora de generación. Este apunte se visualizará en la lista de informes de planificación anticipada de decisiones en salud mental al cerrar la ventana con el PDF.
- o Se guardará un apunte en el apartado de observaciones del contacto activo.

Observaciones

Generado informe de Informe de Voluntades Anticipadas el 08/05/2018

- **Cancelar**. Mismo funcionamiento que al cerrar la ventana. Se cerrará la ventana sin registrar el informe, descartando los datos registrados.

Se cancelará la consulta creada en SIA al abrir el acceso, manteniéndose el registro de acceso.

#### 3.29.2 Imprimir el informe y registro del informe impreso

Al firmar, se generará el informe con los datos introducidos y se visualizará en pantalla.

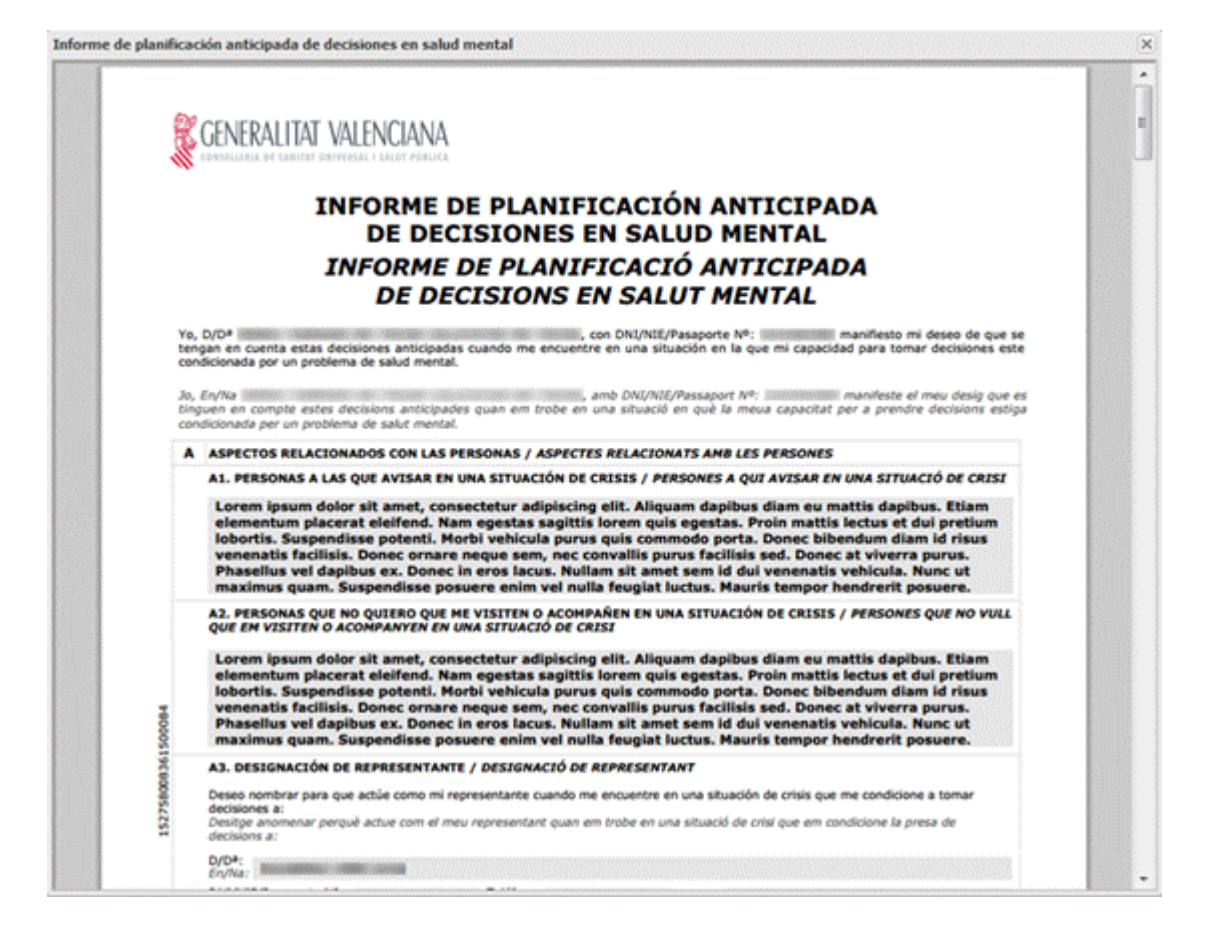

El informe impreso tendrá la siguiente estructura:

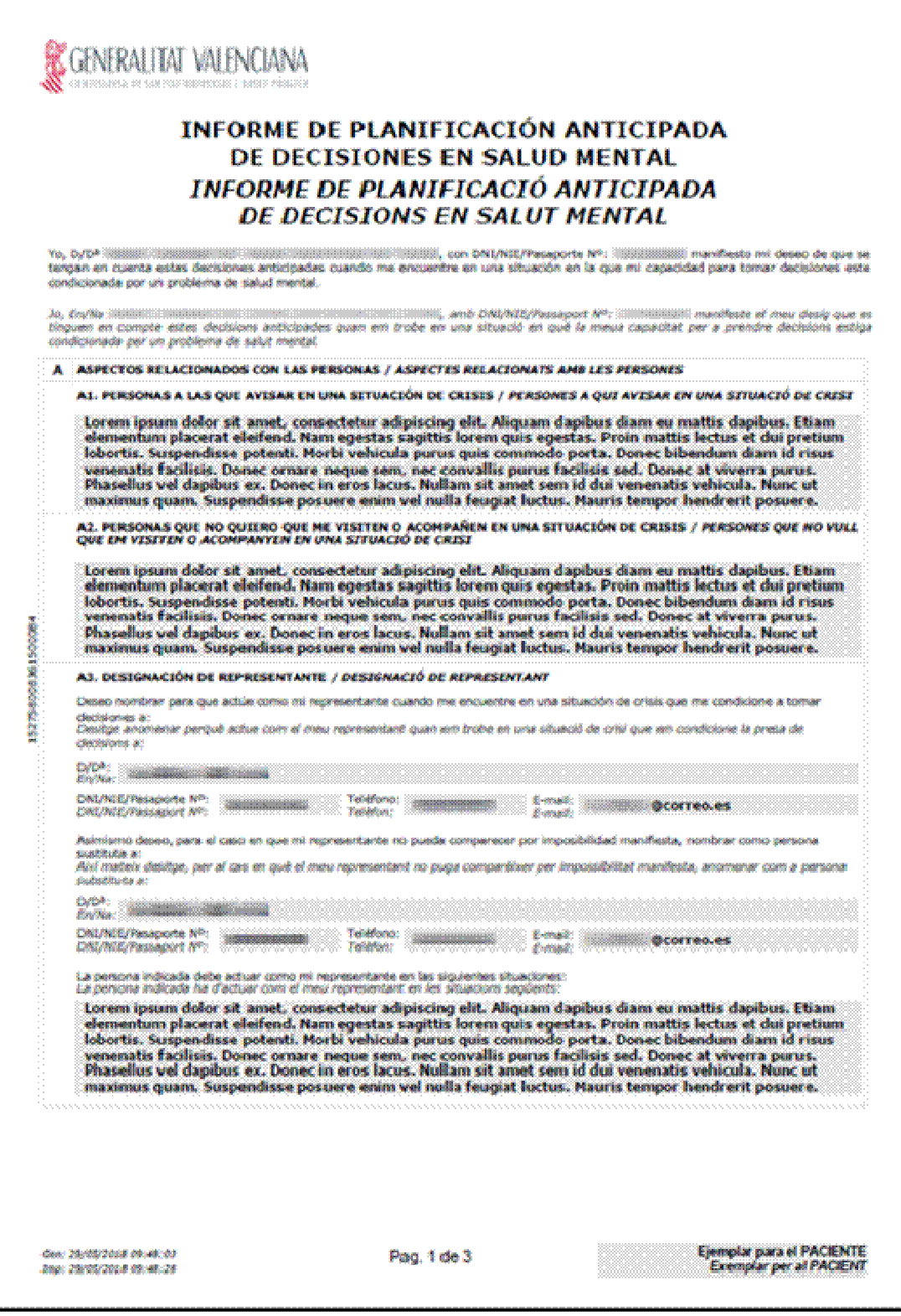

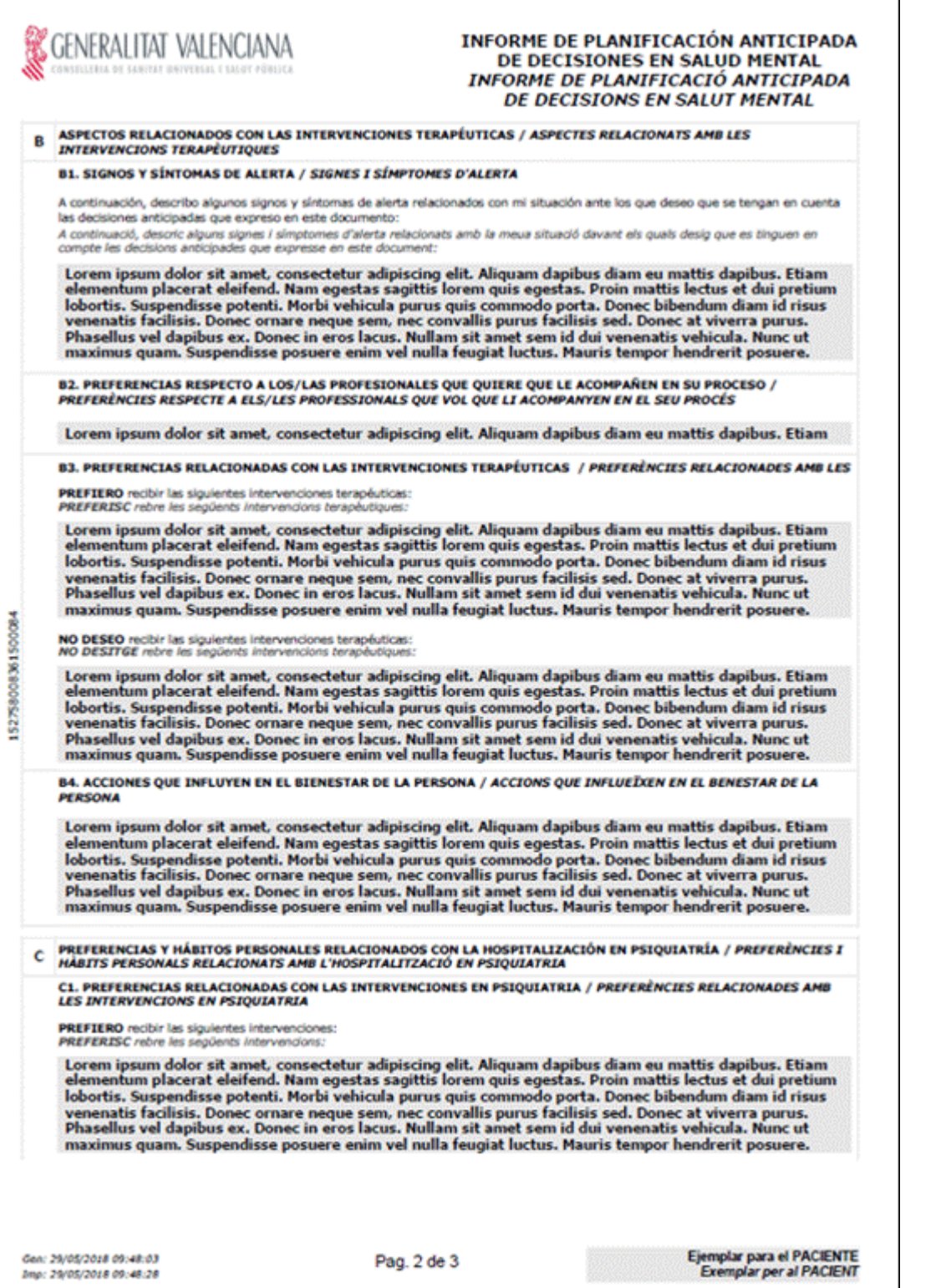

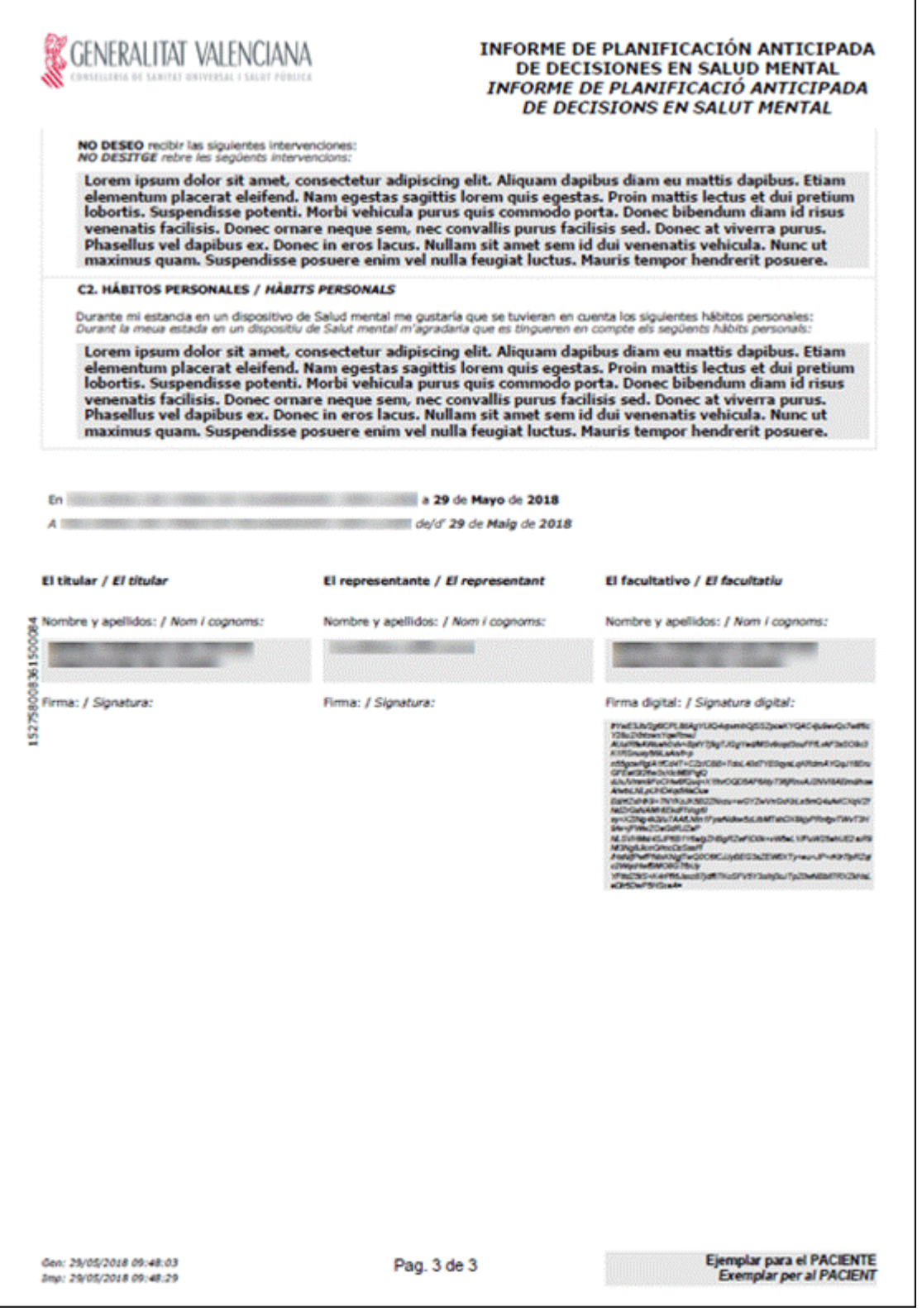

٦

Se generarán dos copias del informe, una para el centro y otra para el paciente.

En la última página del informe se incluirá el apartado para las firmas con la fecha en que se realiza. La fecha de firma que se mostrará será la del día en curso.

En el apartado de cada firma se mostrará el nombre y apellidos encima del espacio reservado para la firma.

En el caso del profesional, bajo su nombre y apellidos se mostrará su firma digital.

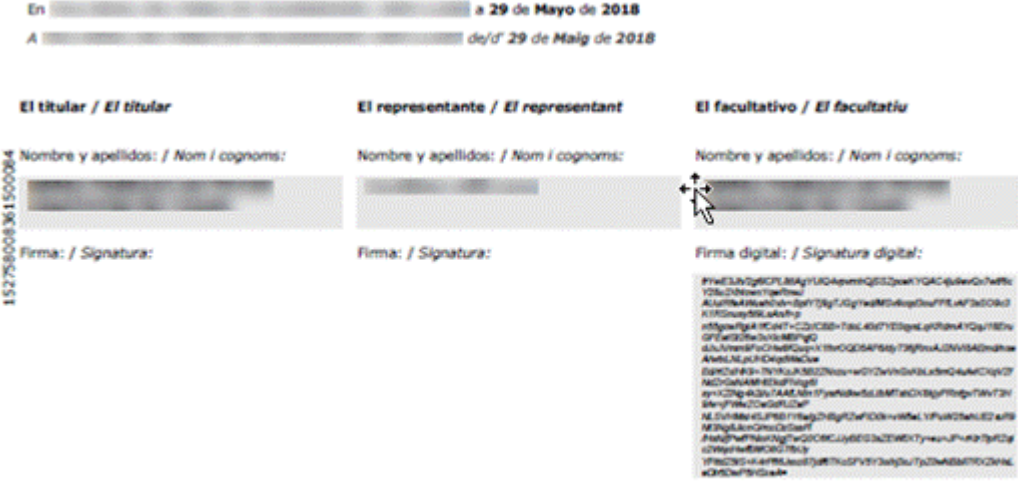

En el pie de página se mostrará:

- Parte izquierda:
	- $\circ$  Fecha de generación del informe  $\rightarrow$  Fecha y hora del momento en que se registró.
	- $\circ$  Fecha de impresión  $\rightarrow$  Fecha y hora del momento en que se imprimió.
- Parte central:
	- o Número de página y total de páginas del informe.
- Parte derecha:
	- $\circ$  Identificador de ejemplar  $\rightarrow$  Para el centro o para el paciente.

Tras imprimirse el informe y cerrarse el visor del PDF, se mostrará una ventana para que el profesional indique si el paciente y el representante han firmado el informe.

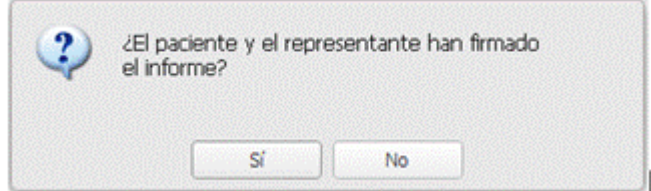

Si el profesional confirma la firma del informe:

- se activará la alerta de planificación anticipada de decisiones (PAD) en salud mental para indicar que el paciente tiene un informe registrado y firmado.
- se marcará el informe como firmado para que se visualice en futuras reimpresiones del mismo.

#### 3.29.3 Consulta y reimpresión de un informe existente

Si el usuario podrá visualizar y reimprimir un informe de planificación anticipada de decisiones en salud mental que esté registrado.

En el pie de página la fecha de generación será la fecha en que se registró el informe mientras que la fecha de impresión será la fecha y hora del momento actual.

Si el informe fue firmado por el paciente y el representante, el apartado de firma mostrará:

La fecha de firma será la fecha del día en que se registró la firma del paciente y representante

- En el espacio reservado para la firma del paciente y representante, se mostrará un texto indicativo:

#### "El paciente y el representante firmaron el informe en la fecha indicada"

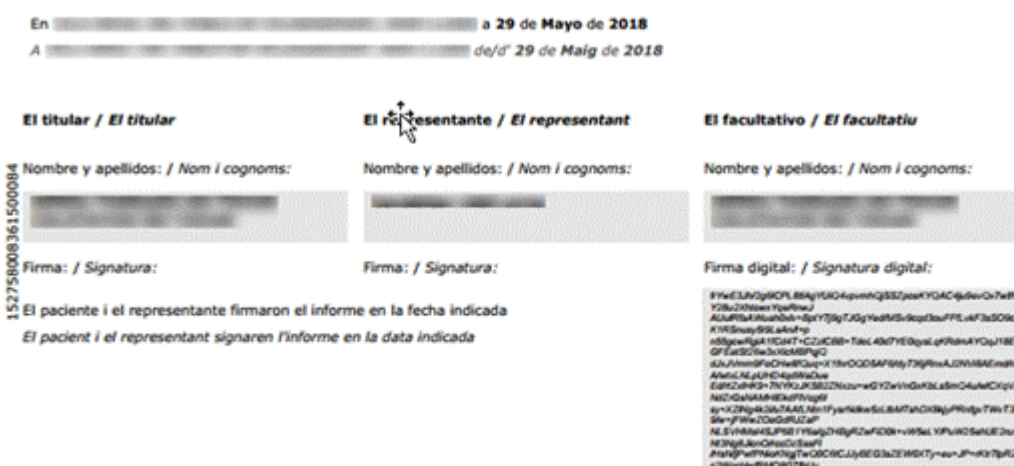

Si no se firmó el informe, se imprimirá el apartado de firmas con el espacio reservado para ambas firmas. En este caso, además, al cerrar el visor se consultará al profesional que confirme si el paciente y el representante firmaron el informe.

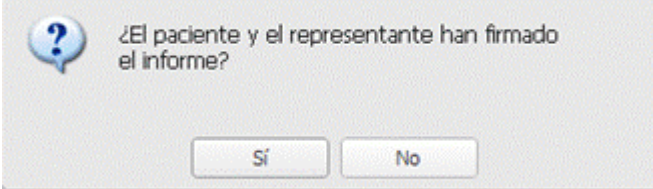

Si se confirma la firma del paciente y representante se activará la alerta para indicar que el paciente tiene un informe de planificación anticipada de decisiones en salud mental registrado.

#### 3.29.4 Modificar un informe existente

Esta opción sólo estará disponible cuando:

- Hayan pasado menos de 24 horas desde el registro del informe.
- El usuario tenga permisos sobre la funcionalidad de '**Editar Informe de planificación anticipada de decisiones en salud mental'.**
- El usuario sea el profesional que registró el informe y desde el centro y servicio en el que se registró.

Cualquier cambio realizado en el informe obliga a que éste sea firmado de nuevo por el paciente y representante.

Por tanto, al pulsar en el botón de 'Aceptar y firmar', si el informe ya estaba firmado, se eliminará la marca generándose el informe a imprimir con el apartado reservado para la firma del paciente y representante. Al cerrarse la ventana de visualización del informe en PDF, se consultará al profesional si el paciente y el representante firmaron el informe:

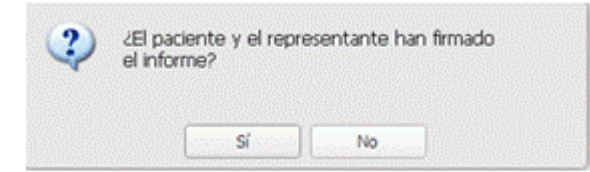

Si el profesional confirma la firma del informe:

- se activará la alerta de PAD en salud mental en caso que no la tuviera activa.
- se marcará el informe como firmado para que se visualice en futuras reimpresiones del mismo.

Si el profesional no confirma la firma, se anulará la alerta de PAD en salud mental en caso que la tuviera activada.

Se guardará un apunte de que se ha modificado el informe en el apartado 'Observaciones' de la consulta.

#### 3.29.5 Visualización de la alerta de PAD en salud mental

Cuando el paciente tenga un informe de planificación anticipada de decisiones en salud mental registrado y firmado, se visualizará la alerta al acceder a su historia clínica:

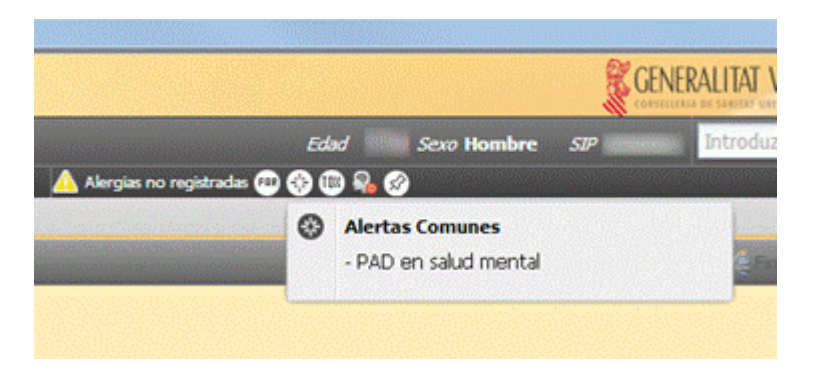

Al pulsar en la alerta se accederá a la pantalla de gestión de alertas del paciente desde donde se podrá anular manualmente.

# **4. INFORMES GENERALES**

Los informes generales son informes que el usuario puede extraer y que no están asociados a un paciente en una consulta determinada. Son informes de datos agregados o de información general.

Los informes generales se obtendrán desde la pantalla de agenda profesional seleccionando la opción **Informes** del menú **utilidades**.

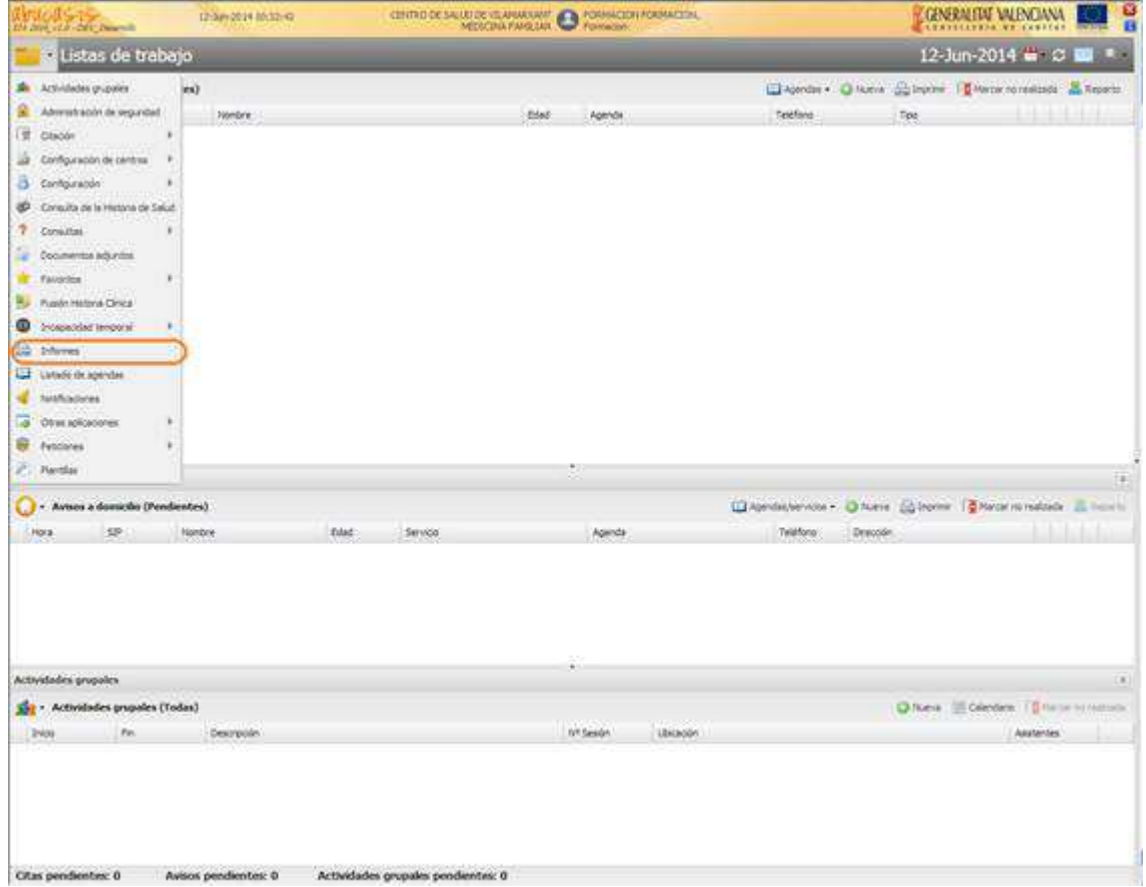

Mediante esta opción se obtienen informes generales que el usuario puede extraer y que no están asociados a un paciente en una consulta determinada.

Actualmente desde esta opción se encuentra disponible:

## **4.1 Enfermedades de Declaración Obligatoria Individual**

El informe para licencia de apertura de establecimientos es un documento en el que el médico hace constar su firma con el visto bueno para la apertura.

Los pasos a realizar para obtener una licencia de apertura de establecimiento son:

1º) Desde la pantalla de Agenda de profesional, se accede a la opción

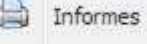

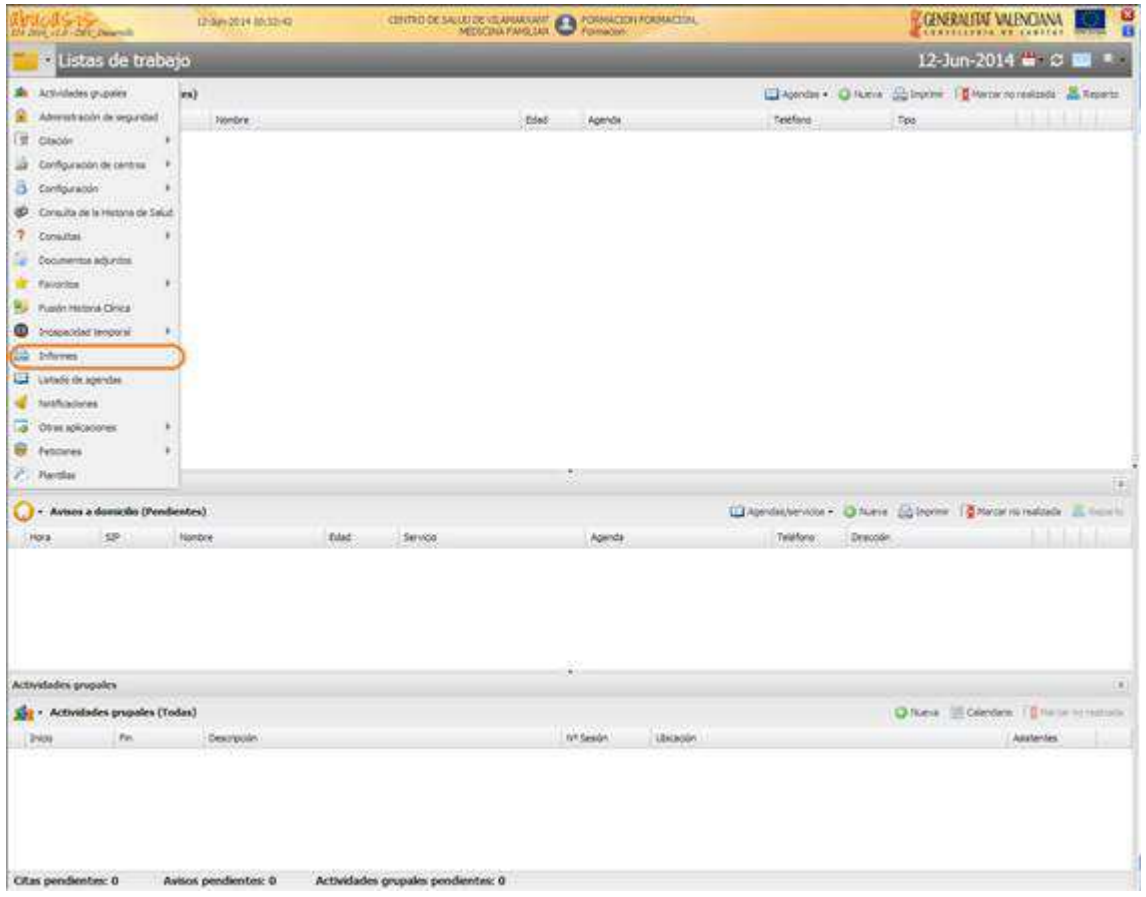

2º) A continuación se muestra la ventana para la selección del informe a obtener, en este caso seleccionaremos la opción 'Enfermedades de Declaración Obligatoria individual'.

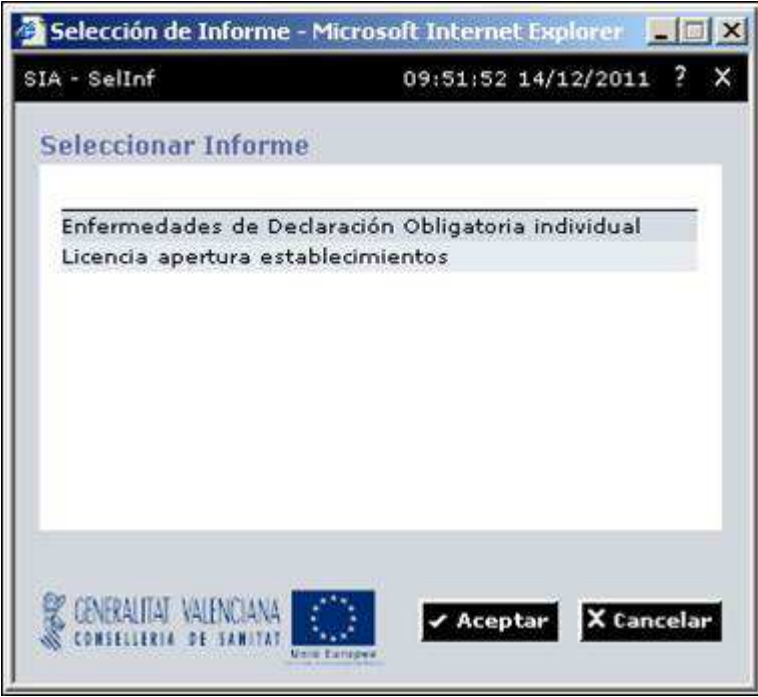

3º) Al seleccionar la 'Enfermedades de Declaración Obligatoria individual' se visualiza la siguiente pantalla:

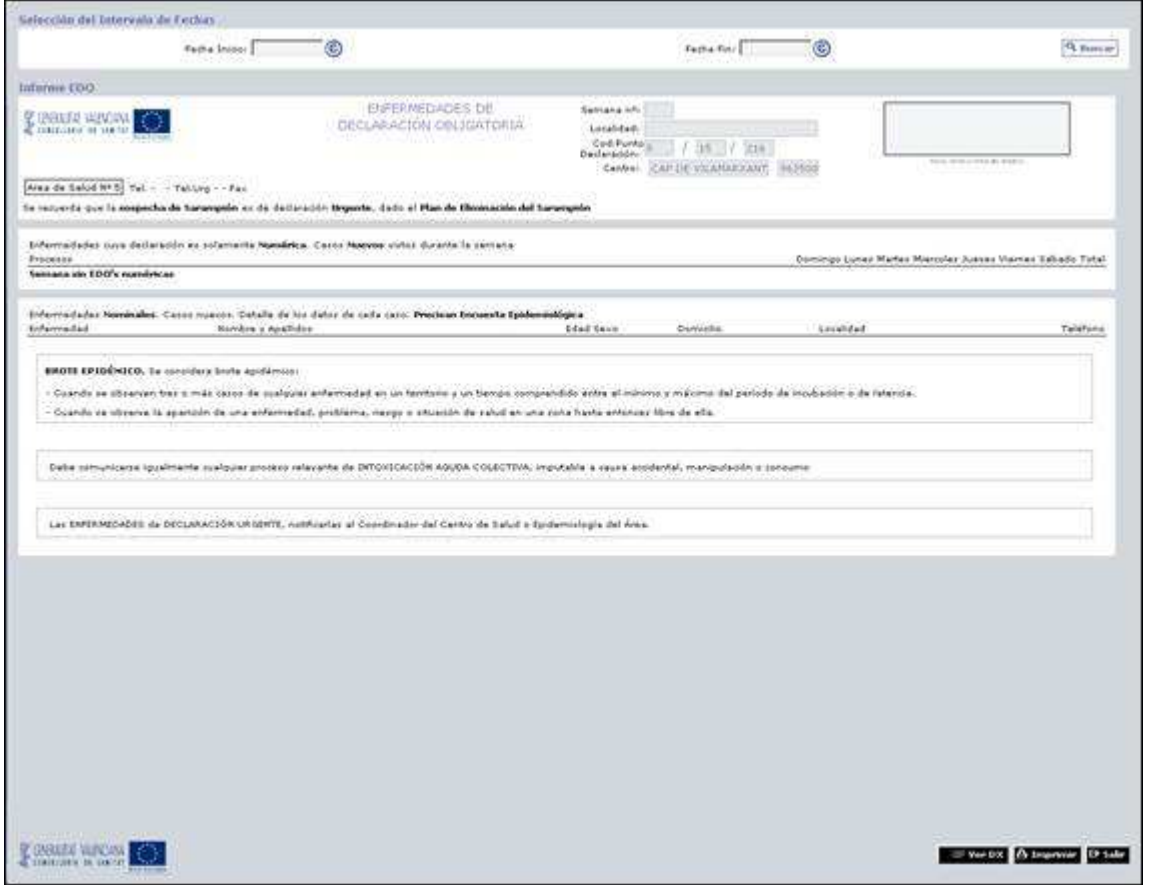

# **5. CONSULTA DE PACIENTES**

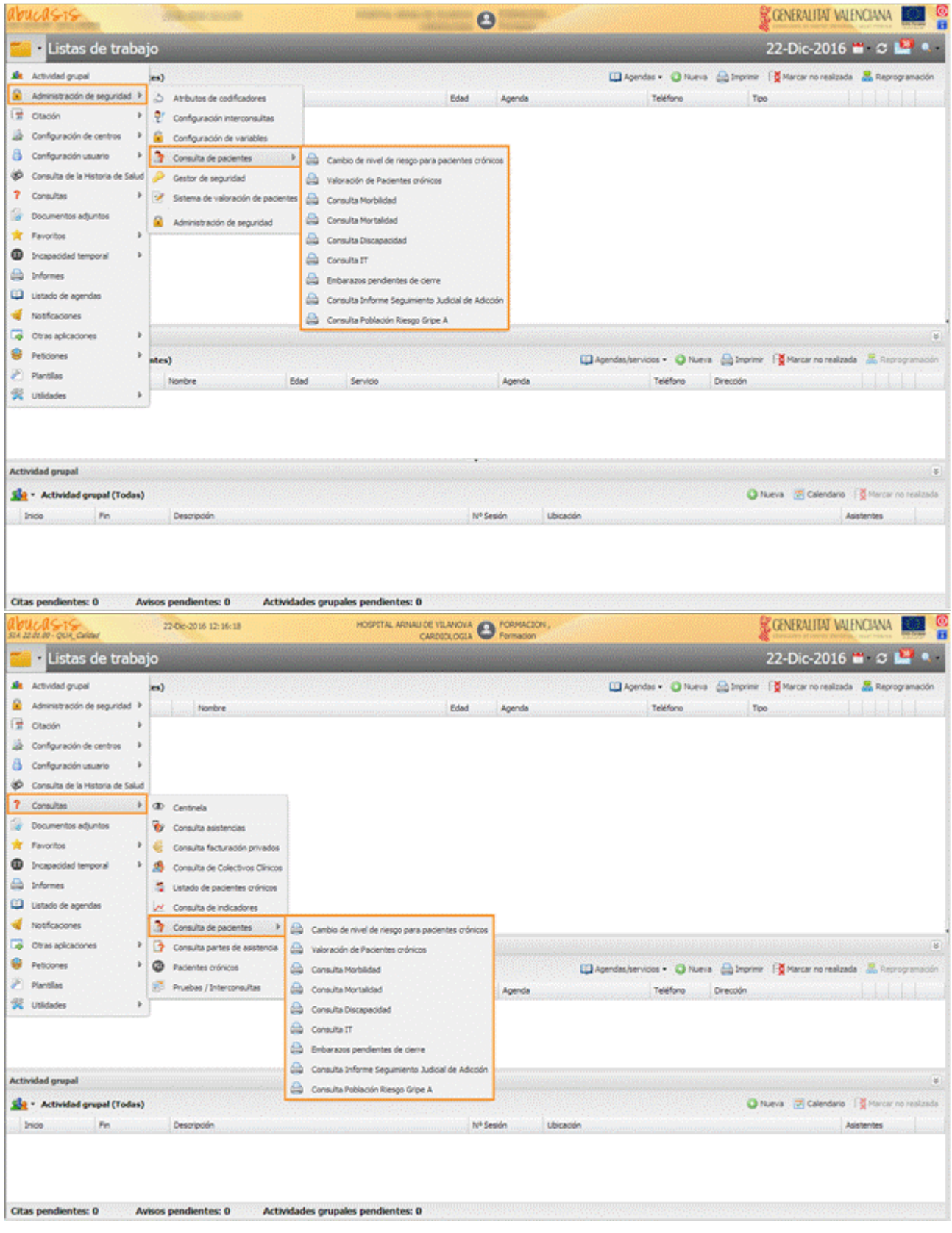

## **5.1 Licencia apertura de establecimientos**

El informe para licencia de apertura de establecimientos es un documento en el que el médico hace constar su firma con el visto bueno para la apertura.

Los pasos a realizar para obtener una licencia de apertura de establecimiento son:
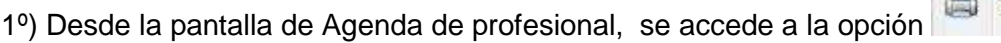

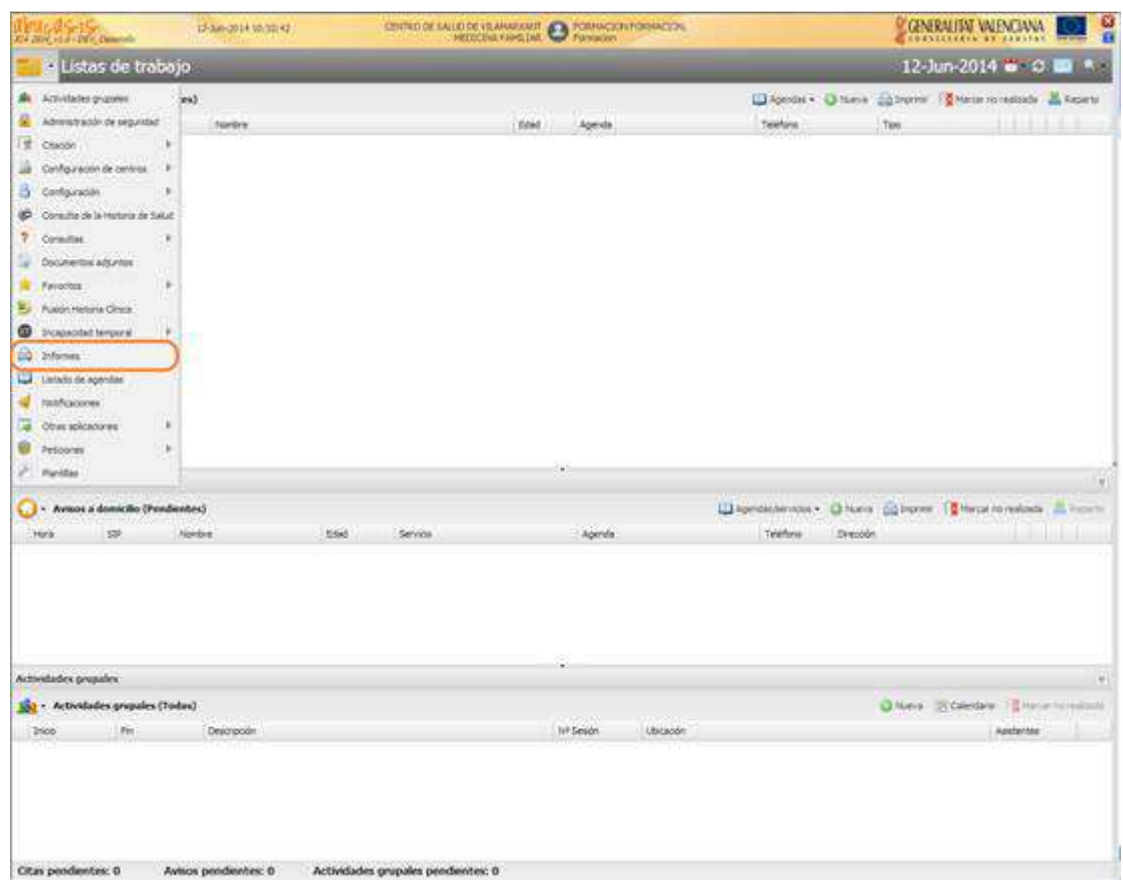

2º) A continuación se muestra la ventana para la selección del informe a obtener, en este caso seleccionaremos la opción 'Licencia apertura establecimientos'.

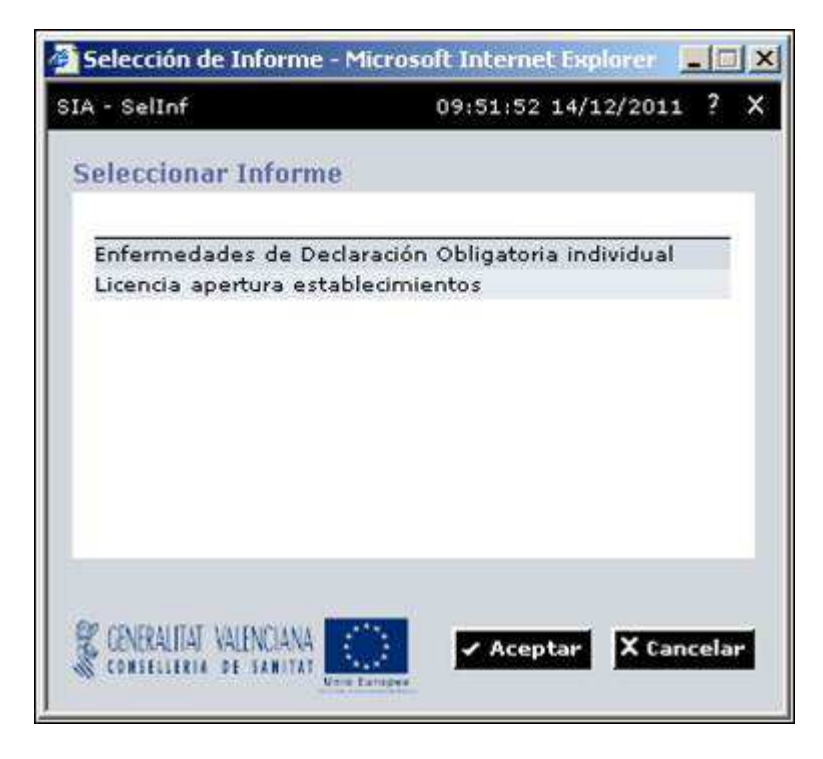

3º) Al seleccionar la 'Licencia apertura establecimientos' se visualiza la siguiente pantalla:

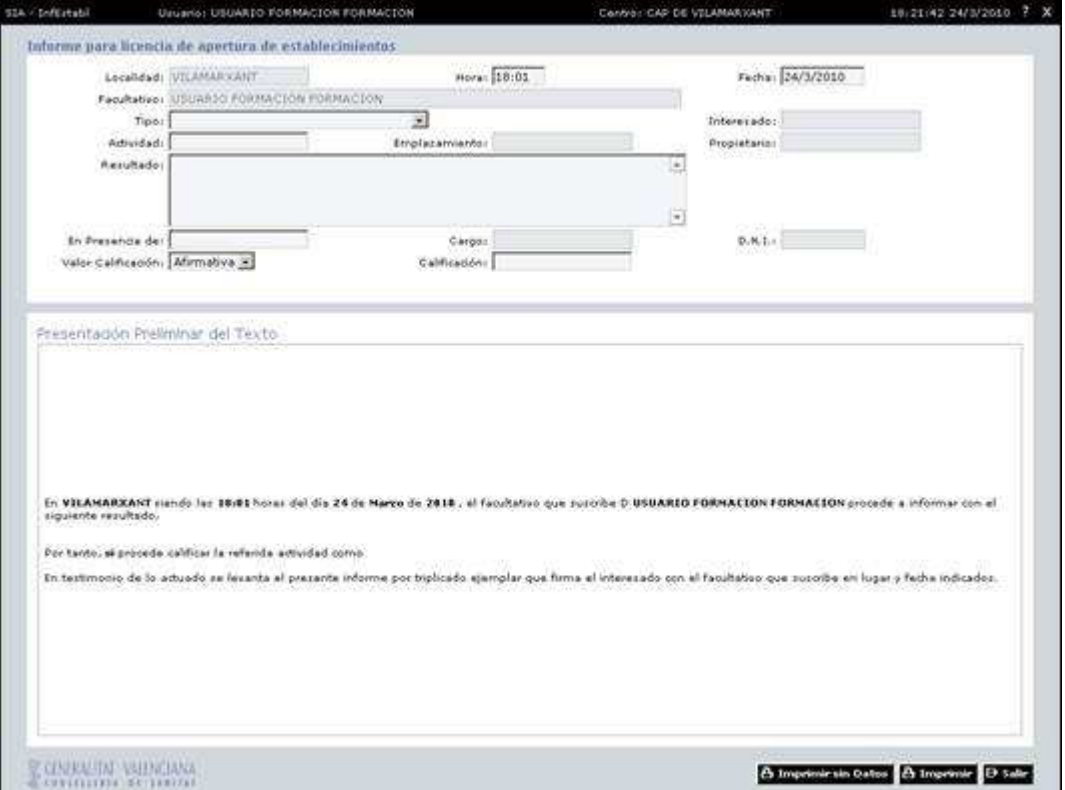

El sistema mostrará algunos datos del informe ya insertados, de los cuales la localidad y el facultativo no serán modificables, la fecha y la hora aunque vienen establecidos por defecto, pueden ser modificadas. La parte inferior se irá rellenando al mismo tiempo que vayamos introduciendo datos en los campos seleccionados.

Se obtendrá al final la parte 'Presentación preliminar del texto' cumplimentada en base a los datos introducidos en el apartado de 'Informe para Licencia de Apertura de Establecimientos'.

### 5.1.1 Imprimir Licencia de Apertura de Establecimientos

Mediante esta opción se imprime una licencia de apertura de establecimientos. La operativa a seguir para imprimir un listado de licencia de apertura de establecimientos es la siguiente:

1º) Desde la pantalla del informe de licencia de apertura de establecimientos, se podrá seleccionar entre las dos opciones disponibles, **Imprimir** e **Imprimir sin datos**:

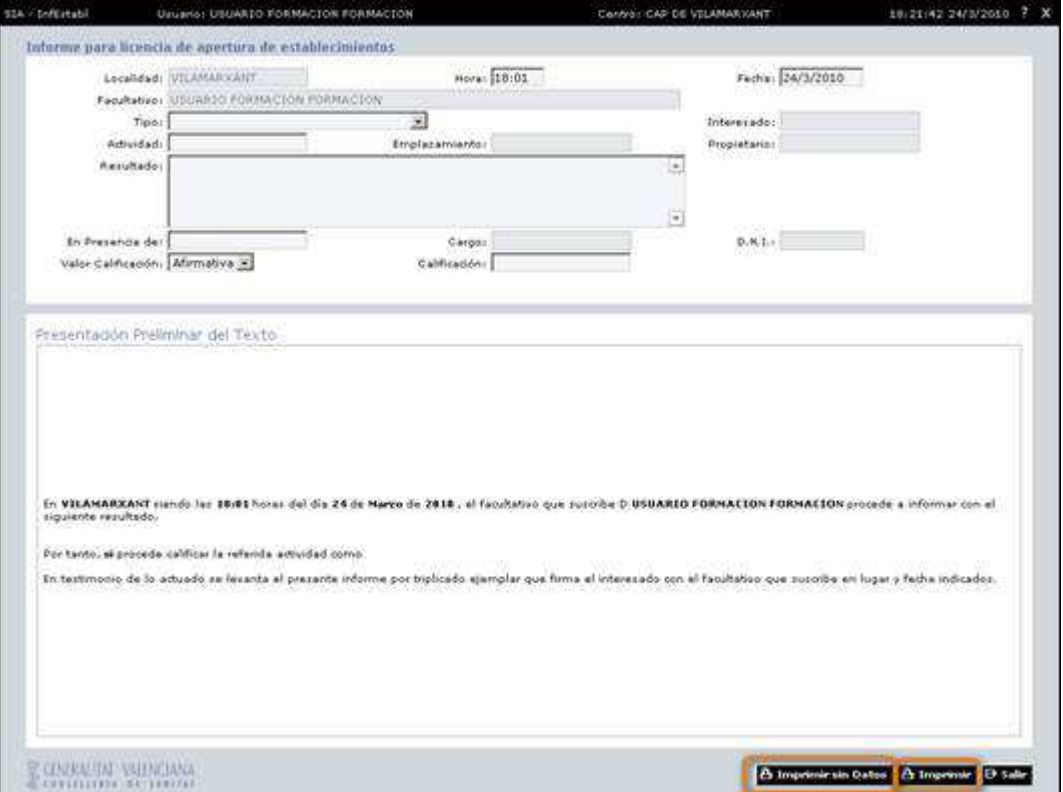

 $\mathbf{\mathbf{\Theta}}$  Imprimir El sistema ofrece la posibilidad de imprimir la licencia de apertura cumplimentada.

A Imprimir sin datos El sistema da la posibilidad de imprimir en blanco el informe para su posterior cumplimentación.

# **5.2 Consulta Informe Seguimiento Judicial de Adicción.**

Se crea una consulta de pacientes atendidos en un centro y servicio entre un periodo de fechas, que tengan pendiente la generación del 'Informe de seguimiento Judicial de la adicción' según la periodicidad indicada en la valoración del 'Seguimiento de la adicción'.

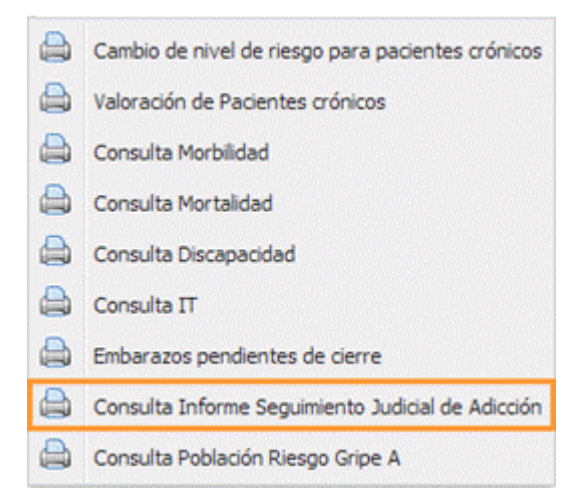

El informe 'Consulta Informe Seguimiento Judicial de Adicción' que mostrará la información obtenida tras la búsqueda, tendrá los siguientes apartados:

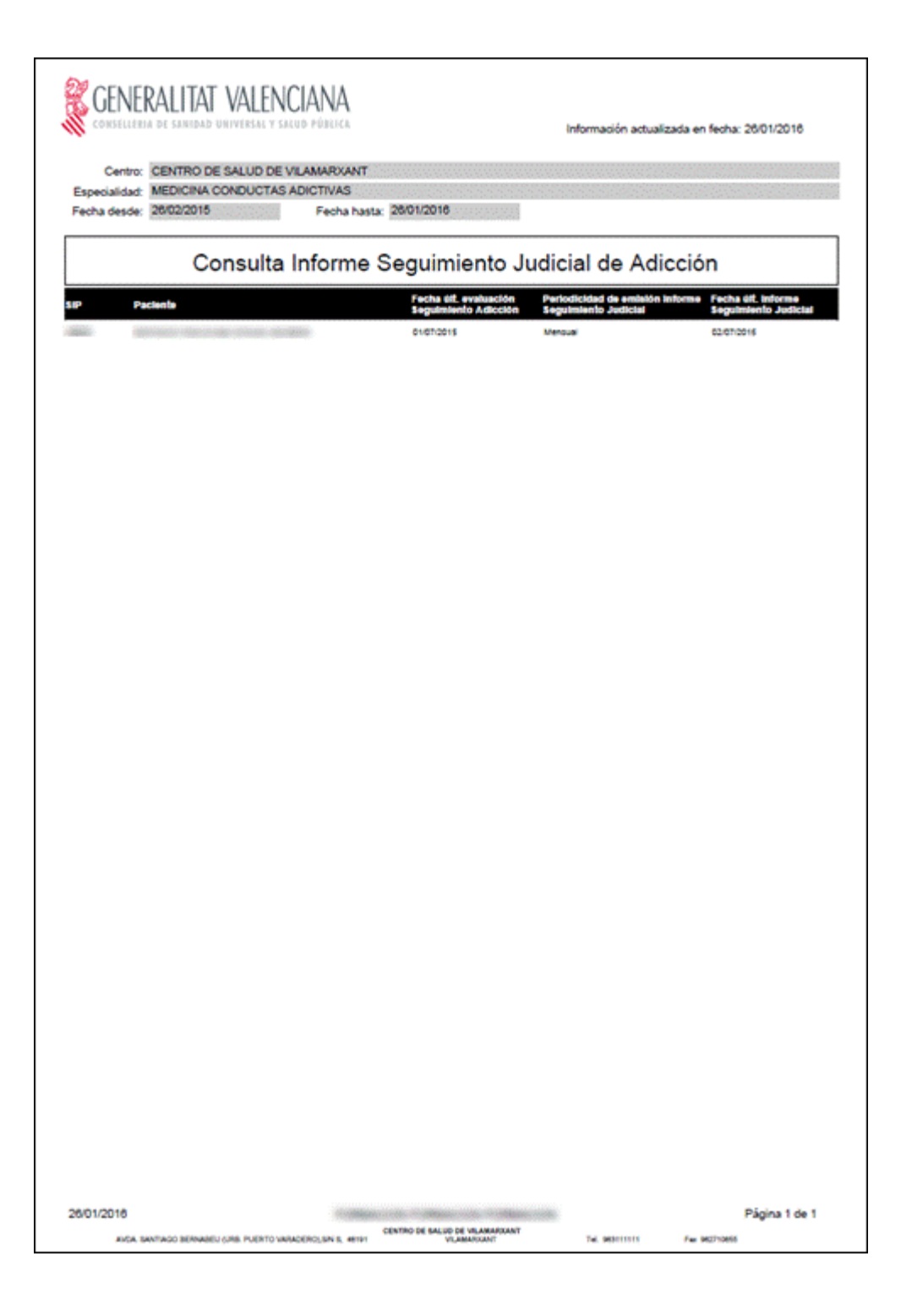

# **5.3 Programa Gestión de Crónicos**

#### 5.3.1 Gestión de crónicos (Cambio de riesgo y de situación) para el médico

#### 5.3.1.1 Cambio de nivel de riesgo para pacientes crónicos.

El médico dispondrá de una consulta sobre los pacientes de su cupo, situada en las "Consultas de paciente" (accesible desde el menú principal de un médico y desde la agenda del profesional), y que le permitirá obtener el conjunto completo de pacientes seleccionados desde el proceso CARS, y conocer el nivel de riesgo asignado. Si no estuviera de acuerdo se permitirá el cambio del nivel asignado, indicando la causa que lo provoca.

Desde la lista de consulta de pacientes el médico facultativo seleccionará la opción "Consulta de Pacientes crónicos No Valorados":

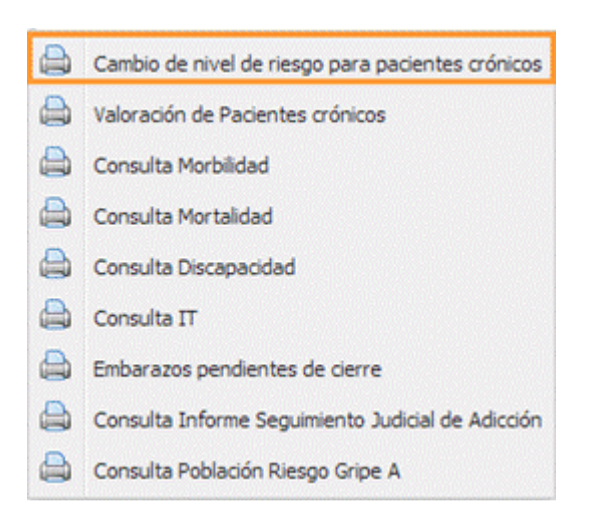

Mostrará una pantalla con una lista de pacientes que se encuentran en estado "No valorado" dentro del programa de gestión de crónicos y que tienen un nivel de riesgo "Bajo", "Medio", o "Alto".

La pantalla tendrá en la parte superior un apartado de filtro donde aparecerán:

- Desplegable con el valor del estado de crónicos fijado a "No valorado", no modificable,
- Desplegable con el "Nivel de riesgo", mostrará los valores "Todos", "Alto", "Medio", o "Bajo". Estará activo y por defecto aparecerá seleccionado el valor "Todos".

La lista mostrará los siguientes datos para cada paciente:

- o SIP
- o Paciente
- o Edad
- o Estado
- o Nivel de Riesgo:
- o Icono para Consulta de Historia Clínica: Para todos los pacientes.
- o Icono para cambio nivel de riesgo en pacientes con nivel de riesgo MEDIO

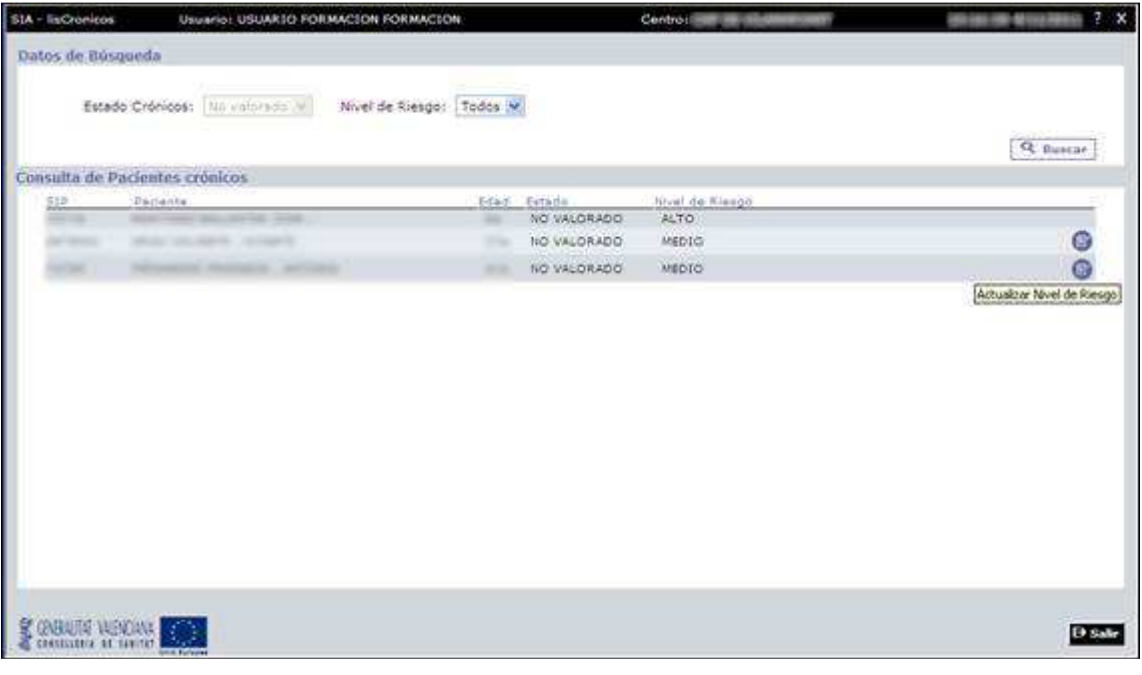

Sobre cada registro de la lista cuyo nivel de riesgo sea "Medio" se podrá realizar un cambio de nivel de riesgo a "Alto", mediante un icono al final del registro. Cuando se pulse sobre el icono se mostrara una ventana con el nombre del paciente y un cuadro para introducir un texto que indique el motivo por el que se realiza el cambio.

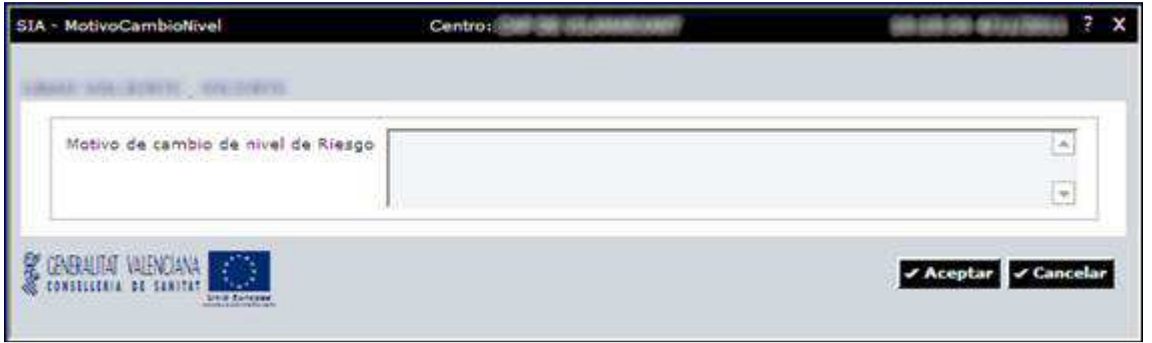

### 5.3.1.2 Consulta para médicos de Valoración de un paciente crónico.

El médico dispondrá de consulta sobre los pacientes de su cupo, situada en "Consultas de paciente" (accesible desde el menú principal de un médico y desde la agenda del profesional), y que le permitirá obtener el conjunto completo de pacientes seleccionados desde el proceso CARS, para realizar el proceso de valoración sobre ellos.

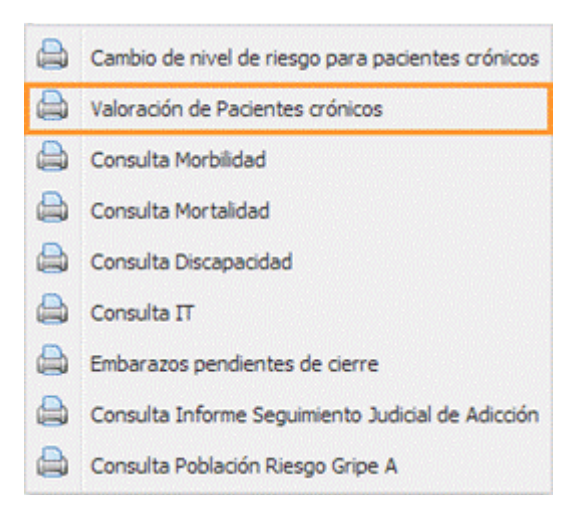

Desde la lista de consulta de pacientes el médico facultativo seleccionará la opción "Valoración de Pacientes crónicos", que mostrará una pantalla con una lista de pacientes que se encuentran en estado "No valorado" dentro del programa de gestión de crónicos y que tienen un nivel de riesgo "Alto" o "Medio".

La pantalla tendrá en la parte superior un apartado de filtro donde aparecerán:

- Desplegable con el valor del estado de crónicos: Mostrará los valores "No valorado", "Candidato", "No Candidato". Estará activo, modificable y por defecto aparecerá seleccionado el valor "No valorado".
- Desplegable con el "Nivel de riesgo", mostrará los valores "Todos", "Alto" o "Medio". Estará activo y por defecto aparecerá seleccionado el valor "Todos".

La lista mostrará los siguientes datos para cada paciente:

- o SIP
- o Paciente
- o Edad
- o Estado
- o Nivel de Riesgo:
- o Icono para Consulta de Historia Clínica: Para todos los pacientes
- o Icono para cambio de estado :

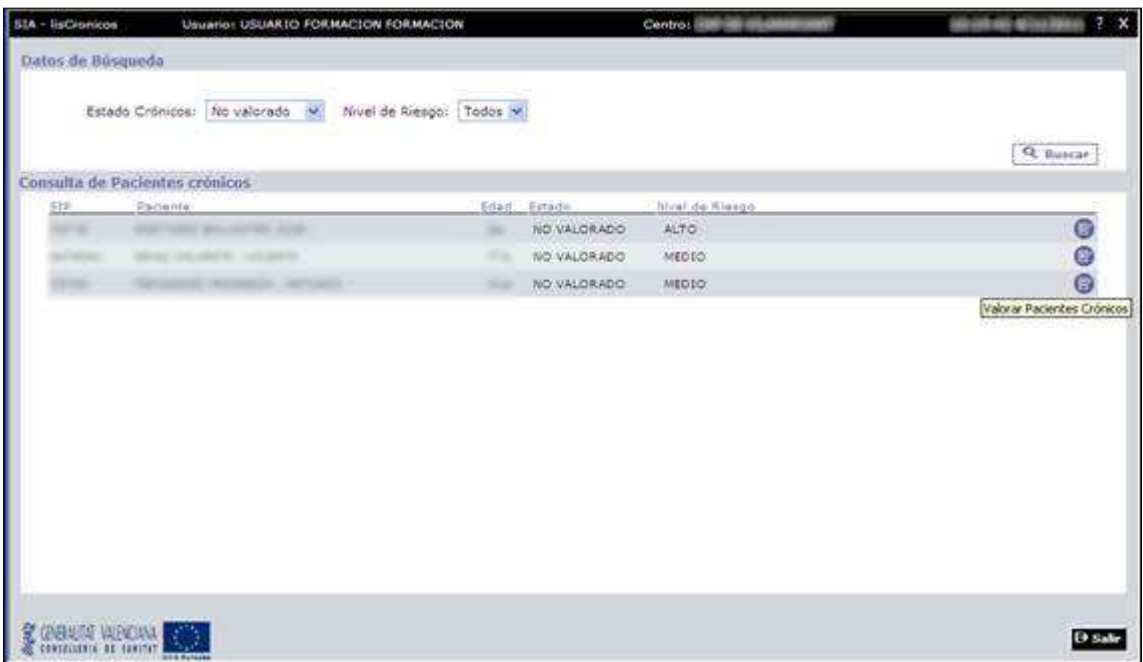

Sobre cada registro de la lista cuyo estado sea "No valorado" se podrá realizar un cambio de estado a "Candidato" o "No Candidato", mediante un icono al final del registro. Cuando se pulse sobre el icono se mostrara una ventana con el nombre del paciente y un desplegable que permitirá seleccionar el estado destino.

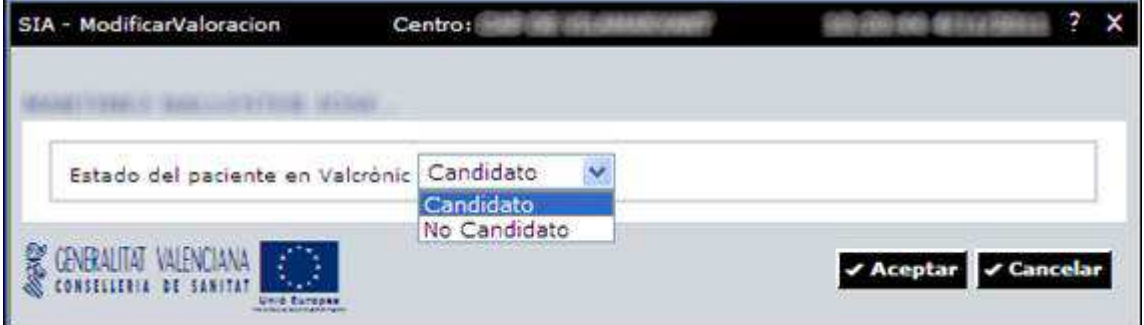

Si el usuario pulsa "Aceptar" se mostrará un mensaje de advertencia indicando que el paciente va a cambiar de estado,

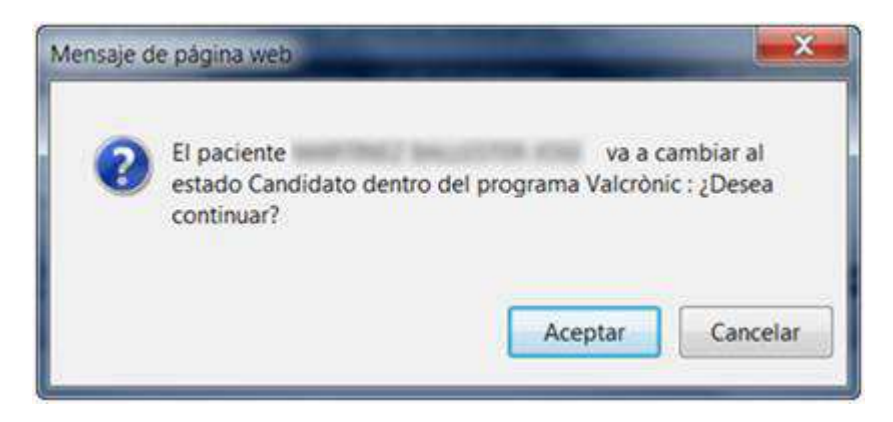

Si se pulsa "Aceptar" se realizará una actualización del estado del paciente en la aplicación HSE y se creará un registro para poder hacer seguimiento dentro del estado "Candidato". En caso de pulsar "Cancelar", se seguirá mostrando la pantalla de selección de estado.

Sobre cada registro de la lista cuyo estado sea "No Candidato" se podrá realizar un cambio de estado a "No valorado", mediante un icono al final del registro. Cuando se pulse sobre el icono se mostrara una ventana con el nombre del paciente y un desplegable que permitirá seleccionar el estado destino (sólo el estado "No valorado").

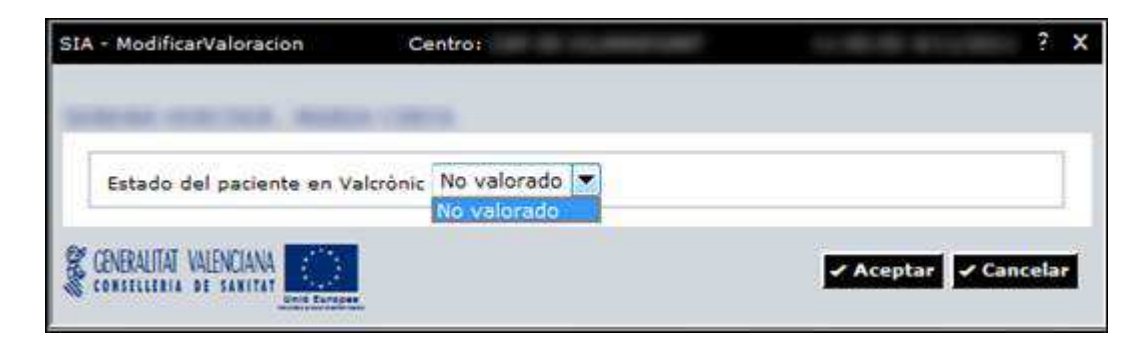

Si el usuario pulsa "Aceptar" se mostrará un mensaje de advertencia indicando que el paciente va a cambiar de estado.

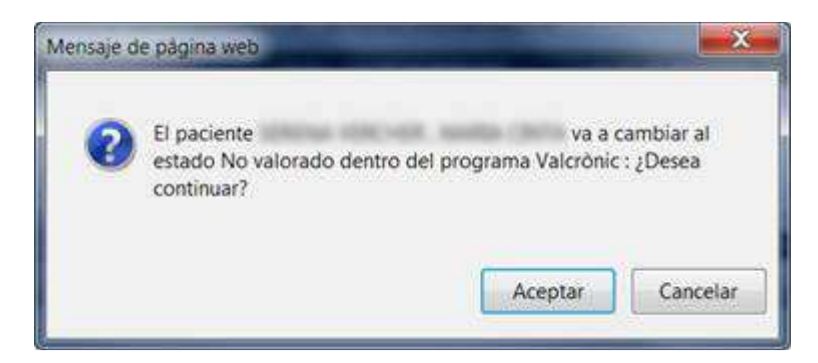

Si se pulsa "Aceptar" se realizará una actualización del estado del paciente en la aplicación HSE. En caso de pulsar "Cancelar", se seguirá mostrando la pantalla de selección de estado.

Sobre los registro de la lista cuyo estado sea "Candidato" no se podrán realizar cambios de estado desde esta pantalla, por lo tanto no se mostrará icono de cambio de estado al final del registro.

# **5.4 Embarazos pendientes de cierre**

Informe para las matronas que muestre los embarazos pendientes de cierre que tienen las pacientes de su cupo.

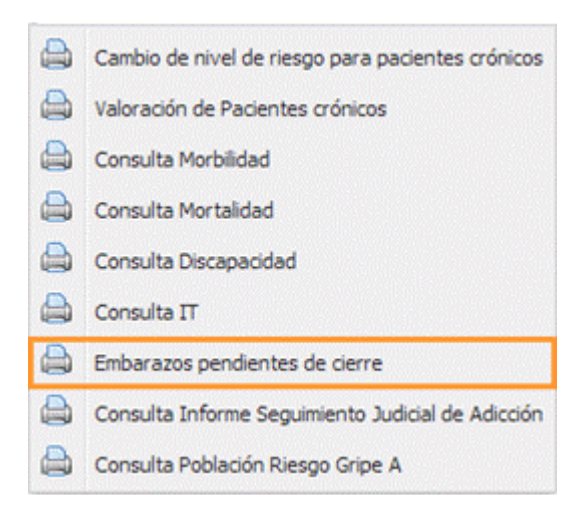

Tendrán acceso a este informe los usuarios de las categorías: **MED-Médico' y 'ENF-Enfermería' (Matronas está incluido dentro de la categoría ENF)**.

Al igual que en el resto de 'Consultas de Pacientes' que existen actualmente en SIA, se generará un proceso de preparación de los datos necesarios para la obtención del informe. Dicho mantenimiento se actualizará en un proceso nocturno cada 2 días.

Los criterios para la obtención de los pacientes sobre los que obtener el informe (al igual que el resto de informes que se encuentran en la Consulta de Pacientes) son los siguientes (lo que en el documento se llama "cupo"):

- Para los médicos de familia / pediatras de atención primaria, se ejecutará el informe sobre los pacientes asignados a su cupo.
- Para los enfermeros de atención primaria (y por tanto para las matronas) se entiende los pacientes asignados a los cupos de los médicos cuyo recurso sea origen de una relación con el recurso de la persona que ejecute el informe.
- Para los profesionales médicos o enfermero de un servicio de nivel asistencial diferente de atención primaria, se ejecutará el informe sobre los pacientes atendidos en su centro y servicio.

Criterios que se deben aplicar para localizar los embarazos pendientes de cierre:

- **Primero**
	- **Para las pacientes de sexo femenino del cupo del profesional que está ejecutando el informe**, se comprobará si tienen un embarazo activo sin "**fecha de finalización" del embarazo registrada**.
	- Si tiene fecha de finalización, el embarazo está finalizado y la paciente no se debe mostrar en el informe.

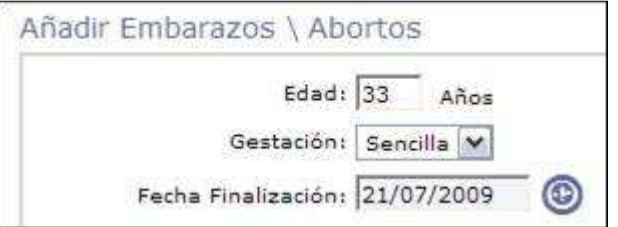

### - **Segundo**

- Si el embarazo no está finalizado, se localizará la primera de las siguientes fechas, buscando en el orden en que se listan a continuación:
	- 1. Se comprobará si existe la fecha probable de parto (FPP)
	- 2. Si no existe, se comprobará si existe la fecha de corrección de fecha probable de parto (CFPP)
	- 3. Si no existe, se comprobará si existe la fecha de la última menstruación (FUR)
	- 4. Si no existe, se comprobará si existe la fecha de corrección de fecha de la última menstruación (CFUR)
	- 5. Si no existe, se utilizará la fecha de creación del registro del embarazo.

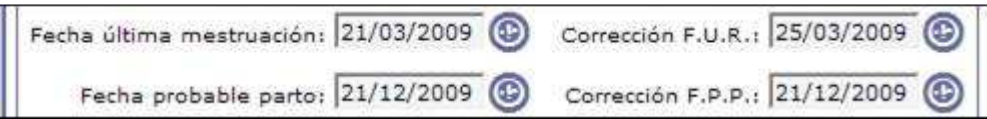

## - **Tercero**

- En función de la fecha localizada, se le sumarán a la misma los siguientes días, para determinar si el embarazo debería estar cerrado:
	- o Si la primera fecha que se ha localizado ha sido FPP o CFPP, se sumarán 3 meses a la fecha.
	- o Si la primera fecha que se ha localizado ha sido FUR o CFUR, se sumarán 9 meses a la fecha y luego 3 meses más al resultado anterior.
	- o Si la primera fecha que se ha localizado ha sido la fecha de creación del registro del embarazo, se sumarán 9 meses a la fecha del registro del embarazo y luego 3 meses más al resultado anterior.

## - **Cuarto**

- Para determinar si el embarazo debería estar cerrado y por tanto mostrarse los datos del paciente en el informe, o por el contrario podría estar aún vigente:
	- o Si la fecha resultante de la suma del paso anterior es menor a la fecha actual indica que es un embarazo no cerrado, y por lo tanto la paciente se mostrará en el informe.
	- o Si la fecha resultante es mayor o igual a la fecha actual indica que el embarazo aún está vigente, y por lo tanto la paciente no se mostrará en el informe.

Una vez ejecutados los criterios, se mostrará el siguiente informe con las pacientes del cupo del profesional que tienen el embarazo pendiente de cierre. Los datos a mostrar en el informe son los siguientes:

### Cabecera del informe

En la cabecera del informe se mostrará la siguiente información:

- Logotipos de la Generalitat Valenciana, de la AVS y de FEDER.
- Fecha del informe
- Número de registros encontrados
- Fecha de actualización de los datos
- Título del informe: "Embarazos pendientes de cierre"

### Cuerpo del informe

En el cuerpo del informe se mostrará la siguiente información:

Los datos del paciente se cargarán automáticamente en el informe y no se permitirá su modificación. Los valores se obtendrán de SIP para el paciente que cumpla los criterios del informe:

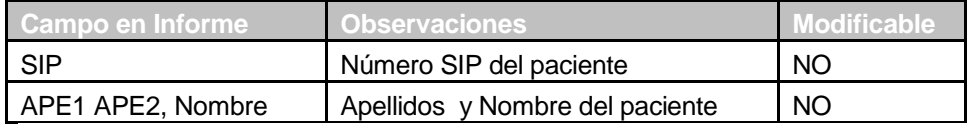

• El criterio y la fecha que se ha utilizado para realizar el cálculo para saber que el embarazo está pendiente de cerrar y no se permitirá su modificación. Los valores se obtendrán de la información del embarazo:

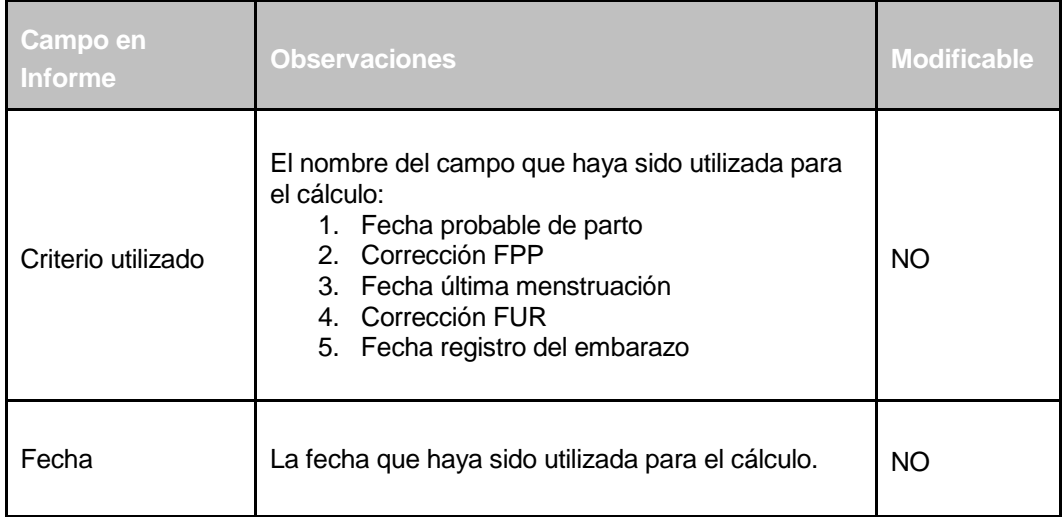

En el pie del informe se mostrará la siguiente información:

- Fecha de impresión del informe.
- Usuario que imprime el informe.
- Número de página sobre el total del informe.
- Centro donde se elabora el informe, dirección, teléfono y fax del mismo.

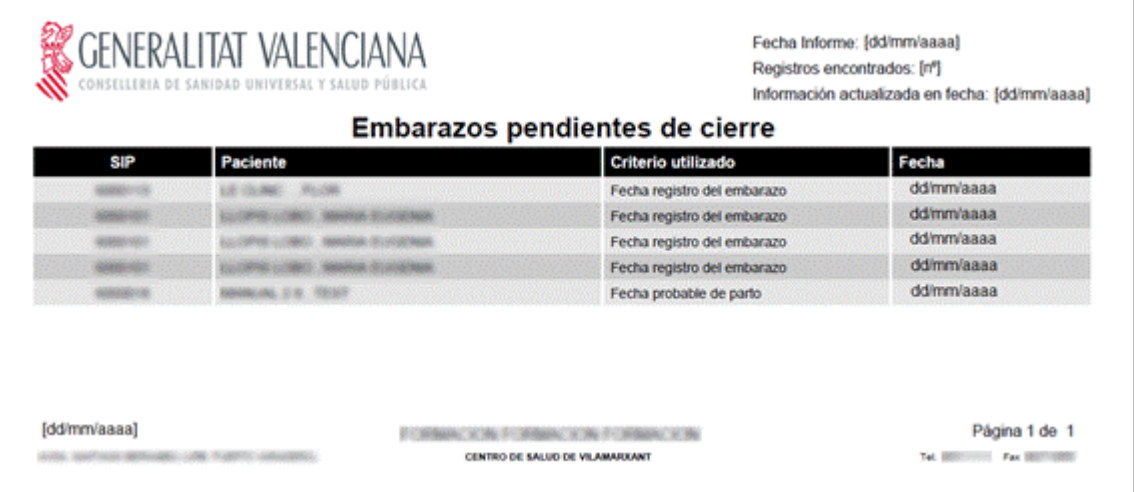

# **5.5 Consulta Morbilidad**

- La consulta se realiza sobre los pacientes del cupo del usuario con el cual se accede.
- Cuando el profesional consulte este informe se mostrarán el número total de pacientes existentes con el diagnóstico que haya filtrado, por lo que se deberá introducir al menos un diagnóstico para que el informe se realice, pudiendo filtrar también por edades y sexo.

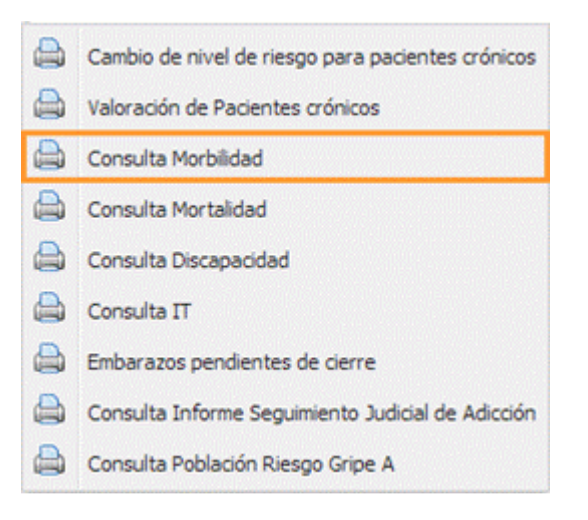

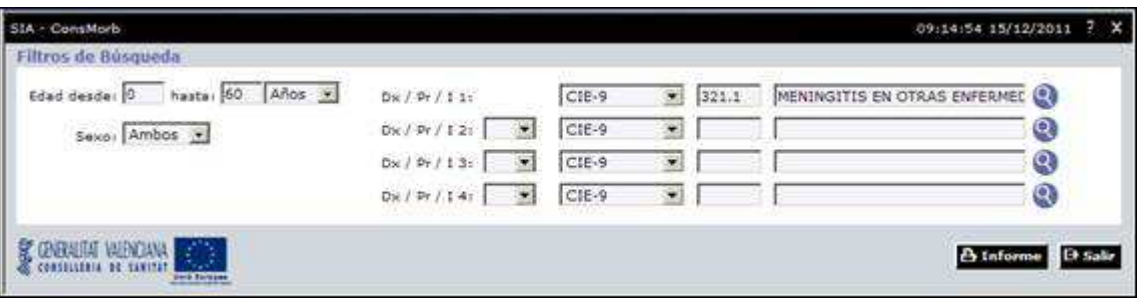

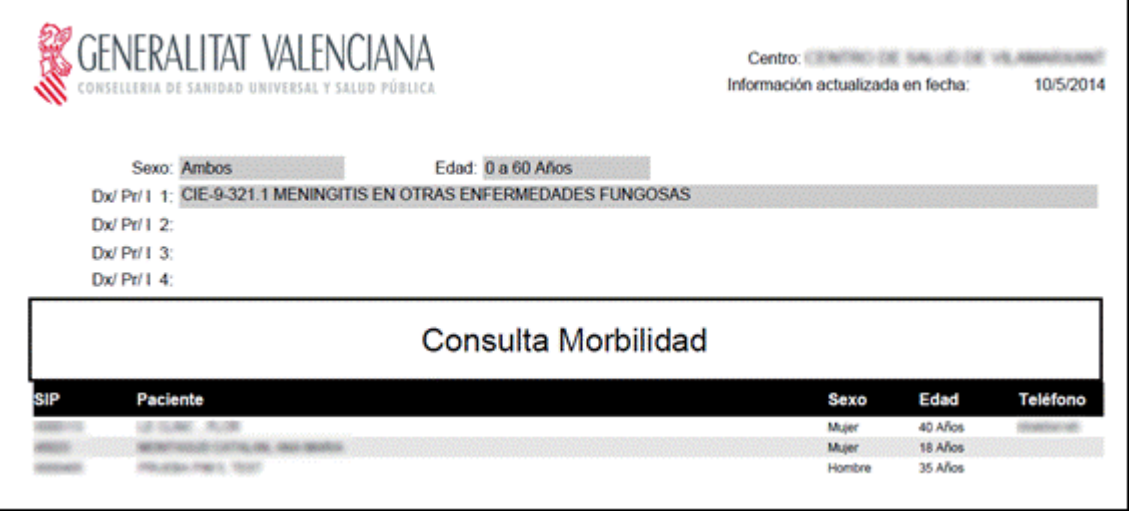

# **5.6 Consulta Mortalidad**

- La consulta se realiza sobre los pacientes del cupo del usuario con el cual se accede.
- Consultando este informe los profesionales pueden obtener los pacientes fallecidos, pudiendo filtrar los datos, por edades, sexo y causa fundamental. No es necesario introducir ningún filtro para ver el informe.

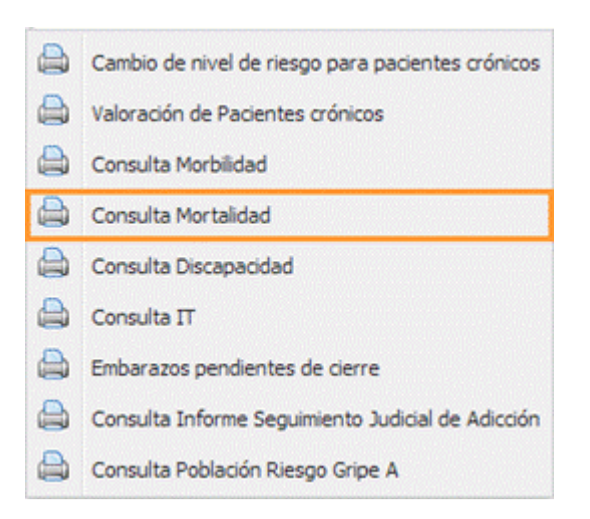

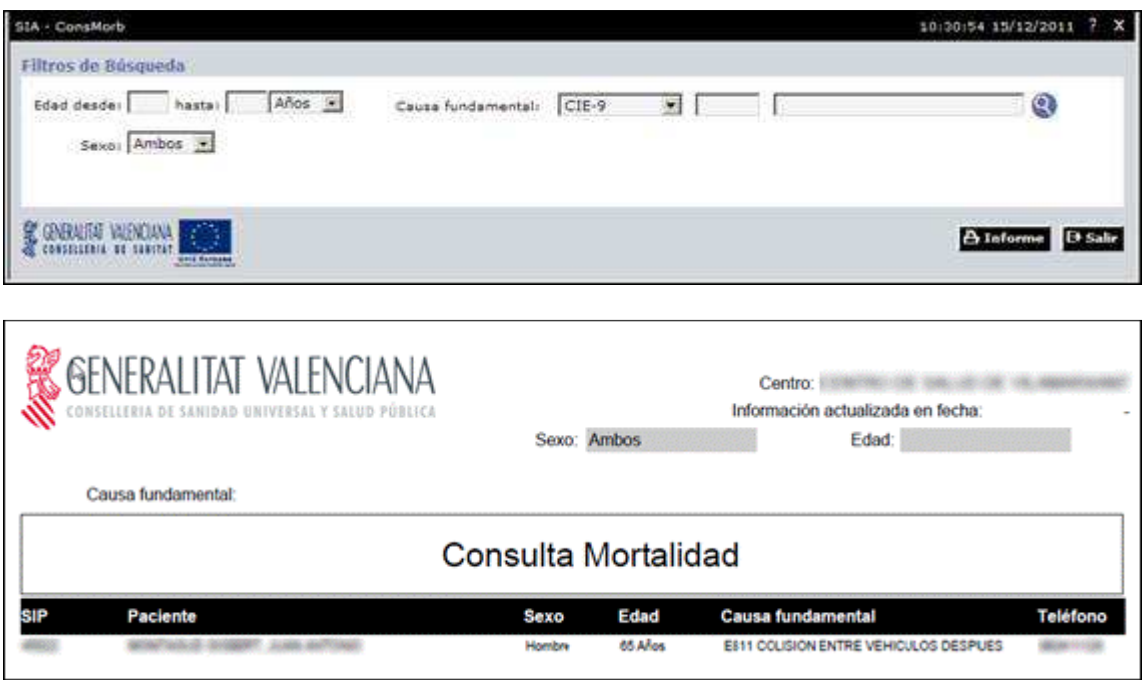

# **5.7 Consulta Discapacidad**

- La consulta se realiza sobre los pacientes del cupo del usuario con el cual se accede.
- Consultando este informe, los profesionales pueden obtener los pacientes que hay con discapacidad, pudiendo filtrar por edad, sexo, tipo de discapacidad y grado, no siendo necesario introducir ningún campo de filtrado para realizar el informe.

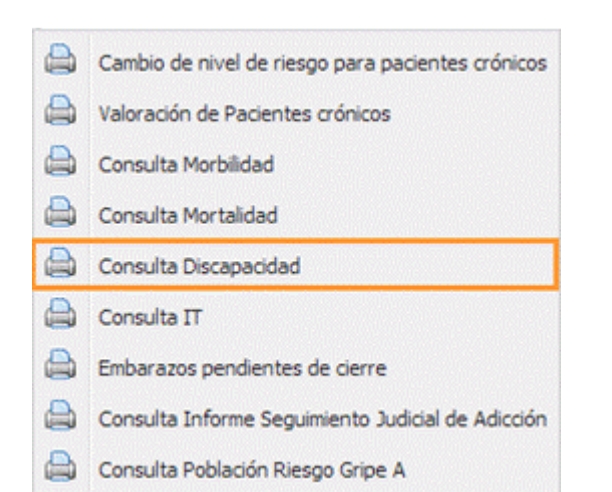

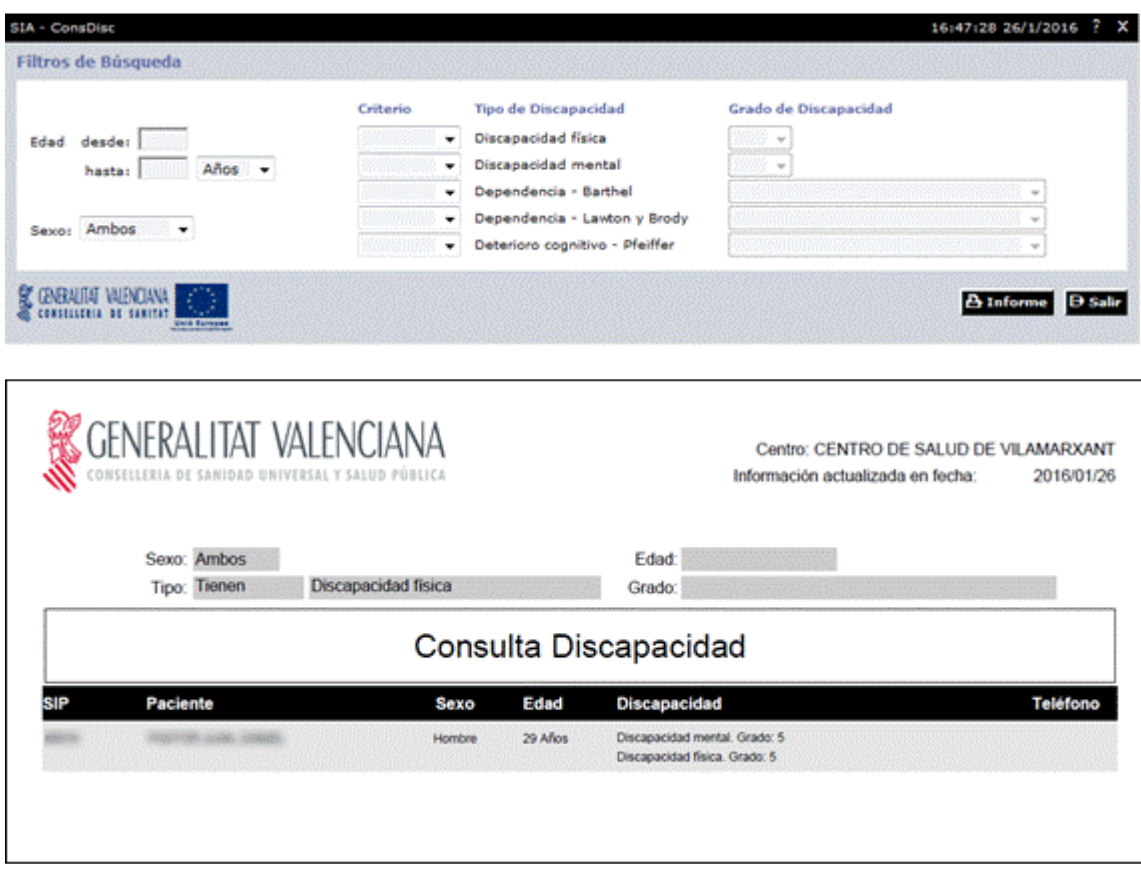

# **5.8 Consulta IT**

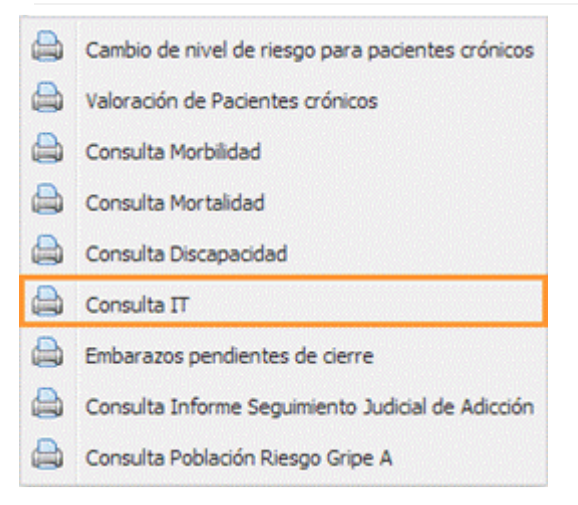

Se evoluciona tecnológicamente la pantalla de la Consulta IT y se añade una nueva condición en el filtro de búsqueda (por departamento).

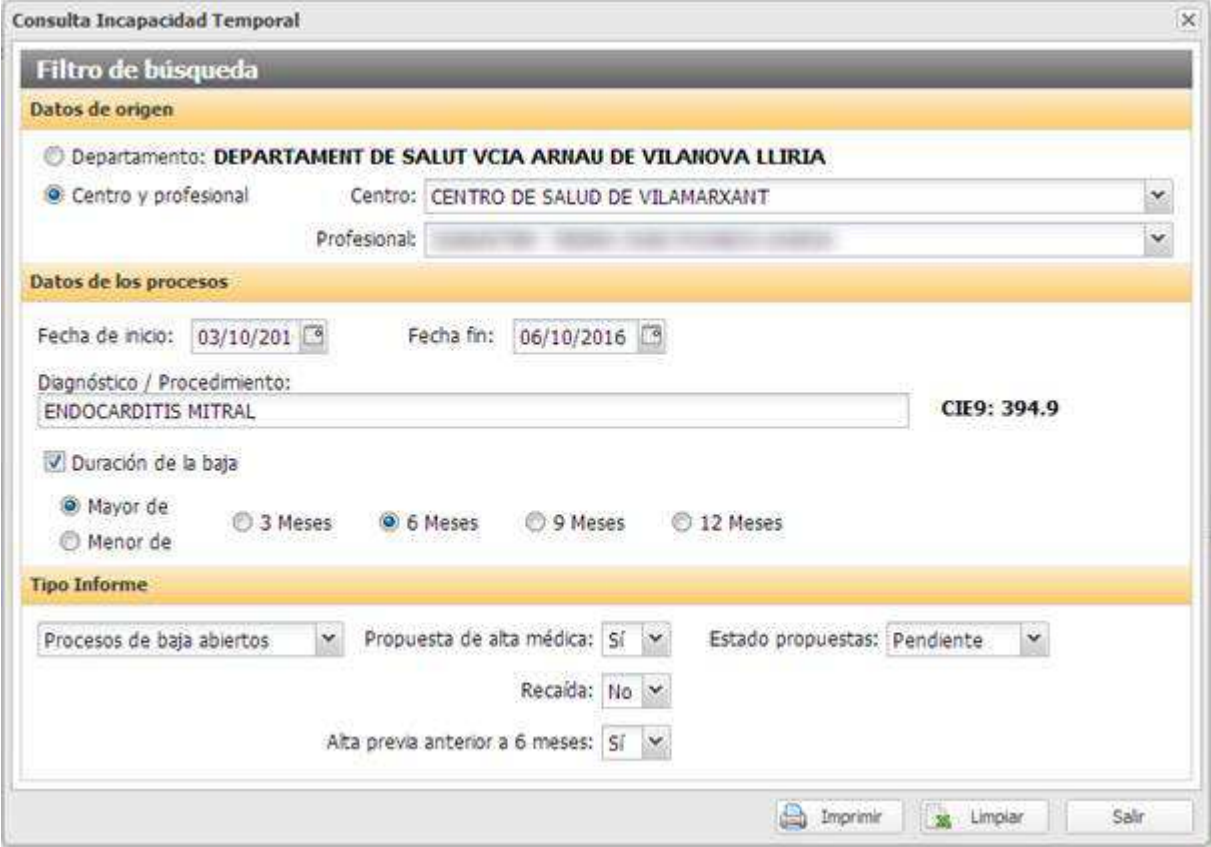

La nueva pantalla de Consulta IT que contiene el filtro de búsqueda se distribuye en tres secciones:

- **Datos de origen**, de la petición de datos. Esta sección sólo estará disponible cuando el profesional disponga de permisos. El usuario deberá seleccionar una de las opciones. Por defecto estará seleccionada la opción "Centro y profesional".
	- o **Departamento**. Dato fijo cargado con el departamento desde el que accede el usuario que quiere realizar la consulta.
	- o **Centro y profesional**. Esta opción requiere que se rellene de forma obligatoria el centro y de forma opcional el profesional sobre el que se quiere consultar.
		- **Centro**. Selección de centros del departamento del profesional de la sesión.
		- **Profesional**. Profesionales del centro seleccionado de la sesión.
- **Datos de los procesos**, que se quieren localizar. Ninguno de los datos es obligatorio.
	- o **Fecha de inicio y fin**. Rango de fechas sobre las que se quiere realizar la consulta. Se permite introducir una de las fechas, para buscar desde o hasta la fecha que se indique.
	- o **Diagnóstico**, de los procesos. Combo seleccionable de diagnósticos y procedimientos CIE-9.
	- o **Duración de la baja**. Seleccionable para buscar bajas de una duración determinada, por defecto todas. El profesional podrá seleccionar duraciones **mayores o menores** de:
		- **3 meses**
		- **6 meses**
		- **9 meses**
		- **12 meses**
- **Tipo Informe**, de procesos de baja que se quieren obtener. Se trata de una información requerida. En función de la selección realizada el usuario podrá seleccionar unas u otras opciones de consulta:
	- o **Procesos de baja abiertos**. Valor cargado por defecto. Para seleccionar opciones de
		- **Propuesta de alta médica**. Para que el profesional indique si desea filtrar procesos con o sin propuestas. Por defecto todos los procesos (---).
			- **Estado de la propuesta**. Si el profesional ha seleccionado que desea filtrar por estado de la propuesta (opción **Sí**) tendrá disponibles las siguientes opciones para el filtro:
				- o **Todas**
				- o **Pendiente**
				- o **Contestada**
				- o **Finalizada**
		- **Recaída.** Para que el profesional indique si desea filtrar procesos con o sin recaída. Por defecto todos los procesos (---)
		- **Alta previa anterior a 6 meses**. Para que el profesional indique si desea filtrar procesos que tengan un alta previa en los 6 meses. Por defecto todos los procesos (---)
	- o **Procesos de baja acumulados**. Tipo de informe que permite opciones de procesos que acumulados con otros (para procesos de baja que no difieran en más de 6 meses con un proceso abierto y no estén anulados)
		- **Acumulados.** Para que el profesional indique si desea filtrar procesos con acumulación o sin ella.
			- **---**: el informe mostrará tanto procesos que han sido acumulados como los que no lo han sido. Es el valor por defecto.
			- **Sí**: el informe mostrará los procesos abiertos (junto con los cerrados) que han sido acumulados.
			- **No**: el informe mostrará los procesos abiertos (junto con los cerrados) que no han sido acumulados y pueden cumplir las condiciones para hacerlo.
- **Contingencia.** Para que el profesional indique si desea filtrar procesos de con unas determinadas condiciones de contingencia. Los valores posibles son los siguientes:
	- **---:** el informe muestra todos los procesos (tanto procesos que tienen el mismo tipo de contingencia como los que no). Es el valor por defecto.
	- **Mismo tipo:** el informe muestra los procesos que tienen el mismo tipo de contingencia (respecto al proceso abierto).
	- **Diferente tipo:** el informe muestra los procesos que tienen distinto tipo de contingencia (respecto al proceso abierto).

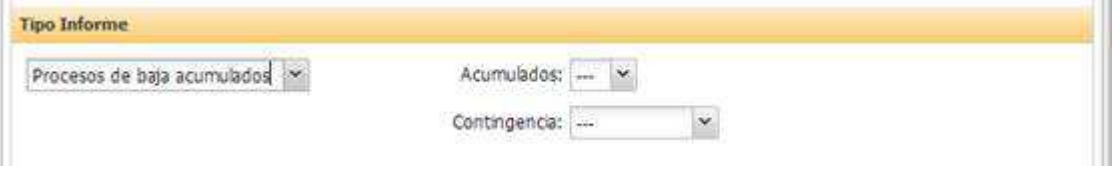

Las acciones disponibles en la pantalla serán las siguientes:

- **Imprimir**. Al pulsar sobre esta opción se genera un informe con el resultado de la consulta que se solicita.
- **Limpiar**. Vacía los campos de búsqueda.
- **Salir**. Cierra la ventana de búsqueda.

### **Búsqueda básica y búsqueda avanzada**

Cuando el profesional no disponga de permiso para ver los datos extendidos de la consulta, tendrá limitados los campos de búsqueda:

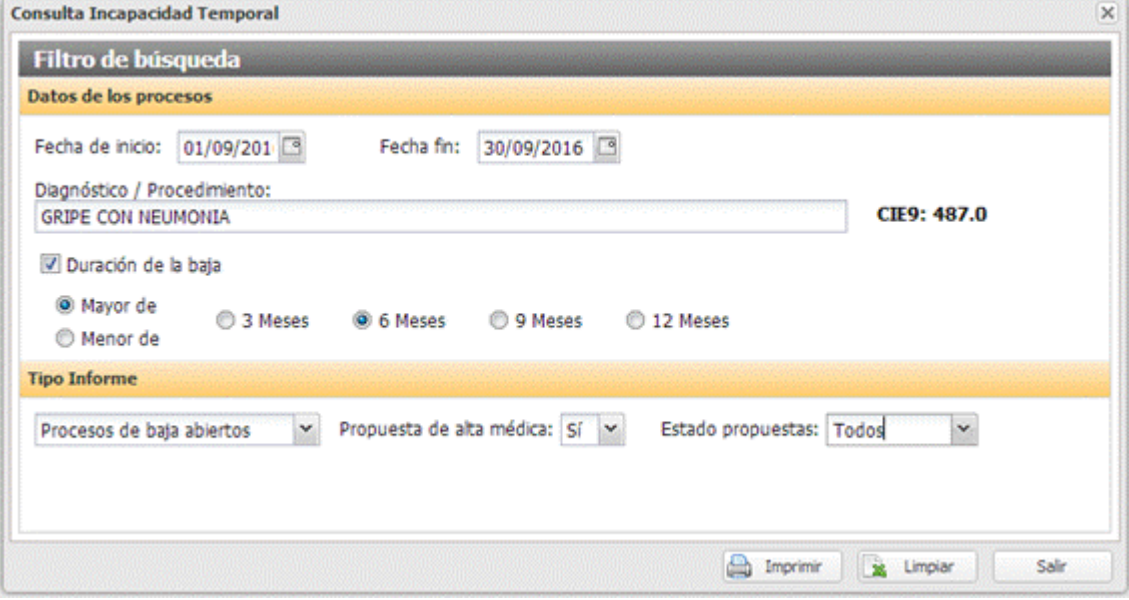

La información de búsqueda que no estará disponible será la siguiente:

- El profesional no dispondrá de la sección "**Datos de origen**". La búsqueda se realizará sobre los datos de IT del profesional solicitante
- En la sección "Tipo Informe", sólo dispondrá de la opción "**Procesos de baja abiertos**" y en el mismo no podrá seleccionar:
	- o Recaída.
	- o Alta previa anterior a 6 meses.

### 5.8.1 Modificaciones en el impreso de la Consulta IT

La Consulta IT se compone de dos tipos de informe:

- Informe de procesos de baja abiertos.
- Informe de acumulación de procesos.

### **Cabecera del informe (común a los dos tipos de informe)**

La cabecera del informe contendrá únicamente el logotipo y el título del informe.

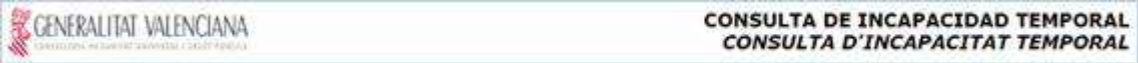

Esta cabecera se imprimirá en cada una de las hojas del informe.

#### **Pie de página (común a los dos tipos de informe)**

El pie del informe contendrá los siguientes datos:

- Fecha de los datos que se están consultando.
- Datos del usuario que ha ejecutado la consulta:
	- o Nombre y apellidos.
	- o Centro del recurso desde el que se accede a la consulta.
	- o Dirección y teléfonos del centro desde el que se realiza la consulta.
- Datos de control del informe:
	- o Fecha y hora de la impresión del informe.
	- o Página actual y número de páginas del informe.

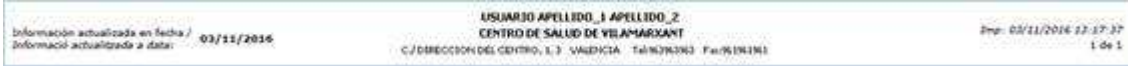

Este pie de página se imprimirá en cada una de las hojas del informe.

#### **Dato de control (común a los dos tipos de informe)**

En el lateral izquierdo del informe, y en orientación vertical, se imprimirá el código de control del informe. Este código de control se corresponderá con el identificador que la aplicación asigna a cada una de las búsquedas que se realizan de este tipo de informe, y permitirá localizar en el sistema la búsqueda realizada.

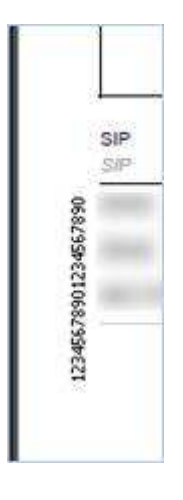

## **Sección informativa de los filtros de búsqueda**

En la primera página de cada informe, a continuación de la cabecera, se imprimirán las condiciones de búsqueda que el profesional haya seleccionado en pantalla para realizar la consulta. En este apartado del informe se distinguirá la información a mostrar en función del tipo de permiso del usuario que realiza la consulta:

- Informe de búsqueda básica. Sólo visibles los campos básicos de la pantalla.
- informe con búsqueda avanzada. Visibles todas las opciones disponibles.

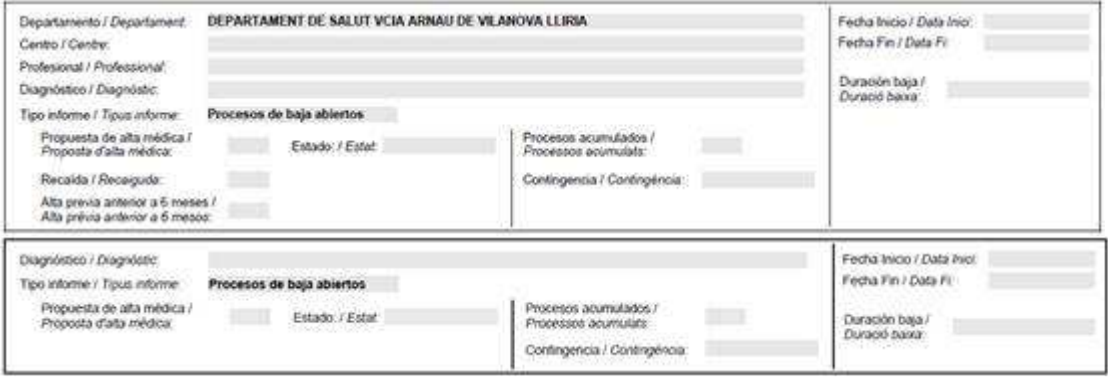

## **Agrupador de datos (común a los dos tipos de informe)**

Todos los datos que se mostrarán en la sección detalle del informe estarán agrupados por centro y profesional, y ordenados alfabéticamente también por centro y profesional. En el informe, justo delante de cada agrupación realizada, se mostrará la información del agrupador:

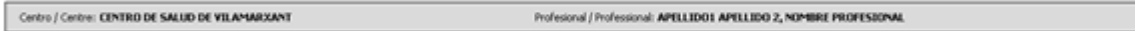

### **Consulta IT. Informe de procesos de baja abiertos**

Cuando el profesional seleccione para la Consulta IT un informe de "**Procesos de baja abiertos**", la información obtenida se mostrará en la sección detalle y contendrá los siguientes datos:

- **SIP.**
- **Paciente.**
- **Diagnóstico.**
- **Duración estándar.**
- **Fecha de baja.**
- **Duración del proceso.**
- **Fecha de recogida.**
- **Fecha de propuesta.**
- **Teléfono.**

La cabecera de cada columna se informará al principio de cada página.

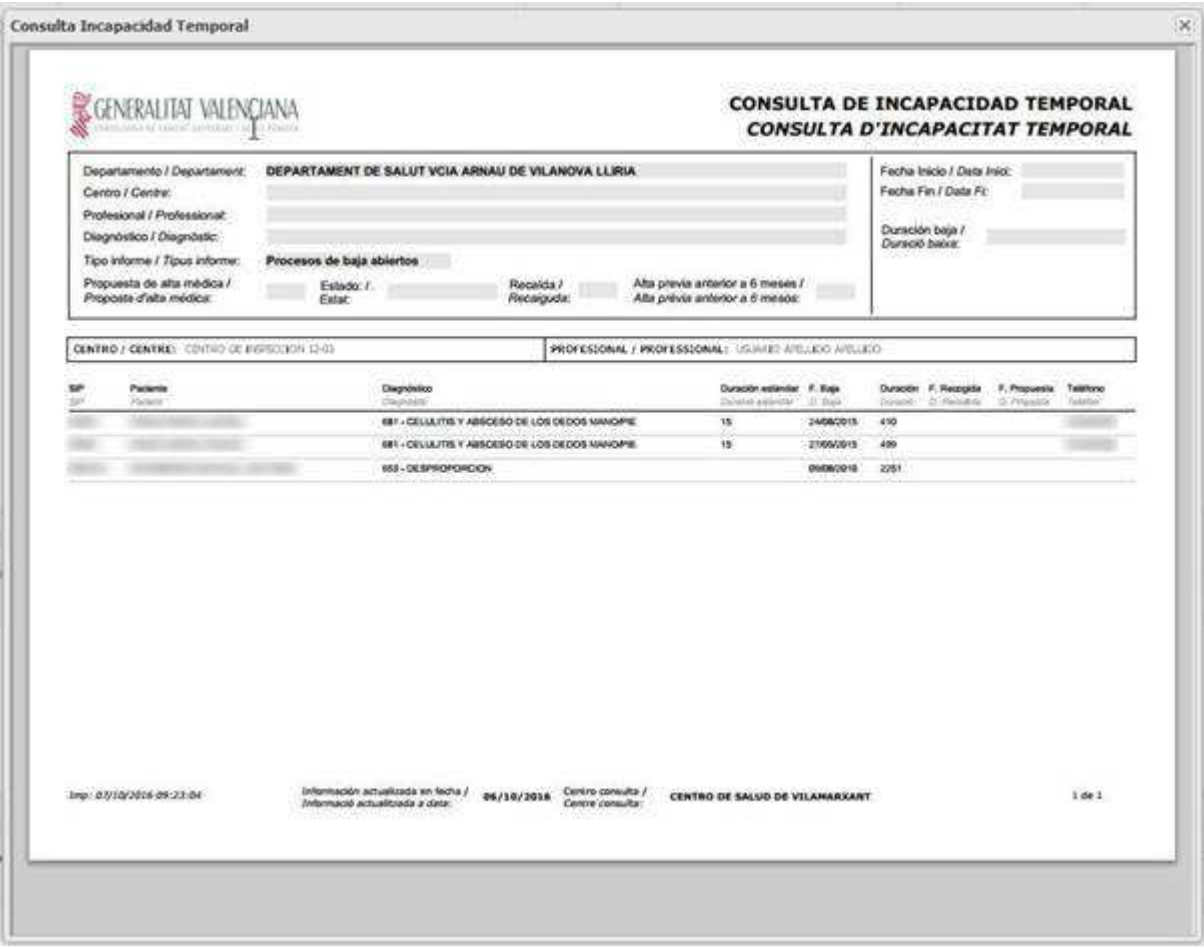

## **Consulta IT. Informe Procesos de baja acumulados**

Cuando el profesional seleccione para la Consulta IT un informe de "**Procesos de baja acumulados**", la información obtenida se mostrará en la sección detalle y contendrá los siguientes datos:

- **Número de proceso.** Para cada uno de los procesos de un paciente se mostrará la letra 'P' seguida del número de orden que corresponda al proceso dentro de todos los que tenga cargados el paciente, siendo P1 el proceso abierto y Pi el último proceso del paciente. Los números de proceso de un paciente que se muestren en un informe no tienen por qué ser consecutivos debido a que este número corresponde a la ordenación dentro de todos los procesos del paciente y en el informe sólo se muestran los que cumplen las condiciones de búsqueda.
- **Datos del paciente:**
	- o **número SIP.**
	- o **Nombre.**
	- o **Apellidos.**
	- o **Teléfono.**
- *Datos de los procesos de baja:*
	- o **Diagnóstico.**
	- o **Contingencia.**
	- o **Fecha de baja.**
	- o **Duración del proceso.**
	- o **Fecha de alta.**
	- o **Motivo de alta.**
	- o **Acumulado.** si está acumulado o no y entre paréntesis el proceso con el que lo está, o la etiqueta 'Otro' en caso de no estar presente en el listado.

La cabecera de cada columna se informará al principio de cada página.

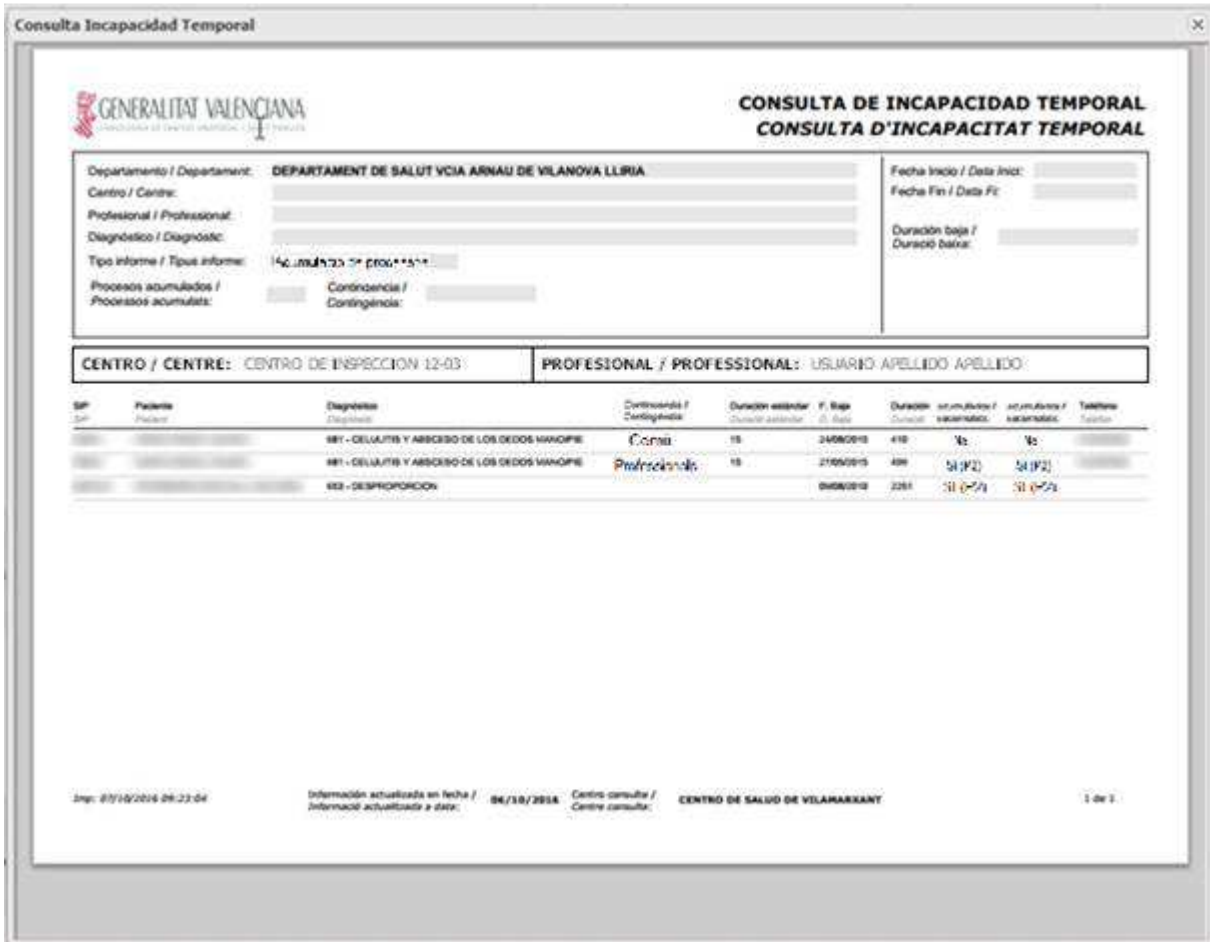